Руководство пользователя

# **Нейро-Аудио.NET**

РП032.01.005.000 (07.10.2010)

ООО «Нейрософт» © 2010 Россия, 153032, г. Иваново, ул. Воронина, д. 5 Россия, 153000, г. Иваново, Главпочтамт, а/я 10 Телефон: (4932) 24-04-34 Факс: (4932) 24-04-35 E-mail: com@neurosoft.ru Internet: www.neurosoft.ru

# Содержание

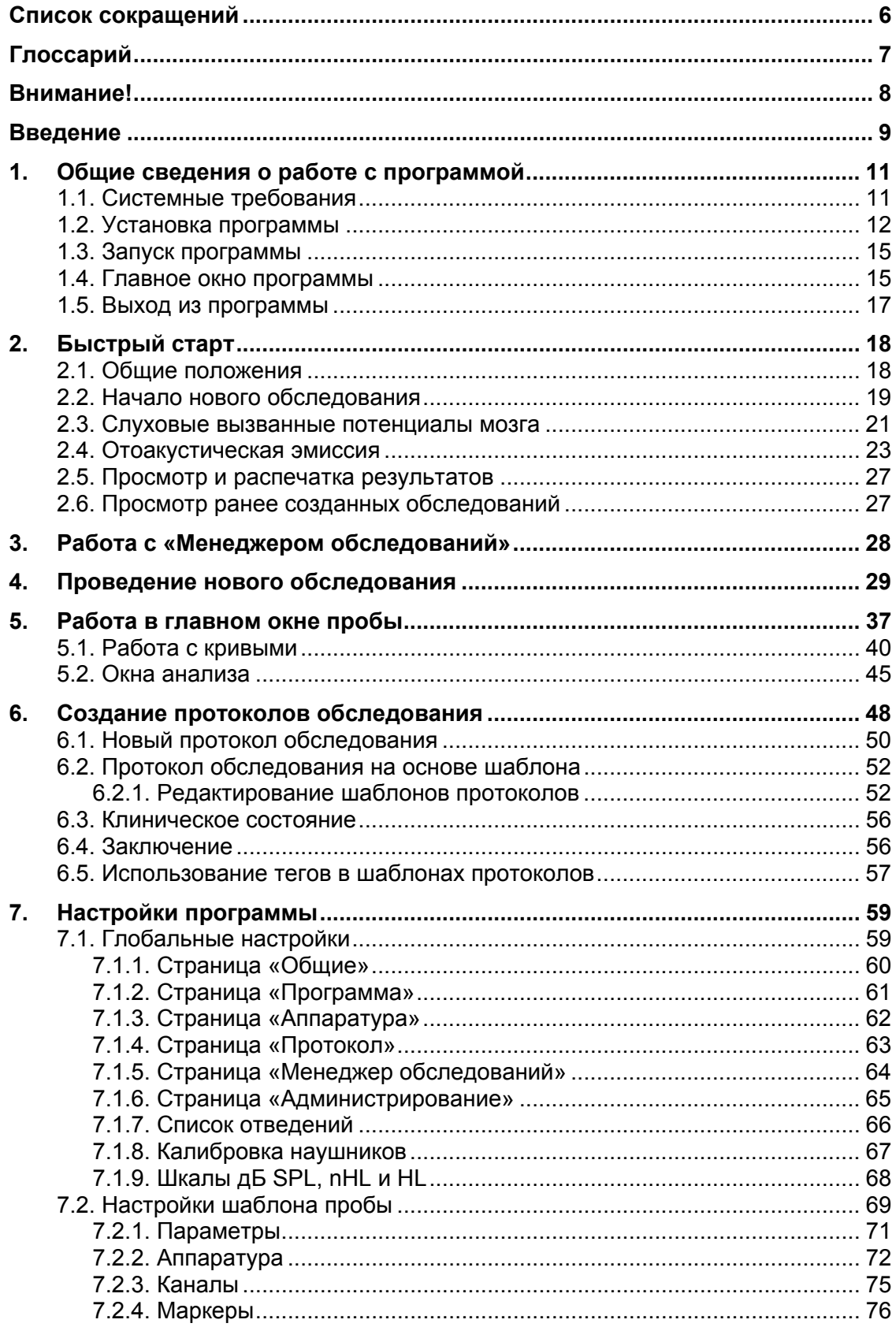

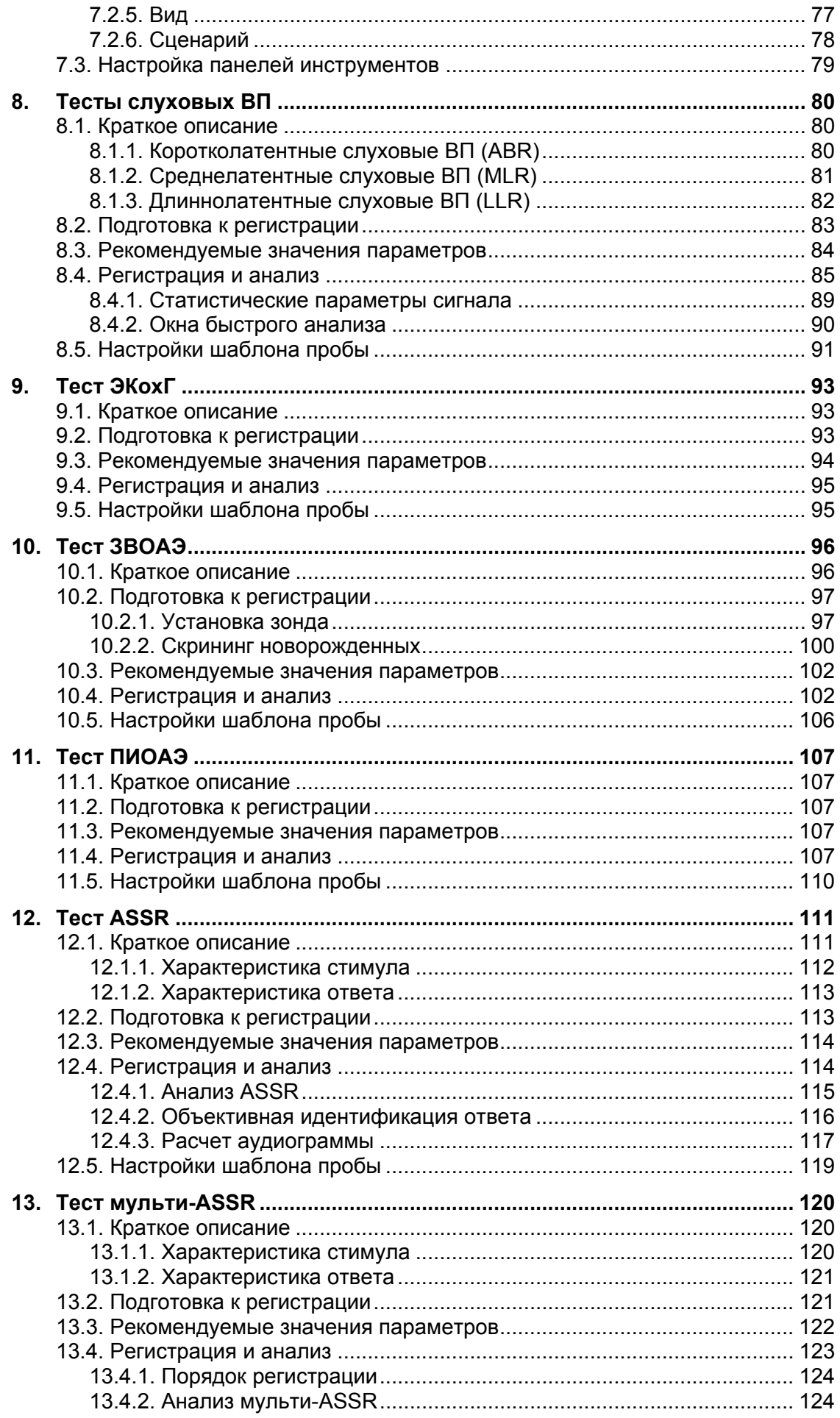

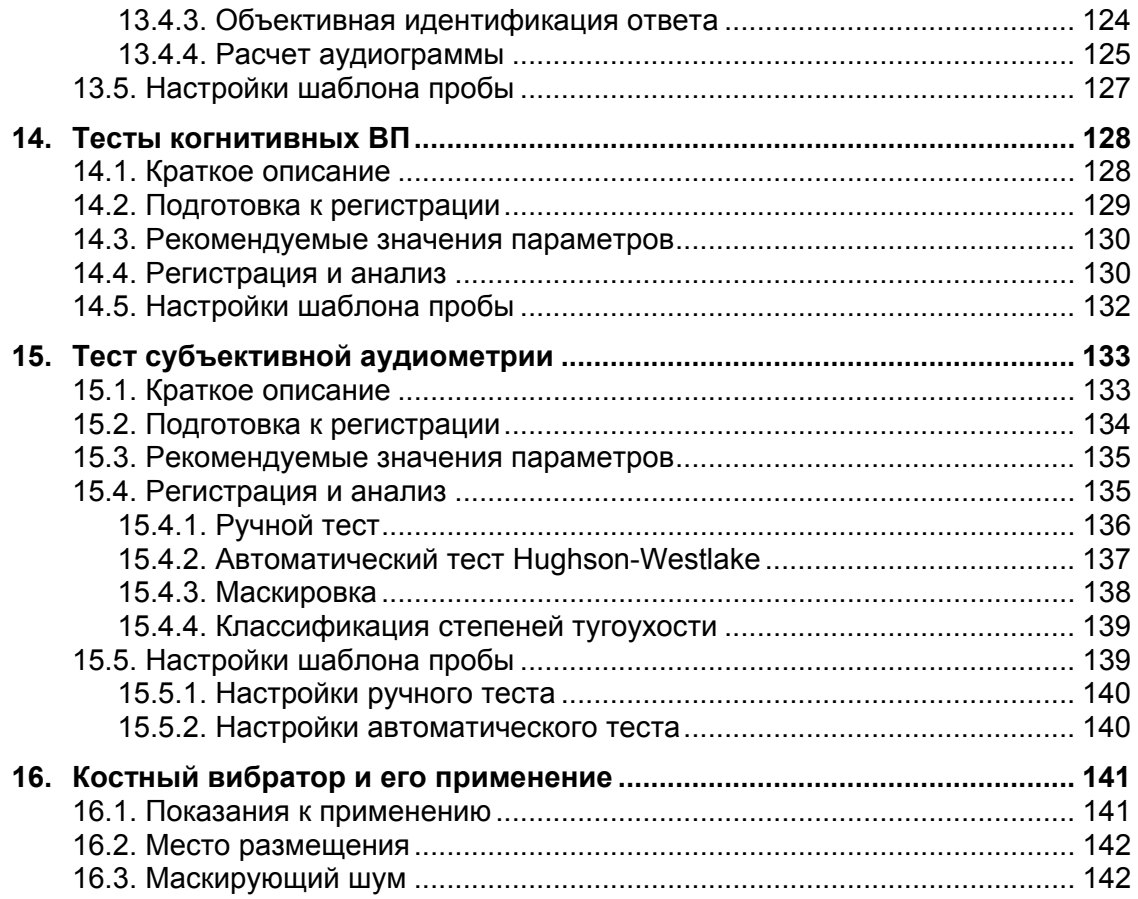

# **Список сокращений**

- **ASSR** Auditory Steady-State Response (слуховые стационарные потенциалы)
- **ВМВП** вестибулярные миогенные вызванные потенциалы
- **ВП** вызванные потенциалы
- **ДСВП** длиннолатентные слуховые вызванные потенциалы
- **ЗВОАЭ** задержанная вызванная отоакустическая эмиссия
- **КСВП** коротколатентные слуховые вызванные потенциалы
- **ОАЭ** отоакустическая эмиссия
- **ПИОАЭ** отоакустическая эмиссия на частоте продукта искажения
- **СВП** слуховые вызванные потенциалы
- **ССВП** среднелатентные слуховые вызванные потенциалы
- **ЭКохГ** электрокохлеография

# **Глоссарий**

**Обследование** — совокупность данных, полученных в результате медицинского обследования пациента с помощью прибора «Нейро-Аудио». Оно включает в себя данные одной или нескольких проб (кривые и результаты их обработки) и протоколы обследования. Обследования хранятся в карточке пациента.

**Проба обследования** — совокупность данных, полученных в результате использования конкретной медицинской методики (например, исследование задержанной вызванной отоакустической эмиссии) и обрабатываемых (анализируемых) в виде единого множества. Как правило, содержит полученные с пациента кривые и результаты их обработки.

**Карточка пациента** содержит основные данные пациента (его фамилию, имя, отчество, год рождения и т.д.) и может включать в себя произвольное количество обследований, проведенных в разное время любыми приборами ООО «Нейрософт». Карточки пациентов хранятся в картотеках.

**Картотека** — объединение любого количества карточек пациентов. Каждая картотека имеет уникальное название и, кроме карточек пациентов, может содержать вложенные картотеки (подкартотеки). Карточки могут объединяться в картотеки по любому признаку. Хорошо продуманная система картотек позволит вам упорядочить всю хранимую информацию и ускорить доступ к ней.

**Ипсилатеральный** — относящийся к тестируемому уху, на которое подается стимул.

**Контралатеральный** — относящийся к противоположному от стимула уху.

**Эпоха анализа** — при регистрации с периодической стимуляцией это интервал времени от начала каждого стимула, в течение которого оцифрованный сигнал с прибора записывается в кривые для дальнейшего анализа и усреднения.

# **Внимание!**

Прибор должен использоваться только специалистами, прошедшими обучение работе на нем. Не следует пытаться применять прибор без необходимых знаний, опыта работы и навыков интерпретации результатов.

Если вы приобрели компьютер отдельно, то перед первым подключением прибора к компьютеру обязательно установите рабочую программу! После первого запуска программы выполните команду меню **Настройки|Изменить** и на странице «Аппаратура» установите правильные значения параметров вашего оборудования (см. раздел 7.1.3 «Страница «Аппаратура»»), а также выберите используемые по умолчанию наушники (см. раздел 7.1.8 «Калибровка наушников»).

Если при работе с прибором программа требует активацию (файл с лицензионным ключом), то вам необходимо обратиться к своему дилеру или в ООО «Нейрософт» и сообщить серийный номер прибора для получения файла с лицензионным ключом. Данный файл вы можете записать как в рабочий каталог программы (по умолчанию: C:\Program Files\Neurosoft\Neuro-Audio.NET), так и в корневой каталог любого диска компьютера. Лицензионный ключ требуется только при записи данных с прибора. Если на каком-либо компьютере производится анализ данных без их записи, то лицензионный ключ на этот компьютер устанавливать не требуется. Вы можете устанавливать программу и лицензионный ключ на любое количество компьютеров без ограничения. При замене прибора потребуется замена файла с лицензионным ключом. При использовании нескольких приборов ООО «Нейрософт» на одном компьютере потребуется несколько файлов с лицензионными ключами (по одному на каждый прибор).

### **Введение**

Трудно переоценить значение слуха для человека. Ребенок не сможет полноценно развиваться, если у него имеются серьезные нарушения слуховой функции. Поэтому раннее обнаружение этих нарушений очень важно.

Программа «Нейро-Аудио.NET» предназначена для проведения объективного аудиологического обследования детей и взрослых путем регистрации биопотенциалов с использованием приборов серии «Нейро-Аудио» ООО «Нейрософт», анализа записанных биопотенциалов (с точки зрения врача-сурдолога), подготовки заключения и распечатки результатов.

Программа позволяет выполнять следующие методики объективного аудиологического обследования:

- слуховые вызванные потенциалы (СВП): коротко-, средне- и длиннолатентные;
- слуховые стационарные потенциалы (ASSR Auditory Steady-State Response);
- электрокохлеография (ЭКохГ);
- вестибулярные миогенные вызванные потенциалы (ВМВП);
- задержанная вызванная отоакустическая эмиссия (ЗВОАЭ);
- отоакустическая эмиссия на частоте продукта искажения (ПИОАЭ).

Программа «Нейро-Аудио.NET» автоматически распознает все подключенные приборы ООО «Нейрософт» и позволяет выбрать нужный перед началом обследования. Программа поставляется с приборами серии «Нейро-Аудио». Использование с другими приборами ООО «Нейрософт» возможно, но при этом могут быть недоступны некоторые методики (например, ПИОАЭ возможна только с приборами «Нейро-Аудио»). Также имеется поддержка импорта обследований с портативного прибора для аудиологического скрининга «Нейро-Аудио-Скрин» с целью более детального анализа.

В программе «Нейро-Аудио.NET» предусмотрен настраиваемый графический интерфейс, который проектировался специально для нужд врачей-сурдологов. Программа снабжена всеми необходимыми врачу-сурдологу средствами анализа: расчет статистических параметров сигнала при регистрации, ручная и автоматическая расстановка компонентов ВП на кривой, таблицы латентностей и амплитуд с расчетом асимметрии между левым и правым ухом, построение необходимых графиков анализа.

Возможности автоматизации многих действий помогают доктору и часто приводят к заметному сокращению времени обследования, что очень полезно, особенно при обследовании детей.

Программа «Нейро-Аудио.NET» поддерживает несколько пользователей. Каждый пользователь программы может произвести гибкую индивидуальную настройку всех аспектов программы. В том числе можно создавать любое количество шаблонов проб с необходимыми настройками по умолчанию.

#### $\mathbf 1$ . Общие сведения о работе с программой

Программа «Нейро-Аудио.NET» разработана для использования под управлением операционной системы Microsoft Windows, поэтому основные принципы работы с ней не отличаются от других приложений, функционирующих в указанной операционной системе. Перед использованием программы ее необходимо установить на компьютер, для начала работы с программой ее следует запус-ТИТЬ.

### 1.1. Системные требования

Программа «Нейро-Аудио.NET» разработана для использования под управлением следующих операционных систем: Windows 7, Windows Server 2003 Service Pack 2, Windows Server 2008, Windows Vista Service Pack 1, Windows XP Service Pack 2. Базовые требования к аппаратному обеспечению компьютера соответствуют требованиям перечисленных операционных систем. Кроме того, компьютер должен иметь как минимум один USB-разъем для подключения прибора. Но для комфортной работы с программой «Нейро-Аудио.NET» могут потребоваться дополнительные ресурсы компьютера (процессор, оперативная память, большой дисплей).

Рекомендуемые системные требования:

- Процессор Intel Core Duo с тактовой частотой 1.8 ГГц и выше.
- Оперативная память: 1 Гб и более (рекомендуется 2 Гб).
- Монитор: 17 дюймов и более, разрешение 1280×1024 и выше.
- Свободное место на диске: 1 Гб для установки программы, 1 Гб и более для хранения обследований.
- USB-порт для подключения прибора.

ООО «Нейрософт» предоставляет возможность приобретения любого прибора серии «Нейро-Аудио» с компьютером. В этом случае компьютер полностью готов к работе с прибором, все необходимое программное обеспечение установлено. Если вы планируете использовать прибор «Нейро-Аудио» с другим компьютером, то вам необходимо предварительно установить на него программу «Нейро-Аудио.NET». Диск с дистрибутивом программы входит в комплект поставки прибора.

## **1.2. Установка программы**

Для начала процесса установки программы «Нейро-Аудио.NET» вставьте компакт-диск с дистрибутивом программы в привод вашего компьютера. Если по истечении нескольких секунд программа установки не была запущена автоматически, то запустите на выполнение следующий файл с компакт-диска: *Neuro-Audio.NET\Neuro-Audio.NET-<номер версии>-Setup.exe*. После этого на экране компьютера появится окно установки программы с выбором языка интерфейса программы (рис. 1.1).

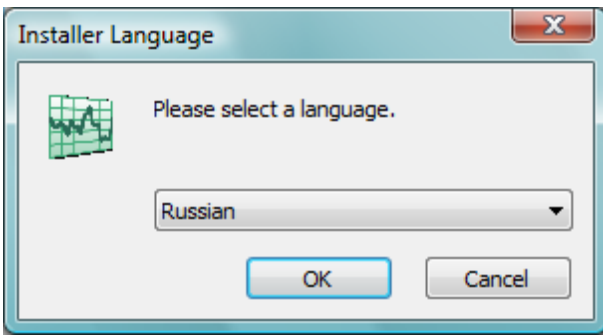

Рис. 1.1. Выбор языка программы.

После выбора языка интерфейса программы нажмите кнопку «OK» для продолжения установки или кнопку «Cancel» для отмены установки. В случае продолжения установки на экране появится следующее окно программы установки (рис. 1.2).

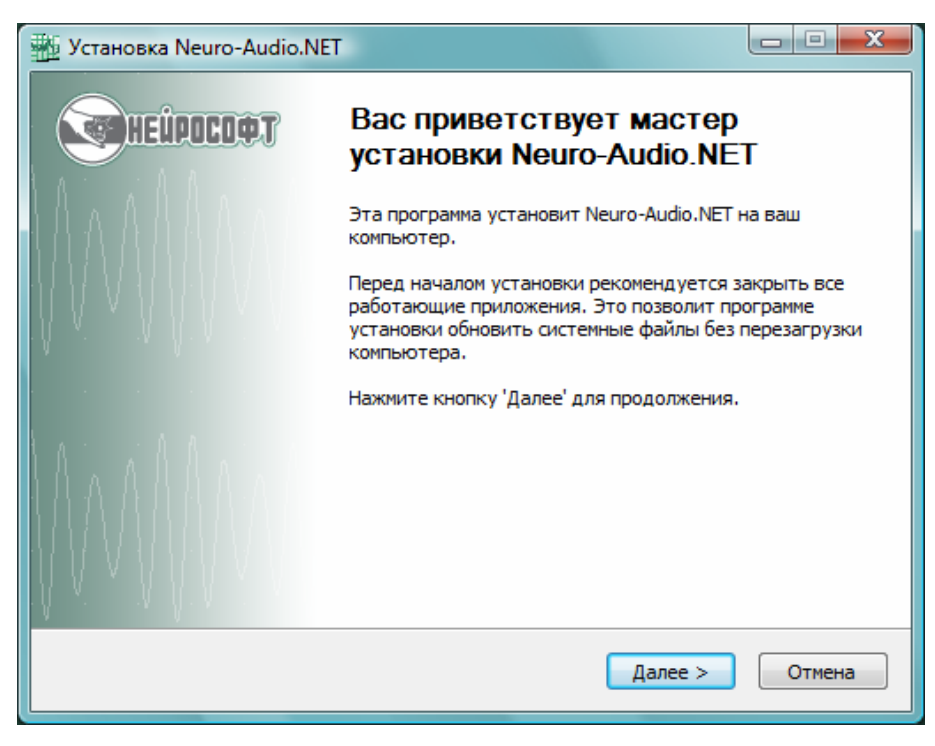

Рис. 1.2. Приветствие программы установки.

Для продолжения установки программы нажмите «Далее>». На экране появится окно с запросом места установки программы (рис. 1.3). По умолчанию программа будет установлена в *C:\Program Files\Neurosoft\Neuro-Audio.NET*. Для изменения места установки программы нажмите кнопку «Обзор…» и выберите место установки программы.

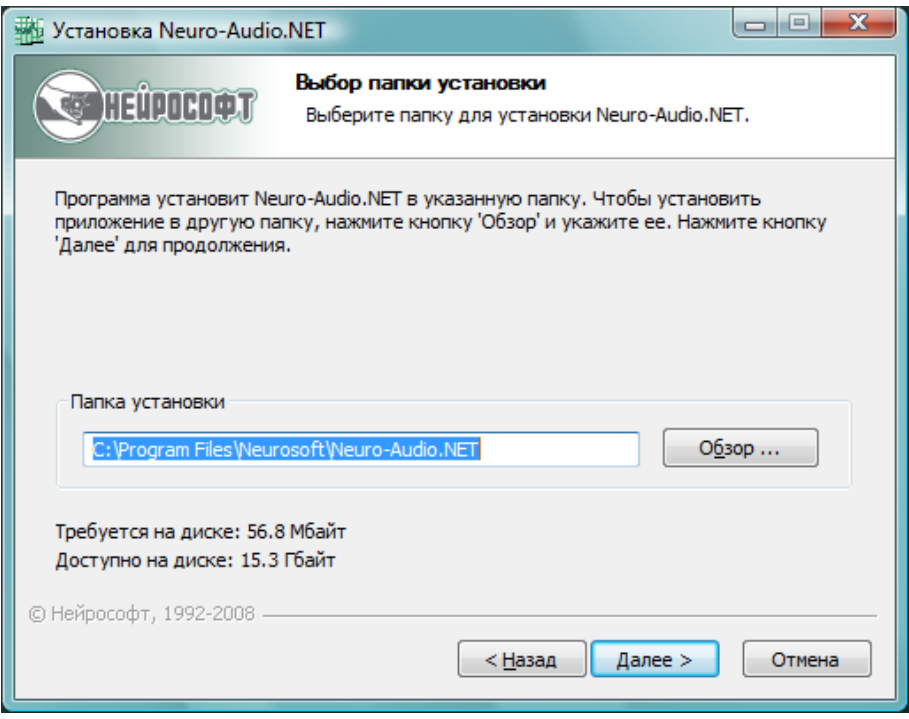

Рис. 1.3. Запрос места установки программы.

Для продолжения установки программы нажмите кнопку «Далее>». Для возврата на предыдущий шаг установки нажмите «<Назад». В появившемся окне (рис. 1.4) нажмите «Установить» для завершения программы установки.

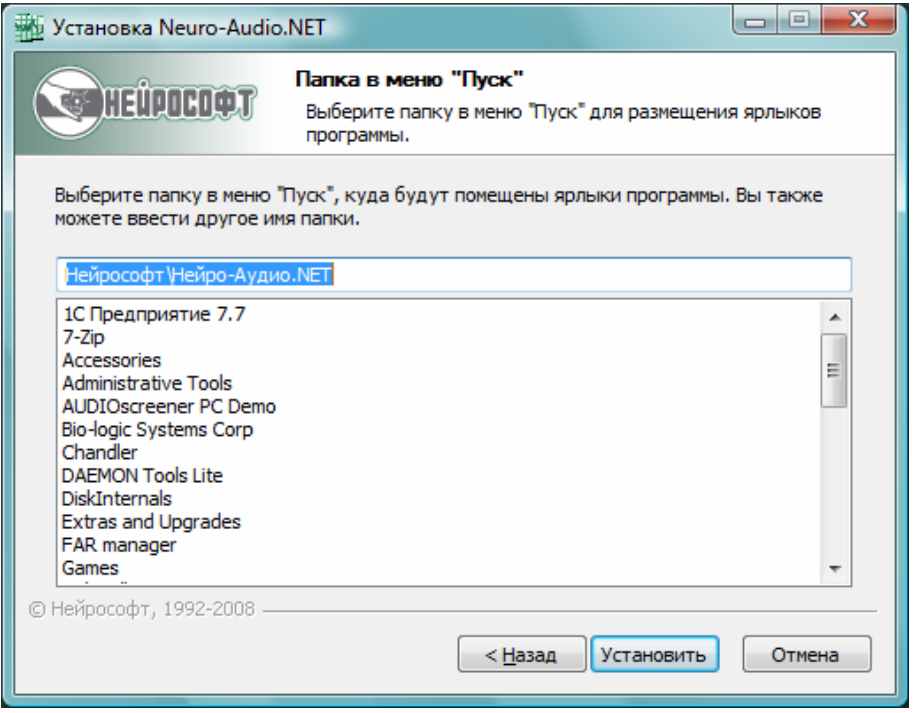

Рис. 1.4. Выбор папки с ярлыками в меню «Пуск».

В следующем окне (рис. 1.5) дождитесь завершения установки и нажмите «Далее>», а затем в последнем окне (рис. 1.6) нажмите «Готово» для завершения установки программы.

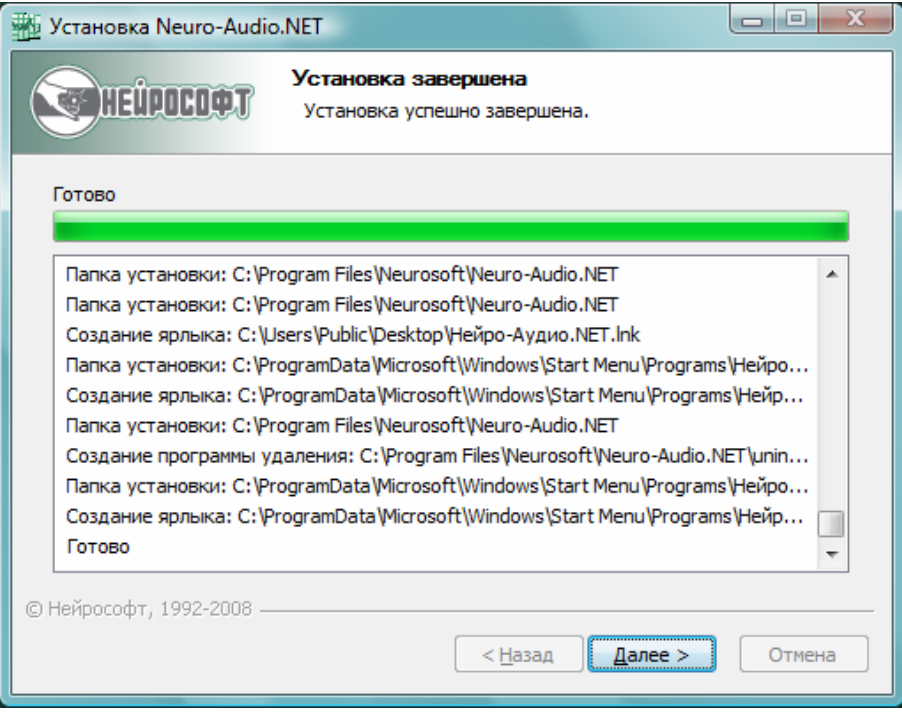

Рис. 1.5. Процесс установки программы.

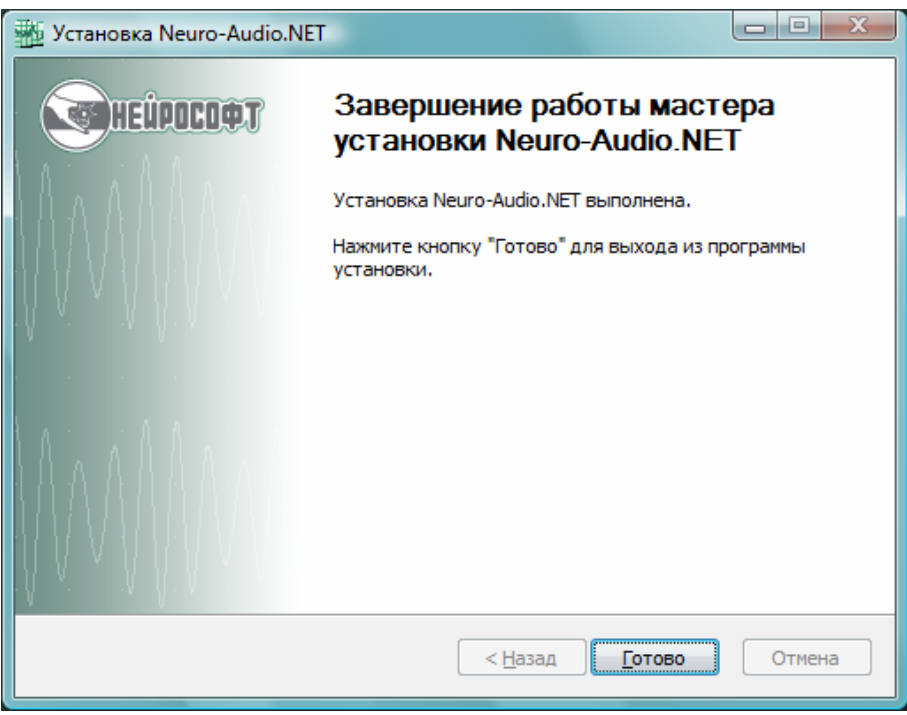

Рис. 1.6. Завершение установки программы.

Если вы впервые ставите программу «Нейро-Аудио.NET» на ваш компьютер, то установщик программы автоматически установит на ваш компьютер системные компоненты, необходимые для работы программы: Microsoft.NET и библиотеку Intel IPP.

### 1.3. Запуск программы

Для запуска программы «Нейро-Аудио.NET» следует предварительно установить ее на компьютер (см. раздел 1.2 «Установка программы»). Если программа установлена, то для ее запуска необходимо выполнить одно из следующих действий:

• Дважды нажать левую кнопку мыши над ярлыком программы на рабочем сто-

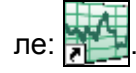

- Выбрать программу в меню Пуск операционной системы: Пуск\Все программы\Нейрософт\Нейро-Аудио.NET.
- Запустить на выполнение файл C:\Program Files\Neurosoft\Neuro-Audio.NET\ NeuroSoft.NeuroAudio.exe.

### 1.4. Главное окно программы

После запуска программы на экране появится окно идентификации пользователя (рис. 1.7). Программа «Нейро-Аудио.NET» поддерживает работу нескольких пользователей. Если вы впервые запустили программу, то введите свое имя; если вы не в первый раз запустили программу, то выберите свое имя из выпадающего списка. Если вы не хотите, чтобы другие пользователи работали с программой под вашим именем, то введите пароль. В этом случае программа будет запрашивать у вас пароль при каждом последующем запуске. Если вы не планируете организовывать многопользовательский режим работы с программой, то можете установить флажок-галочку внизу экрана, в этом случае окно идентификации не будет возникать при следующих запусках программы. Для завершения идентификации нажмите кнопку «ОК».

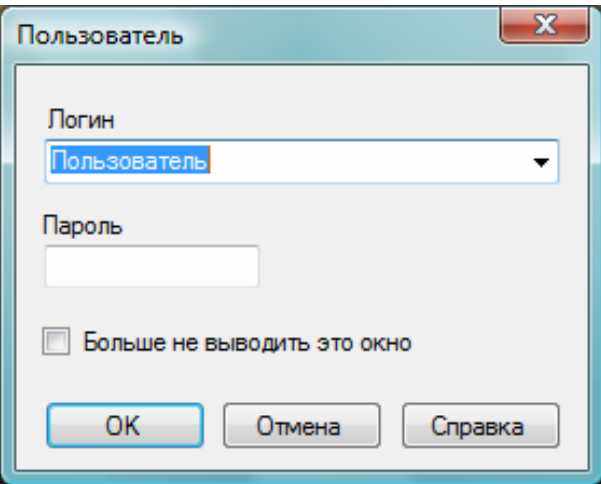

Рис. 1.7. Идентификация пользователя программы.

После завершения процесса идентификации на экране появится главное окно программы (рис. 1.8).

| <b>МУ Нейро-Аудио</b> |            |           |     |                      |                         |  | $\Box$ e | $\mathbf{x}$                           |
|-----------------------|------------|-----------|-----|----------------------|-------------------------|--|----------|----------------------------------------|
| Обследование          | Протокол   | Проба     | Вид | Настройки            | $\overline{\mathbf{?}}$ |  |          |                                        |
|                       | <b>REA</b> |           |     | $\frac{1}{\sqrt{2}}$ |                         |  |          |                                        |
| Новое                 | Открыть    | Сохранить |     | Закрыть              | Новая про               |  |          |                                        |
|                       |            |           |     |                      |                         |  |          | <mark>цві</mark> Инспектор обследовани |
|                       |            |           |     |                      |                         |  |          |                                        |

Рис. 1.8. Главное окно программы «Нейро-Аудио.NET».

Главное окно программы имеет традиционную для Windows-приложений структуру. В верхней части расположены его заголовок и кнопки управления окном. Сразу под заголовком можно увидеть строку главного меню программы. Используя команды меню, можно создавать новые обследования, открывать существующие, управлять регистрацией, проводить анализ, формировать протоколы обследования. С помощью меню пользователь может получить доступ ко всем функциям программы. Наиболее часто используемые функции программы могут быть вынесены на кнопки панелей инструментов. Основная панель инструментов расположена под строкой меню программы. Программа «Нейро-Аудио.NET» имеет несколько панелей инструментов для регистрации, анализа, формирования протоколов и т.д. Каждая панель инструментов может располагаться в любой части окна программы по желанию пользователя. Также пользователь может настраивать как видимость самих панелей инструментов, так и видимость, размеры и вид отдельных кнопок панелей инструментов. Подробнее о настройке панелей инструментов читайте в разделе 7.3 «Настройка панелей инструментов». Оставшуюся часть окна занимает рабочая область программы. Здесь могут располагаться окна записи, просмотра и анализа, редакторы протоколов обследований.

## **1.5. Выход из программы**

После окончания работы с программой ее нужно закрыть. Для этого необходимо выполнить одно из перечисленных действий:

- Нажать на кнопку  $\overline{x}$  в правом верхнем углу главного окна программы.
- Использовать команду меню **Обследование|Выход**.
- Использовать быстрое сочетание клавиш на клавиатуре **[Alt+X]**.
- Использовать кнопку  $\mathbb{R}^{\mathbb{Z}}$  на панели инструментов.

#### Быстрый старт  $2<sub>1</sub>$

### 2.1. Общие положения

В данном разделе приводятся краткие инструкции, описывающие последовательность действий с программой для выполнения некоторых распространенных методик. Это полезно в следующих случаях:

- когда нет возможности подробно изучить руководство пользователя;
- в качестве подсказки для тех, кто только осваивает программу.

Для того чтобы выполнить одну из методик, обратитесь сначала к разделу 2.2 «Начало нового обследования», а затем к разделу, посвященному необходимой методике. В тексте в квадратных скобках ([]) приводятся «горячие» клавиши, которые можно использовать для ускорения работы вместо описываемых команд меню.

Данный раздел рассказывает лишь об основных возможностях программы по регистрации и анализу биоэлектрических сигналов. Для того чтобы овладеть всеми возможностями, изучите руководство полностью.

Многие часто выполняемые действия в программе могут быть реализованы несколькими способами. Например, для запуска регистрации с периодической стимуляцией можно:

- воспользоваться командой меню Регистрация Периодическая стимуляция; выбор команды меню можно выполнить как с помощью мыши (используя щелчки левой кнопкой), так и с клавиатуры (вход в меню — клавиша [Alt], далее для выбора можно применить клавиши-стрелки и клавишу [Enter]);
- воспользоваться кнопкой  $\left|\frac{m}{m}\right|$  на панели инструментов в верхней части экрана, наведя на нее указатель мыши и нажав левую кнопку («кликнув» мышью по кнопке);
- использовать быстрое сочетание клавиш на клавиатуре [Ctrl+R].

Первый вариант (команда меню) наиболее понятен и может быть легко найден при знакомстве с программой, а последние варианты позволяют работать максимально быстро и удобны при наличии небольшого опыта. При изложении материала в данной главе не перечисляются все возможные варианты действий пользователя, а даются лишь основные, что сделано для ясности изложения.

При проведении ВП-обследований учтите, что активный электрод должен подключаться на корпусе усилителя к разъему «-», обычно имеющему черный цвет, референтный — к разъему «+», обычно имеющему красный цвет. Также не забывайте накладывать на пациента заземляющий (общий) электрод (его разъем на корпусе усилителя обычно имеет зеленый цвет). При отсутствии заземляющего электрода уровень помех может оказаться очень велик, что приведет к невозможности получения качественного сигнала.

Перед первым обследованием обязательно выполните команду меню **Настройки|Изменить** и на странице «Аппаратура» окна настроек проверьте соответствие частоты сети по умолчанию принятой в вашем регионе (для России — 50 Гц), а также версию зонда для отоакустической эмиссии. Затем закройте окно настроек и проверьте тип используемых по умолчанию наушников, выполнив команду меню **Настройки|Калибровка наушников**.

В последующих разделах предполагается, что прибор «Нейро-Аудио», изготовленный ООО «Нейрософт», подключен к порту USB вашего компьютера.

### **2.2. Начало нового обследования**

Запустите программу «Нейро-Аудио.NET». Процесс установки и запуска программы описан в разделе 1 «Общие сведения о работе с программой».

Для начала нового обследования нового пациента выполните команду меню **Обследование|Новое…** (**[Ctrl+N]**). В появившемся диалоговом окне «Новое обследование» (рис. 2.1) введите паспортные данные пациента (заполнять можно не все поля). При недостатке времени можно нажать в данном окне кнопку «OK» (**[Enter]**), не вводя никакой информации.

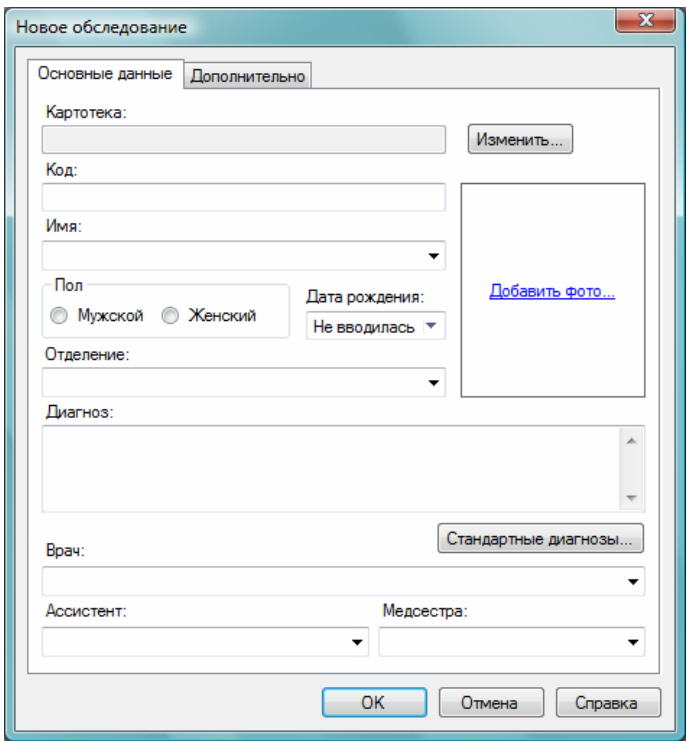

Рис. 2.1. Окно «Новое обследование».

Наиболее удобно вводить основную информацию в окно «Новое обследование» в следующем порядке:

- наберите фамилию и инициалы пациента;
- нажмите клавишу **[Tab]**;
- если пациент женского пола, нажмите клавишу **[→]**;
- нажмите клавишу **[Tab]**;
- введите дату рождения, нажимая клавиши с цифрами и клавишу с точкой для ввода разделителя (например, если пациент родился 21 мая 1956 года, достаточно ввести «21.5.56»); используется формат даты, установленный в вашей системе Windows, так что в некоторых странах в качестве разделителя может выступать символ «/» или «–», а также иная последовательность, чем день-месяц-год;
- если необходимо ввести название отделения (номер палаты, поликлиники и т.д.), то нажмите клавишу **[Tab]** и введите название;
- если необходимо ввести предварительный диагноз, то нажмите клавишу **[Tab]** и введите название диагноза;
- если требуется выбрать стандартный диагноз из списка МКБ-10, то нажмите клавишу **[Tab]**, затем **[Enter]**, в появившемся диалоге выберите диагноз, нажмите кнопки «Добавить» и «ОК»;
- введите (или выберите из выпадающего списка) фамилию и инициалы врача, выполняющего обследование (эта информация будет использована в протоколе обследования);
- если необходимо ввести данные на страничке «Дополнительно» (например, номер полиса медицинского страхования, адрес, номер телефона пациента, комментарий к обследованию), то нажмите комбинацию клавиш **[Ctrl+Tab]** и продолжите ввод;
- нажмите клавишу **[Enter]** для закрытия окна «Новое обследование».

Для выбора методики воспользуйтесь командой меню **Проба|Новая…** или кнопкой быстрого доступа  $\| \cdot \|$  на панели инструментов. На экране появится диалоговое окно «Новая проба» (рис. 2.2). В списке «Типы проб» выберите щелчком левой кнопки мыши нужную вам методику и нажмите на кнопку «OK» (или клавишу **[Enter]**).

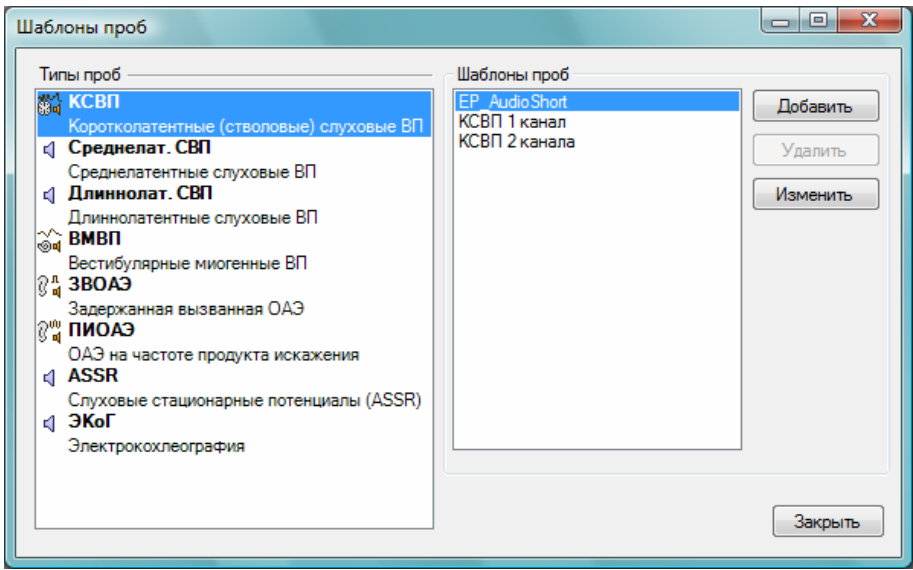

Рис. 2.2. Окно «Новая проба».

В рабочей области главного окна программы появится окно работы с выбранной вами методикой. В главном меню добавятся новые пункты, а также появятся новые панели инструментов, специфичные для данной методики.

У врачей-сурдологов приняты определенные цветовые обозначения: кривые, относящиеся к правому уху, имеют красный цвет, а к левому — синий. В данной программе эти обозначения широко используются.

Далее будут приведены разделы, описывающие работу с некоторыми распространенными методиками объективного аудиологического обследования.

### **2.3. Слуховые вызванные потенциалы мозга**

Для исследования слуховых вызванных потенциалов (СВП) в окне «Новая проба» выберите один из следующих типов проб:

- коротколатентные (стволовые) СВП;
- среднелатентные СВП;
- длиннолатентные СВП.

Запустите процесс измерения импеданса (команда меню **Регистрация|Измерение импеданса…** или сочетание клавиш **[Ctrl+Z]**). Наложите необходимые электроды на пациента, подключив их ко входу усилителя. По умолчанию используется один канал усилителя. Чтобы настроить число каналов и используемые отведения, воспользуйтесь командой меню **Проба|Настройка шаблона**. Вид окна настроек пробы зависит от выбранной методики обследования. Для методик ВП первая страница окна служит для настройки каналов и отведений. Произведите нужные вам настройки и нажмите кнопку «ОК». По достижении приемлемого уровня импеданса закройте окно измерения импеданса ([Esc]).

Подготовьте слуховой стимулятор (наушники) и подключите его к прибору в соответствующий разъем. По умолчанию используется тип стимула «шелчок» для коротко- и среднелатентных ВП и «синусоида» для длиннолатентных ВП. На панели «Информация» вверху окна пробы доступны для изменения параметры слуховой стимуляции:

- амплитуда стимула в децибелах от среднего порога слуха здорового взрослого человека (шкала дБ nHL);
- частота предъявления стимулов при периодической стимуляции (Гц);
- стимулируемое ухо (левое, правое или оба).

Запустите периодическую стимуляцию с помощью команды меню Регистрация|Периодическая стимуляция ([Ctrl+R]) и наблюдайте за процессом усреднения сигнала. Если необходимых вызванных потенциалов получить не удалось, то можно прекратить усреднение командой меню Регистрация | Отмена ([Ctrl+T]) и запустить его вновь. Можно также воспользоваться командой меню Регистрация Сброс, которая начнет процесс усреднения сначала (без остановки стимуляции).

При получении качественных ВП завершите регистрацию, сохранив кривые для анализа с помошью команды меню Регистрация Завершение. Для отказа от сохранения полученного ответа нажмите [Ctrl+T].

По умолчанию в пробах ВП включена автоматическая расстановка компонентов ВП после регистрации. Если какие-то компоненты были поставлены неправильно, подвиньте их с помощью мыши (нажав левую кнопку). Если были найдены не все компоненты или же их автоматическая расстановка отключена, вам придется расставить их вручную. Для этого нажмите левой кнопкой мыши на название соответствующего компонента на панели инструментов, расположенной вертикально вдоль левого края экрана, передвиньте появившееся перекрестье в точку предполагаемого компонента и еще раз нажмите левую кнопку мыши.

После записи всех необходимых кривых можно перейти к другой методике (меню Проба|Новая...).

Для вывода результатов на печать перейдите к разделу 2.5 «Просмотр и распечатка результатов».

По умолчанию область отображения кривых в окне пробы ВП разбита на две части — для кривых, записанных при стимуляции правого и левого уха соответственно. Имеется также режим отображения всех кривых в одной панели. Режим отображения можно мгновенно сменить нажатием на кнопку «1<>2» в правом верхнем углу окна пробы (рис. 2.3).

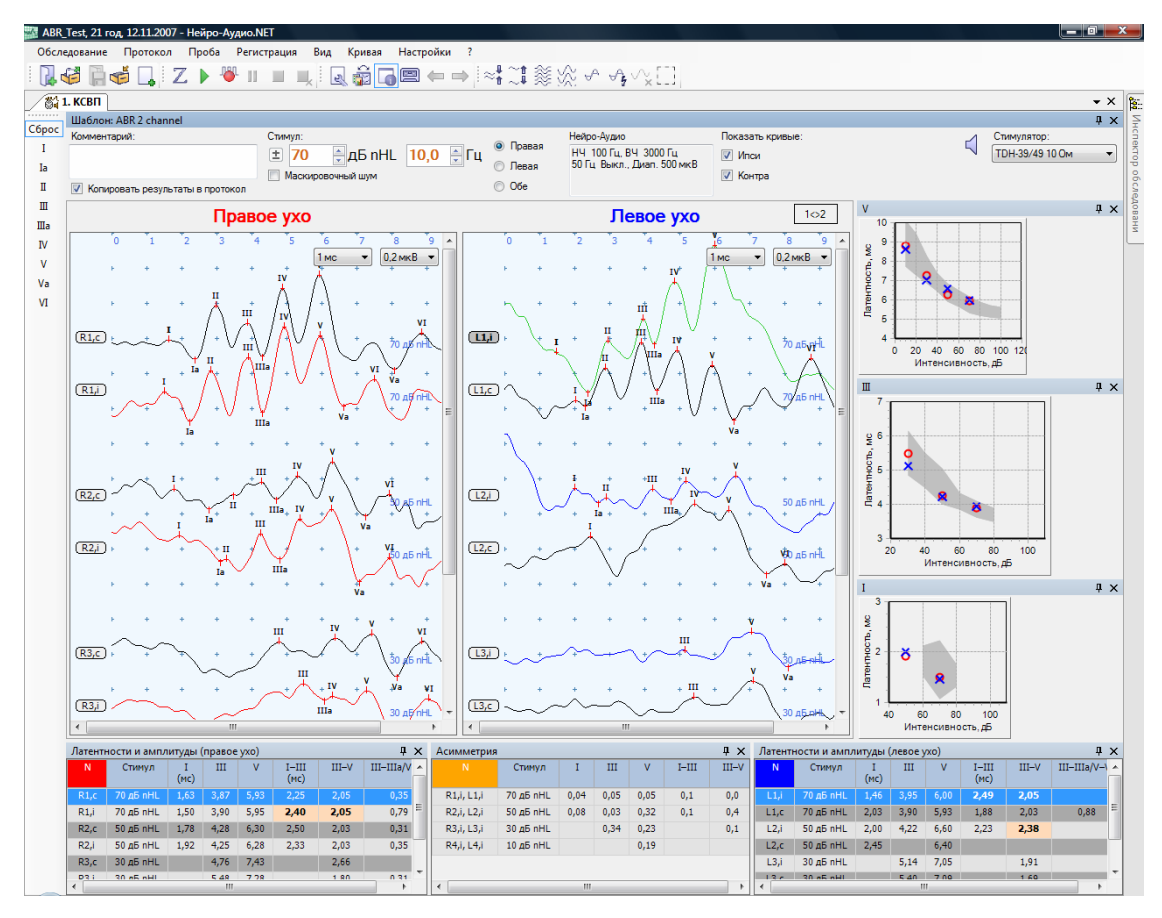

Рис. 2.3. Внешний вид окна методики коротколатентных СВП.

### **2.4. Отоакустическая эмиссия**

Для исследования отоакустической эмиссии (ОАЭ) в окне «Новая проба» (рис. 2.2) выберите один из следующих типов проб:

- задержанная вызванная отоакустическая эмиссия (ЗВОАЭ);
- отоакустическая эмиссия на частоте продукта искажения (ПИОАЭ).

В качестве стимулятора в пробах ОАЭ используется специальный миниатюрный ушной зонд, содержащий два динамика и микрофон. Накладывать на пациента электроды не нужно. Звуковые сигналы, генерируемые улиткой в ответ на стимуляцию из динамиков зонда, записываются микрофоном. Нужно постараться снизить уровень звукового шума в помещении, где проводится регистрация. Важно правильно вставить зонд в ухо пациента и использовать насадку подходящего размера. Подключите зонд к прибору в соответствующий разъем.

Настроить параметры методики можно с помощью команды меню **Проба|Настройка шаблона**.

Запустите периодическую стимуляцию с помощью команды меню **Регистрация|Периодическая стимуляция** (**[Ctrl+R]**). Можно прекратить усреднение командой меню **Регистрация|Отмена** (**[Ctrl+T]**).

В пробах ОАЭ регистрация проходит в два основных этапа:

- контроль уплотнения зонда и подбор громкости стимула;
- собственно регистрация (усреднение сигнала).

В процессе регистрации отображается уровень шума (в дБ). Если уровень шума превышает заданный порог шума (который меняется специальным ползунком рядом с индикатором уровня шума в нижней части окна регистрации), он отображается красным цветом. Если это происходит часто, повысьте порог или уменьшите уровень шума в помещении, если это возможно. Внешний вид окон регистрации для ЗВОАЭ и ПИОАЭ приведен на рис. 2.5 и рис. 2.7 соответственно.

При получении качественной эмиссии завершите регистрацию, сохранив кривые для анализа с помощью команды меню **Регистрация|Завершение**. Можно также дождаться автоматического завершения регистрации, которое произойдет при достижении заданных параметров автоматической остановки. Автоматическую остановку регистрации можно отключить в настройках шаблона пробы.

После записи всех необходимых кривых можно перейти к другой методике (меню **Проба|Новая…**).

Для вывода результатов на печать перейдите к разделу 2.5 «Просмотр и распечатка результатов».

Область отображения кривых в окне пробы ОАЭ разбита на две части — для кривых, записанных при стимуляции правого и левого уха соответственно. Внешний вид окна пробы ЗВОАЭ приведен на рис. 2.4, а пробы ПИОАЭ на рис. 2.6.

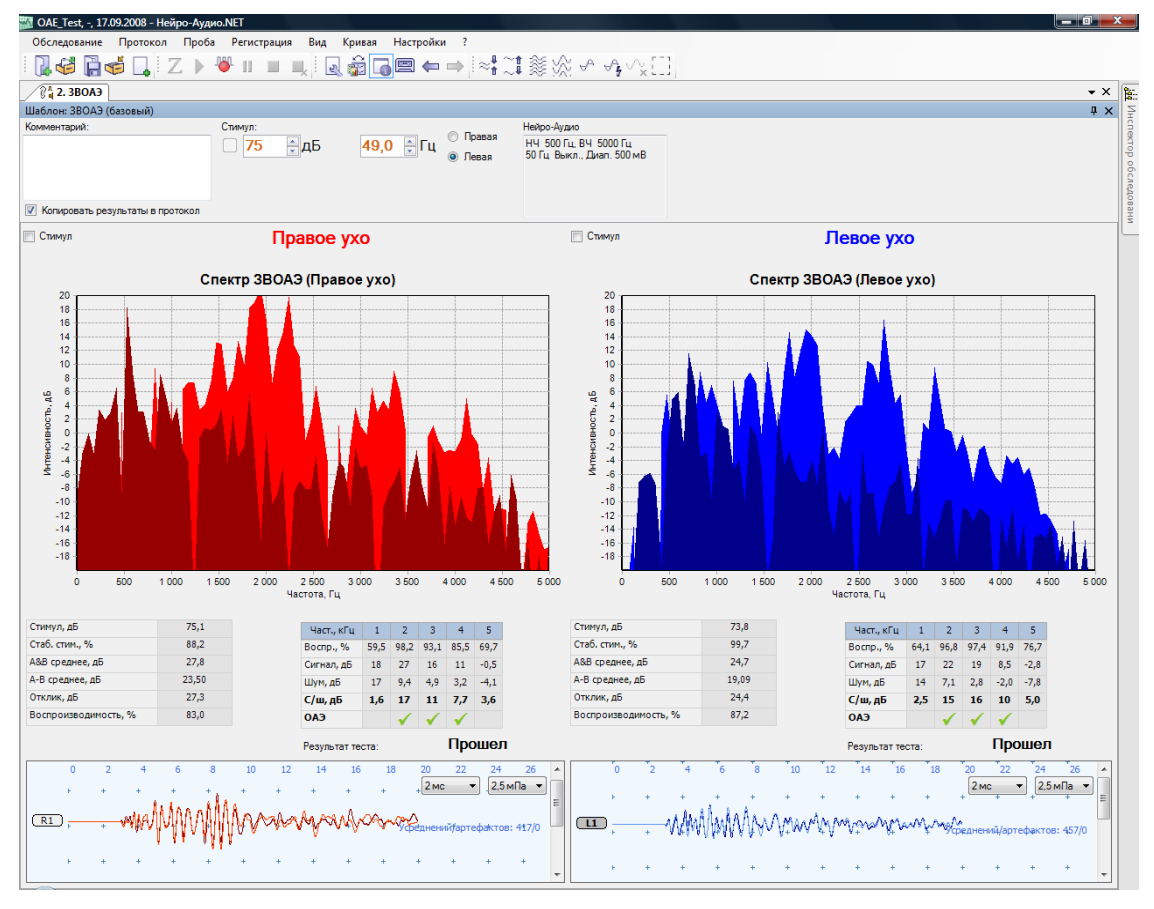

Рис. 2.4. Внешний вид окна методики ЗВОАЭ.

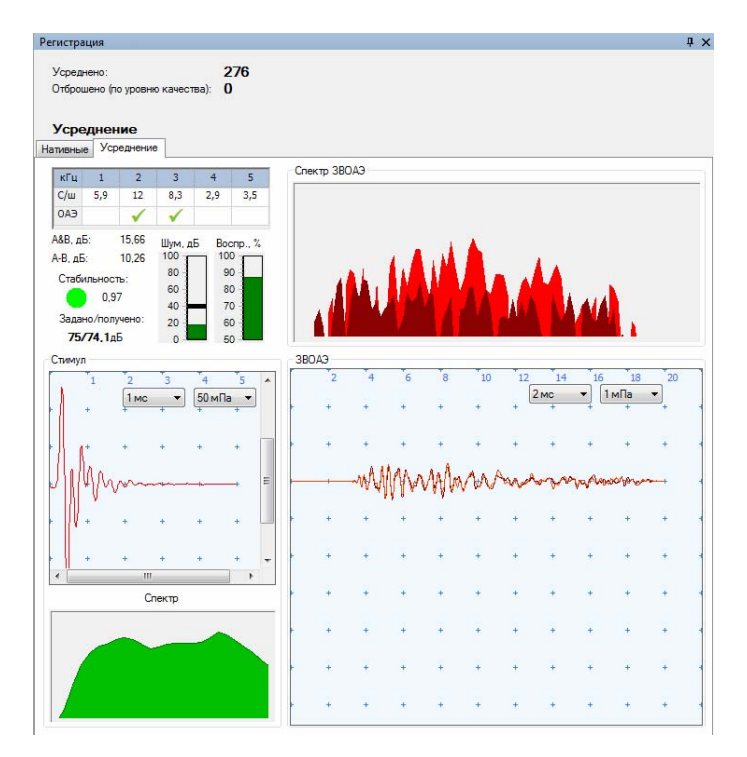

Рис. 2.5. Внешний вид окна регистрации ЗВОАЭ.

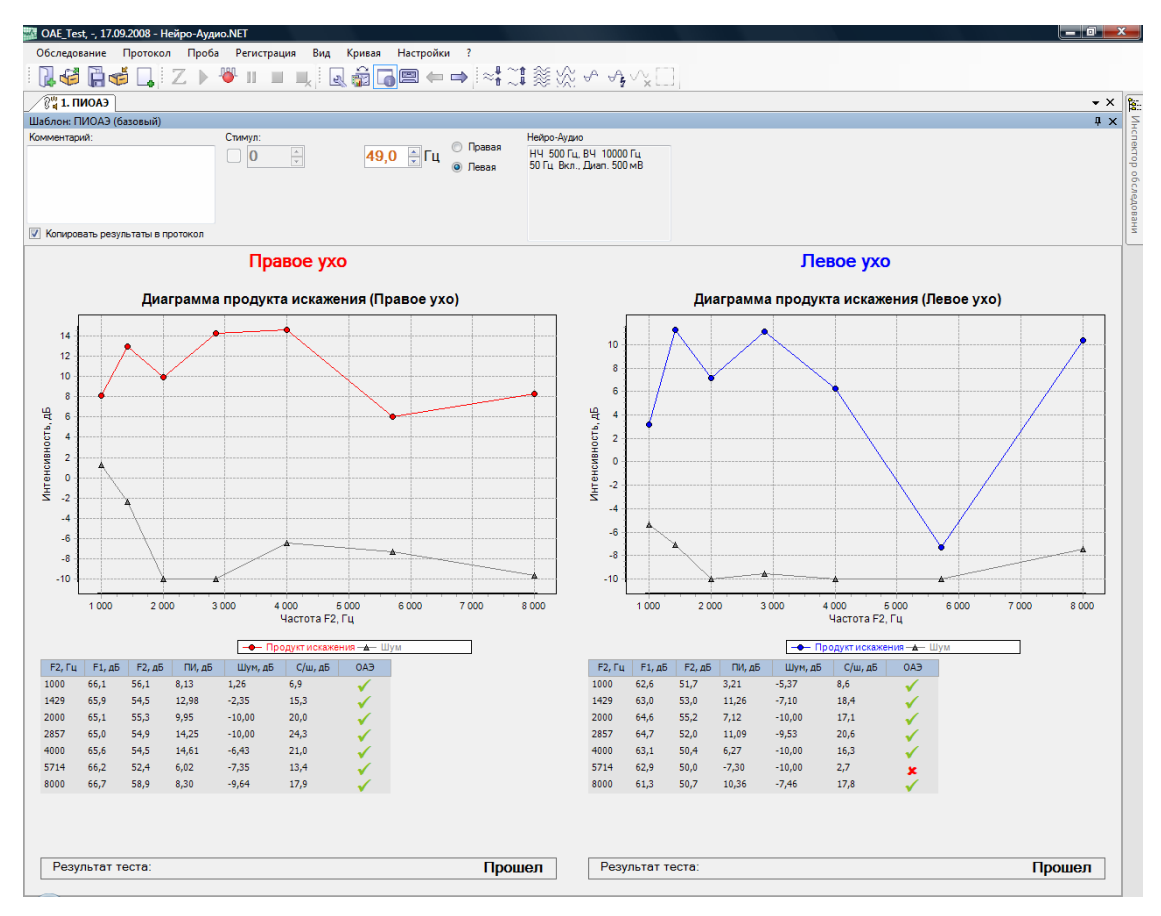

Рис. 2.6. Внешний вид окна методики ПИОАЭ.

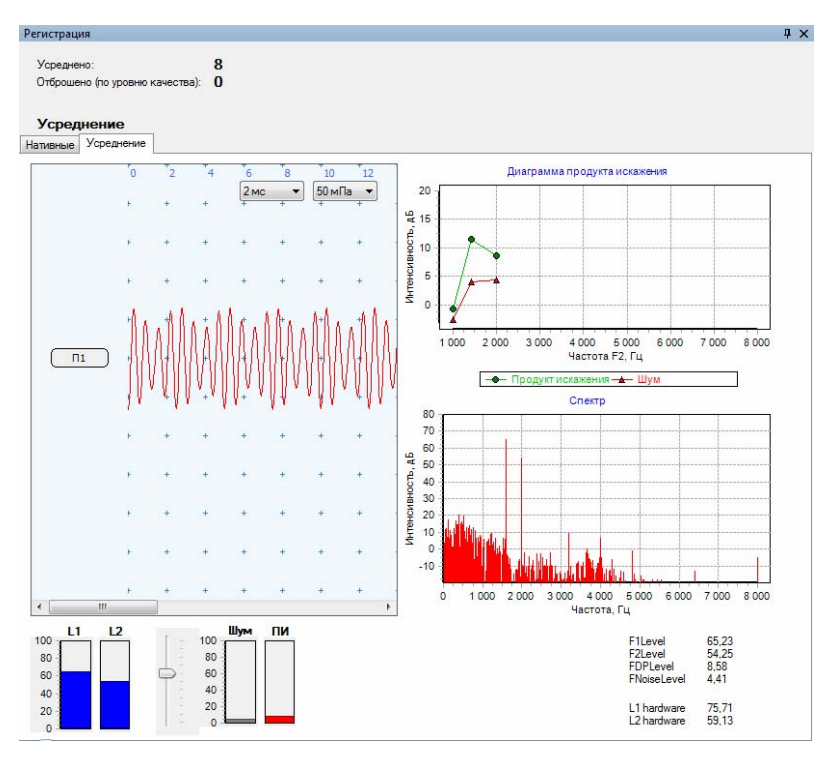

Рис. 2.7. Внешний вид окна регистрации ПИОАЭ.

### **2.5. Просмотр и распечатка результатов**

После регистрации можно проанализировать записанные кривые. Чтобы выделить текущую кривую для анализа, щелкните по ней левой кнопкой мыши. Окна анализа обновятся, чтобы отразить информацию о выделенной кривой (или будет выделена строка в таблице, соответствующая текущей кривой). Таблицы и графики анализа обычно располагаются внизу или сбоку от основной области отображения записанных кривых. Чтобы переключить их видимость, можно воспользоваться командой меню **Вид|Раскладки окон|Показать/скрыть все окна анализа** (**[Ctrl+Shift+Tab]**).

Нажатие сочетания клавиш **[Ctrl+E]** переключает видимость суммарной и четных/нечетных усредненных кривых. Для того чтобы была возможность контроля воспроизводимости сигнала, при регистрации кривые усредняются в два буфера: четные кривые — в буфер A, нечетные — в буфер B. Если форма четных и нечетных усредненных кривых существенно различается, скорее всего, ответ получен не был.

Основной способ получения результатов анализа в печатном виде — генерация протокола обследования и его распечатка на принтере.

Для создания нового протокола обследования используйте команду меню **Протокол|Шаблоны** и в появившемся подменю выберите подходящий шаблон. Для печати полученного протокола используйте команду меню **Протокол|Печать** (**[Ctrl+P]**). Перед печатью протокола можно его просмотреть и внести необходимые исправления (все содержимое протокола является редактируемым).

После генерации протокола можно продолжать регистрацию сигналов в любой из имеющихся проб или создавать новые.

Для того чтобы завершить (закрыть) обследование, используйте команду меню **Обследование|Закрыть**.

### **2.6. Просмотр ранее созданных обследований**

Для просмотра ранее созданных обследований запустите программу и выполните команду меню **Обследование|Открыть** (**[Ctrl+O]**). Выберите необходимое обследование в появившемся диалоге «Менеджер обследований» и нажмите кнопку «Открыть».

Для завершения просмотра обследования выполните команду меню **Обследование|Закрыть**.

Более подробно обо всех возможностях «Менеджера обследований» читайте в разделе 3 «Работа с «Менеджером обследований».

# **3. Работа с «Менеджером обследований»**

Обследования, проведенные с помощью программы «Нейро-Аудио.NET», могут храниться как в отдельных файлах, так и в базах данных обследований. Для хранения и доступа к проведенным обследованиям служит программа «Менеджер обследований». С помощью данной программы вы можете создавать базы данных обследований, создавать карточки пациентов, хранить и открывать проведенные обследования, сохранять выбранные обследования в архив. Более подробное описание «Менеджера обследований» представлено в документации к данной программе.

# **4. Проведение нового обследования**

Для начала нового обследования пациента выберите команду меню **Обследование|Новое** (или нажмите кнопку на главной панели инструментов). Перед вами появится диалоговое окно «Новое обследование» (рис. 4.1).

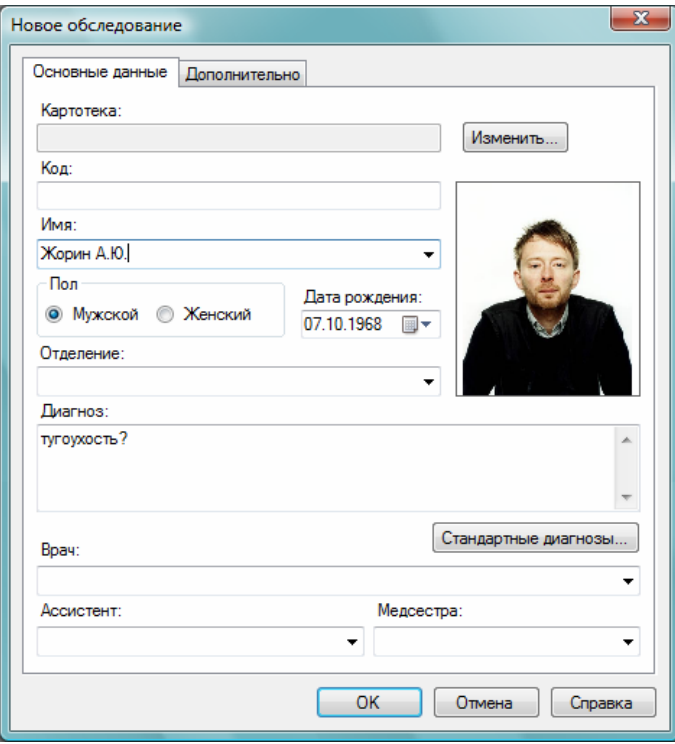

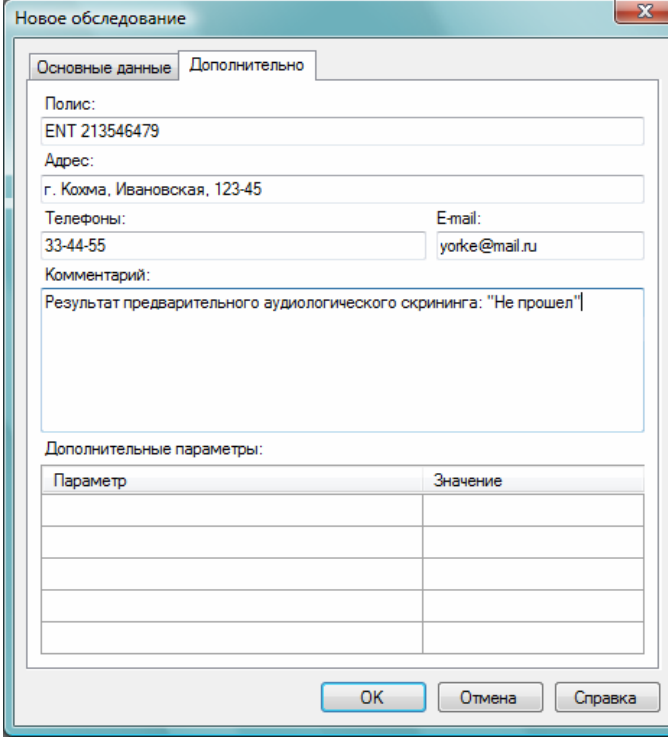

Рис. 4.1. Диалоговое окно «Новое обследование».

В этом диалоговом окне введите паспортные данные пациента (заполнять можно не все поля). При недостатке времени можно нажать кнопку «ОК» (**[Enter]**), не вводя никакой информации.

Наиболее удобно вводить основную информацию в окно «Новое обследование» в следующем порядке:

- наберите фамилию и инициалы пациента;
- нажмите клавишу **[Tab]**;
- если пациент женского пола, нажмите клавишу **[→]**;
- нажмите клавишу **[Tab]**;
- введите дату рождения, нажимая клавиши с цифрами и клавишу с точкой для ввода разделителя (например, если пациент родился 21 мая 1956 года, достаточно ввести «21.5.56»); используется формат даты, установленный в вашей системе Windows, так что в некоторых странах в качестве разделителя может выступать символ «/» или «–», а также иная последовательность, чем день-месяц-год;
- если необходимо ввести название отделения (номер палаты, поликлиники и т.д.), то нажмите клавишу **[Tab]** и введите название;
- если необходимо ввести предварительный диагноз, то нажмите клавишу **[Tab]** и введите название диагноза;
- если требуется выбрать стандартный диагноз из списка МКБ-10, то нажмите клавишу **[Tab]**, затем **[Enter]**, в появившемся диалоге выберите диагноз, нажмите кнопки «Добавить» и «ОК»;
- введите (или выберите из выпадающего списка) фамилию и инициалы врача, выполняющего обследование (эта информация будет использована в протоколе обследования);
- если необходимо ввести данные на страничке «Дополнительно» (например, номер полиса медицинского страхования, адрес, номер телефона пациента, комментарий к обследованию), то нажмите комбинацию клавиш **[Ctrl+Tab]** и продолжите ввод;
- нажмите клавишу **[Enter]** для закрытия окна «Новое обследование».

По умолчанию база данных не содержит картотек (все обследования «сваливаются в одну кучу»). При желании вы можете нажать кнопку «Изменить» и создать новую картотеку или выбрать другую существующую.

Для добавления фотографии пациента щелкните левой кнопкой мыши на прямоугольнике справа и укажите графический файл с фотографией.

После заполнения диалога нажмите кнопку «ОК» или клавишу **[Enter]**.

Если пациент ранее уже обследовался и его карточка существует в базе данных, то в процессе набора фамилии появится выпадающий список с перечнем подходящих пациентов (рис. 4.2). При появлении в списке верной фамилии пациента для его выбора можно воспользоваться клавишами-стрелками и клавишей **[Enter]** или мышью. В этом случае новое обследование будет записано в уже имеющуюся карточку пациента.

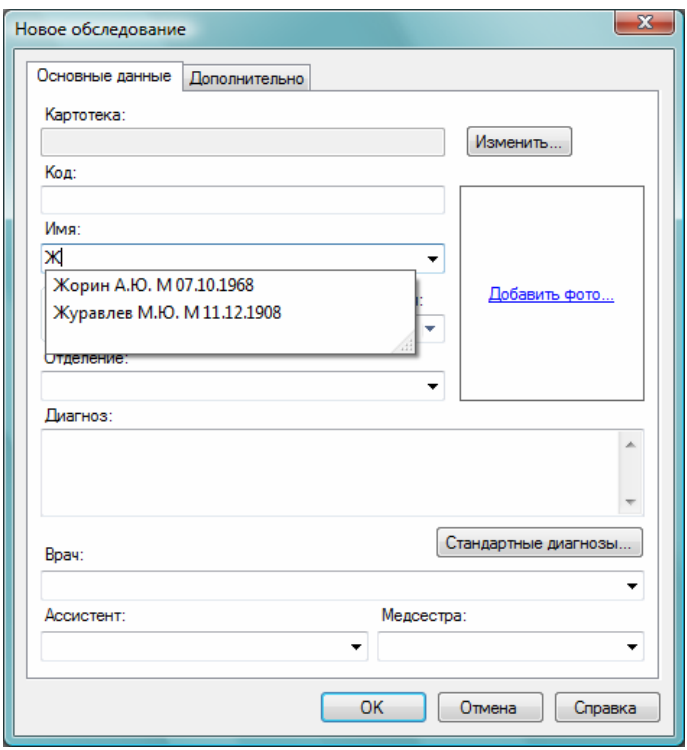

Рис. 4.2. Перечень подходящих пациентов из хранящихся в базе данных.

Если какие-либо данные пациента были введены с ошибкой, то они могут быть позднее исправлены с помощью команды меню **Обследование|Информация**.

Итак, создано новое обследование. В появившемся окне «Клиническое состояние» (рис. 4.3) можно ввести клинический статус пациента, его жалобы и любую другую информацию, которую вы обычно выясняете перед началом обследования.

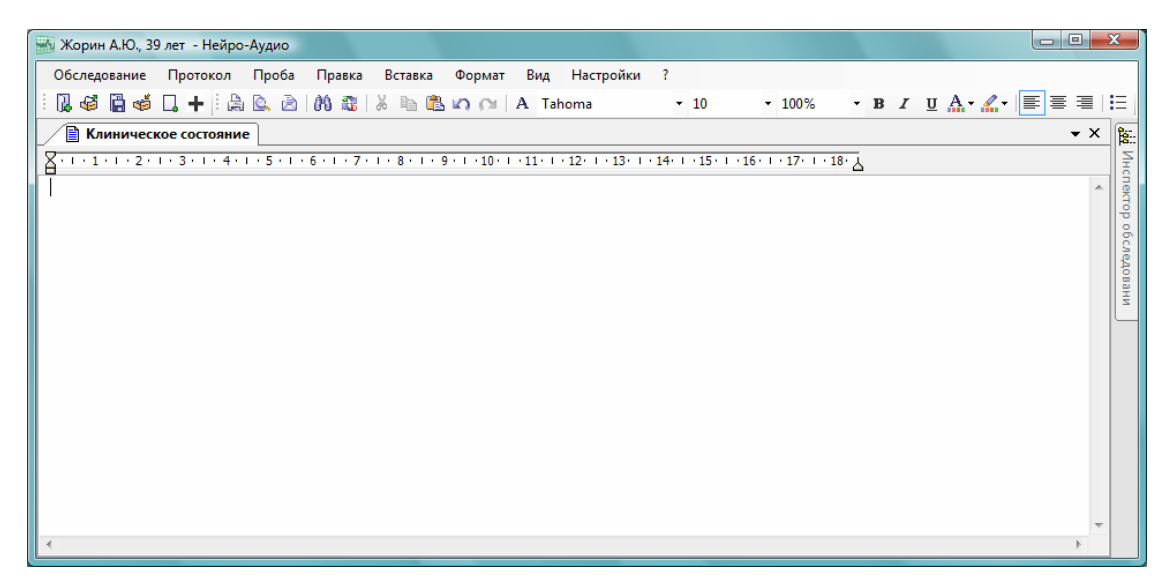

Рис. 4.3. Окно «Клиническое состояние».

Для выбора методики обследования (типа пробы) необходимо воспользоваться командой меню **Проба|Новая…** или кнопкой быстрого доступа на панели инструментов. На экране появится диалоговое окно «Новая проба» (рис. 4.4).

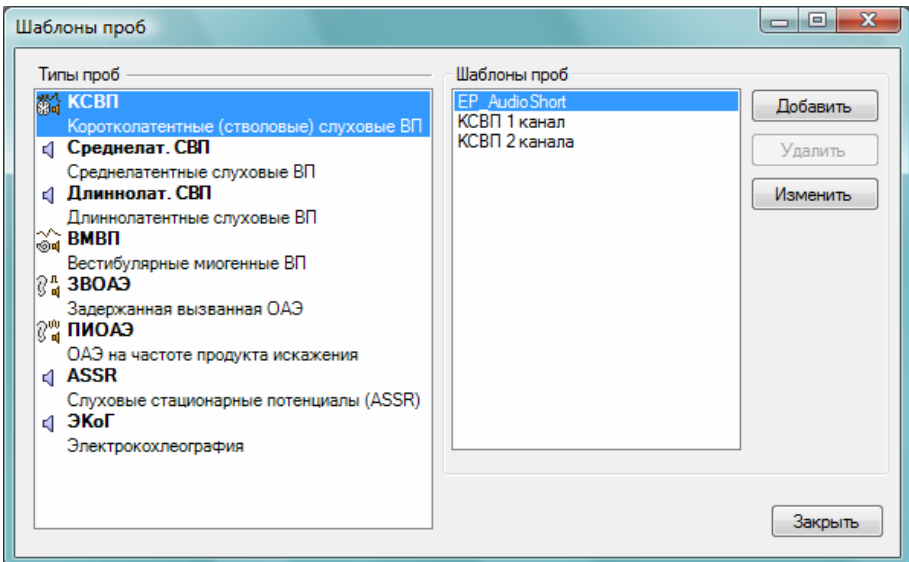

Рис. 4.4. Окно «Новая проба».

В списке «Типы проб» выберите щелчком левой кнопки мыши нужную вам методику. Список «Шаблоны проб» при этом обновится. Он содержит все шаблоны проб для текущей методики. При выборе методики всегда автоматически выделяется базовый шаблон (он первый в списке), от которого наследуются все остальные пользовательские шаблоны данной методики. При желании можно щелчком мыши выбрать любой другой пользовательский шаблон.

Чтобы добавить новый шаблон для выбранной методики, нажмите кнопку «Добавить». Для удаления выделенного шаблона нажмите кнопку «Удалить».

#### **Базовый шаблон нельзя удалить!**

Для изменения выделенного шаблона нажмите «Изменить».

Когда вы выделите нужную методику и шаблон в окне «Новая проба», нажмите на кнопку «OK» (или клавишу **[Enter]**) для добавления пробы к обследованию.

В обследование могут быть включены любые пробы в любом количестве и порядке. Возможность выполнения той или иной пробы может зависеть от варианта поставки (комплектации) прибора.

После указанных действий в зависимости от выбранной методики в рабочей области главного окна программы появится окно пробы, например, следующего вида (рис. 4.5). В главном меню добавятся новые пункты, а также появятся новые панели инструментов, специфичные для данной методики.

|                                                                                                    | $\Box$ e<br>$\mathbf{x}$<br>« Жорин А.Ю., 39 лет - Нейро-Аудио |                |     |        |                      |              |                            |     |            |        |        |          |         |            |           |   |                |                                |     |                      |                  |                       |
|----------------------------------------------------------------------------------------------------|----------------------------------------------------------------|----------------|-----|--------|----------------------|--------------|----------------------------|-----|------------|--------|--------|----------|---------|------------|-----------|---|----------------|--------------------------------|-----|----------------------|------------------|-----------------------|
| Обследование Протокол<br>Проба<br>Регистрация<br>Вид<br>Кривая<br>Настройки<br>- ?<br>♥ Ⅱ Ⅱ 1,   Q 4 0 0 □ ← ←   ≈ ∷ ※※ ※ ∴ □ |                                                                |                |     |        |                      |              |                            |     |            |        |        |          |         |            |           |   |                |                                |     |                      |                  |                       |
|                                                                                                    | 12 45 13 45 13 + 1 2                                           |                |     | ь      | $\bullet$            |              |                            |     |            |        |        |          |         |            |           |   |                |                                |     |                      |                  |                       |
|                                                                                                    | <b>В</b> Клиническое состояние                                 |                |     |        |                      |              | 25 1. Коротколат. слух. ВП |     |            |        |        |          |         |            |           |   |                |                                |     |                      | $\star$ $\times$ | k.                    |
| .<br>Сброс                                                                                                    | Информация                                                     |                |     |        |                      |              |                            |     |            |        |        |          |         |            |           |   |                |                                |     |                      | $4 \times$       |                       |
| I                                                                                                    | Нейро-МВП-Микро<br>НЧ 30 Гц, ВЧ 3 кГц                          |                |     |        |                      | Комментарий: |                            |     |            |        |        |          |         |            |           |   |                |                                |     |                      |                  |                       |
| Ia                                                                                                    | 50 Гц Выкл., Диап. 200 мкВ                                     |                |     |        |                      |              |                            |     |            |        |        |          |         |            |           |   |                |                                |     |                      |                  |                       |
| П                                                                                                    |                                                                |                |     |        |                      |              |                            |     |            |        |        |          |         |            |           |   |                |                                |     |                      |                  | Инспектор обследовани |
| Ш                                                                                                    | Правое ухо                                                     |                |     |        |                      |              |                            |     |            |        |        |          |         |            | Левое ухо |   |                |                                | 1<2 |                      |                  |                       |
| Шa                                                                                                    |                                                                | Ō.             | 200 | 400    | 600                  | 800          | $\mathbf{1}$               | 1,2 | 1,4        | 1,6    |        | 200      | 400     | 600        | 800       |   | 1,2            | 1,4                            | 1,6 | 1,8                  | $\overline{2}$   |                       |
| $\mathbb{N}$                                                                                                    |                                                                |                |     |        |                      |              |                            |     |            | ۰<br>÷ |        |          |         |            |           |   |                | ٠<br>÷                         |     |                      |                  |                       |
| v                                                                                                    |                                                                |                |     |        |                      |              |                            |     |            |        |        |          |         |            |           |   |                |                                |     |                      |                  |                       |
| Va<br>VI                                                                                                    |                                                                |                |     |        |                      |              |                            |     |            |        |        |          |         |            |           |   |                |                                |     |                      |                  |                       |
|                                                                                                    |                                                                |                |     |        |                      |              |                            |     |            |        |        |          |         |            |           |   |                |                                |     |                      |                  |                       |
|                                                                                                    |                                                                |                |     |        |                      |              |                            |     |            |        |        |          |         |            |           |   |                |                                |     |                      |                  |                       |
|                                                                                                    |                                                                |                |     |        |                      |              |                            |     |            |        |        |          |         |            |           |   |                |                                |     |                      |                  |                       |
|                                                                                                    |                                                                |                |     |        |                      |              |                            |     |            |        |        |          |         |            |           |   |                |                                |     |                      |                  |                       |
|                                                                                                    |                                                                |                |     |        |                      |              |                            |     |            |        |        |          |         |            |           |   |                |                                |     |                      |                  |                       |
|                                                                                                    |                                                                |                |     |        |                      |              |                            |     |            |        |        |          |         |            |           |   |                |                                |     |                      |                  |                       |
|                                                                                                    |                                                                |                |     |        |                      |              |                            |     |            |        |        |          |         |            |           |   |                |                                |     |                      |                  |                       |
|                                                                                                    |                                                                |                |     |        |                      |              |                            |     |            |        |        |          |         |            |           |   |                |                                |     |                      |                  |                       |
|                                                                                                    |                                                                |                |     |        |                      |              |                            |     |            |        |        |          |         |            |           |   |                |                                |     |                      |                  |                       |
|                                                                                                    |                                                                |                |     |        |                      |              |                            |     |            |        |        |          |         |            |           |   |                |                                |     |                      |                  |                       |
|                                                                                                    |                                                                |                |     |        |                      |              |                            |     |            |        |        |          |         |            |           |   |                |                                |     |                      |                  |                       |
|                                                                                                    | Латентности и амплитуды (правое ухо)                           |                |     |        |                      |              | $\sqrt{4}$                 |     | Асимметрия |        |        |          |         | $\sqrt{4}$ |           |   |                | Латентности и амплитуды (левое |     |                      | $4 \times$       |                       |
|                                                                                                    | N                                                              | Отве-<br>дение |     | Стимул | $\mathbf{I}$<br>(MC) | Ш            | $\mathsf{V}$               |     | N          |        | Стимул | $\bf{I}$ | $III$ V | $III-V$    | III-l     | N | Отве-<br>дение | Стимул                         |     | $\mathbf{I}$<br>(MC) | III              |                       |
|                                                                                                    |                                                                |                |     |        |                      |              |                            |     |            |        |        |          |         |            |           |   |                |                                |     |                      |                  |                       |
|                                                                                                    |                                                                |                |     |        |                      |              |                            |     |            |        |        |          |         |            |           |   |                |                                |     |                      |                  |                       |
|                                                                                                    | ×.                                                             | m              |     |        |                      |              | b                          |     |            |        | m      |          |         |            |           | ∢ | m              |                                |     |                      |                  |                       |

Рис. 4.5. Рабочее окно пробы.

Можно непосредственно приступить к регистрации сигналов (предварительно наложив на пациента электроды, как того требует большинство поддерживаемых методик, кроме ОАЭ) командой меню **Регистрация|Периодическая стимуляция**, однако рекомендуется следующая последовательность действий:

• Если проба подразумевает наложение электродов, запустите цикл измерения импеданса (сопротивления) электродов командой меню **Регистрация|Измерение импеданса** (**[Ctrl+Z]**) и приступите к наложению электродов (начать необходимо с заземляющего электрода), одновременно наблюдая на экране компьютера полученные сопротивления наложения (рис. 4.6).

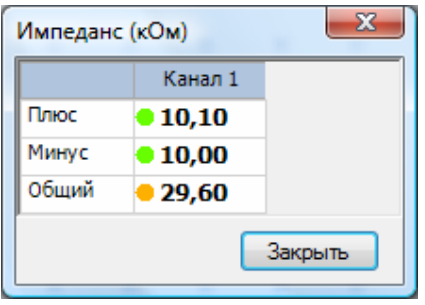

Рис. 4.6. Окно измерения импеданса электродов.

При наличии слишком высокого сопротивления в каком-либо отведении необходимо наложить электрод более тщательно. Для завершения измерения импеданса нажмите кнопку «Закрыть» или клавишу **[Esc]**.

- Рекомендуется перед началом стимуляции запустить мониторинг сигнала по команде меню **Регистрация|Мониторинг** и убедиться в отсутствии помех и артефактов.
- Выставьте необходимые параметры стимуляции (это можно сделать с помощью панели «Информация» в верхней части окна пробы).
- Запустите регистрацию сигнала командой меню **Регистрация|Периодическая стимуляция**. При этом появится окно регистрации сигнала. Его внешний вид зависит от типа методики и будет рассмотрен позднее.

В связи с очень малой амплитудой сигнала во всех поддерживаемых данной программой методиках при регистрации применяется усреднение сигнала. Задача усреднения — выделение электрической активности, вызванной периодической акустической стимуляцией (т.е. полезного сигнала), из шума, обусловленного фоновой энцефалографической активностью, мышечной активностью, электрическими наводками.

Как правило, во время регистрации с каждого канала усилителя на самом деле записываются сразу две кривые: в одной усредняются четные эпохи, в другой нечетные (их иногда называют буфер A и B соответственно). Вы можете убедиться в этом: когда панель с усредненными кривыми находится в фокусе (для этого может потребоваться щелкнуть по ней левой кнопкой мыши), нажмите комбинацию клавиш **[Ctrl+E]**. Это переключает видимость четной и нечетной усредненных кривых или суммарной усредненной кривой (рис. 4.7).

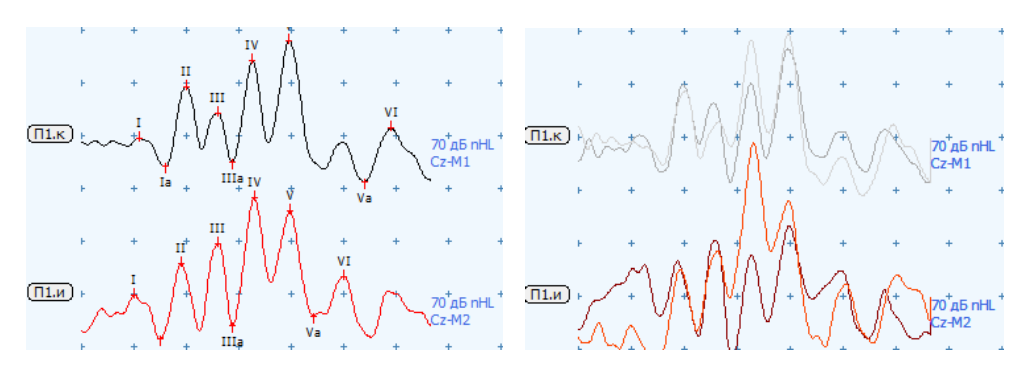

Рис. 4.7. Переключение видимости суммарной (слева) или четной и нечетной кривых (справа).

Для завершения регистрации и записи результатов используется команда меню **Регистрация|Завершение**. Для завершения регистрации без записи результатов используется команда меню **Регистрация|Отмена**. Подробнее последовательность работы для каждого теста рассмотрена в соответствующих разделах. Для переключения фокуса между окнами мониторинга, регистрации и главным окном применяется клавиша **[Tab]**. Для изменения развертки и чувствительности (масштабов по горизонтали и вертикали) на одну ступень используются клавиши, обычно расположенные в правой части клавиатуры: серый **[/]**, серый **[\*]**, серый **[+]**, серый **[-]**.

Для быстрого изменения основных параметров стимуляции можно воспользоваться панелью информации (рис. 4.8). Слева можно ввести комментарий к пробе и отметить, копировать ли данную пробу в протокол. Для изменения интенсивности (дБ) и частоты стимуляции (Гц) нужно ввести необходимое значение c клавиатуры (предварительно установив фокус ввода в нужное поле ввода щелчком мыши) или воспользоваться кнопками вверх/вниз, расположенными справа от изменяемого значения. Для смены полярности стимула щелкните левой клавишей мыши по кнопке, находящейся слева от поля ввода интенсивности стимуляции. Справа от поля ввода частоты стимуляции можно щелчком мыши выбрать стимулируемое ухо. Справа от параметров стимуляции отображаются текущие настройки усилителя. С правого края панели можно посмотреть выбранный стимулятор (наушники) и при необходимости изменить его.

| Шаблон: КСВП 2 канала                     |                                                                   |                   |                                                                   |                                        | $\sqrt{4}$                     |
|-------------------------------------------|-------------------------------------------------------------------|-------------------|-------------------------------------------------------------------|----------------------------------------|--------------------------------|
| Комментарий:                              | Стимул:<br>Ŧ<br>д <b>Б</b> nHL<br>10.0<br>70<br>Маскировочный шум | • Правая<br>Левая | Нейро-Аудио<br>НЧ 100 Гц. ВЧ 2000 Гц<br>50 Гц Вкл., Диап. 500 мкВ | Показать кривые:<br>V Ипси<br>V Контра | Стимулятор:<br>TDH-39/49 10 OM |
| <b>V</b> Копировать результаты в протокол |                                                                   | O6e               |                                                                   |                                        |                                |

Рис. 4.8. Панель информации и быстрой настройки параметров стимуляции.

В случае возникновения при регистрации сообщения об ошибке проверьте подключение прибора к компьютеру, после чего выполните команду меню **Настройки|Сброс аппаратуры**.

Когда регистрация сигнала завершена, можно приступать к анализу. Для каждой методики существует свой набор средств анализа. Подробнее анализ будет рассмотрен в следующих разделах.

После завершения пробы можно в пределах текущего обследования начать новую пробу любого возможного типа с помощью команды меню **Проба|Новая**. Более того, можно вернуться к любой предыдущей пробе и продолжить регистрацию сигналов. Переключение между пробами удобно осуществлять с помощью команд меню **Проба|Следующая** и **Проба|Предыдущая**.

Для сохранения обследования выполните команду меню **Обследование|Сохранить**. Для завершения обследования выполните команду меню **Обследование|Закрыть**.

Более подробно о работе в окне пробы читайте в разделе 5 «Работа в главном окне пробы», а особенности регистрации сигналов каждого типа пробы описаны в разделах, посвященных отдельным пробам.
# **5. Работа в главном окне пробы**

Регистрация сигналов с пациента, просмотр и анализ кривых осуществляются в главном окне пробы.

Ниже представлен возможный вид окна пробы (рис. 5.1). В заголовке окна пробы отображается тип проводимой методики (в данном случае — коротколатентные слуховые вызванные потенциалы).

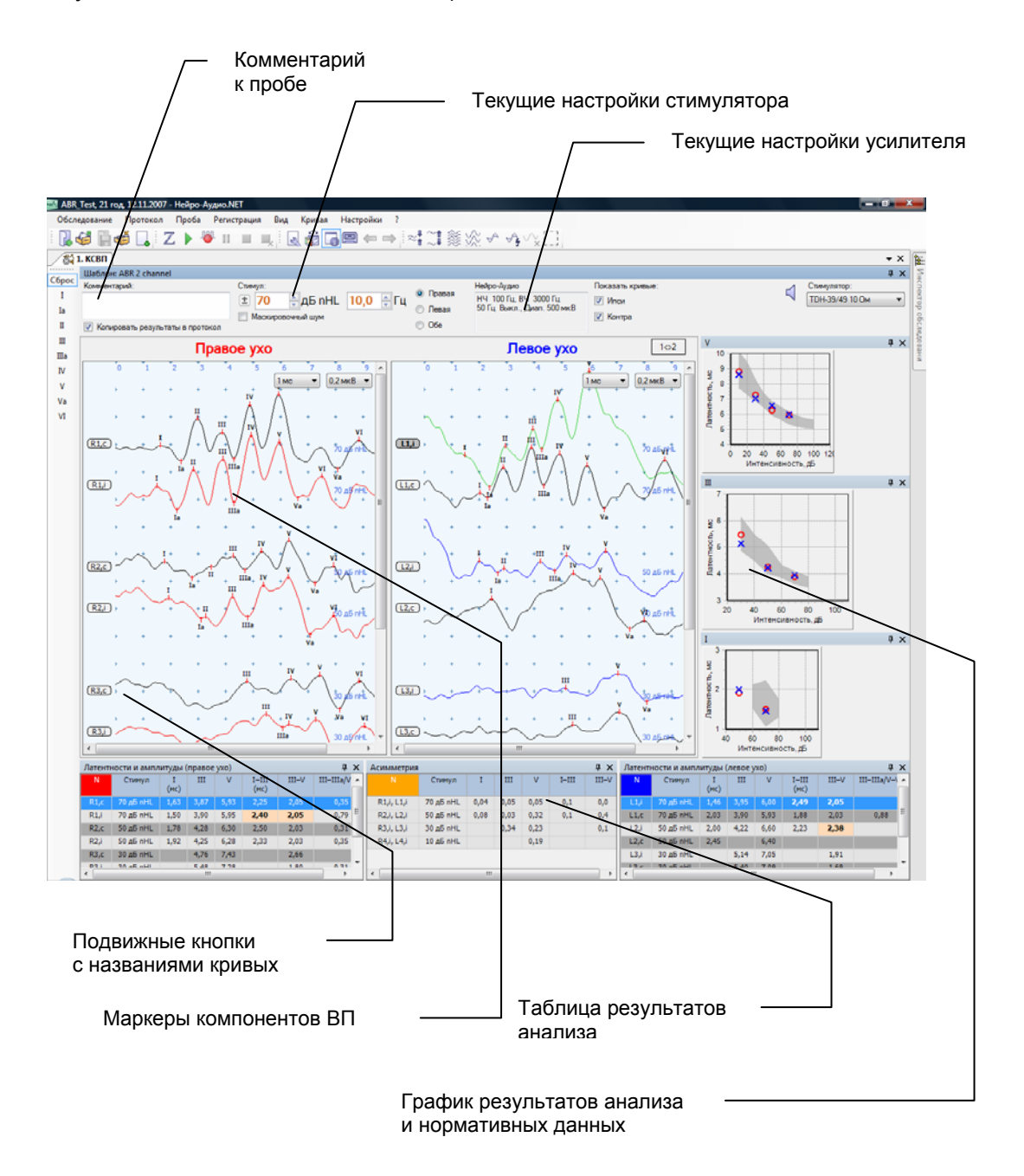

Рис. 5.1. Возможный вид окна пробы.

В окне пробы всегда представлены данные одной (текущей) пробы. Для вывода данных другой пробы обследования служат команды меню **Проба|Следующая**, **Проба|Предыдущая**. Также можно воспользоваться инспектором обследований, расположенным по умолчанию справа во всплывающем окне (рис. 5.2). Двойной клик мышью на названии пробы выводит ее окно на экран.

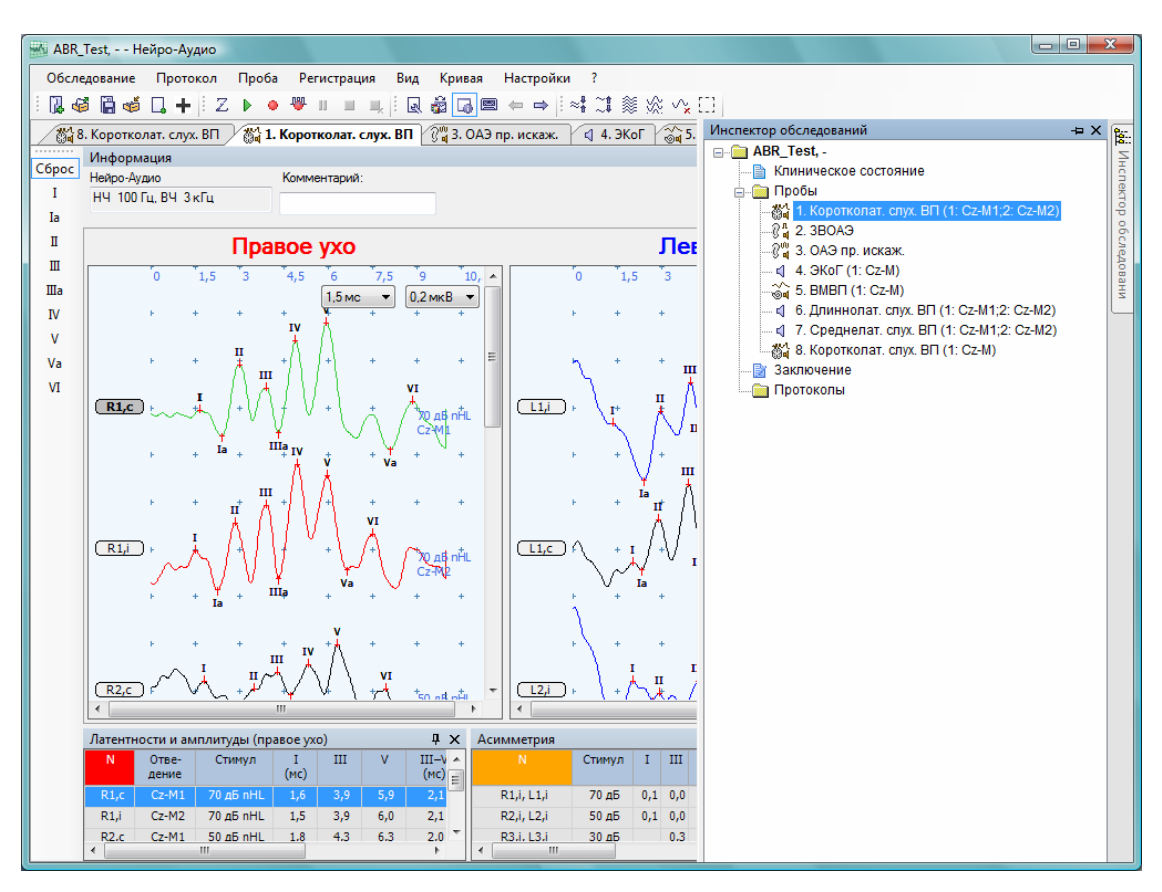

Рис. 5.2. Всплывающее окно «Инспектор обследований».

Закладки с пробами можно «растащить» с помощью мыши так, что они будут отображаться в разных окнах. Это удобно для сопоставления разных проб одного обследования. Делается это в следующей последовательности (рис. 5.3):

- поместите курсор мыши на закладку пробы;
- нажмите левую кнопку мыши и, не отпуская ее, перемещайте манипулятор;
- отпустите кнопку мыши.

В дальнейшем отдельные закладки с пробами можно «перетаскивать» между двумя окнами анализа или «растаскивать», создавая новые рабочие окна.

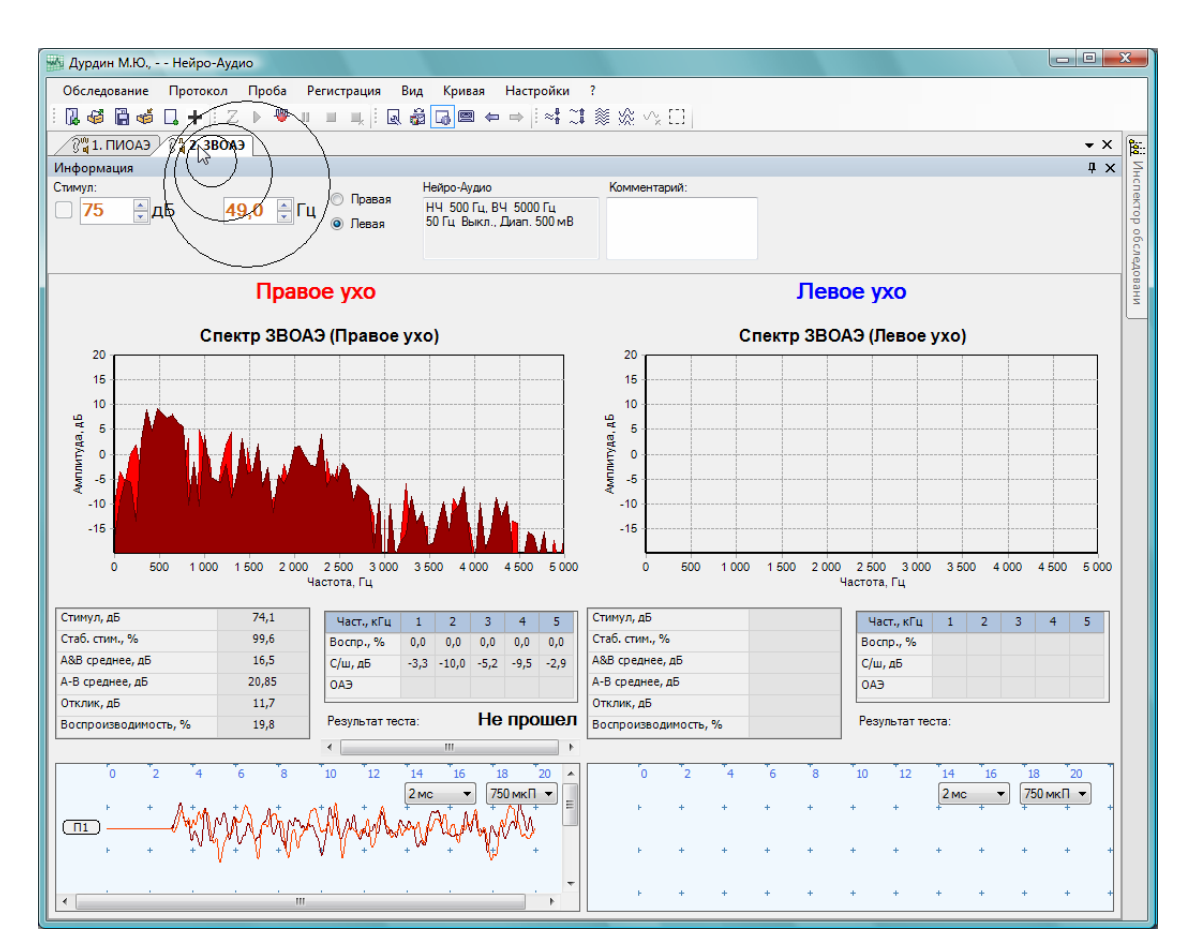

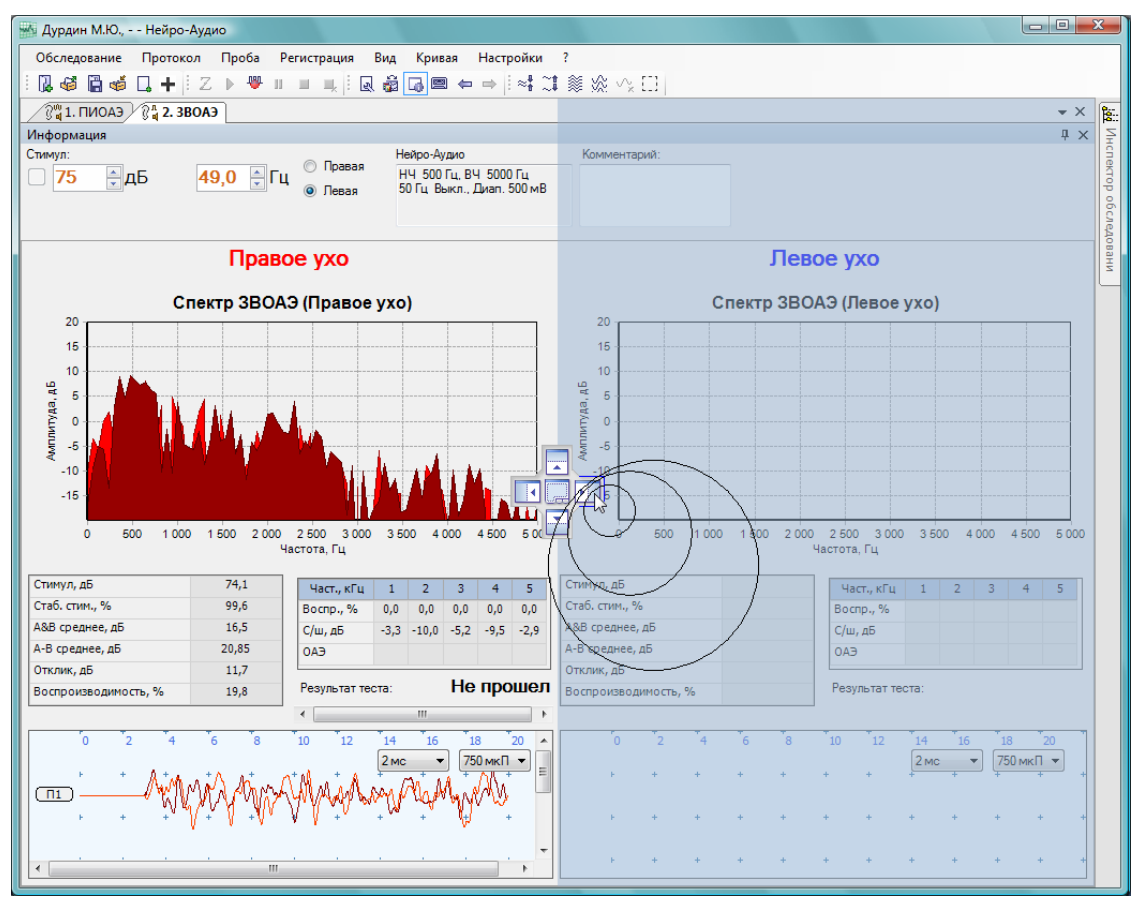

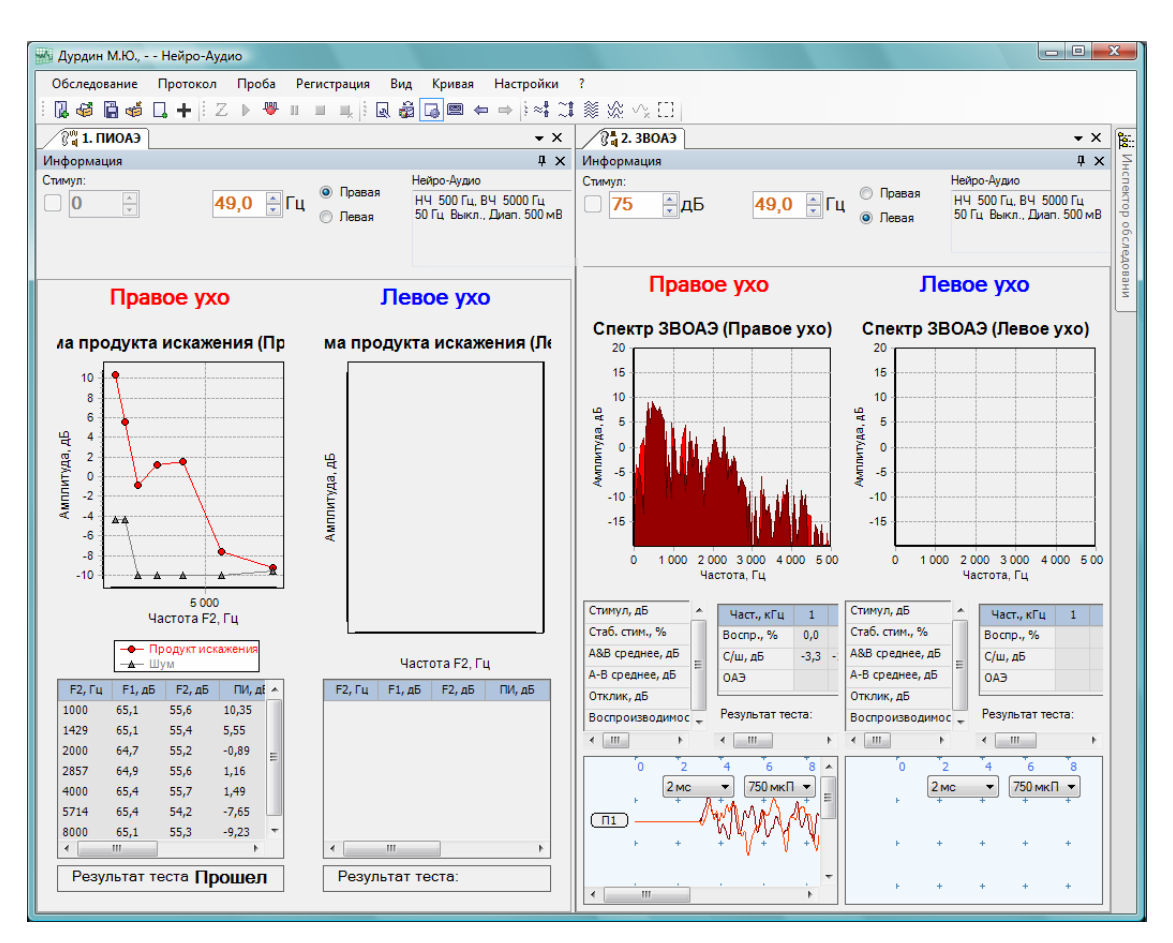

Рис. 5.3. Процесс «растаскивания» окон проб.

### **5.1. Работа с кривыми**

Достоинством программы «Нейро-Аудио.NET» является возможность одновременного анализа в пределах одной пробы практически любого числа кривых, полученных с пациента.

В центре окна пробы обычно находится область для отображения всех кривых пробы. Ее внешний вид и содержание зависят от типа пробы. Например, для всех проб СВП там будут отображаться все записанные усредненные кривые ВП в пробе, а для пробы ПИОАЭ — диаграмма продукта искажения для правого и для левого уха.

Область для отображения кривых обычно имеет два режима отображения:

- две панели (область делится пополам, отдельно отображаются кривые для правого и для левого уха);
- одна панель (отображает все кривые пробы в порядке записи с прибора).

Для быстрого переключения режимов отображения служит кнопка «1<>2» (только для слуховых ВП), расположенная в правом верхнем углу компонента. При смене режима отображения кривые автоматически перегруппируются (для удобства). При отображении двух панелей над каждой появляется заголовок, указывающий, кривые для какого уха в нем находятся. В настройках пробы можно поменять их порядок.

В дальнейшем предполагается, что все операции над кривыми работают в пределах одной (текущей) панели, если не указано иное. Текущая панель имеет более темный фон. Для переключения фокуса на другую панель можно выполнить одно из следующих действий:

- щелкнуть левой кнопкой мыши по панели;
- нажать клавишу **[Tab]**, возможно несколько раз.

Для изменения масштабов представления кривых можно применять следующие команды (табл. 1):

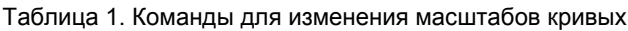

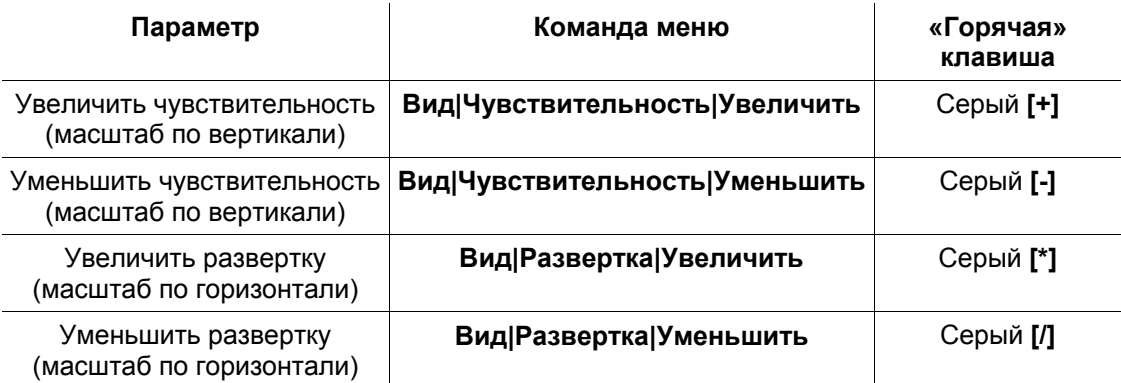

Для непосредственного задания масштаба (цены деления координатной сетки) удобнее воспользоваться выпадающими списками в правом верхнем углу панелей компонента отображения кривых (рис. 5.4). В случае отображения двух панелей их масштабы всегда синхронизированы: при изменении в одной панели масштаб меняется и в другой.

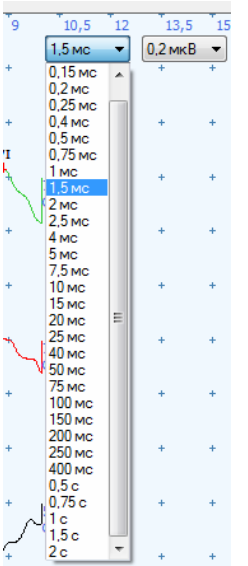

Рис. 5.4. Выпадающие списки задания масштабов отображения кривых.

У врачей-сурдологов приняты определенные цветовые обозначения: кривые, относящиеся к правому уху, имеют красный цвет, а к левому — синий. В данной программе эти обозначения широко используются.

Слева от каждой кривой в окне расположена кнопка с ее названием (рис. 5.1). Если кривая является выделенной (текущей, сфокусированной), то кнопка около нее имеет заголовок, выделенный жирным шрифтом, и более темный фон. Многие команды меню воздействуют именно на выделенную кривую. Для того чтобы сделать кривую текущей, достаточно щелкнуть левой клавишей мыши на самой кривой или на связанной с ней кнопке. Для выделения нескольких кривых нужно производить щелчки левой клавишей мыши при нажатой клавише **[Ctrl]** на клавиатуре. Все кривые на панели отображения кривых можно выделить с помощью команды меню **Кривая|Выделить все**. Переход к следующей кривой производится командой меню **Кривая|Следующая** (**[Ctrl+Down]**), переход к предыдущей — **Кривая|Предыдущая** (**[Ctrl+Up]**).

Изменять положение кривой, перемещая ее вверх и вниз по экрану, можно путем буксировки мышью кнопки с названием. Для этого необходимо поместить указатель мыши на кнопку, нажать левую клавишу мыши и, не отпуская клавиши, перемещать мышь до тех пор, пока кнопка не окажется в нужном месте, после чего отпустить клавишу мыши. Кроме того, расположение кривых на экране можно изменять с помощью команд меню **Вид|Кривые**.

Практически любая текущая кривая может быть удалена по команде меню **Кривая|Удалить**; все кривые пробы удаляются по команде **Проба|Очистить**; вся текущая проба может быть удалена из обследования командой **Проба|Удалить**. Для удаления сразу нескольких кривых необходимо вначале выделить их щелчками левой кнопки мыши при нажатой клавише **[Ctrl]**, а затем выполнить команду меню **Кривая|Удалить**. Можно также удалить все кривые, кроме выделенных, по команде меню **Кривая|Удалить все, кроме выделенных**.

Любую кривую можно скрыть, исключив ее таким образом из анализа, и затем показать вновь. Скрыть кривую можно с помощью команды локального меню **Скрыть кривую**. Переключить состояние видимости кривых удобно с помощью окна, выдаваемого по команде меню **Кривая|Список** (**[Ctrl+U]**).

Для любой кривой можно вывести ее амплитудный спектр с помощью команды меню **Кривая|Амплитудный спектр**. Фильтрация кривых осуществляется по команде меню **Кривая|Фильтровать**.

С кривыми можно выполнять разнообразные математические операции: складывать друг с другом, вычитать и усреднять по команде меню **Кривая|Расчет**. Команды данного меню воздействуют на выделенные кривые, поэтому перед их выполнением выделите те кривые, над которыми будут производиться операции.

Для управления видом маркеров на кривых и отображаемой около каждой кривой информацией воспользуйтесь командой меню **Вид|Маркеры**.

Если во время записи кривой были перепутаны местами активный и референтный электроды (кривая «перевернута»), то для ее правильного отображения воспользуйтесь командой меню **Кривая|Инвертировать**.

Если на экран одновременно выведено несколько кривых, перекрывающих друг друга (рис. 5.5 слева), то удобно использовать режим просмотра одной кривой (рис. 5.5 справа), для чего необходимо выполнить на ней двойной щелчок мышью. В окне быстрого анализа при этом будут отображаться только параметры данной кривой. Для возврата в режим просмотра всех кривых нужно повторно выполнить двойной щелчок мышью.

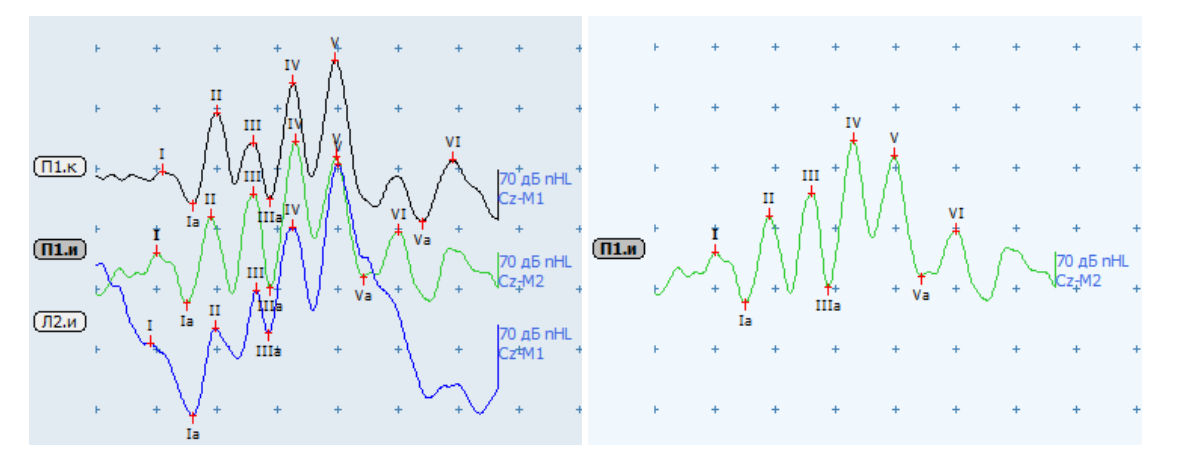

Рис. 5.5. Режим просмотра одной кривой.

Для каждой кривой можно задать текстовый комментарий по команде меню **Кривая|Комментарий** или через команду локальное меню **Комментарий к кривой**, вызываемого нажатием правой клавиши мыши.

Для корректировки положения маркера на кривой необходимо поместить на него указатель мыши (при этом указатель изменит свой вид на  $\rightarrow$ ), после чего нажать левую клавишу мыши, отбуксировать маркер на новое место и отпустить клавишу мыши. Буксировать маркер можно также за связанную с ним надпись (кнопку). После окончания перемещения маркеров происходит автоматическое обновление окон анализа (см. ниже).

В большинстве проб предусмотрена автоматическая расстановка маркеров анализа, производимая сразу после регистрации соответствующей кривой.

В некоторых пробах отдельные маркеры на кривых являются стираемыми и, если в них нет необходимости, могут быть уничтожены командами меню **Кривая|Маркер|Удалить текущий**, **Кривая|Маркер|Удалить все на кривой** или **Кривая|Маркер|Удалить все**.

Для быстрого измерения латентного периода волны наведите курсор мыши на кривую, удерживая нажатой клавишу **[Shift]**, при этом около указателя мыши будет отображаться время (рис. 5.6 слева).

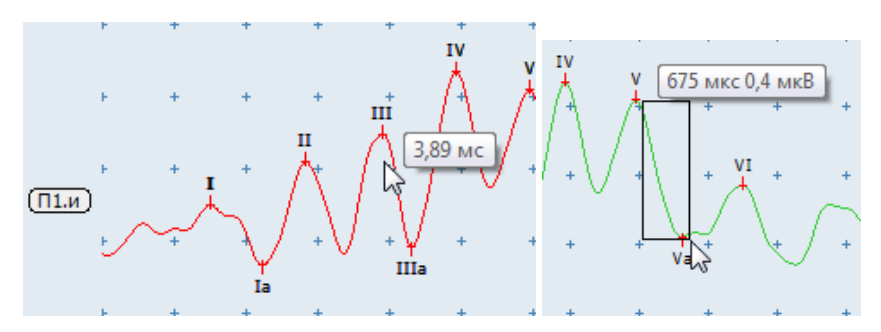

Рис. 5.6. Быстрое измерение латентности, интервала и амплитуды.

Для быстрого измерения интервалов и/или амплитуд (рис. 5.6 справа) необходимо:

- Поместить курсор мыши в начальную точку измерения (например, на вершину одной из волн).
- Нажать и удерживать клавишу **[Shift]** на клавиатуре.
- Нажать левую кнопку мыши и, не отпуская ее, переместить мышь в конечную точку измерения. На экране появится прямоугольник с вершинами в выбранных точках, а около прямоугольника — соответствующие ему численные значения амплитуды и интервала.

За один раз таким образом можно просмотреть несколько амплитуд (интервалов), если начальная точка измерения является для них общей.

Для того чтобы взглянуть на какой-нибудь участок кривой под увеличением, не изменяя масштаба отображения всех кривых, существует режим «лупа» (рис. 5.7). Он активируется при одновременном нажатии клавиш **[Ctrl]** и **[Alt]** и остается активным до их отпускания. Лупа следует по экрану за мышью (в пределах текущей панели с кривыми). Колесико мыши изменяет степень увеличения.

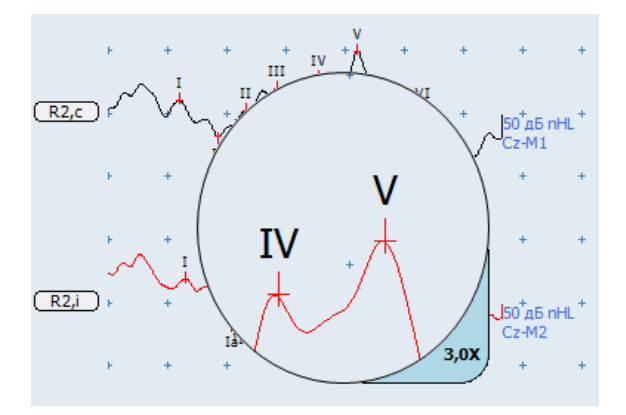

Рис. 5.7. «Лупа» для быстрого увеличения фрагмента кривой.

# **5.2. Окна анализа**

Окна анализа, содержащие таблицы и графики, располагаются по умолчанию сбоку или снизу от окна с кривыми (рис. 5.8).

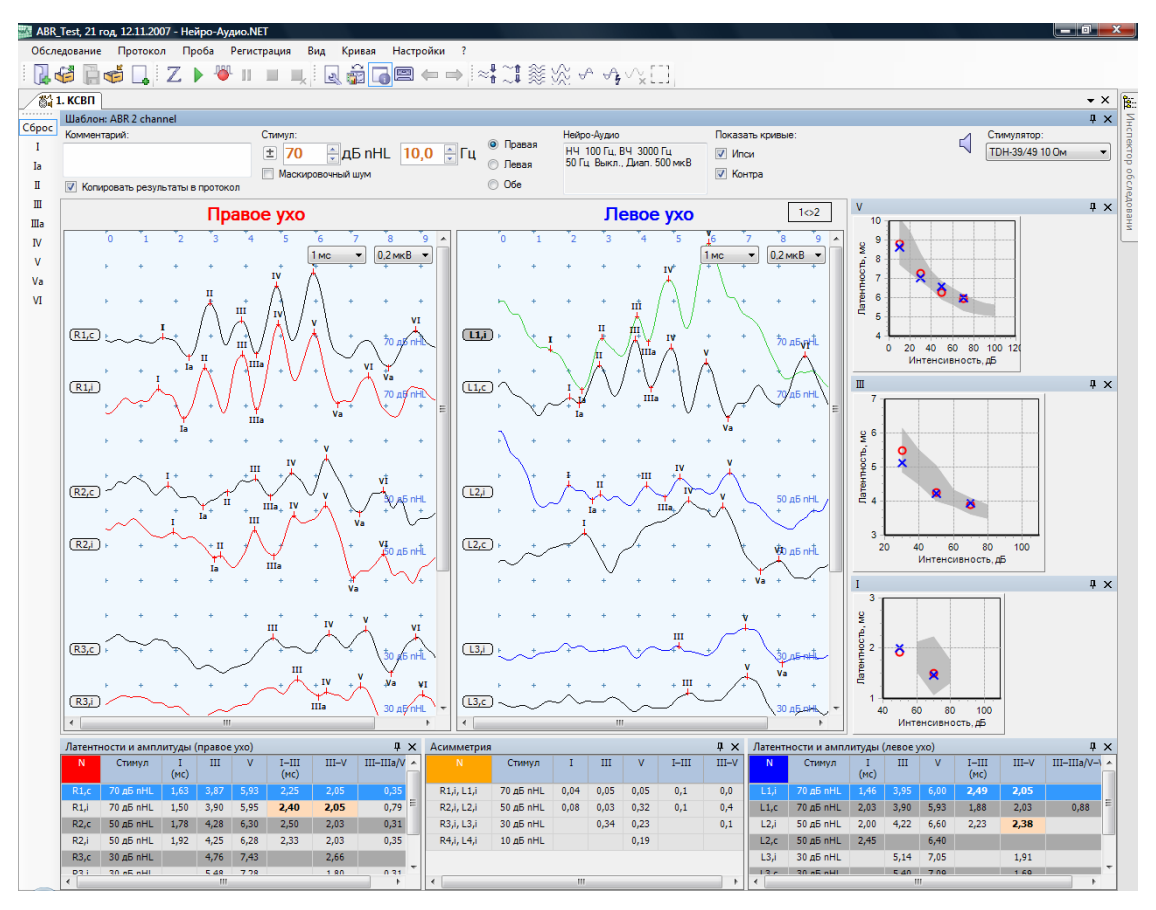

Рис. 5.8. Пример окон анализа в главном окне пробы.

Видимость окон анализа на экране переключается с помощью команд меню **Вид|Таблицы анализа** и **Вид|Графики анализа**. Кроме того, скрыть любое окно анализа можно, просто нажав на крестик в правом верхнем углу соответствующего окна.

Для изменения размера можно навести указатель мыши на границу окна и «перетащить» ее, нажав левую клавишу мыши.

Для расположения окон на закладках необходимо «зацепить» мышью окно за заголовок, перетащить на другое окно в середину появившегося символа-креста и отпустить (рис. 5.9).

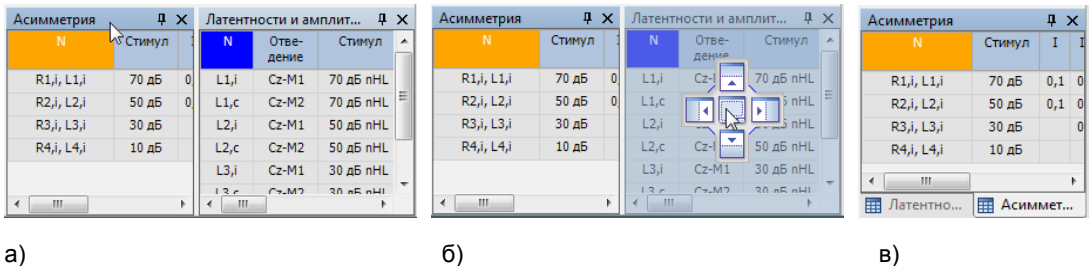

Рис. 5.9. Процесс расположения окон на закладках.

Для «растаскивания» окон, находящихся на закладках, следует «зацепить» мышью окно за закладку, перетащить на один из четырех концов появившегося символа-креста и отпустить (рис. 5.10). Перетаскивание окна за заголовок приведет к перемещению всего окна вместе с закладками.

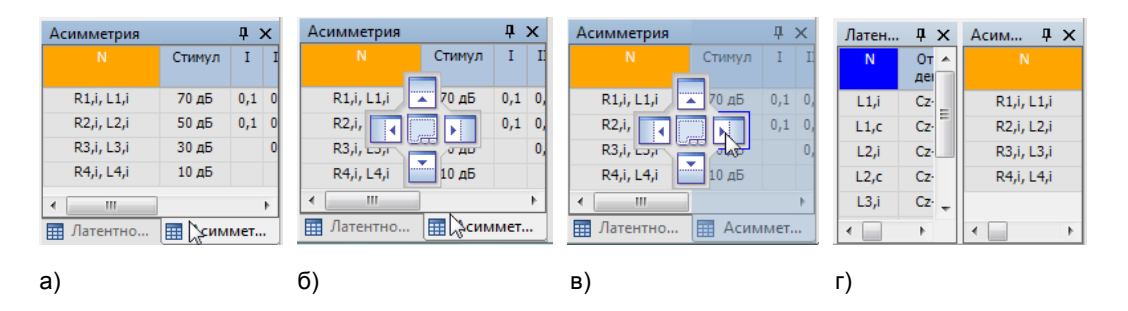

Рис. 5.10. Процесс «растаскивания» окон из закладок.

Любое окно можно сделать «всплывающим» (рис. 5.11). При этом оно не будет занимать место на экране, так как отображается только его заголовок. Для того чтобы сделать окно «всплывающим», необходимо щелкнуть мышью на символекнопке, находящемся рядом с крестиком закрытия в правом верхнем углу окна анализа. После этого у окна станет видимым только заголовок. Для просмотра содержимого окна достаточно навести мышь на его заголовок и подождать около секунды — окно «всплывет». Если увести мышь с окна, то оно исчезнет. Повторный щелчок на «кнопке» позволит снова «закрепить» окно.

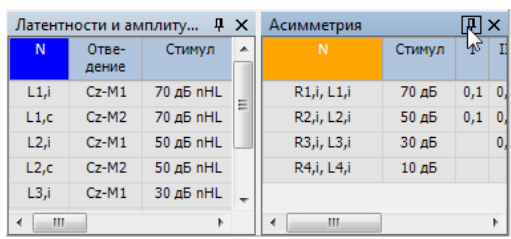

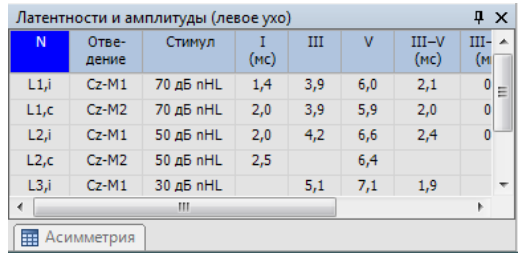

a)  $(6)$ 

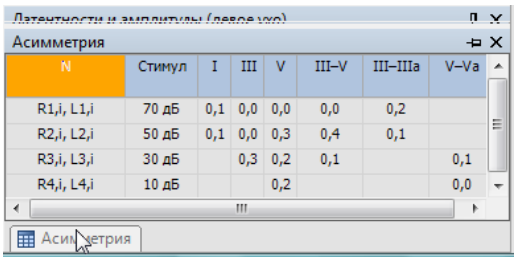

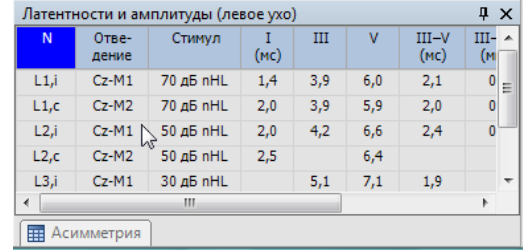

Рис. 5.11. Процесс создания «всплывающего» окна.

в) г)

При выделении (фокусировке) кривой автоматически выделяется соответствующая ей строка в таблице окна быстрого анализа. И наоборот — при выделении строки в таблице окна быстрого анализа (с помощью мыши или клавишстрелок) происходит фокусировка соответствующей кривой (рис. 5.12).

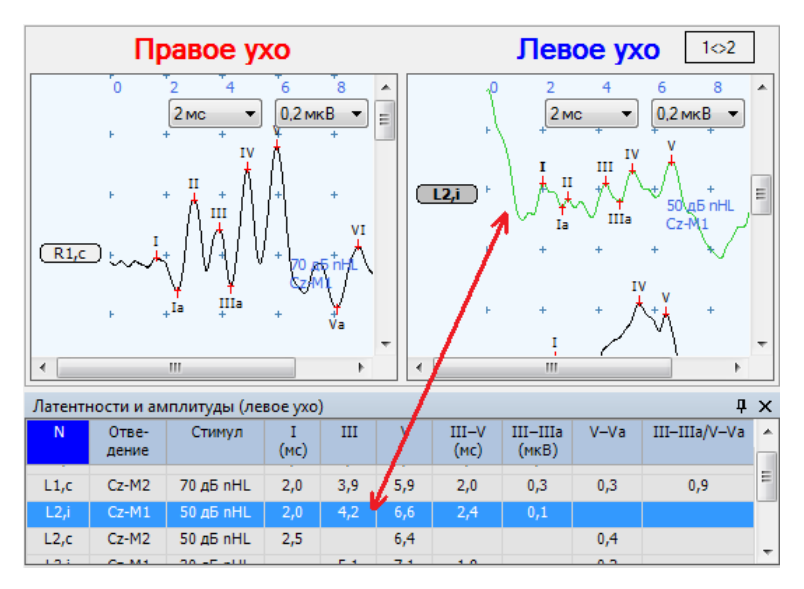

Рис. 5.12. Соответствие выделения кривой и соответствующей строки таблицы анализа.

# **6. Создание протоколов обследования**

Документальным результатом проведенного обследования является протокол обследования. Протокол обследования может содержать, наряду с текстом, таблицы, графики и рисунки. Каждое обследование может хранить несколько протоколов обследования. Вы можете создавать новые (пустые) протоколы и вручную формировать их, а можете использовать автоматическую генерацию протоколов по заранее сформированным шаблонам. Как правило, по умолчанию в состав программы уже включены один или несколько шаблонов протоколов, но вы можете создавать собственные шаблоны протоколов.

По умолчанию протоколы хранятся в формате RTF, но если на вашем компьютере установлена программа Microsoft Word 2007 или выше, то протоколы могут создаваться и храниться в формате Microsoft Word. Для этого воспользуйтесь командой главного меню **Протокол|Использовать Microsoft Word** (рис. 6.1).

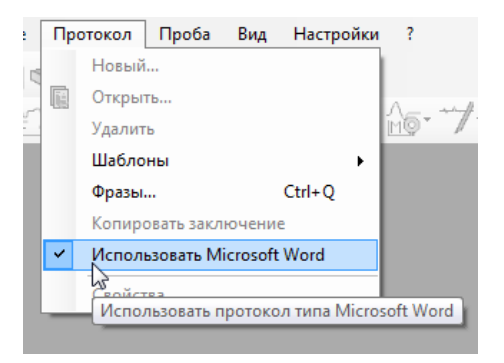

Рис. 6.1. Выбор типа создаваемого протокола обследования.

Встроенный редактор протокола во многом идентичен стандартной программе WordPad операционной системы Windows. Достоинствами редактора являются быстрота работы, отсутствие необходимости установки дополнительного программного обеспечения, неплохое качество полученного протокола (рис. 6.2).

Протокол Microsoft Word позволяет получить доступ ко всем возможностям редактора Microsoft Word, разработанного компанией Microsoft (рис. 6.3), однако для этого Word должен быть установлен на вашем компьютере.

Для того чтобы в протоколе обследования выводилась фамилия врача, необходимо указать ее в параметрах обследования по команде меню **Обследование|Информация**, в поле ввода «Врач» или задать сразу же при создании нового обследования (см. раздел 4 «Проведение нового обследования»).

| $-\mathbf{x}$<br>lo Ol<br>ми ABR_Test, - - Нейро-Аудио                                                                                                    |                  |                                      |               |         |            |                 |                   |            |                      |  |  |  |  |                                                     |  |           |
|----------------------------------------------------------------------------------------------------|------------------|--------------------------------------|---------------|---------|------------|-----------------|-------------------|------------|----------------------|--|--|--|--|-----------------------------------------------------|--|-----------|
| Обследование Протокол Проба<br>Правка<br>Вставка<br>Формат<br>Вид Настройки ?                                                                                                    |                  |                                      |               |         |            |                 |                   |            |                      |  |  |  |  |                                                     |  |           |
|                                                                                                    |                  |                                      |               |         |            |                 |                   |            |                      |  |  |  |  | $\cdot$ B $I$ U $A \cdot A \cdot$ $\equiv$ $\equiv$ |  |           |
|                                                                                                    |                  |                                      |               |         |            |                 |                   |            |                      |  |  |  |  |                                                     |  | $\bar{ }$ |
| $\mathbb{Z}_d^M$ 1. Коротколат. слух. ВП $\mathbb{Z}$ Auditory Evoked Potentials<br>– ×                                                                                                    |                  |                                      |               |         |            |                 |                   |            | है                   |  |  |  |  |                                                     |  |           |
| $\textcolor{blue}{\textcolor{blue}{\sum_{i=1}^{n-1}}\textcolor{blue}{\textcolor{blue}{\sum_{i=1}^{n-1}}\textcolor{blue}{\textcolor{blue}{\sum_{i=1}^{n-1}}\textcolor{blue}{\textcolor{blue}{\sum_{i=1}^{n-1}}\textcolor{blue}{\textcolor{blue}{\sum_{i=1}^{n-1}}\textcolor{blue}{\textcolor{blue}{\sum_{i=1}^{n-1}}\textcolor{blue}{\textcolor{blue}{\sum_{i=1}^{n-1}}\textcolor{blue}{\textcolor{blue}{\sum_{i=1}^{n-1}}\textcolor{blue}{\textcolor{blue}{\sum_{i=1}^{n-1}}\textcolor{$ |                  |                                      |               |         |            |                 |                   |            |                      |  |  |  |  |                                                     |  |           |
|                                                                                                    |                  | $4 - W0$                             | <b>SAMA</b>   |         |            |                 |                   |            | 121911               |  |  |  |  |                                                     |  |           |
| Инспектор обследовани                                                                                                    |                  |                                      |               |         |            |                 |                   |            |                      |  |  |  |  |                                                     |  |           |
| 30 a5 nHL<br>30 gb nHL                                                                                                    |                  |                                      |               |         |            |                 |                   |            |                      |  |  |  |  |                                                     |  |           |
|                                                                                                    |                  |                                      |               |         |            |                 |                   |            | $Cz-1/2$             |  |  |  |  |                                                     |  |           |
|                                                                                                    |                  |                                      |               |         |            |                 |                   |            |                      |  |  |  |  |                                                     |  |           |
| 10 al5 al11<br>10 a5 nHl                                                                                                    |                  |                                      |               |         |            |                 |                   |            |                      |  |  |  |  |                                                     |  |           |
|                                                                                                    |                  |                                      | $C2 + 11$     |         |            |                 |                   |            | L-M1                 |  |  |  |  |                                                     |  |           |
|                                                                                                    |                  |                                      |               |         |            |                 |                   |            |                      |  |  |  |  |                                                     |  |           |
|                                                                                                    |                  |                                      | 10 a5 nHL     |         |            |                 |                   |            | 10 a5 nHL<br>AL 2012 |  |  |  |  |                                                     |  |           |
|                                                                                                    |                  |                                      | Vit 2-M2      |         |            |                 |                   |            |                      |  |  |  |  |                                                     |  |           |
|                                                                                                    |                  | Латентности и амплитуды (правое ухо) |               |         |            |                 |                   |            |                      |  |  |  |  |                                                     |  |           |
| N                                                                                                    | Отве-            | Стимул                               | п             | Ш       | v          | III-V           | III-IIIa          | $V - Va$   | III-IIIa/V-Va        |  |  |  |  |                                                     |  |           |
| R1c                                                                                                    | дение<br>$Cz-M1$ | 70 AB nHL                            | (MC)<br>1,6   | 3,9     | 5,9        | (MC)<br>2,1     | (MKB)<br>0,2      | 0,5        | 0,4                  |  |  |  |  |                                                     |  |           |
| R1, i                                                                                                    | $Cz-M2$          | 70 AB nHL                            | 1,5           | 3,9     | 6,0        | 2,1             | 0,3               | 0,4        | 0,8                  |  |  |  |  |                                                     |  |           |
| R2,c                                                                                                    | $Cz-M1$          | 50 AB nHL                            | 1,8           | 4,3     | 6,3        | 2,0             | 0,1               | 0,3        | 0,3                  |  |  |  |  |                                                     |  |           |
| R <sub>2</sub> ,i                                                                                                    | Cz-M2            | 50 AB nHL                            | 1,9           | 4,3     | 6,3        | 2,0             | 0,1               | 0,4        | 0,4                  |  |  |  |  |                                                     |  |           |
| R <sub>3,c</sub>                                                                                                    | $Cz-M1$          | 30 AB nHL                            |               | 4,8     | 7,4        | 2,7             |                   | 0,2        |                      |  |  |  |  |                                                     |  |           |
| R3,i                                                                                                    | Cz-M2            | 30 A <sub>b</sub> nHL                |               | 5,5     | 7,3        | 1,8             | 0,1               | 0,3        | 0,3                  |  |  |  |  |                                                     |  |           |
| <b>R4,c</b>                                                                                                    | $Cz-M1$          | 10 AB nHL                            |               | 6,4     | 8,8        | 2,4             |                   |            |                      |  |  |  |  |                                                     |  |           |
| R4,i                                                                                                    | Cz-M2            | 10 AB nHL                            |               |         | 8,8        |                 |                   | 0,1        |                      |  |  |  |  |                                                     |  |           |
|                                                                                                    |                  | Латентности и амплитуды (левое ухо)  |               |         |            |                 |                   |            |                      |  |  |  |  |                                                     |  |           |
| N                                                                                                    | Отве-<br>дение   | Стимул                               | п<br>(MC)     | Ш       | v          | $III-V$<br>(MC) | III-IIIa<br>(MKB) | $V-Va$     | III-IIIa/V-Va        |  |  |  |  |                                                     |  |           |
| L1, i                                                                                                    | $Cz-M1$          | 70 AB nHL                            | 1,4           | 3,9     | 6,0        | 2,1             | 0,1               |            |                      |  |  |  |  |                                                     |  |           |
| L1, c                                                                                                    | $Cz-M2$          | 70 AB nHL                            | 2,0           | 3,9     | 5,9        | 2,0             | 0,3               | 0,3        | 0,9                  |  |  |  |  |                                                     |  |           |
| L2 <sub>i</sub>                                                                                                    | $Cz-M1$          | 50 AB nHL                            | 2,0           | 4,2     | 6,6        | 2,4             | 0,1               |            |                      |  |  |  |  |                                                     |  |           |
| L2, c                                                                                                    | Cz-M2            | 50 AB nHL                            | 2,5           |         | 6,4        |                 |                   | 0,4        |                      |  |  |  |  |                                                     |  |           |
| L3,i                                                                                                    | $Cz-M1$          | 30 AB nHL                            |               | 5,1     | 7,1        | 1,9             |                   | 0,2        |                      |  |  |  |  |                                                     |  |           |
| L3 <sub>r</sub>                                                                                                    | Cz-M2            | 30 AB nHL                            |               | 5,4     | 7,1        | 1,7             |                   |            |                      |  |  |  |  |                                                     |  |           |
| L4,i<br>L4, c                                                                                                    | $Cz-M1$<br>Cz-M2 | 10 AB nHL<br>10 AB nHL               |               | 5,4     | 8,6<br>8,6 | 3,2             |                   | 0,1<br>0,1 |                      |  |  |  |  |                                                     |  |           |
| Асимметрия                                                                                                    |                  |                                      |               |         |            |                 |                   |            |                      |  |  |  |  |                                                     |  |           |
| N                                                                                                    |                  | Стимул<br>Т.                         | Ш<br>v        | $III-V$ |            | $III$ - $IIIa$  | $V - Va$          |            |                      |  |  |  |  |                                                     |  |           |
| R <sub>1,i</sub> , L <sub>1</sub> ,i                                                                                                    |                  | 70 дБ                                | $0,1$ 0,0 0,0 | 0,0     |            | 0,2             |                   |            |                      |  |  |  |  |                                                     |  |           |
|                                                                                                    |                  |                                      |               |         |            |                 |                   |            |                      |  |  |  |  |                                                     |  |           |
|                                                                                                    |                  |                                      |               |         |            |                 |                   |            |                      |  |  |  |  |                                                     |  |           |

Рис. 6.2. Встроенный редактор протокола.

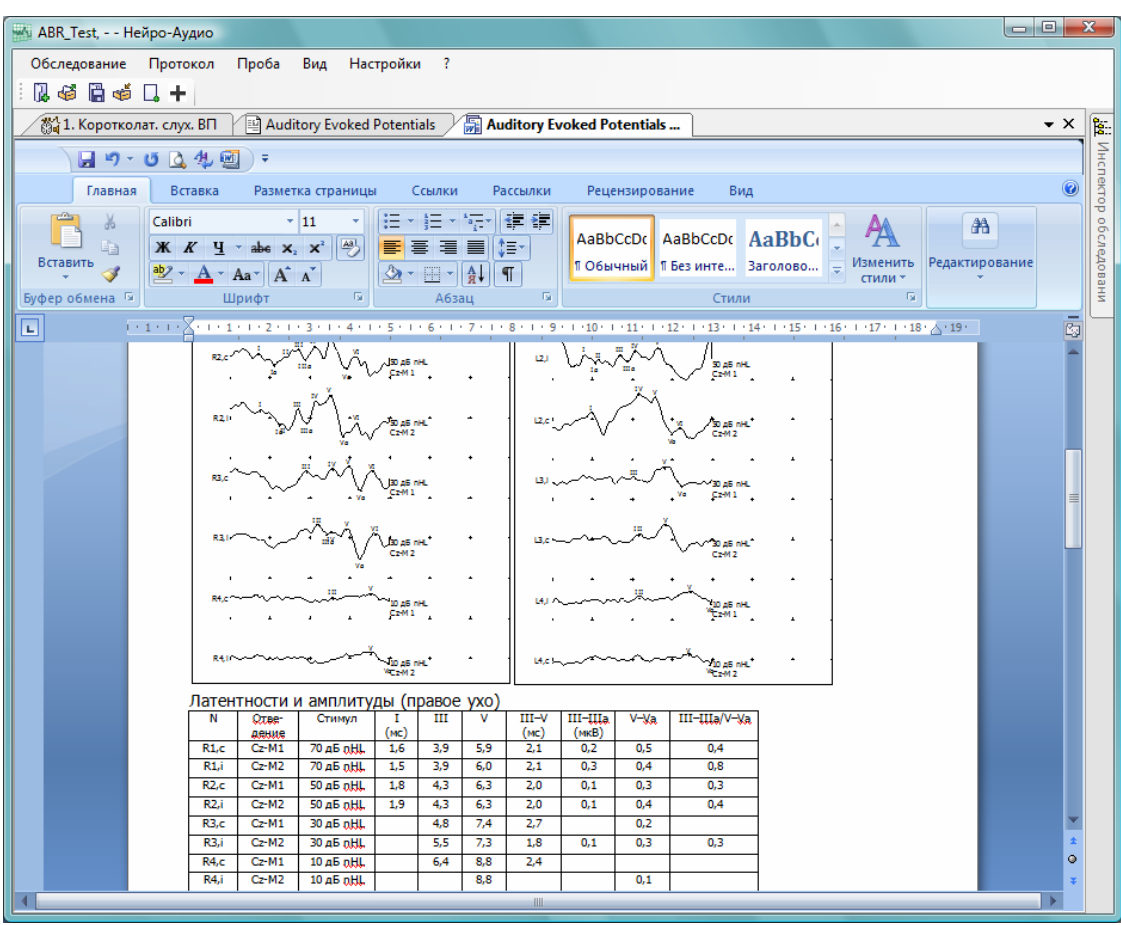

Рис. 6.3. Редактирование протокола в MS Word 2007.

# **6.1. Новый протокол обследования**

Для создания нового (пустого) протокола обследования необходимо использовать команду меню **Протокол|Новый**. После этого на экране появится текстовый редактор нового протокола обследования (рис. 6.4).

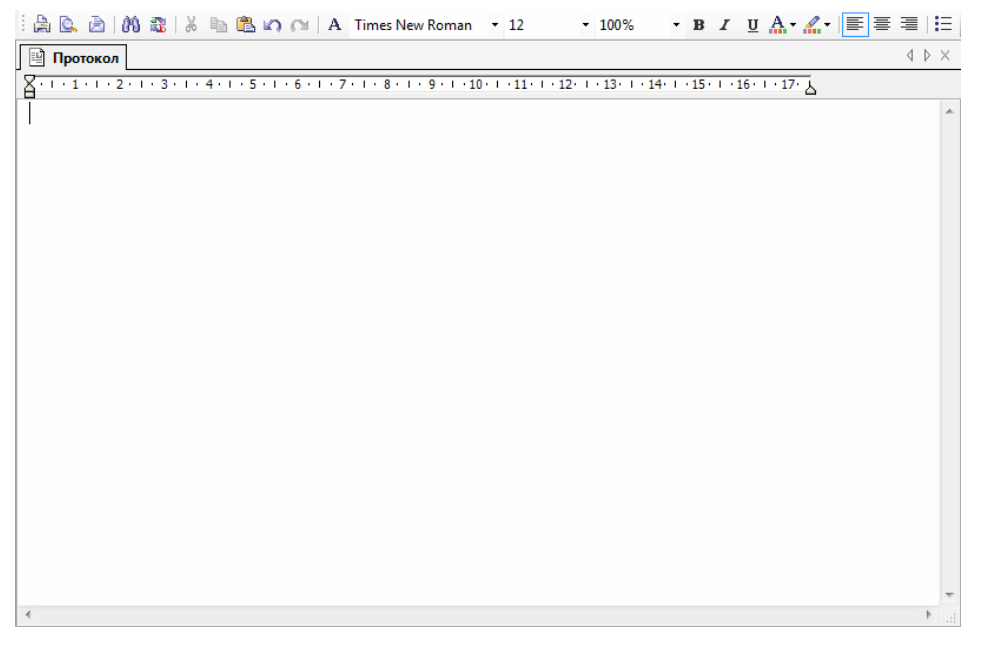

Рис. 6.4. Редактор протокола обследования.

Кроме поля для ввода текста протокола вы можете видеть на экране название протокола обследования («Протокол») и панель инструментов для работы с ним. Описание кнопок панели инструментов представлено в табл. 2.

| Кнопка                 | Описание                                             |  |  |  |  |  |  |
|------------------------|------------------------------------------------------|--|--|--|--|--|--|
|                        | Печать протокола обследования                        |  |  |  |  |  |  |
|                        | Предварительный просмотр перед печатью               |  |  |  |  |  |  |
|                        | Отправка протокола обследования по электронной почте |  |  |  |  |  |  |
| P.                     | Поиск заданного текста                               |  |  |  |  |  |  |
| Ŧ                      | Замена одного текста другим                          |  |  |  |  |  |  |
| X                      | Вырезание выделенного текста в буфер обмена          |  |  |  |  |  |  |
| 쇝                      | Копирование выделенного текста в буфер обмена        |  |  |  |  |  |  |
| B                      | Вставка в текст содержимого буфера обмена            |  |  |  |  |  |  |
| KO                     | Отмена последней операции                            |  |  |  |  |  |  |
| $\bigcap$              | Возврат последней отмены                             |  |  |  |  |  |  |
| Α                      | Изменение текущего шрифта                            |  |  |  |  |  |  |
| <b>Times New Roman</b> | Название текущего шрифта                             |  |  |  |  |  |  |
| 12                     | Размер текущего шрифта                               |  |  |  |  |  |  |
| 100%                   | Масштаб отображения протокола                        |  |  |  |  |  |  |
| B                      | Жирный шрифт                                         |  |  |  |  |  |  |
| Z                      | Наклонный шрифт                                      |  |  |  |  |  |  |
| U                      | Подчеркнутый шрифт                                   |  |  |  |  |  |  |
| <u>А.</u>              | Выбор цвета шрифта                                   |  |  |  |  |  |  |
|                        | Выбор цвета фона                                     |  |  |  |  |  |  |
| ≣                      | Выравнивание абзаца по левому краю                   |  |  |  |  |  |  |
| ≣                      | Выравнивание абзаца по центру                        |  |  |  |  |  |  |
|                        | Выравнивание абзаца по правому краю                  |  |  |  |  |  |  |
|                        | Маркированный список                                 |  |  |  |  |  |  |

Таблица 2. Описание кнопок для редактирования протоколов

Некоторые из функций кнопок панели инструментов доступны через меню **Протокол**.

Для редактирования названия протокола и комментария к нему воспользуйтесь пунктом меню **Протокол|Свойства**.

После формирования текста протокола и выполнения всех необходимых операций с ним (печать, отправка по электронной почте и т.д.) вы можете закрыть окно редактора протокола. Чтобы сформированный вами протокол был сохранен в обследовании, сохраните обследование.

Для того чтобы открыть для просмотра и редактирования ранее созданный протокол, воспользуйтесь пунктом меню **Протокол|Открыть…**, выберите из списка всех протоколов обследования тот, который желаете открыть (рис. 6.5), и нажмите «OK». После этого откроется редактор протокола обследования (рис. 6.4) с текстом выбранного протокола. Также для открытия протокола вы можете использовать «Инспектор обследования».

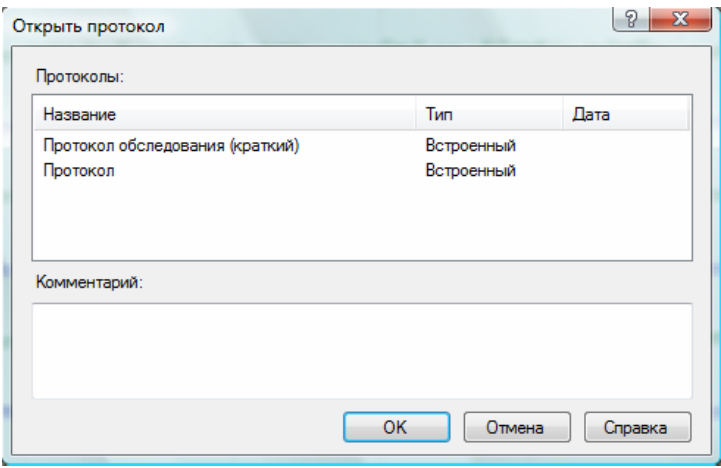

Рис. 6.5. Открытие протокола обследования.

### **6.2. Протокол обследования на основе шаблона**

Для того чтобы не формировать текст протокола для каждого обследования вручную, созданы шаблоны протоколов. Шаблон протокола является основой для генерации протокола обследования. В шаблоне определены порядок, состав и вид включаемой в протокол информации. Для того чтобы создать протокол обследования на базе шаблона, воспользуйтесь пунктом меню **Протокол|Шаблоны** и выберите шаблон из списка. Также вы можете использовать кнопку на панели инструментов  $\|\ddot{\ddot{\cdot}}\|$  «Создание нового протокола обследования» для создания протокола на основе шаблона по умолчанию.

После генерации протокола на экране появится окно текстового редактора протокола обследования с данными, вставленными в протокол в порядке, описанном в шаблоне протокола. Для того чтобы изменить порядок или вид включаемой в протокол информации, необходимо редактировать шаблон протокола.

### **6.2.1. Редактирование шаблонов протоколов**

Как было описано выше, шаблоны протоколов определяют, какую информацию и в какой последовательности вносить в протокол обследования. Каждый шаблон может быть изменен с учетом нужд конкретного пользователя, что обеспечивает гибкую систему формирования протоколов.

Для редактирования шаблонов протоколов воспользуйтесь командой меню **Протоколы|Шаблоны|Список…**. Редактор шаблонов протоколов выглядит следующим образом (рис. 6.6).

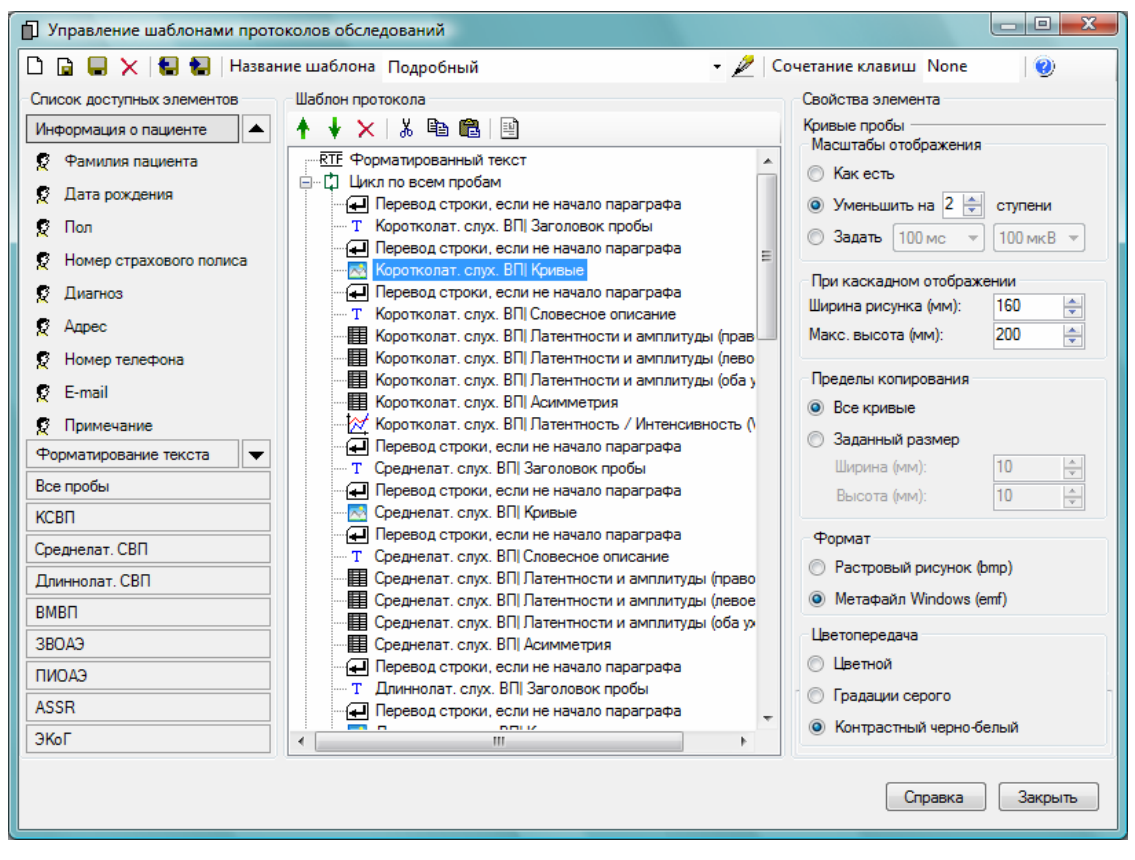

Рис. 6.6. Редактор шаблонов протоколов обследования.

В верхней части окна расположена панель инструментов для управления шаблонами протоколов. С помощью кнопок этой панели вы можете создавать новые шаблоны протоколов, удалять существующие, импортировать шаблоны из файлов, экспортировать шаблоны в файлы (например, для переноса на другой компьютер), переименовывать и назначать сочетание клавиш для быстрой генерации протокола на базе данного шаблона. В средней части панели инструментов находится выпадающий список доступных шаблонов протоколов. После выбора нужного шаблона протокола из этого списка вы можете приступить к его редактированию. Окно редактора шаблонов разделено на три части. В левой части расположен список доступной для включения в протокол информации. Единица информации для включения в протокол называется кубик. Все кубики разделены на группы, названия групп вы можете видеть на закладках. Для выбора активной закладки достаточно нажать над ней левую клавишу мыши. Для включения определенного кубика в шаблон протокола необходимо перетащить его с помощью мыши в среднюю часть окна.

В средней части окна находится список включенных в шаблон кубиков. Список имеет древовидную структуру, то есть некоторые кубики могут содержать в себе другие кубики. С помощью панели инструментов над этим списком вы можете изменять порядок следования кубиков, удалять ненужные, копировать, вырезать и вставлять их из буфера обмена. Кроме того, доступен предварительный просмотр протокола. С его помощью вы можете оценить правильность включения информации в ваш будущий протокол.

В правой части редактора находится панель настроек текущего кубика в списке включенных в протокол кубиков. Каждый кубик имеет собственные настройки, с помощью панели настроек в правой части окна вы можете настроить любой кубик в списке включенных в протокол кубиков. В табл. 3 описаны кубики из группы «Форматирование текста».

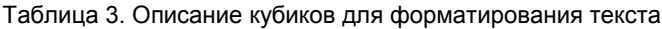

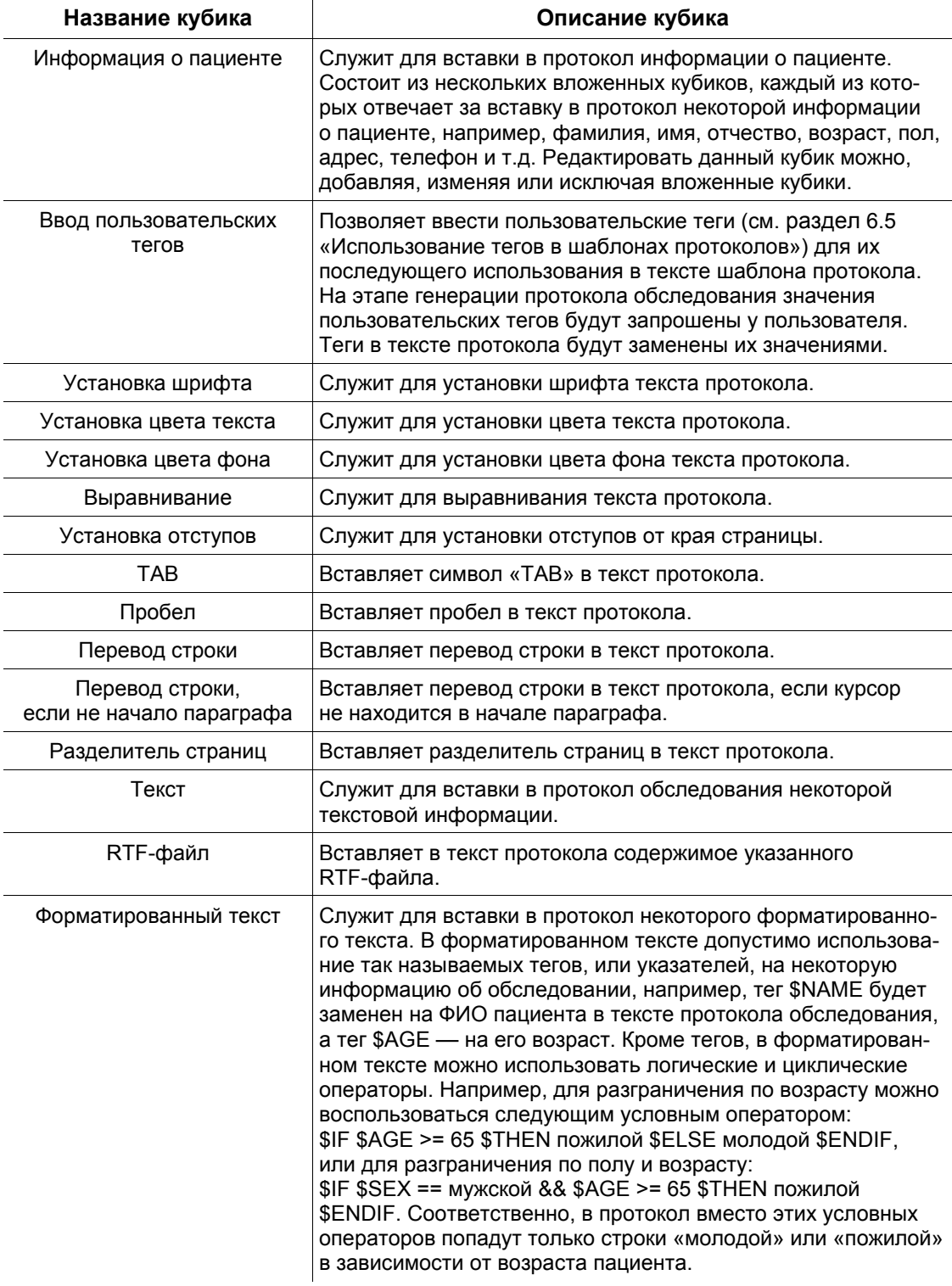

#### Продолжение таблицы 3

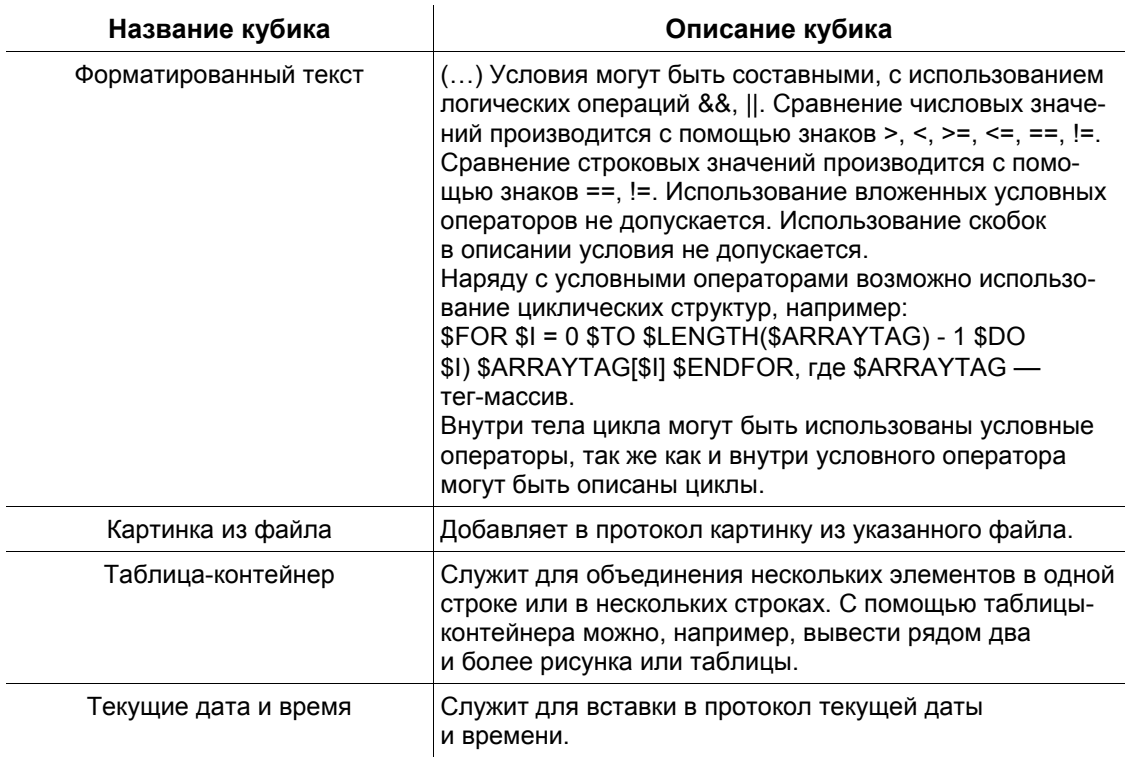

Рассмотрим пример шаблона протокола типового обследования КСВП. Дерево элементов шаблона выглядит следующим образом (рис. 6.7).

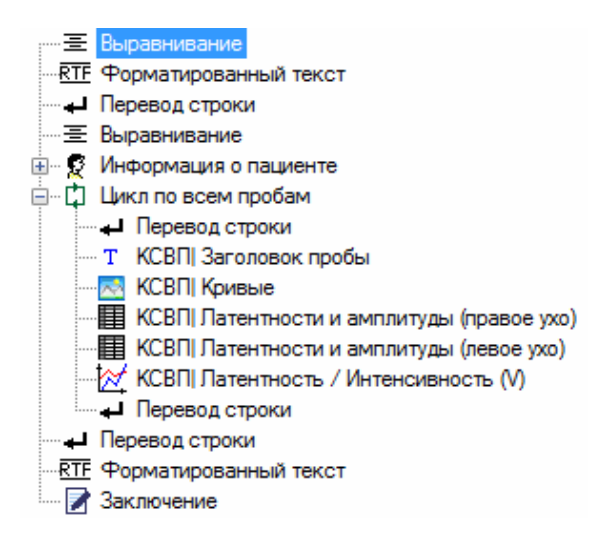

Рис. 6.7. Пример дерева шаблона протокола обследования.

Информация в протокол обследования будет вставляться в порядке следования элементов. Первый элемент «Выравнивание» задает выравнивание текста по центру. Второй элемент «Форматированный текст» добавляет заголовок протокола. В настройках этого элемента вы можете задать текст заголовка и его шрифт. Следующий элемент шаблона добавляет перевод строки. Затем устанавливается выравнивание по левому краю страницы. Элемент «Информация о пациенте» вставляет в протокол данные пациента в соответствии с содержащимися в нем элементами.

Элемент «Цикл по всем пробам» сам по себе не вставляет в протокол обследования никакой информации, но содержащиеся в нем элементы будут использованы для каждой пробы, сделанной в ходе обследования. Так, в данном случае для каждой пробы (КСВП) обследования в протокол будут вставлены ее заголовок, кривые, таблицы латентностей и амплитуд для обоих ушей и график функции латентности от интенсивности для компонента ВП V. Следует отметить, что данные кубики, как видно из их названия, используются только для описания проб КСВП. Для других типов проб во время прохождения по циклу эти кубики игнорируются.

После описания всех проб обследования в протокол будут добавлены перевод строки и имя пользователя программы, который провел обследование, а также заключение врача.

Также в шаблон протокола могут быть добавлены такие кубики, как, например, «Приближенная аудиограмма» для правого и для левого уха (для ASSR), а также специфичные кубики для других поддерживаемых типов проб.

При желании вы можете редактировать существующие шаблоны протоколов, добавляя, удаляя или настраивая элементы. Также вы можете создавать новые шаблоны протоколов. Следует отметить, что создание и настройка шаблонов протоколов является весьма долгой и кропотливой работой, но, приложив некоторые усилия, вы получите полностью удовлетворяющие вас протоколы обследования.

### **6.3. Клиническое состояние**

Кроме протоколов в обследовании хранится другой текстовый документ — «Клиническое состояние». Как правило, документ «Клиническое состояние» служит для описания состояния пациента перед обследованием. Для просмотра и редактирования документа «Клиническое состояние» служит команда меню **Обследование|Клиническое состояние**.

# **6.4. Заключение**

Наряду с документом «Клиническое состояние» и протоколами в обследовании также хранится документ «Заключение», который служит для написания заключения по результатам обследования. Для просмотра и редактирования документа «Заключение» служит команда меню **Обследование|Заключение.** 

# **6.5. Использование тегов в шаблонах протоколов**

Для добавления в протокол некоторых данных, которые станут известны только на этапе генерации протокола (например, имя и возраст обследуемого), в тексте шаблонов протоколов вы можете использовать так называемые теги. На этапе генерации протокола все теги будут заменены их значениями. В табл. 4 приведен список общих тегов обследования.

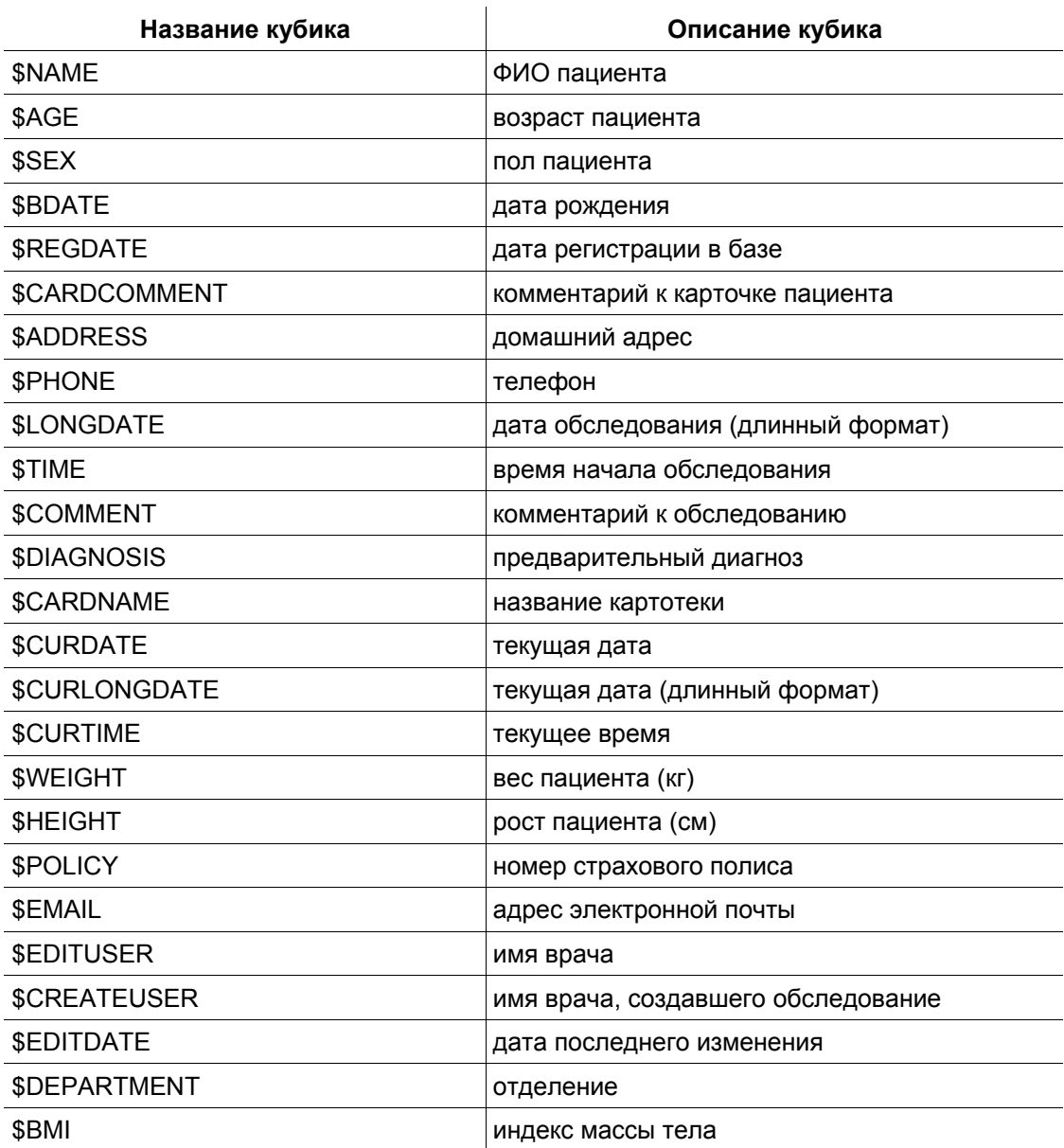

Таблица 4. Общие теги обследования

Теги, перечисленные в данной таблице, вы можете использовать в элементах шаблона «Форматированный текст» и «Текст». Кроме общих тегов обследования некоторые текстовые элементы шаблона могут содержать и специфичные теги, которые могут использоваться только в тексте этих элементов. Добавлять теги в текст элемента вы можете, используя выпадающий список «Теги» на панели настройки элемента.

С помощью элемента шаблона «Ввод пользовательских тегов» вы можете определить собственные теги, значения которых будут запрошены на этапе генерации протокола. Пользовательские теги могут иметь строковый, числовой или списковый формат. Строковые теги могут быть использованы для введения в протокол произвольной текстовой информации. Числовые теги служат для добавления в протокол количественных данных, например, субъективный порог слуха для правого и для левого уха и т.д. Списковые теги служат для добавления в текст протокола одного из заранее определенных значений.

# **7. Настройки программы**

Настройки пользователей программы хранятся в отдельных файлах и загружаются при запуске программы в момент идентификации пользователя (см. раздел 1.3 «Запуск программы»). Настройки одного пользователя не могут повлиять на настройки других пользователей программы. Текущие настройки программы могут быть сохранены в файл и восстановлены из файла. Для сохранения настроек программы в файл необходимо воспользоваться командой главного меню **Настройки|Сохранить…**, а для восстановления их из файла — **Настройки|Загрузить…**.

По команде меню **Настройки|Язык (Language)** можно изменить язык интерфейса программы. В появившемся диалоговом окне необходимо выбрать нужный язык и нажать «OK». Программа будет автоматически перезапущена с выбранным языком.

Команда меню **Настройки|Выбор прибора** позволяет выбрать используемый программой прибор в том случае, если к компьютеру подключено несколько приборов, поддерживаемых программой. В появившемся диалоговом окне выберите нужный прибор и нажмите «ОК».

Команда меню **Настройки|Сброс аппаратуры** осуществляет сброс и повторное включение подключенного прибора. Это может быть полезно при появлении сообщения об ошибке во время регистрации сигналов с пациента. Этот пункт меню доступен, когда открыто хотя бы одно обследование.

# **7.1. Глобальные настройки**

Для настройки основных параметров программы служит диалоговое окно «Настройки». Оно появляется при выборе команды меню **Настройка|Изменить...**.

Окно состоит из нескольких страниц. Приступая к работе с программой, просмотрите все эти страницы.

## **7.1.1. Страница «Общие»**

Внешний вид страницы «Общие» показан на рис. 7.1.

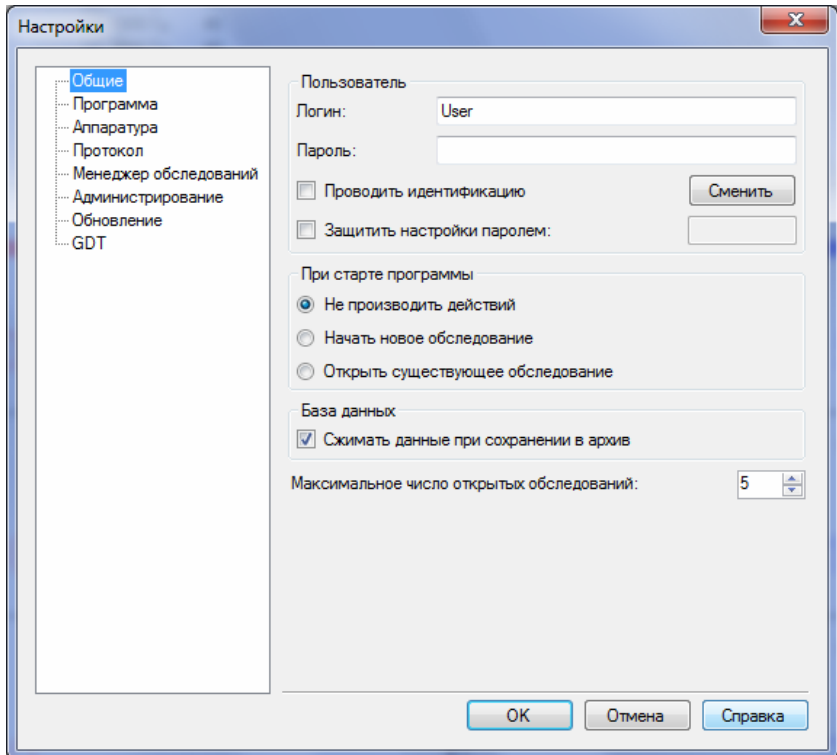

Рис. 7.1. Страница «Общие».

Группа «Пользователь».

«Логин» — имя для входа пользователя в систему. Логин позволяет сохранять настройки программы для конкретного пользователя и используется обычно в случае, если с программой работает несколько человек. Для того чтобы добавить нового пользователя, необходимо установить флажок-галочку «Проводить идентификацию», перезапустить программу и ввести в появившееся окно логин и пароль нового пользователя.

«Пароль» — пароль, который будет запрашиваться у пользователя при каждом запуске программы. Используется для защиты от входа в программу под чужим именем. Помните, что при утрате пароля восстановить его невозможно. Данное поле можно оставить пустым.

Если установлен флажок-галочка «Проводить идентификацию», после запуска программы будут запрашиваться логин и пароль пользователя. При использовании программы только одним пользователем нет необходимости проводить идентификацию пользователя при запуске программы (см. разделы 1.3 «Запуск программы», 1.4 «Главное окно программы»).

Установка флажка-галочки «Защитить настройки паролем» позволяет защитить настройки программы паролем, который можно задать в поле ввода.

Группа «При старте программы».

По умолчанию при старте программы никакие дополнительные действия не производятся, но при соответствующих настройках в данной группе после запуска программы автоматически может происходить запуск нового обследования или открытие существующего.

Группа «База данных».

Установка флажка-галочки «Сжимать данные при сохранении в архив» подразумевает уплотнение информации при сохранении обследований на диск, что позволяет экономить дисковое пространство.

Установка «Максимальное число открытых обследований» задает ограничение на число одновременно открытых обследований в программе. В аппаратных конфигурациях с ограниченной оперативной памятью может потребоваться уменьшить это число.

#### **7.1.2. Страница «Программа»**

Внешний вид страницы «Программа» показан на рис. 7.2.

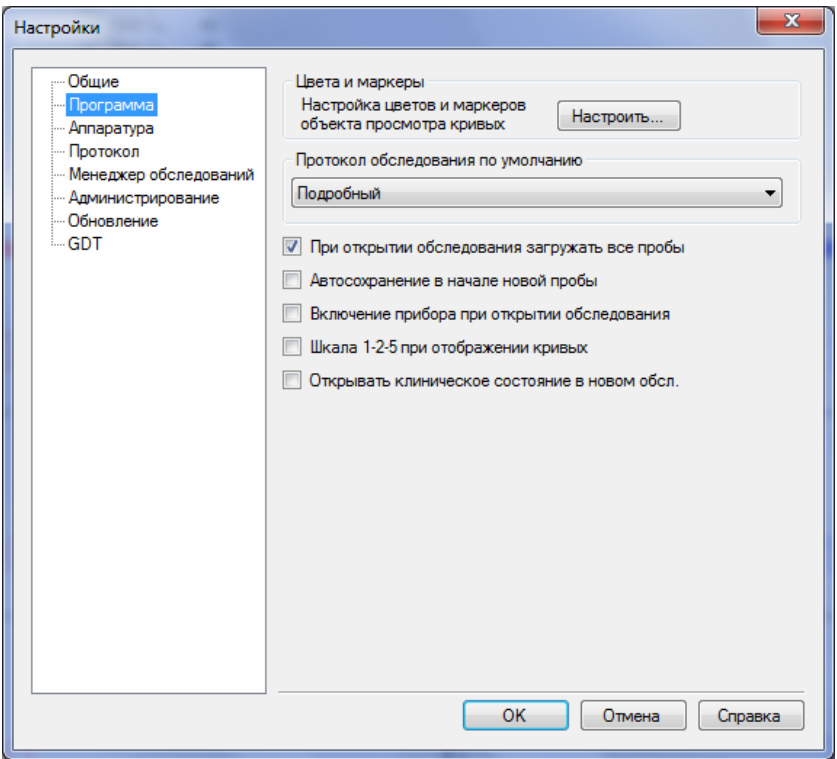

Рис. 7.2. Страница «Программа».

«Цвета и маркеры» — настройка внешнего вида маркеров на кривых, цвета и фона кривых и т.д.

«Протокол обследования по умолчанию» — выбор шаблона протокола по умолчанию из списка шаблонов.

Если установлен флажок-галочка «При открытии обследования загружать все пробы», при открытии обследования загружаются все его пробы, что удобно, но отнимает дополнительное время.

Если установлен флажок-галочка «Автосохранение в начале новой пробы», то каждый раз при создании новой пробы обследование автоматически сохраняется.

Если установлен флажок-галочка «Включение прибора при открытии обследования», при открытии обследования сразу же включается прибор, что занимает некоторое время.

Если установлен флажок-галочка «Шкала 1-2-5 при отображении кривых», масштабы отображения кривых (развертки и чувствительности) могут принимать только значения из ряда 1-2-5, то есть, например, 10 мс, 20 мс, 50 мс, 100 мс на деление и т.д. При сброшенном флажке-галочке шкала становится более плавной: 10 мс, 15 мс, 20 мс, 25 мс, 40 мс, 50 мс, 75 мс, 100 мс на деление и т.д.

Если установлен флажок-галочка «Открывать клиническое состояние в новом обследовании», то при создании нового обследования открывается окно «Клиническое состояние» для ввода информации о состоянии пациента.

# **7.1.3. Страница «Аппаратура»**

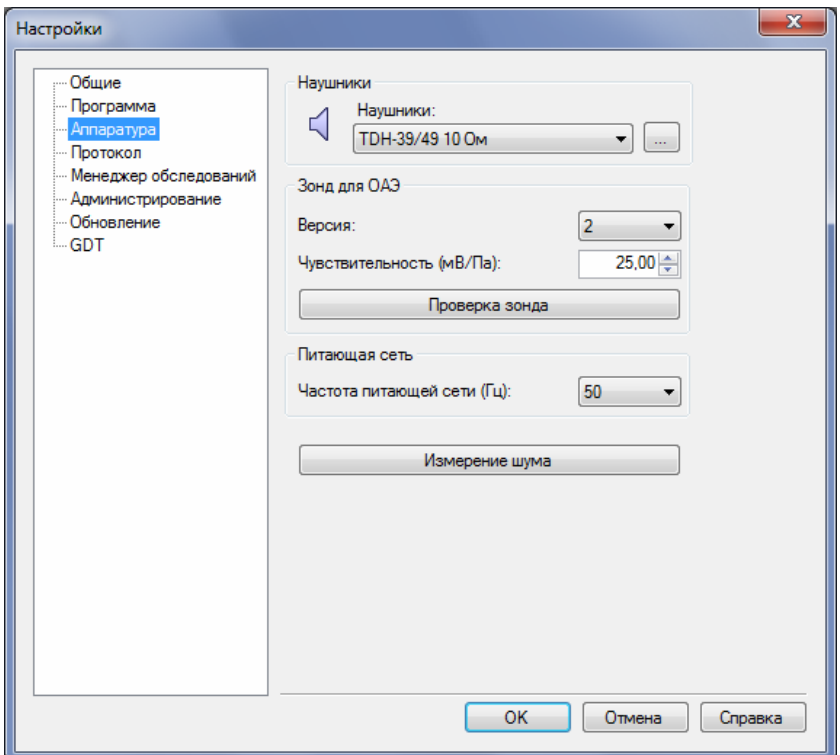

Внешний вид страницы «Аппаратура» показан на рис. 7.3.

Рис. 7.3. Страница «Аппаратура».

Группа «Наушники».

«Наушники» — тип используемых наушников.

«…» — калибровка наушников (см. раздел 7.1.8 «Калибровка наушников»).

Группа «Зонд для ОАЭ».

«Версия» — версия используемого для обследований зонда, указывается на зонде.

«Чувствительность (мВ/Па)» — чувствительность микрофона зонда ОАЭ, указывается на метке зонда. Используется для преобразования мВ, полученных с усилителя, в Па звукового давления, регистрируемого микрофоном зонда.

«Проверка зонда» — режим проверки зонда ОАЭ (см. руководство по эксплуатации комплекса «Нейро-Аудио»).

Группа «Питающая сеть».

«Частота питающей сети (Гц)» — частота электрической сети вашего региона в герцах для настройки режекторного (сетевого) фильтра помех. Для России и европейских стран данное значение равно 50 Гц.

«Измерение шума» — специальный режим измерения шума для тестирования приборов сервисными инженерами компании «Нейрософт», не предназначенный для применения конечными пользователями программы.

### **7.1.4. Страница «Протокол»**

Внешний вид страницы «Протокол» показан на рис. 7.4.

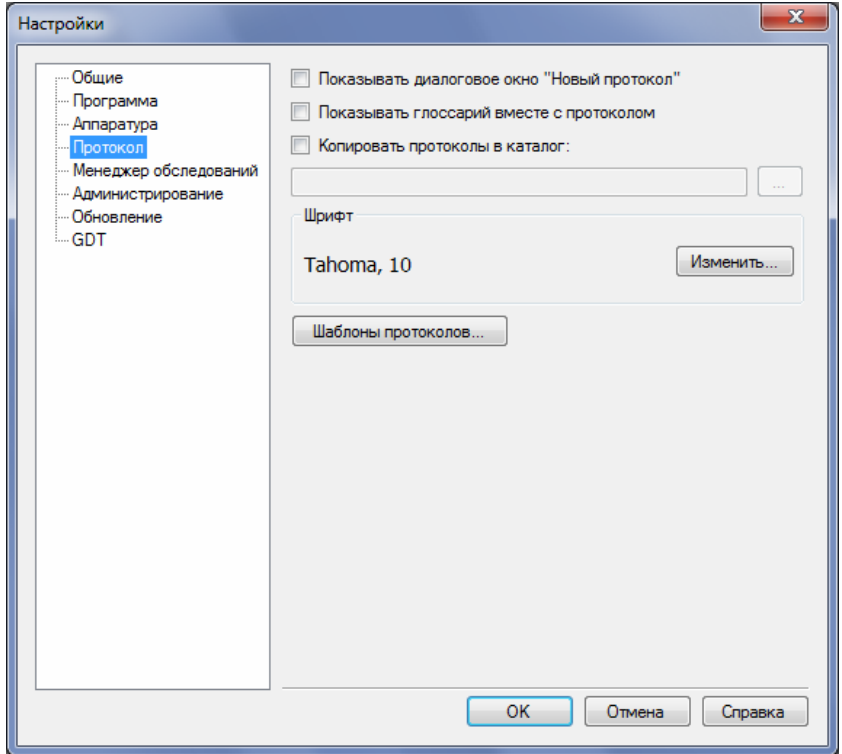

Рис. 7.4. Страница «Протокол».

Если установлен флажок-галочка «Показывать диалоговое окно "Новый протокол"», перед созданием нового протокола обследования будет выдаваться диалог с запросом названия протокола и комментария к нему.

Если установлен флажок-галочка «Показывать глоссарий вместе с протоколом», при показе протокола будет также отображаться окно глоссария для быстрой вставки в протокол часто используемых фраз.

Если установлен флажок-галочка «Копировать протоколы в каталог», в момент сохранения обследования протоколы обследования параллельно копируются в указанный каталог (папку) на жестком диске компьютера.

«Шрифт» — шрифт протокола обследования по умолчанию, изменить начертание и размер которого можно, нажав кнопку «Изменить».

Кнопка «Шаблоны протоколов…» — изменение шаблонов протоколов обследований (см. раздел 6.2.1 «Редактирование шаблонов протоколов»).

### **7.1.5. Страница «Менеджер обследований»**

Внешний вид страницы «Менеджер обследований» показан на рис. 7.5.

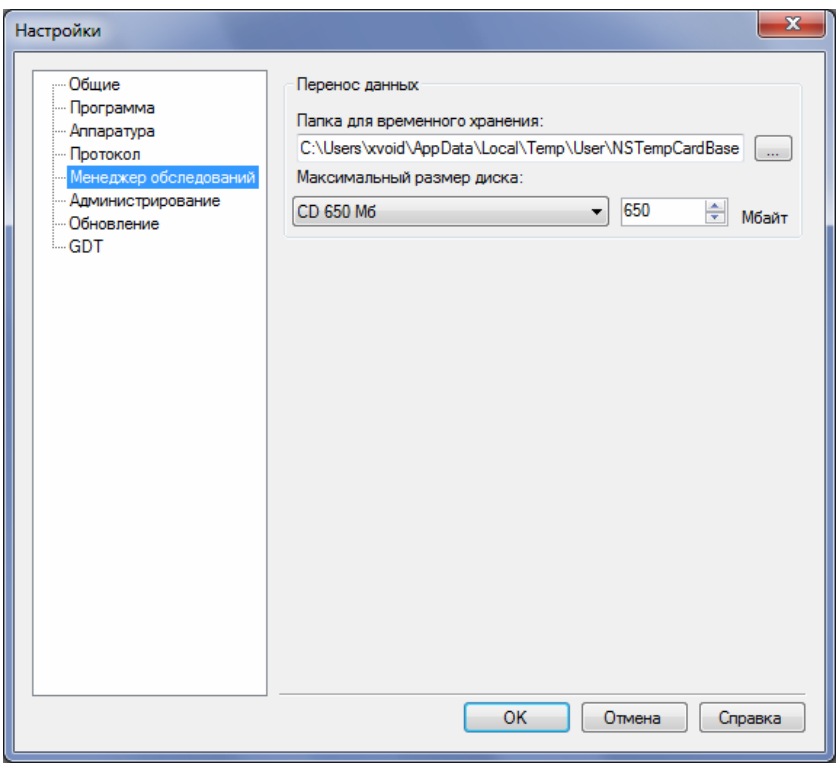

Рис. 7.5. Страница «Менеджер обследований».

Группа «Перенос данных».

Здесь можно задать путь к папке для временного хранения данных и максимальный размер диска для функции переноса данных (см. раздел 3 «Работа с «Менеджером обследований»).

### **7.1.6. Страница «Администрирование»**

Внешний вид страницы «Администрирование» показан на рис. 7.6.

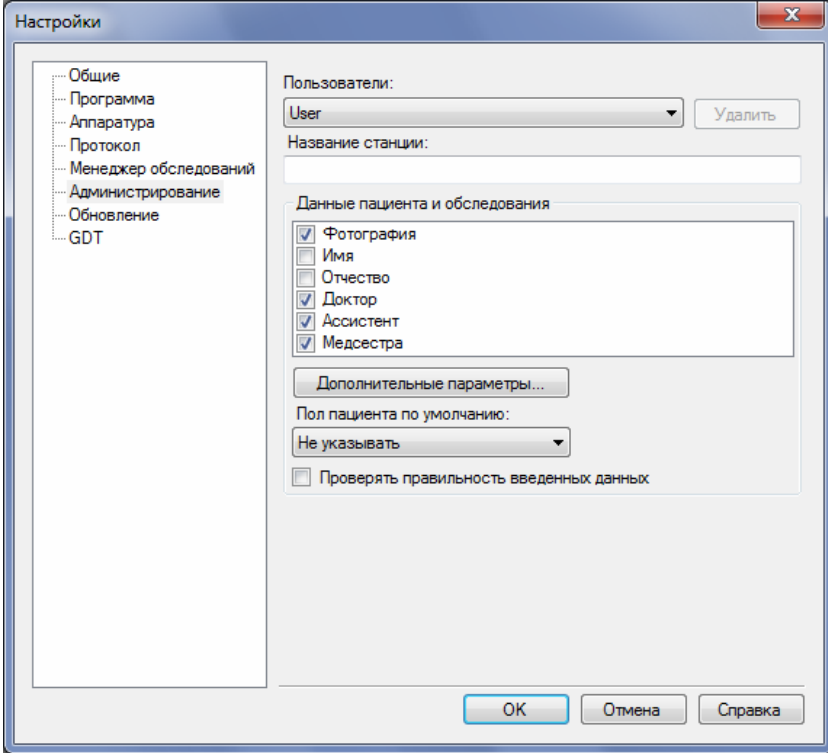

Рис. 7.6. Страница «Администрирование».

Страница «Администрирование» позволяет редактировать список пользователей программы, задавать название станции (имя компьютера при работе с сетевой базой данных (см. раздел 3 «Работа с «Менеджером обследований»)) и другие параметры программы.

### **7.1.7. Список отведений**

Для большинства поддерживаемых программой типов проб требуется наложение электродов на голову пациента. Отведения служат для определения того, как именно накладываются электроды.

При выполнении команды меню **Настройки|Список отведений** появляется диалоговое окно «Отведения» (рис. 7.7).

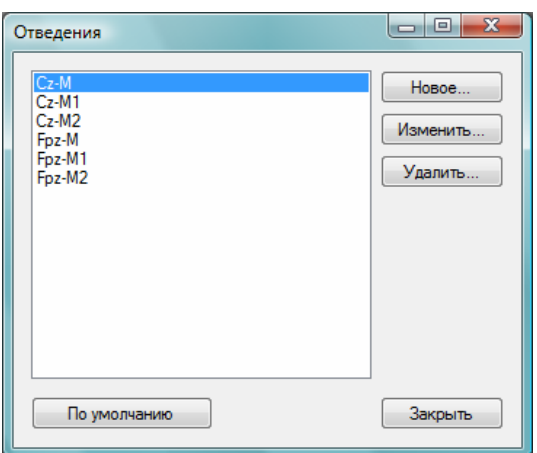

Рис. 7.7. Диалоговое окно «Отведения».

В этом окне отображаются текстовые строки — названия отведений. Они описывают (понятным для врача способом) монтаж электродов для одного канала усилителя. По умолчанию доступны несколько стандартных отведений для поддерживаемых методик. Например, отведение «Cz-M» (вертекс — мастоид) используется для коротколатентных СВП при одноканальной записи, а отведения «Cz-M1» и «Cz-M2» используются при двухканальной записи для первого и второго канала соответственно.

У отведения есть два параметра: название и сторона. Сторона головы, к которой относится отведение (например, «Cz-M1»: вертекс — левый мастоид, «Cz-M2»: вертекс — правый мастоид), используется программой при записи сигнала для автоматического определения ипсилатеральных и контралатеральных кривых.

Можно добавить новое отведение, нажав кнопку «Новое…». Кнопка «Изменить…» позволяет изменить параметры выделенного отведения, а кнопка «Удалить…» удаляет выбранное отведение.

### **7.1.8. Калибровка наушников**

Диалоговое окно, которое позволяет просмотреть и задать калибровочные данные для поддерживаемых моделей наушников, можно вызвать следующим образом: команда меню **Настройки|Изменить…**, вкладка «Аппаратура», кнопка «…» справа от выпадающего списка «Наушники». Внешний вид диалогового окна калибровки наушников показан на рис. 7.8.

Выпадающий список «Тип используемого прибора» позволяет выбрать прибор производства компании «Нейрософт», для которого отображаются калибровочные коэффициенты.

Выпадающий список «Тип используемых наушников» позволяет выбрать наушники, которые будут использоваться по умолчанию в каждой пробе, если это указано в настройках пробы.

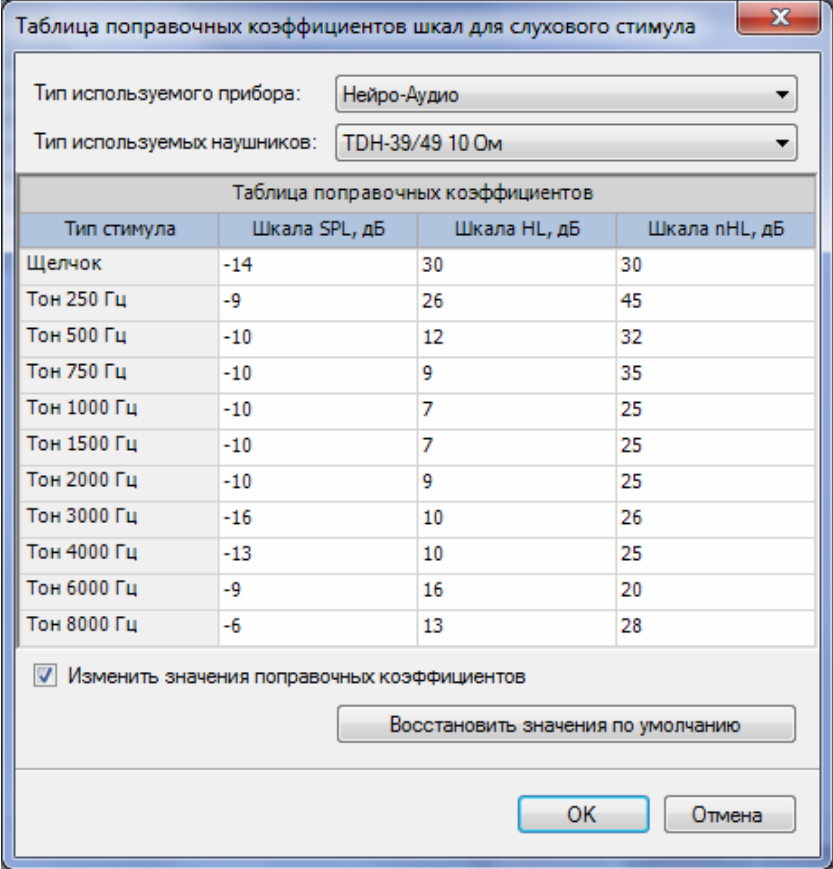

Рис. 7.8. Диалоговое окно калибровки наушников.

**Если выбранные здесь (или в настройках шаблона пробы) наушники отличаются от реально используемых при регистрации, то могут возникнуть проблемы: например, у здорового человека могут не регистрироваться ВП. Дело в том, что внутриушные телефоны (например, EAR-3A TIP-300) вносят дополнительную задержку, которая не учитывается, если в настройках по умолчанию выбраны другие наушники!** 

В таблице поправочных коэффициентов отображаются коэффициенты для различных типов стимулов для перевода единиц измерения интенсивности стимула из дБ SPL в дБ HL и дБ nHL, часто используемые в сурдологии.

### **7.1.9. Шкалы дБ SPL, nHL и HL**

**Шкала SPL** (англ. — Sound Pressure Level; УЗД — уровень звукового давления) — шкала, выраженная в децибелах, по которой измеряется значение звукового давления, отнесенное к опорному давлению 20 мкПа.

#### **120–130 дБ SPL — порог болевого ощущения.**

**Шкала nHL** — шкала, выраженная в децибелах, нормированная для людей с нормальным слухом, используемая для коротких стимулов (щелчки и тоновые посылки длительностью менее 20 мс). 0 дБ по шкале nHL соответствует среднему порогу слышимости здорового взрослого человека.

**Шкала HL** — шкала, выраженная в децибелах, нормированная для людей с нормальным слухом, используемая для длинных стимулов (тоновых посылок длиной более 20 мс). 0 дБ по шкале HL соответствует среднему порогу слышимости здорового взрослого человека.

Поправочные коэффициенты (см. рис. 7.8) для шкалы SPL служат для учета АЧХ наушников. Они устанавливаются на основе информации от производителя наушников и не могут меняться пользователем.

Поправочные коэффициенты для шкал nHL и HL задают уровень дБ SPL, который соответствует нулю в шкалах nHL и HL. Эти коэффициенты зависят от типа используемых наушников и от частоты стимула. Таким образом, чтобы преобразовать интенсивность стимула из nHL/HL в SPL, необходимо прибавить к значению nHL/HL соответствующий коэффициент из таблицы. Эти расчеты производятся программой автоматически в соответствии с данной таблицей.

**Для правильного задания громкости в шкалах nHL/HL важно выбрать правильный тип используемых наушников (в настройках программы или в настройках шаблона пробы)!** 

При использовании щелчка в качестве стимула шкалы nHL и HL обычно на 30–35 дБ меньше значений шкалы SPL. Для щелчка поправочные коэффициенты nHL и HL совпадают.

Так как средний порог слуха у здоровых людей может варьироваться в зависимости от региона и других факторов, врач может внести свои поправочные коэффициенты для шкал nHL и HL, предварительно выявив средний порог слуха в дБ SPL (в ответ на короткие тоновые посылки для nHL и непрерывные тоны для HL) у группы людей с нормальным слухом. Однако в большинстве случаев достаточно использовать настройки по умолчанию.

# **7.2. Настройки шаблона пробы**

Все настройки пробы хранятся в шаблоне пробы. Для каждой методики существует базовый шаблон, который нельзя удалить. На его основе можно создавать произвольное число пользовательских шаблонов.

По команде главного меню **Настройки|Шаблоны проб…** можно в любое время произвести точную настройку шаблонов проб для всех методик тестирования. При этом появится окно, напоминающее окно создания новой пробы (см. рис. 4.4), в котором можно выбирать методики, а также создавать, изменять и удалять шаблоны для них.

Для текущей пробы можно настроить шаблон по команде меню **Проба|Настройка шаблона** или по нажатию соответствующей кнопки на панели инструментов. При этом появится диалоговое окно настроек шаблона пробы (рис. 7.9).

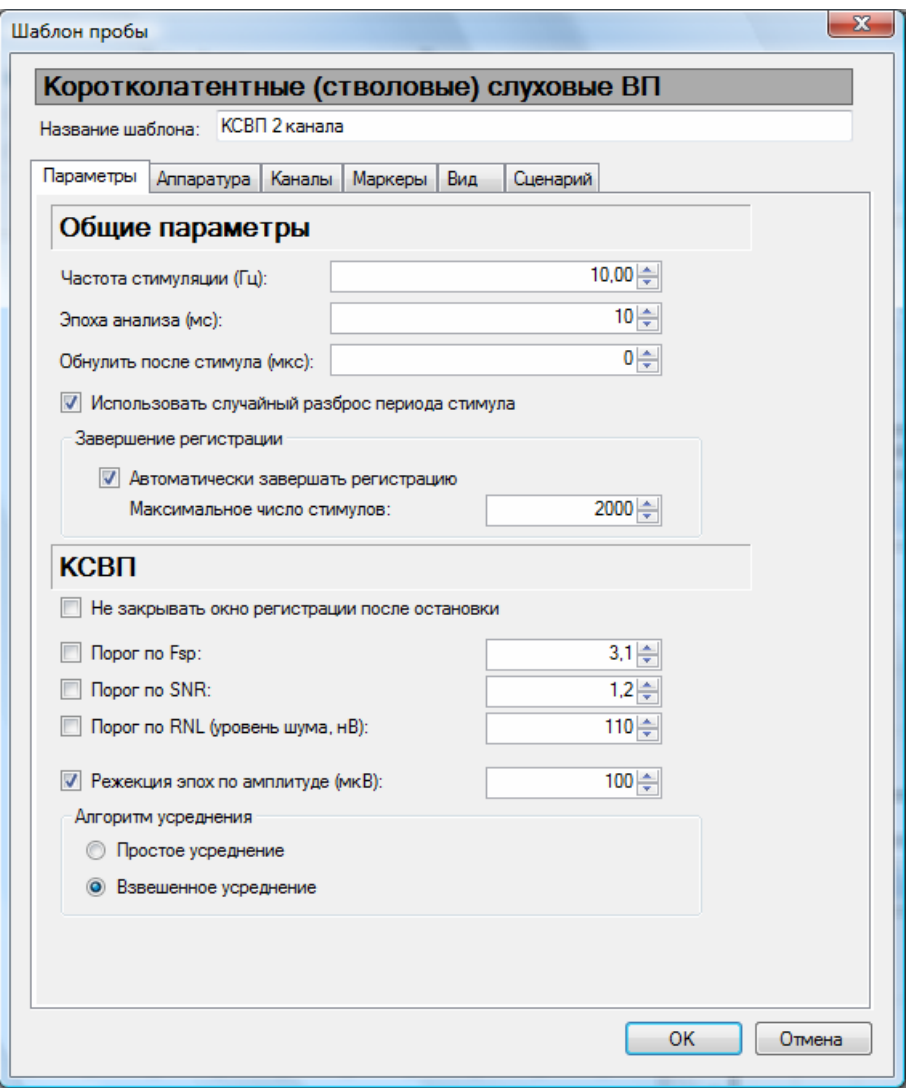

Рис. 7.9. Диалоговое окно настроек шаблона пробы.

Окно содержит настройки пробы, разбитые по нескольким вкладкам.

Вкладка «Параметры» содержит основные параметры методики, разделенные на две группы: общие параметры и параметры, специфичные для данной методики.

Вкладка «Аппаратура» содержит две вкладки с настройками усилителя и стимулятора.

Вкладка «Каналы» позволяет выбрать активные каналы усилителя, по которым при регистрации будет вестись запись биопотенциалов, а также отведения для каждого канала.

Вкладка «Маркеры» (доступна только для методик слуховых ВП) позволяет настроить параметры анализа, относящиеся к компонентам ВП, в т.ч. формулы с их участием (латентности, амплитуды, отношения амплитуд), а также управлять автоматической расстановкой маркеров на кривых после регистрации.

Вкладка «Вид» позволяет настроить информацию, отображаемую около кривой, масштабы по умолчанию для кривых мониторинга и регистрации, а также переключаться между одно- и двухпанельным режимами отображения основной рабочей области с указанием расположения панелей для правого и левого уха.

Вкладка «Сценарий» позволяет создавать и изменять сценарии — последовательность действий, автоматически выполняющаяся при нажатии на кнопку «Пуск» на панели «Сценарий». За видимость панели сценария в окне пробы отвечает кнопка панели инструментов «Показать/скрыть панель сценария».

В верхней части окна можно ввести название шаблона пробы. Программа не даст создать два шаблона с одинаковым именем.

В самой верхней части окна написано полное название типа пробы (методики).

### **7.2.1. Параметры**

Данная вкладка (рис. 7.9) доступна для всех методик.

«Общие параметры» (группа параметров, которые доступны для всех методик):

«Частота стимуляции (Гц)» — количество стимулов, предъявляемых в секунду при периодической стимуляции во время регистрации данных с прибора.

«Эпоха анализа (мс)» — интервал времени от начала каждого стимула, в течение которого оцифрованный сигнал с прибора записывается в кривые для дальнейшего анализа и усреднения.

«Обнулить после стимула (мкс)» — используется для обнуления артефакта стимула (в пробе ЗВОАЭ, например, этот интервал исключается из расчета амплитудного спектра кривой).

Если установлен флажок-галочка «Использовать случайный разброс периода стимула», значит, используется специальный алгоритм случайного разброса периода стимула, применяемый для ликвидации сетевой помехи без включенного сетевого фильтра. Этот алгоритм во многих случаях более эффективен, чем сетевой фильтр, т.к. не вносит каких-либо искажений в усредняемую кривую.

Если установлен флажок-галочка «Автоматически завершать регистрацию», значит, регистрация будет автоматически завершена при выполнении заданных критериев автоостановки. В противном случае регистрацию можно остановить только вручную по команде меню **Регистрация|Завершение.**

«Завершение регистрации» (общие критерии автоостановки для всех проб):

«Максимальное число стимулов» — при достижении такого числа усреднений регистрация будет гарантированно остановлена.

Специфичные для методик параметры подробно охарактеризованы в следующих разделах с описанием методик.

## **7.2.2. Аппаратура**

Данная вкладка доступна для всех методик. Она содержит вложенные вкладки «Усилитель» (рис. 7.10) и «Стимулятор» (рис. 7.11).

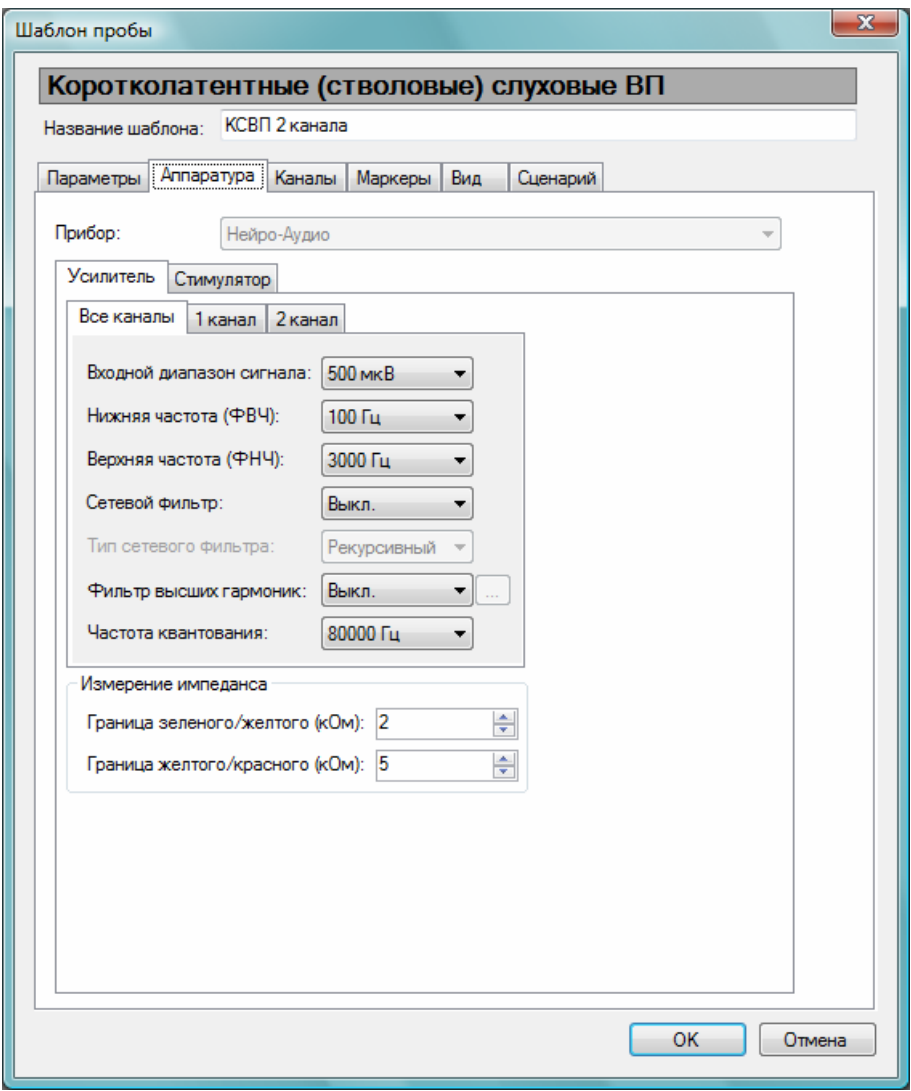

Рис. 7.10. Вкладка «Аппаратура» с параметрами усилителя в настройках пробы.
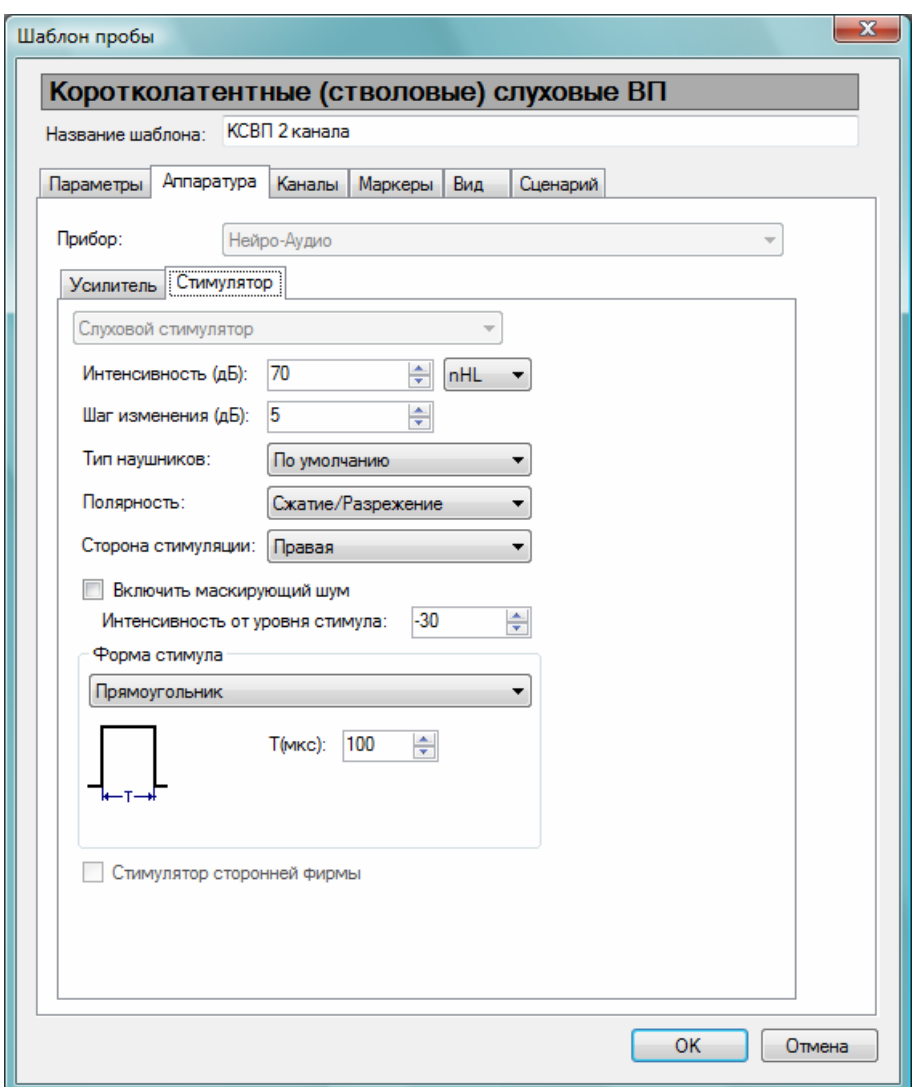

Рис. 7.11. Вкладка «Аппаратура» с параметрами стимулятора в настройках пробы.

Строка «Прибор» выводит название текущего прибора производства компании «Нейрософт», настройки которого отображаются на данной вкладке. По умолчанию выбран подключенный прибор (обычно это «Нейро-Аудио»). Если ни один прибор не подключен, по умолчанию отображаются настройки для «Нейро-Аудио».

Список доступных приборов отличается для разных методик. Например, ПИОАЭ можно регистрировать только на «Нейро-Аудио», а вот слуховые ВП — на многих других приборах.

#### **Вкладка «Усилитель»**

Возможна настройка параметров сразу всех каналов усилителя или разных каналов по отдельности.

Список параметров каналов усилителя:

«Входной диапазон сигнала» — максимальный размах сигнала на входе усилителя, который воспринимается аппаратурой без искажения. Необходимо выбирать входной диапазон так, чтобы он в 2–3 раза превышал ожидаемый максимально возможный сигнал с пациента. Слишком большие значения входного диапазона приводят к возрастанию уровня шумов, слишком маленькие к «зашкаливанию» усилителя и искажению сигнала.

«Нижняя частота (ФВЧ)» — нижняя частота среза (фильтр верхней частоты).

«Верхняя частота (ФНЧ)» — верхняя частота среза (фильтр нижней частоты).

«Сетевой фильтр» — состояние режекторного фильтра сетевой помехи (50 или 60 Гц).

«Тип сетевого фильтра»: *рекурсивный* сетевой фильтр обладает высоким коэффициентом подавления помехи, однако может приводить к искажению высокоамплитудных ответов, поэтому должен использоваться только в пробах без стимуляции; *адаптивный* фильтр обладает низким коэффициентом подавления, однако не приводит к искажению ответов и может использоваться в пробах со стимуляцией.

«Фильтр высших гармоник» — адаптивный фильтр высших гармоник сетевой помехи. Полезен в тех случаях, когда уровень сетевой помехи значителен на высоких частотах.

«Частота квантования» — частота опроса аналого-цифрового преобразователя.

«Измерение импеданса» — границы зеленого/желтого/красного задаются для визуального цветового отображения качества наложения электродов. Эти параметры применяются только в методиках, использующих наложение электродов.

#### **Вкладка «Стимулятор»**

Вверху вкладки отображается активный слуховой стимулятор в данной пробе для текущего прибора.

Список параметров стимулятора (для прибора «Нейро-Аудио»):

«Интенсивность (дБ)» — амплитуда стимула. Справа в выпадающем списке можно выбрать используемую шкалу интенсивности: дБ SPL, nHL или HL (см. раздел 7.1.8 «Калибровка наушников»).

«Шаг изменения (дБ)» — показывает, на сколько дБ меняется значение интенсивности при одном нажатии мышью на кнопку «вниз» или «вверх» рядом с числовым полем интенсивности стимула на панели «Информация» (см. рис. 4.8).

«Тип наушников» — либо использовать наушники по умолчанию (см. раздел 7.1.8 «Калибровка наушников»), либо можно указать тип наушников конкретно для этой пробы.

«Полярность стимула» — выбор одной из трех возможных полярностей слуховых стимулов: сжатие, разрежение или попеременное сжатие/разрежение (последняя используется для уничтожения артефакта стимула при усреднении).

«Сторона стимуляции» — выбор стимулируемого уха.

«Включить маскирующий шум» — можно поставить флажок-галочку, если нужно использовать маскирующий шум (шум, воспроизводимый из динамика наушника, противоположного стимулируемому уху), и задать его интенсивность относительно интенсивности стимула.

«Форма стимула» — выбор формы стимула. Выбор возможностей достаточно велик (зависит от текущего прибора и стимулятора). Например, можно выбрать щелчок заданной длительности или синусоиду (короткую тоновую посылку) с заданной огибающей стимула (т.н. оконные функции: окно Блэкмана, прямоугольник и т.д.).

#### **7.2.3. Каналы**

Вкладка «Каналы» (рис. 7.12) доступна только для методик слуховых вызванных потенциалов. Она позволяет выбрать используемые при регистрации каналы усилителя и соответствующие им точки наложения электродов (отведения).

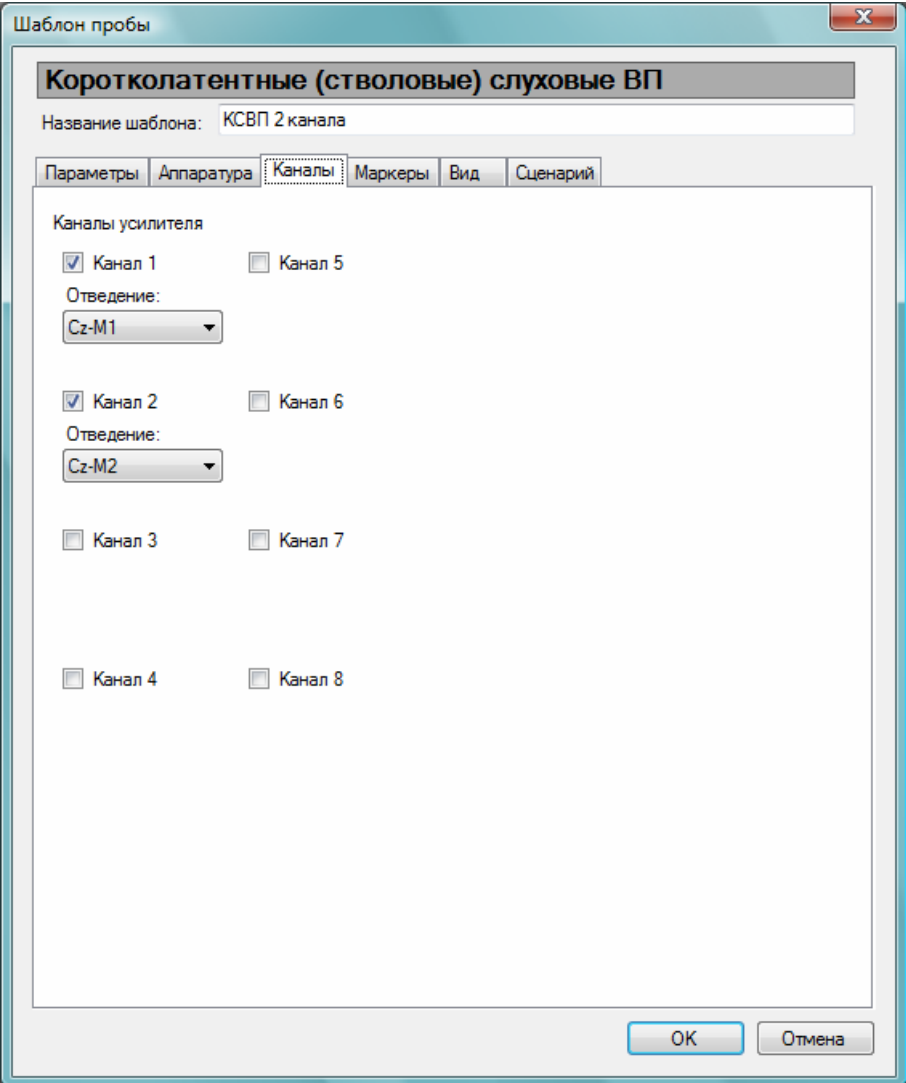

Рис. 7.12. Вкладка «Каналы» в настройках шаблона пробы.

## **7.2.4. Маркеры**

Вкладка «Маркеры» (рис. 7.13) доступна только для методик слуховых вызванных потенциалов.

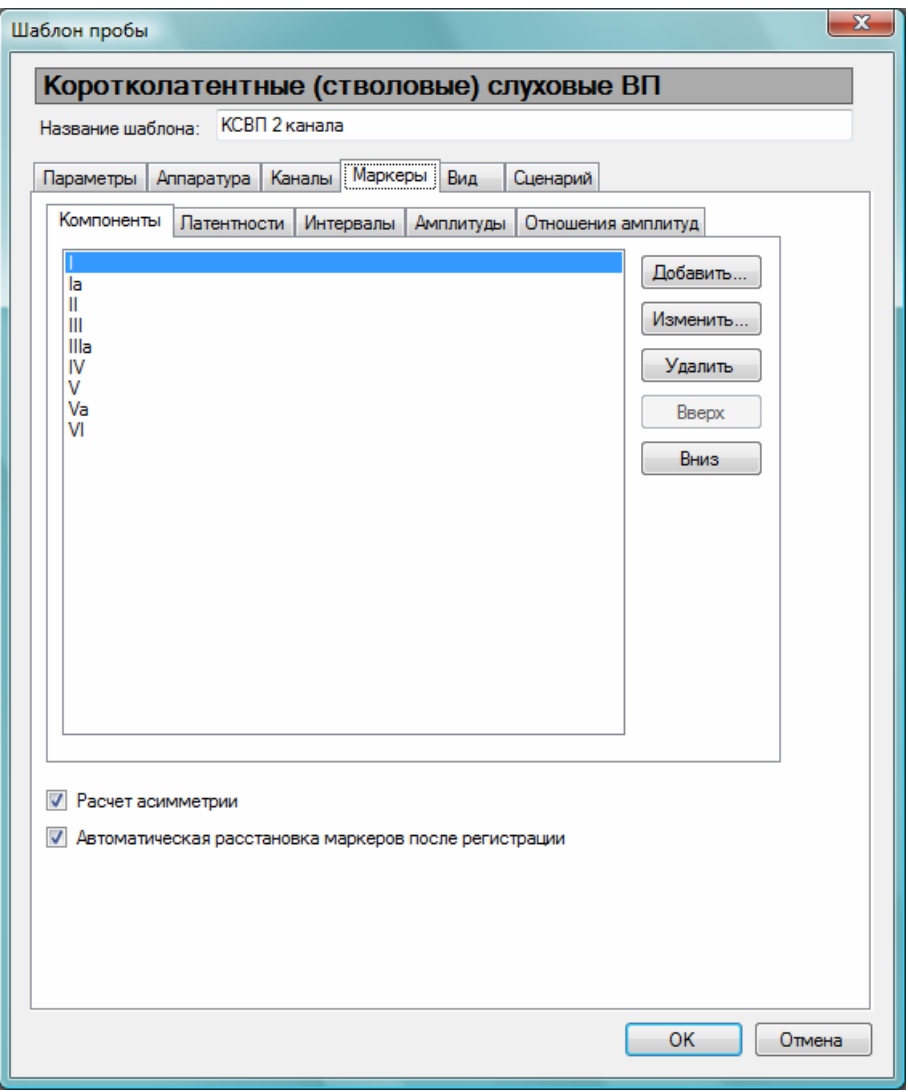

Рис. 7.13. Вкладка «Маркеры» в настройках шаблона пробы.

Она позволяет настроить список используемых в пробе компонентов ВП, указать те из них, для которых требуется расчет латентности, а также задать необходимые интервалы, амплитуды и отношения амплитуд, которые будут рассчитываться и отображаться в окнах быстрого анализа.

Также здесь доступны две опции (галочки):

«Расчет асимметрии» — рассчитывать ли асимметрию (разность) между заданными латентностями, интервалами и амплитудами для правого и левого уха (отображается в окне анализа «Асимметрия»).

«Автоматическая расстановка маркеров после регистрации» (если будут поставлены не все маркеры или какие-то будут поставлены неправильно, можно расставить или подвинуть их вручную в любое время).

#### **7.2.5. Вид**

Вкладка «Вид» (рис. 7.14) доступна для всех методик.

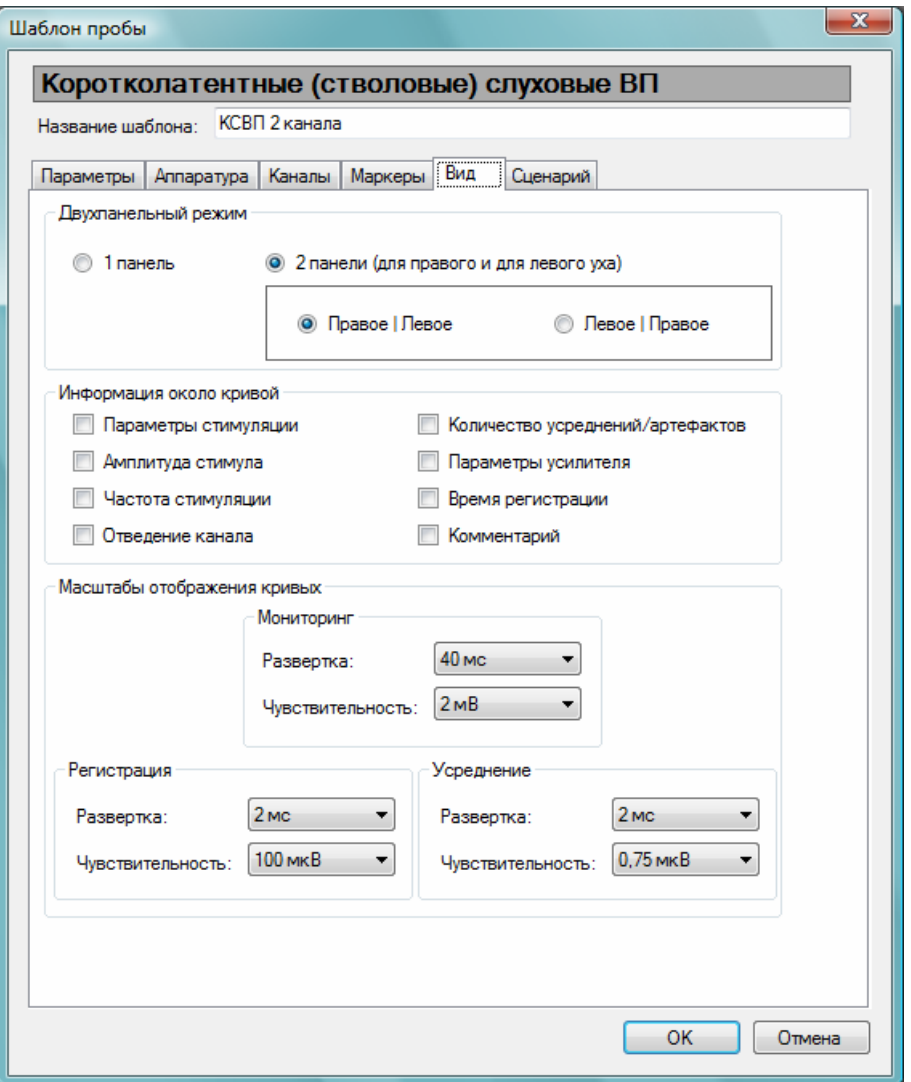

Рис. 7.14. Вкладка «Вид» в настройках шаблона пробы.

Группы параметров:

«Двухпанельный режим» — позволяет переключаться между однопанельным (доступен только в пробах СВП, ЭКохГ и ВМВП) и двухпанельным (две панели — для данных, относящихся соответственно к правому и левому уху) режимами отображения, а также поменять порядок расположения панелей в двухпанельном режиме.

«Информация около кривой» — позволяет настроить, какую именно информацию вы хотите видеть рядом с кривой.

«Масштабы отображения кривых» — позволяет настроить масштабы по умолчанию для кривых при мониторинге, а также нативных и усредненных кривых (при регистрации).

## **7.2.6. Сценарий**

Вкладка «Сценарий» (рис. 7.15) доступна для всех методик.

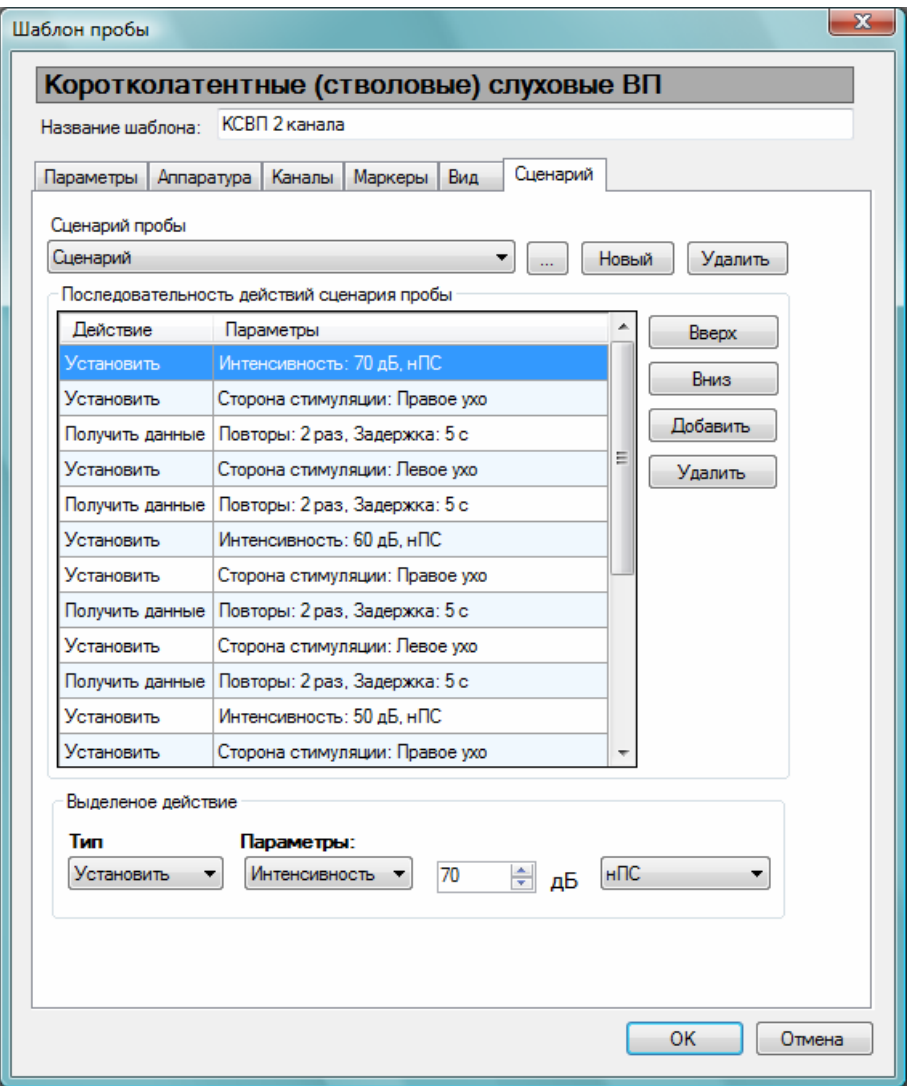

Рис. 7.15. Вкладка «Сценарий» в настройках шаблона пробы.

«Сценарий» — это последовательность действий, выполняемых в заданном порядке. После запуска сценария обычно не требуется вмешательства пользователя вплоть до его завершения — процесс проходит автоматически. С помощью сценариев можно, например, автоматизировать процесс поиска объективного порога слуха в пробе КСВП.

В шаблоне пробы может храниться несколько сценариев. Выпадающий список «Сценарий пробы» позволяет переключаться между ними.

Кнопка «…» позволяет переименовать текущий сценарий. Кнопки «Новый» и «Удалить», соответственно, создают новый пустой сценарий или удаляют текущий.

В список «Последовательность действий сценария пробы» можно добавлять новые действия с помощью кнопки «Добавить». Кнопка «Удалить» удаляет выделенное в списке действие.

Для перемещения выделенного действия вверх или вниз по списку служат соответствующие кнопки («Вверх» и «Вниз»).

Настроить тип и параметры выделенного действия можно в элементах управления панели «Выделенное действие». Параметры зависят от типа действия.

### **7.3. Настройка панелей инструментов**

В программе «Нейро-Аудио.NET» предусмотрена возможность изменения размера кнопок панелей инструментов (от маленьких до огромных), их видимости, расположения и вида.

Для настройки панелей инструментов нажмите правую кнопку мыши над любой панелью инструментов программы. В контекстном меню выберите пункт **Настроить...**. В появившемся окне (рис. 7.16) вы можете настроить видимость панелей инструментов. Отметьте флажками-галочками те панели, которые должны быть видимы на экране. Для настройки каждой панели инструментов в отдельности выберите ее и нажмите кнопку «Настроить».

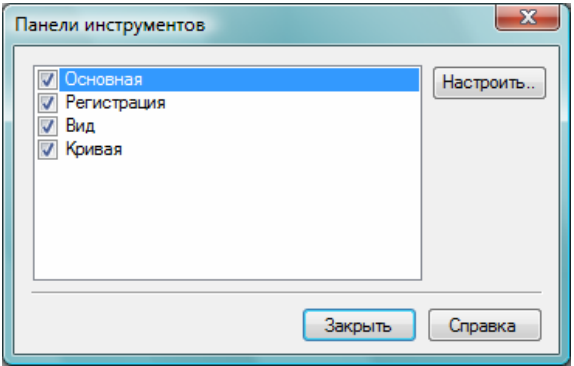

Рис. 7.16. Настройка видимости панелей инструментов.

В настройках панели инструментов (рис. 7.17) вы можете управлять видимостью каждой кнопки данной панели. Также можно установить порядок кнопок, их размер и вид (только текст, только картинка, картинка и текст).

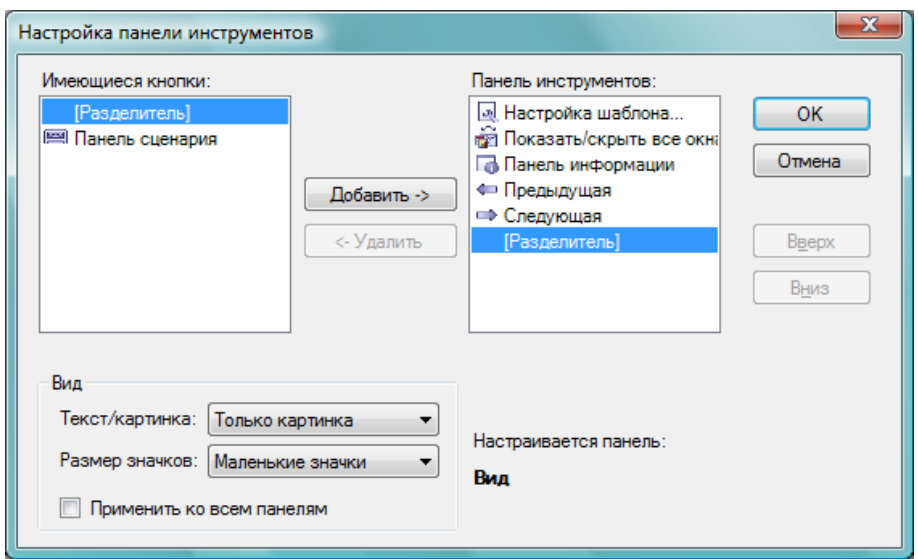

Рис. 7.17. Настройка панели инструментов.

# **8. Тесты слуховых ВП**

### **8.1. Краткое описание**

Электрическая активность мозга, лежащая в основе генерации вызванных потенциалов, очень мала по амплитуде и измеряется в микровольтах. Исходя из этого, для выделения потенциалов необходимы две следующие операции:

- 1. Усиление сигнала, в результате которого амплитуда увеличивается в 75000–150000 раз.
- 2. Усреднение сигнала, задачей которого является выделение электрической активности, вызванной периодической акустической стимуляцией, из шума, обусловленного фоновой энцефалографической активностью, мышечной активностью, электрическими наводками.

Слуховые вызванные потенциалы (СВП), в зависимости от локализации генераторов и от времени возникновения, подразделяются на различные классы:

- коротколатентные (стволовые) слуховые ВП (КСВП);
- среднелатентные слуховые ВП (ССВП);
- длиннолатентные слуховые ВП (ДСВП).

В клинической практике гораздо чаще применяется методика коротколатентных стволовых ВП, также известная как ABR (Auditory Brainstem Response).

Все классы слуховых ВП могут использоваться для диагностики различных нарушений слуха и для нахождения порогов слуха. Вопрос о выборе класса СВП для объективной аудиометрии должен решаться исследователем отдельно в каждом конкретном случае.

### **8.1.1. Коротколатентные слуховые ВП (ABR)**

Коротколатентные слуховые вызванные потенциалы (КСВП) — это потенциалы улитки, слухового нерва и структур ствола мозга. Имеют наименьшую амплитуду среди всех типов СВП, поэтому требуют больше всего усреднений. Потенциалы обычно находятся в области от 1 до 15 мс от начала действия стимула.

Полученные кривые обычно содержат определенный набор волн/пиков (также называемых компонентами ВП), обозначаемых римскими цифрами в порядке следования: I, II, III, IV, V, VI, VII. Далеко не всегда удается получить все пики. Наиболее легко идентифицируемыми и постоянными являются волны III и V, так как они имеют наибольшую амплитуду. Исследования на взрослых показали, что волны III и V регистрируются вплоть до околопороговых интенсивностей звука. Другие компоненты КСВП, как правило, возникают при подаче звуковых стимулов, существенно превышающих пороги звуковосприятия. Поэтому волны III и V

являются основными ориентирами при аудиометрическом исследовании. Их амплитуда даже при оптимальных условиях звукового раздражения и регистрации редко превышает 0.5 мкВ. Амплитуда других компонентов потенциала, соответственно, значительно ниже.

Амплитуды, латентности и отношения амплитуд пиков могут использоваться для диагностики различных нарушений слуха.

Коротколатентный СВП может быть успешно зарегистрирован уже в первые часы жизни ребенка. Существенным его преимуществом является также практически полная независимость от уровня бодрствования обследуемого.

Недостатки объективной аудиометрии по данным регистрации КСВП:

- невысокая частотная специфичность получаемой в результате информации;
- при использовании низкочастотных стимулов (500 Гц) переменной полярности у больных с дискантовой тугоухостью могут наблюдаться значительные искажения конфигурации потенциалов и уменьшение их амплитуды; в таких случаях приходится пользоваться стимулами с фиксированной полярностью, что вносит сильные искажения в начале кривой из-за электрического артефакта стимула.

Данная методика особенно полезна при обследовании и скрининге новорожденных и маленьких детей, так как их нельзя обследовать методами субъективной аудиометрии. При этом в качестве стимула используется широкополосный щелчок.

КСВП позволяет установить тип и глубину потери слуха на определенных частотах (если использовать в качестве стимула короткую тоновую посылку). Также КСВП может помочь выявить опухоли в слуховом нерве (acoustic neuroma) и прочие нервные патологии, в частности относящиеся к слуховому нерву и стволу мозга.

#### **8.1.2. Среднелатентные слуховые ВП (MLR)**

Среднелатентные слуховые вызванные потенциалы (ССВП) — компоненты слуховых вызванных потенциалов, приходящиеся на интервал времени 10–50 мс от начала действия стимула, сразу после КСВП и непосредственно до ДСВП. Предполагают, что основным источником ССВП является первичная слуховая кора. Для стимуляции можно использовать щелчки или короткие тоновые посылки, как и в случае КСВП. Компонентами (пиками) на кривой ССВП являются: Na (15–30 мс), Pa (30–40 мс), Nb (40–50 мс), Pb (50–60 мс). Позитивные пики обозначаются буквой P, негативные — буквой N.

Основными ориентирами при объективной аудиометрии должны быть пики Na и Pa, так как пороги их возникновения примерно одинаковы и практически соответствуют порогам звуковосприятия. Межпиковые амплитуды среднелатентного СВП составляют 1–2 мкВ.

Известно, что среднелатентный СВП может быть зарегистрирован в первые же часы после рождения. Правда, у новорожденных его порог может быть достаточно высок по сравнению со взрослыми (около 30–40 дБ nHL). Однако уже к концу первого месяца жизни конфигурация и пороги среднелатентного СВП приближаются к показателям взрослых. Среднелатентный СВП (как и КСВП) практически не зависит от уровня бодрствования. Снижение его амплитуды может наблюдаться лишь при глубоком наркозе.

Среднелатентный СВП обладает выраженной частотной специфичностью, что позволяет исследовать слуховые пороги в диапазоне 500–4000 Гц с достаточной степенью достоверности.

## **8.1.3. Длиннолатентные слуховые ВП (LLR)**

Длиннолатентные слуховые вызванные потенциалы (ДСВП) — компоненты слуховых вызванных потенциалов, приходящиеся на интервал времени 50–300 мс от начала действия стимула, после КСВП и ССВП. Эти потенциалы — ответ слуховой коры головного мозга. Для их регистрации обычно используют только короткие тоновые посылки. Ответ ДСВП имеет очень низкую частоту (ниже 30 Гц). Компонентами (пиками) ДСВП являются: P1 (50–80 мс), N1 (100–150 мс), P2 (150–200 мс), N2 (180–300 мс). Для объективной аудиометрии наибольший интерес представляют волны P1, N1 и P2.

ДСВП характеризуется наибольшей из всех слуховых ВП амплитудой. Обычно она составляет 2–10 мкВ. Латентный период пиков весьма вариабелен и зависит от возраста обследуемого и интенсивности стимуляции.

В идеальных условиях эксперимента пороги визуальной детекции длиннолатентного СВП близки к психоакустическим порогам слышимости. Однако многие факторы могут ухудшить идентификацию ответа.

У новорожденных и детей первого года жизни зарегистрировать ДСВП обычно не удается. Лишь к 12–13-летнему возрасту конфигурация и латентные периоды ДСВП становятся такими же, как у взрослых. Пороги возникновения и амплитудные характеристики ДСВП сильно зависят от уровня бодрствования обследуемого. Значительное влияние на них оказывает также фактор внимания, т.е. прислушивание пациента к предъявляемым звуковым сигналам. Седативные препараты могут значительно снизить амплитуду коркового ответа, а наркоз чаще всего приводит к полному их исчезновению. Поэтому использование ДСВП в целях объективной аудиометрии у детей значительно ограничено, несмотря на наибольшую среди всех классов ВП частотную специфичность.

### **8.2. Подготовка к регистрации**

При регистрации вызванных потенциалов любой модальности чрезвычайно важно добиться низкого уровня помех в помещении. Прибор и компьютер должны быть надежно заземлены. Недопустимы работающие поблизости крупные электродвигатели, электросварочные аппараты и другие мощные электрические устройства.

Обычно аудиометрическое исследование с использованием регистрации КСВП или ССВП проводят вскоре после кормления новорожденного, в условиях его естественного сна. У детей старше 6 месяцев и у взрослых КСВП и ССВП можно регистрировать как в бодрствующем состоянии (при условии достаточного физического покоя), так и при легком медикаментозном сне.

На рис. 8.1 представлен пример неудачного расположения электродов: большие петли, образуемые проводами, работают как антенна и приводят к высокому уровню помех. На рис. 8.2 показано идеальное наложение электродов: скрученные провода предотвращают образование больших петель и позволяют понизить уровень помех. Рекомендуется при наложении электродов располагать идущие от пациента провода как можно ближе друг к другу. Скручивание проводов необязательно, однако может помочь в том случае, если вызванные потенциалы не выделяются из-за слишком высокого уровня помех.

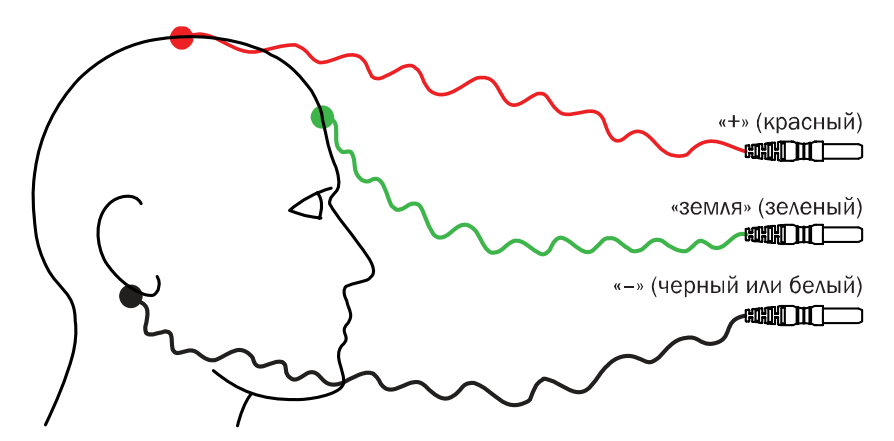

Рис. 8.1. Пример неудачного расположения электродов.

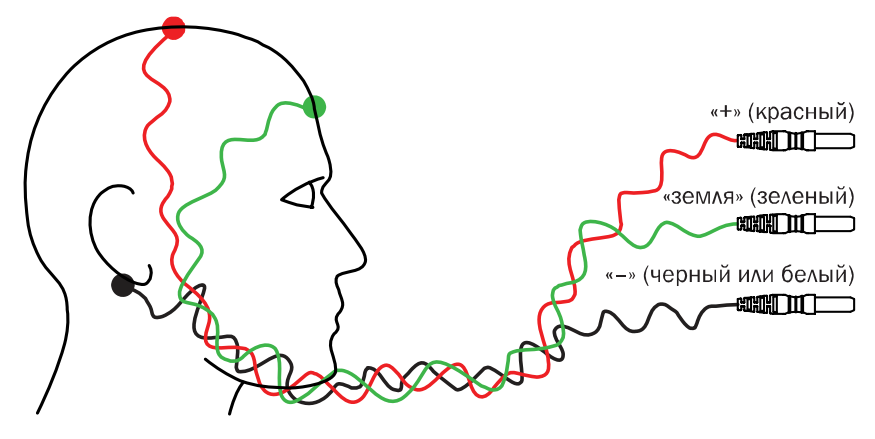

Рис. 8.2. Идеальное наложение электродов.

Каждый канал усилителя содержит touch-proof-разъемы на корпусе прибора в виде отдельных (красной «+» и черной «–») круглых клемм со штырьками. Если вы используете один из выходов канала усилителя, то электроды от второго обязательно должны быть отсоединены. В противном случае уровень помех может многократно возрасти.

Обычно при записи слуховых ВП электроды накладываются на пациента следующим образом (в случае использования одного канала усилителя):

- отрицательный (-): ипсилатеральный (тестируемый) мастоид;
- положительный (+): вертекс (Cz) или по средней линии лба на границе роста волос (Fpz);
- заземляющий (общий): контралатеральный мастоид.

При тестировании обоих ушей с помощью 2-канальной записи отрицательные электроды накладываются на мастоиды (канал 1 — на левый мастоид, канал 2 — на правый мастоид), земля — на лоб (Fpz), а два положительных электрода объединяются Y-адаптером и помещаются на вертекс (Cz).

При записи ССВП и ДСВП ряд исследователей предпочитает менять местами положительный и отрицательный электроды таким образом, чтобы на регистрируемой кривой отрицательные пики были направлены вверх.

Для записи слуховых ВП достаточно использовать поверхностные электроды. Очистите и подготовьте места наложения электродов, аккуратно обработав их абразивной пастой для снижения импеданса и получения более точной записи.

### **8.3. Рекомендуемые значения параметров**

Табл. 5 показывает рекомендуемые значения параметров для записи КСВП.

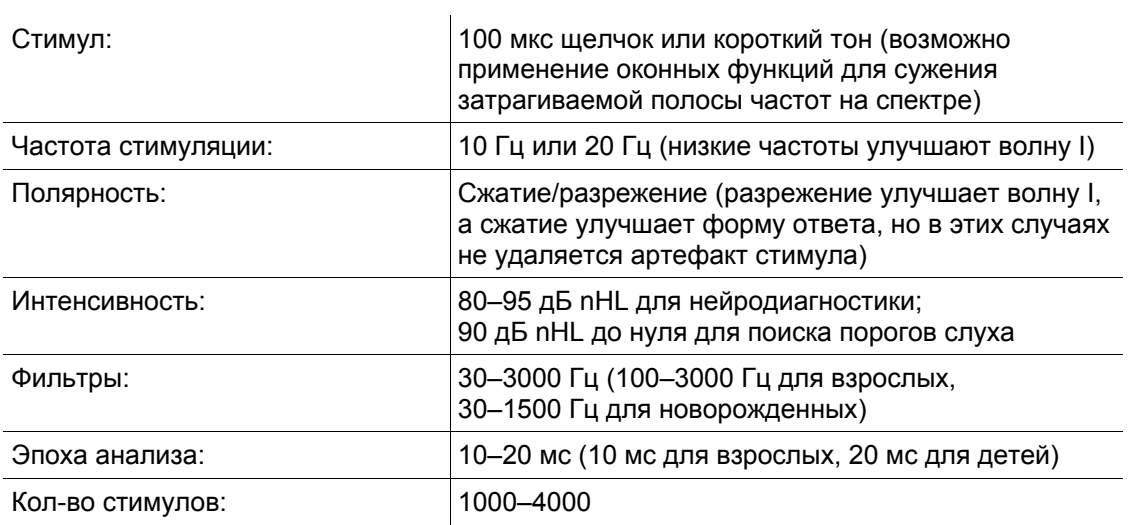

Таблица 5. Значения параметров регистрации для КСВП

Табл. 6 показывает рекомендуемые значения параметров для записи ССВП.

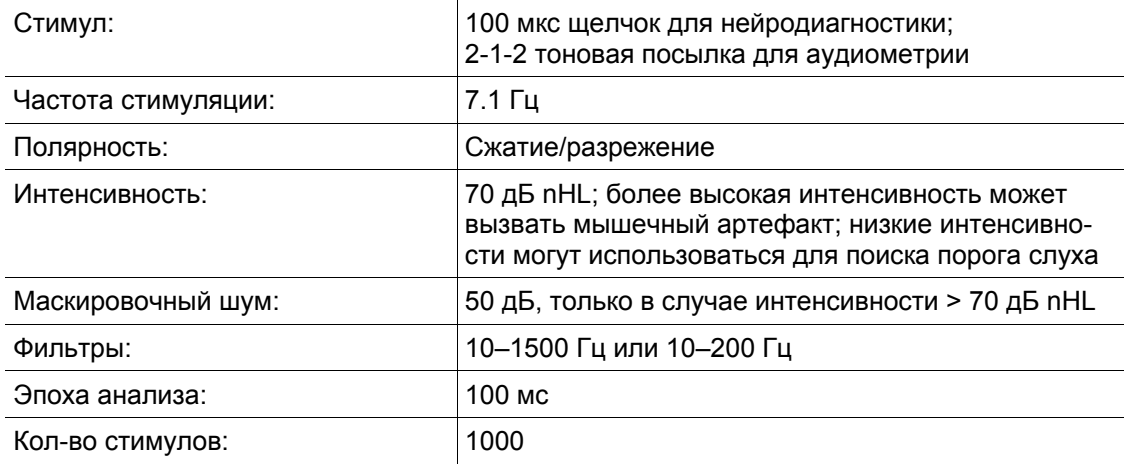

Таблица 6. Значения параметров регистрации для ССВП

Табл. 7 показывает рекомендуемые значения параметров для записи ДСВП.

Таблица 7. Значения параметров регистрации для ДСВП

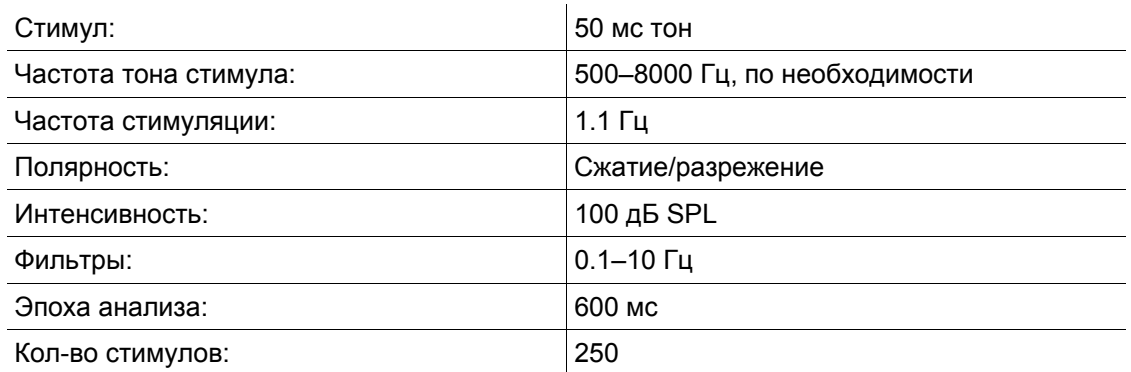

При наличии сильного электрического шума на частоте сети (50 Гц) во время записи слуховых ВП можно включить адаптивный сетевой фильтр.

#### **8.4. Регистрация и анализ**

Для регистрации слуховых ВП после создания нового обследования в окне «Новая проба» выберите соответствующую методику в списке методик и подходящий шаблон из списка шаблонов проб. Например, для КСВП по умолчанию доступно 2 шаблона: для одноканальной и для двухканальной записи.

При двухканальной записи со стимуляцией одного уха программа автоматически определяет, какая кривая является ипсилатеральной (к названию кривой, написанному на кнопке кривой, добавляется «и»), а какая — контралатеральной (к названию добавляется «к»; при этом контралатеральная кривая выделяется черным цветом).

В соответствии с аудиологической нотацией кривые правого уха окрашены в красный цвет, а левого — в синий.

Запустите процесс измерения импеданса и наложите необходимые электроды на пациента, подключив их ко входу усилителя. По достижении приемлемого уровня импеданса закройте окно измерения импеданса **([Esc]).** 

Подключите наушники к усилителю. Выставьте необходимые начальные значения параметров стимула на панели «Информация».

При желании перед началом регистрации можно запустить окно мониторинга сигнала с помощью команды меню **Регистрация|Мониторинг** и проследить за уровнем получаемого с электродов сигнала и наличием помех.

Запустите регистрацию с периодической стимуляцией командой меню **Регистрация|Периодическая стимуляция** и наблюдайте за процессом усреднения сигнала. Если необходимых вызванных потенциалов получить не удалось, то можно прекратить усреднение командой меню **Регистрация|Отмена** (**[Esc]**) и запустить его вновь. Для временной остановки (паузы) воспользуйтесь командой меню **Регистрация|Пауза** (**[Пробел]**).

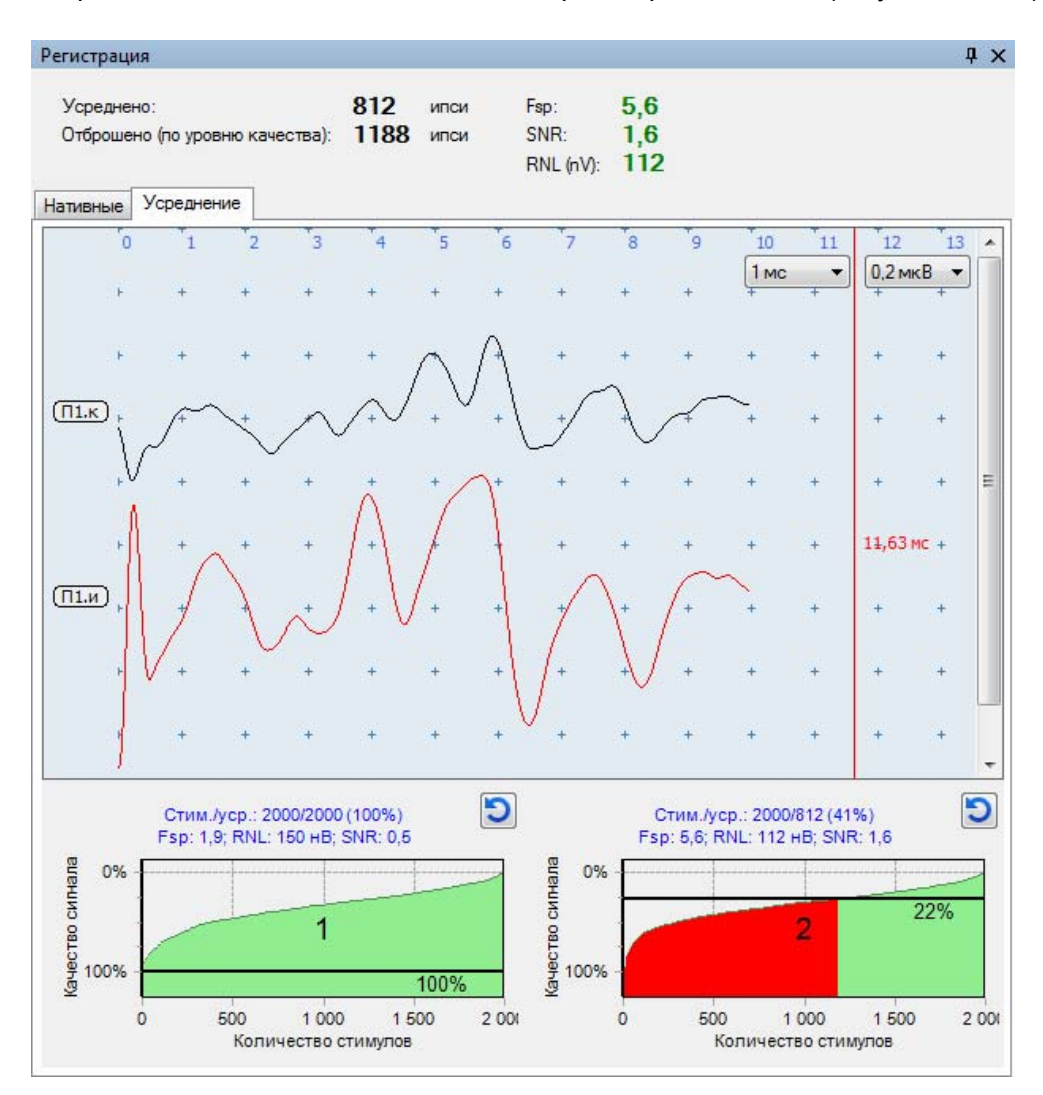

На рис. 8.3 показан внешний вид окна регистрации КСВП (по умолчанию).

Рис. 8.3. Окно регистрации КСВП.

Окно регистрации КСВП разделено на три части (сверху вниз):

- информационная панель усреднения;
- область отображения кривых;
- гистограммы качества кривых.

**Информационная панель усреднения** показывает количество усредненных и отброшенных (по уровню качества) кривых, а также статистические параметры (когда они в норме, они отображаются зеленым цветом, иначе — красным).

**Область отображения кривых** показывает сами усредняемые кривые. Кроме того, возле указателя мыши постоянно отображается курсор, показывающий текущую латентность.

**Гистограммы качества кривых** показываются только в том случае, когда в настройках пробы включено взвешенное усреднение (доступно только для пробы КСВП). Они демонстрируют распределение кривых по уровню качества (для каждого канала). Качество кривых рассчитывается по специальному алгоритму. По умолчанию при взвешенном усреднении усредняются все кривые, но с разными весовыми коэффициентами. Однако пользователь может вмешаться в процесс усреднения, подвинув (с помощью мыши) ползунок порога качества кривых (черная горизонтальная линия на гистограмме). Изменение положения ползунка позволяет регулировать качество кривых, попадающих во взвешенное усреднение, что иногда может привести к улучшению получаемого ВП. При этом все кривые с худшим качеством, ниже ползунка порога качества, отбрасываются из взвешенного усреднения и отображаются красным цветом на гистограмме, а те кривые, качество которых выше порога, попадают в усреднение и отображаются зеленым цветом.

Во время регистрации можно сбросить (перезапустить) усреднение по любому каналу (или по всем сразу). Это может быть полезно, чтобы не останавливать усреднение, если, например, отсоединился электрод.

Это можно сделать одним из трех способов:

- 1. Нажать кнопку («Сброс (рестарт) усреднения») на гистограмме качества кривых для соответствующего канала.
- 2. Щелкнуть правой кнопкой мыши по кнопке рядом с усредненной кривой и выбрать в контекстном меню пункт («Сброс (рестарт) усреднения»).
- 3. Выбрать пункт меню **Регистрация|Сброс** для сброса усреднения сразу по всем каналам.

По умолчанию регистрация завершится сама (с сохранением усредненной кривой) через некоторое время. На остановку влияет несколько параметров в настройках шаблона пробы. Во-первых, автоматическая остановка должна быть включена (в противном случае остановить усреднение можно только вручную, вызвав команду меню **Регистрация|Завершение**). Во-вторых, независимо от значений статистических параметров усреднение продлится как минимум установленное в шаблоне минимальное количество эпох. В-третьих, если значения статистических параметров (каких именно — настраивается в шаблоне) становятся лучше установленных для них порогов, усреднение прекращается. В-четвертых, если усреднение продлилось до установленного максимума эпох, оно немедленно прекращается.

Во время регистрации на самом деле записываются сразу две кривые: в одной усредняются четные эпохи, а в другой — нечетные (их иногда называют буфер A и B соответственно). Вы можете убедиться в этом: когда панель с усредненными кривыми находится в фокусе (для этого может потребоваться щелкнуть по ней левой кнопкой мыши), нажмите комбинацию клавиш **[Ctrl+E]**. Это переключает видимость четной и нечетной усредненных кривых или суммарной усредненной кривой (см. рис. 4.7).

По форме четной и нечетной кривых можно судить о воспроизводимости ответа. Статистические параметры сигнала (Fsp, SNR, RNL) также используют данные четных и нечетных кривых для расчета.

В любом случае, когда есть малейшие сомнения в наличии ответа, запишите еще одну кривую и смотрите, воспроизводится ли ответ. Можно рассчитать коэффициент корреляции между записанными кривыми, а также произвести другие расчеты над кривыми, воспользовавшись пунктами меню **Кривая|Расчет**.

Для ручной расстановки компонентов ВП нажмите левой кнопкой мыши на название соответствующего компонента на панели инструментов (рис. 8.4, а)), передвиньте появившееся перекрестье в точку предполагаемого компонента и еще раз нажмите левую кнопку мыши (рис. 8.4, б)). Для отказа от установки компонента нажмите мышью на кнопку «Сброс» или клавишу **[Esc]**. Положение компонентов ВП можно подкорректировать, отбуксировав их мышкой.

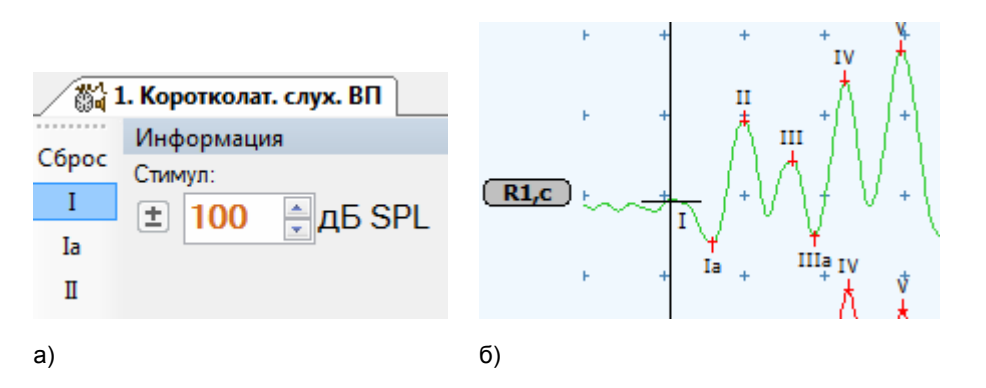

Рис. 8.4. Ручная расстановка маркеров компонентов (пиков) СВП.

Для автоматической расстановки компонентов ВП воспользуйтесь командами меню **Кривая|Расставить компоненты ВП** и **Кривая|Расставить все компоненты ВП**. Автоматической расстановкой компонентов ВП рекомендуется пользоваться только при надпороговой стимуляции.

Для удаления расставленных компонентов ВП воспользуйтесь командами меню **Кривая|Маркер|Удалить текущий**, **Кривая|Маркер|Удалить все на кривой** и **Кривая|Маркер|Удалить все**.

После записи всех необходимых кривых можно перейти к другой методике (**Проба|Новая** или соответствующая кнопка на панели инструментов **Новая проба**).

Предварительная настройка шаблона пробы может быть произведена с помощью команды меню **Настройка|Шаблоны проб|Настройка**.

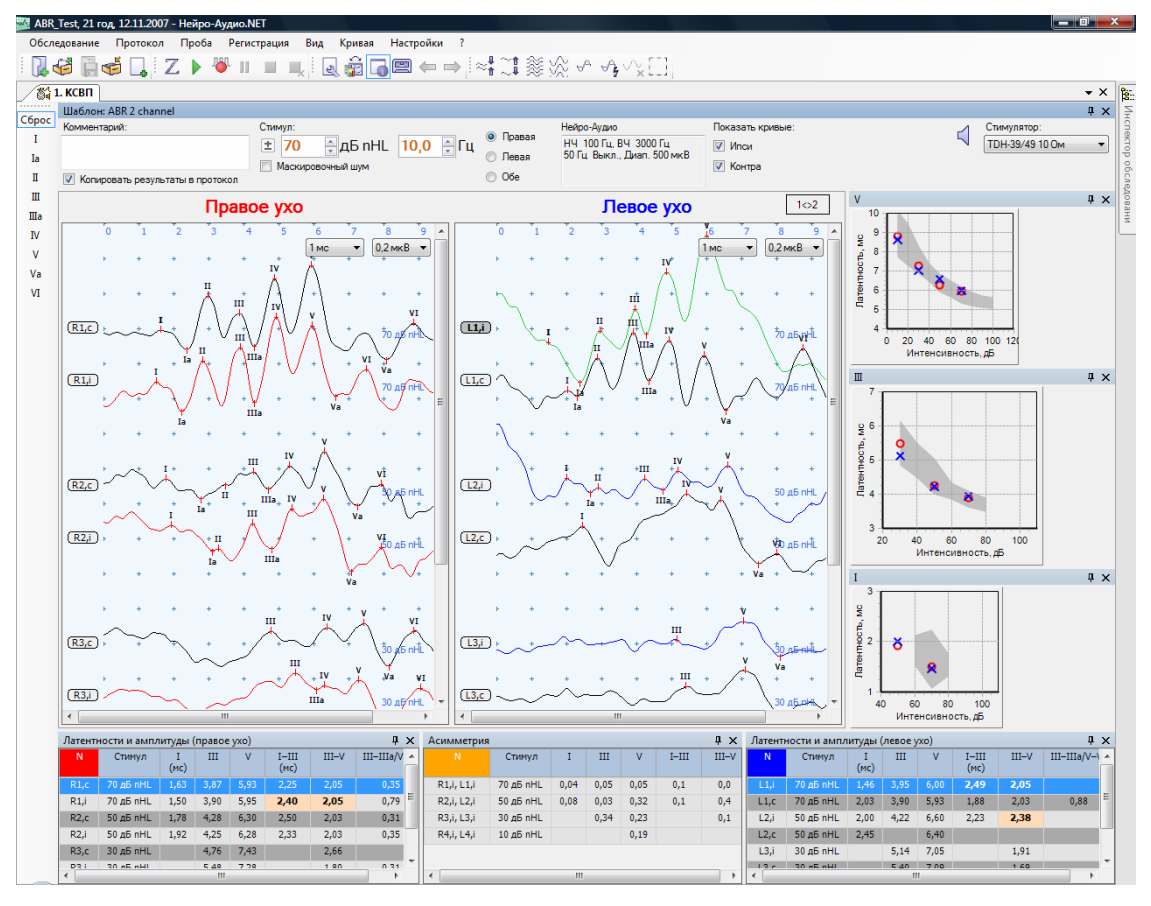

Внешний вид окна пробы КСВП показан на рис. 8.5.

Рис. 8.5. Окно пробы КСВП.

#### **8.4.1. Статистические параметры сигнала**

Во время регистрации рассчитываются значения статистических параметров сигнала. На них можно не обращать внимания и доверить все автоматике и настройкам по умолчанию. Но иногда может все-таки потребоваться знать, что они означают.

Fsp — F-statistic for a Single Point. Это статистическая мера отношения сигнала к шуму. Чем больше, тем лучше, тем вероятнее, что ответ (ВП) присутствует. Упомянутая F-статистика подразумевает анализ дисперсии. Величина пропорциональна дисперсии усредненной кривой, деленной на дисперсию одной точки (как правило, берется середина эпохи анализа или примерное расположение пика V) по ансамблю кривых (эпох). Помогает определить, когда усреднение можно остановить (т.е. когда значимый ответ присутствует или когда фоновый электрический шум достаточно низкий, чтобы можно было констатировать отсутствие ответа). Оптимальное значение было подобрано рядом исследователей опытным путем и равняется 3.1. Если при регистрации значение Fsp достигло 3.1, это означает, что с вероятностью 99% ответ, отличный от шума, присутствует в записи. Однако это не отменяет необходимости визуального анализа кривой профессионалом для вынесения окончательного решения о наличии ответа! Может случиться, что большой периодически повторяющийся шум, синхронизированный с частотой стимуляции (мышечный артефакт или электрический артефакт), приведет к значениям Fsp больше 3.1, когда настоящий ответ (например, КСВП) отсутствует.

SNR — Signal-to-Noise Ratio, коэффициент отношения сигнала к шуму. Чем больше, тем лучше. Оптимальное значение — 1.2.

RNL — Residual Noise Level, уровень остаточного шума (нВ). Чем меньше шум, тем лучше. Оптимальное значение — 90 нВ.

### **8.4.2. Окна быстрого анализа**

По умолчанию в нижней части окна пробы располагаются таблицы анализа, а справа — графики анализа (рис. 8.5).

#### **Таблицы анализа**

Для всех слуховых ВП имеются таблицы латентностей и амплитуд, а также асимметрии (разности показателей) ВП, полученных при стимуляции слева и справа (табл. 8). Список отображаемых в них пиков для расчета латентностей, интервалов, амплитуд и отношений амплитуд настраивается в настройках шаблона пробы (см. раздел 7.2.4 «Маркеры»).

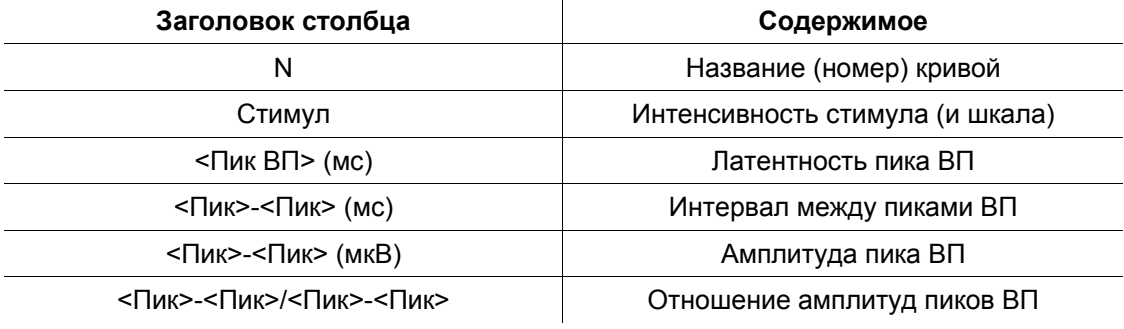

Таблица 8. Содержимое таблиц анализа слуховых ВП

#### **Графики анализа**

Среди слуховых ВП графики анализа имеются только для методики КСВП.

Графики изображают функцию изменения латентности пиков (мс) в зависимости от интенсивности стимула (дБ). Данные, относящиеся к правому уху, рисуются на графике красными окружностями, а к левому уху — синими крестиками. Как правило, графики выводятся для основных пиков: I, III и V.

По графикам можно визуально сравнивать полученные данные с нормативными. Нормы зависят от возраста пациента в момент обследования (поэтому если в карточке пациента не указана дата рождения, нормы не показываются). Нормы отображаются на заднем фоне графиков темно-серыми ограниченными областями. Если точки функции латентности от интенсивности попадают внутрь этих областей, значит, они находятся в пределах нормы.

#### **8.5. Настройки шаблона пробы**

В разделе 7.2 «Настройки шаблона пробы» говорилось, что вкладка «Параметры» диалогового окна настроек шаблона пробы содержит специфичные для данной методики параметры. Здесь приведено описание параметров, специфичных для методик слуховых ВП (на примере КСВП) (рис. 8.6).

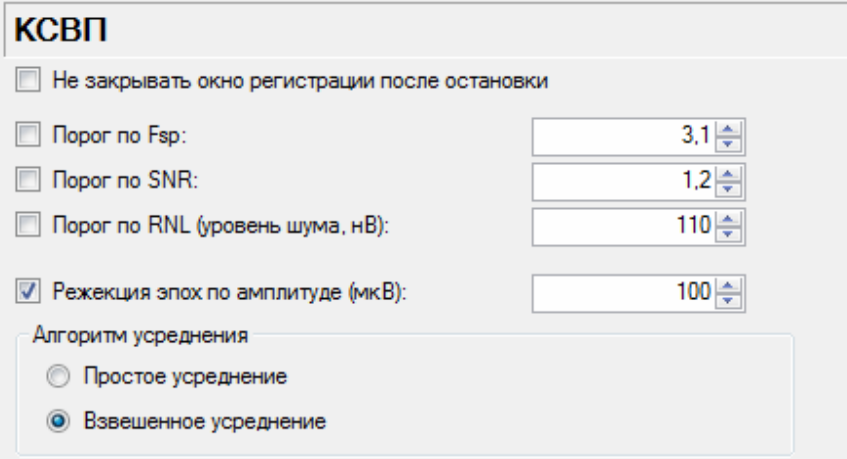

Рис. 8.6. Параметры для СВП.

Список параметров:

Если установлен флажок-галочка «Не закрывать окно регистрации после остановки», после автоостановки (по статистическим параметрам или максимальному количеству стимулов) окно регистрации не закроется. Это может быть полезно при использовании взвешенного усреднения, чтобы перед сохранением кривых подвигать ползунок на гистограмме качества кривых и повлиять на конечный результат усреднения.

«Порог по Fsp» — критерий автоостановки (если стоит флажок-галочка и значение Fsp во время регистрации превысило этот порог, регистрация остановится).

«Порог по SNR» — критерий автоостановки (если стоит флажок-галочка и значение SNR во время регистрации превысило этот порог, регистрация остановится).

«Порог по RNL» — критерий автоостановки (если стоит флажок-галочка и значение RNL во время регистрации стало меньше этого порога, регистрация остановится).

«Режекция эпох по амплитуде (мкВ)» — порог для отсева нативных кривых по амплитуде во время регистрации. Если убрать флажок-галочку, то отсев кривых будет отключен и все нативные кривые будут участвовать в усреднении.

*Примечание: Режекция по амплитуде действует только при использовании простого усреднения (см. «Алгоритм усреднения» ниже).* 

Если флажки-галочки поставлены для более чем одного порога, автоостановка регистрации происходит, когда критерии автоостановки для всех отмеченных порогов выполняются одновременно.

«Алгоритм усреднения» — выбор простого или взвешенного усреднения. При простом усреднении кривые усредняются с одинаковыми весовыми коэффициентами, что часто является неоптимальным и может привести к увеличению времени обследования. При взвешенном усреднении все кривые попадают в усреднение, при этом им назначаются различные весовые коэффициенты в зависимости от их качества. Взвешенное усреднение дает лучший результат (особенно при наличии шумов: мышечных, электрических) и требует меньшего количества стимулов, что сокращает время обследования. Этот алгоритм используется по умолчанию в методике КСВП.

# **9. Тест ЭКохГ**

#### **9.1. Краткое описание**

Электрокохлеография (ЭКохГ, англ. ECochG) — метод получения слуховых вызванных потенциалов от улитки и слуховых нервов путем звуковой стимуляции уха пациента. Усредненный потенциал слухового нерва называют потенциалом действия (ПД, англ. AP, или пик I КСВП). Ответ улитки на стимуляцию называется суммационным потенциалом (СП, англ. SP). Амплитуды и латентности AP и SP используются для диагностики различных патологий.

Электрокохлеография может использоваться для диагностики некоторых вестибулярных и слуховых нарушений:

- Болезнь Меньера может вызывать эпизодическую потерю слуха, головокружения и т.д.
- Перилимфатическая фистула.
- ЭКохГ облегчает нахождение волны I КСВП у пациентов с серьезной потерей слуха. У таких пациентов эта волна не обнаруживается при записи обычной КСВП.

Другие патологии также могут быть обнаружены при использовании ЭКохГ.

#### **9.2. Подготовка к регистрации**

Рекомендации по подготовке пациента и наложению электродов для слуховых ВП в целом верны и для ЭКохГ.

Из-за очень малой интенсивности потенциалов (ПД и СП) поверхностных электродов недостаточно. Для записи потенциалов в данной методике должны использоваться специальные электроды: типтроды (Tiptrodes), тимпанальная мембрана или транстимпанальные электроды. Чаще всего применяются типтроды. Их следует предварительно смазать проводящей пастой, после чего осторожно поместить глубоко в ушной канал. Эта процедура должна выполняться только квалифицированным медицинским персоналом!

Электроды накладываются на пациента следующим образом:

- отрицательный (-): Tiptrode помещается в тестируемом ухе (подсоединяется с помощью специального кабеля к усилителю), туда же вводится трубазвуковод от внутриушных телефонов;
- положительный (+): контралатеральный мастоид;
- земля: лоб.

Наложение электродов при одноканальной записи показано на рис. 9.1.

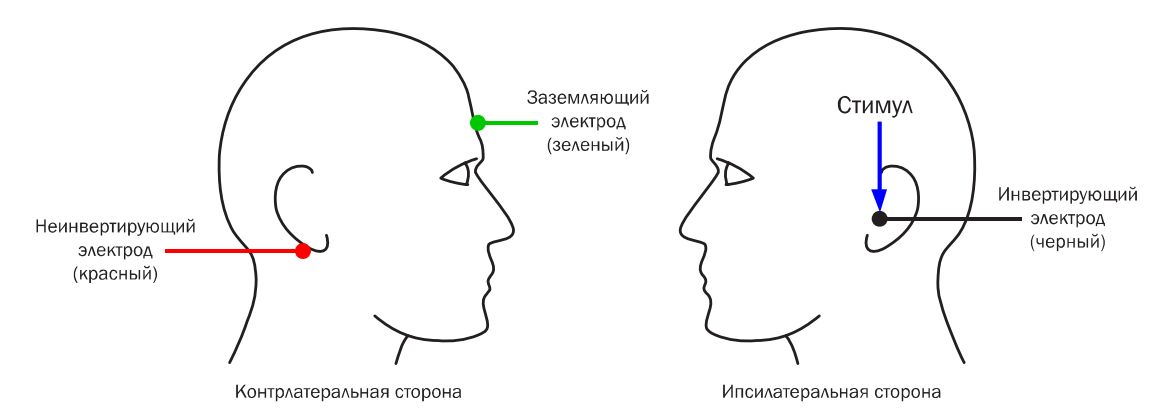

Рис. 9.1. Наложение электродов для ЭКохГ при одноканальной записи.

При записи потенциалов с обоих ушей контралатеральный типтрод в ушном канале может использоваться как положительный электрод.

### **9.3. Рекомендуемые значения параметров**

Табл. 9 показывает настройки, которые были оптимально подобраны для данной методики. Для более точной диагностики запишите 3–4 кривых с одними и теми же значениями параметров.

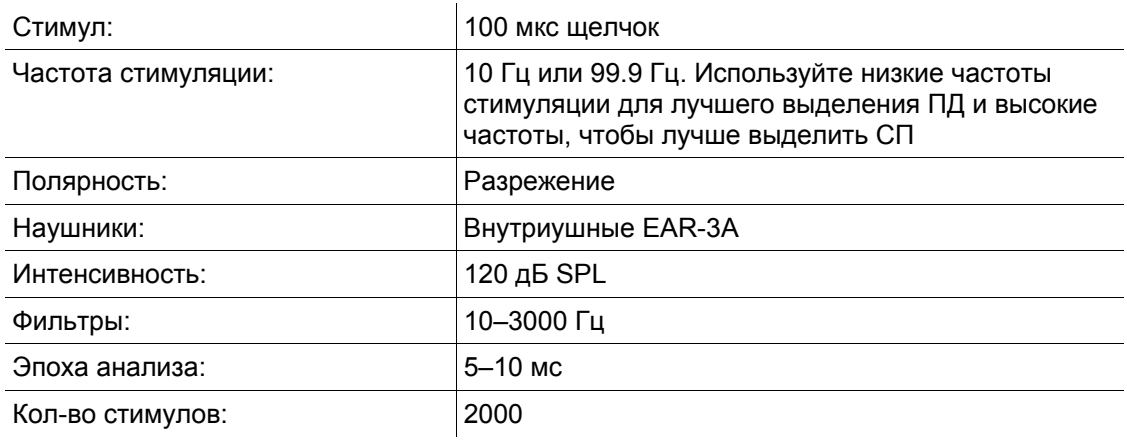

Таблица 9. Значения параметров регистрации для ЭКохГ

При наличии сильного электрического шума на частоте сети (50 Гц) можно включить адаптивный сетевой фильтр.

## **9.4. Регистрация и анализ**

Регистрация ЭКохГ очень похожа на регистрацию слуховых ВП (см. раздел 8.4 «Регистрация и анализ»).

Используются три маркера: база (Base), СП (SP) и ПД (AP). По умолчанию маркеры расставляются автоматически. Их положение можно подкорректировать, отбуксировав их мышкой. Можно и полностью вручную расставить маркеры. Это делается так же, как и в случае ВП.

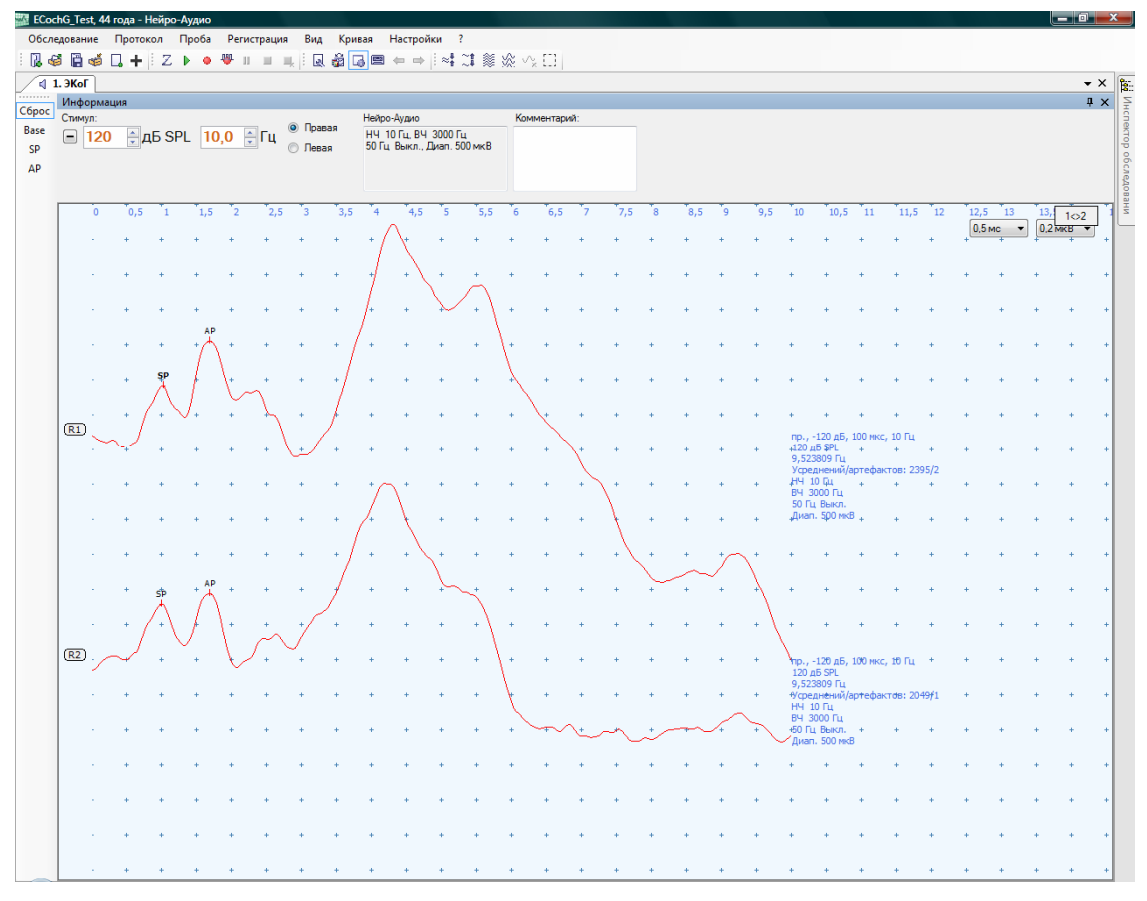

Внешний вид окна пробы ЭКохГ показан на рис. 9.2.

Рис. 9.2. Окно пробы ЭКохГ.

## **9.5. Настройки шаблона пробы**

В разделе 7.2 «Настройки шаблона пробы» говорилось, что вкладка «Параметры» диалогового окна настроек шаблона пробы содержит специфичные для данной методики параметры.

Для методики ЭКохГ доступны те же параметры, что и для слуховых ВП (см. раздел 8.5 «Настройки шаблона пробы»).

# **10. Тест ЗВОАЭ**

### **10.1. Краткое описание**

Задержанная вызванная отоакустическая эмиссия (ЗВОАЭ, англ. TEOAE — Transient Evoked Oto-Acoustic Emission) — акустический ответ, генерируемый улиткой пациента при стимуляции щелчками или тоном. Является отражением нормального функционирования слухового рецептора. Это чрезвычайно слабые звуковые колебания, которые могут быть зарегистрированы в наружном слуховом проходе при помощи высокочувствительного малошумящего микрофона. Эмиссия широко распространена среди людей с нормальным слухом (с порогом слуха 25 дБ HL или меньше). В частности, она служит показателем хорошего слуха на средних частотах.

ЗВОАЭ может использоваться для диагностики различных нарушений слуха. Она может быть полезна для следующих целей:

- аудиологический скрининг новорожденных;
- мониторинг пациентов с риском ухудшения слуха;
- определение дисфункции улитки;
- изучение функционирования улитки и получение диагноза перед выполнением медицинских процедур;
- определение причин сенсоневральной тугоухости.

У лиц с нормальным слухом пороги возникновения задержанной вызванной ОАЭ очень близки к субъективным порогам слышимости. Отличительной особенностью ЗВОАЭ является то, что при наличии сенсоневральной или кондуктивной тугоухости, сопровождающейся повышением порогов слышимости до 30 дБ и более, эмиссия перестает регистрироваться.

ЗВОАЭ может быть успешно зарегистрирована у детей на 3–4-й день после рождения. Учитывая высокую чувствительность ЗВОАЭ даже к незначительному нарушению функционального состояния органа слуха, можно прийти к выводу о прекрасной возможности использования ее регистрации в качестве метода проведения массовых обследований слуха у детей первых лет жизни.

ЗВОАЭ представляет собой 2–3 (реже более) группы колебаний различной частоты, возникающих через 6–8 мс после начала стимула и продолжающихся в течение 20–30 мс.

После записи ответ может быть представлен в графической или текстовой форме для дальнейшего анализа.

## **10.2. Подготовка к регистрации**

Пациент должен находиться в удобной и тихой обстановке, желательно в звукоизолированной комнате, сидя или лежа на кровати. Для уменьшения шума желательно, чтобы пациент был в расслабленном состоянии. Для улучшения качества записи рекомендуется прочистить наружный слуховой проход пациента. Данная операция должна осуществляться только квалифицированным медицинским работником.

Следует помнить о номере версии зонда для ОАЭ и о его чувствительности. Чувствительность (мВ/Па) и номер обычно указаны на самом зонде. Перед первым использованием программы для записи ЗВОАЭ, пожалуйста, убедитесь, что в настройках программы указаны правильная версия зонда и значение чувствительности (см. раздел 7.1.3 «Страница «Аппаратура»»).

### **10.2.1. Установка зонда**

Важным этапом исследования отоакустической эмиссии является правильная установка зонда в наружный слуховой проход пациента.

**Не допускается вводить в ухо зонд прибора без правильно установленного вкладыша!** 

Хорошо установленный зонд отвечает следующим требованиям:

- 1. Он уплотняет наружный слуховой проход для преобразования малых колебаний барабанной перепонки в колебания давления, которые могут быть обнаружены с помощью микрофона зонда.
- 2. Он предотвращает загрязнение записи внешним шумом.
- 3. Он обеспечивает надлежащую акустическую среду, в которой телефон зонда может генерировать правильные стимулы.

Для достижения этих целей зонд необходимо устанавливать вместе с мягким сменным вкладышем. Размер вкладыша выбирается после визуальной оценки размера наружного слухового прохода пациента. В комплекте с прибором «Нейро-Аудио» поставляются конусообразные и грибовидные вкладыши. Они являются одноразовыми, поэтому после использования вкладыши необходимо утилизировать.

Конусообразные вкладыши обычно вводятся в слуховой проход глубже, чем грибовидные. Более глубокое введение в слуховой проход обеспечивает регистрацию ОАЭ с большей амплитудой вследствие меньшего объема наружного слухового прохода.

При применении грибовидного вкладыша следует обращать внимание на то, что вкладыш должен быть введен в слуховой проход, а не расположен у входа, оставляя его открытым.

Если вкладыш слишком мал, он может пропускать шум в наружный слуховой проход или искажать стимул. Если вкладыш излишне велик, он не сможет достаточно глубоко войти в наружный слуховой проход. Это может привести к снижению амплитуды сигнала и нестабильности зонда в процессе исследования. Кроме того, если вкладыш велик, нельзя исключить значительные шумовые помехи.

#### **Вкладыш необходимо полностью надеть на зонд!**

Если вкладыш имеет на конце рупорное расширение отверстия, он должен быть надвинут на зонд так, чтобы начало рупора находилось на одном уровне с отверстиями звуководов. Если вкладыш не имеет рупорного расширения, он должен быть до конца надвинут на зонд так, чтобы его срез находился на одном уровне с отверстиями звуководов (рис. 10.1). Вкладыши, выступающие за звуководы, могут вызвать дополнительные колебания сигнала стимула.

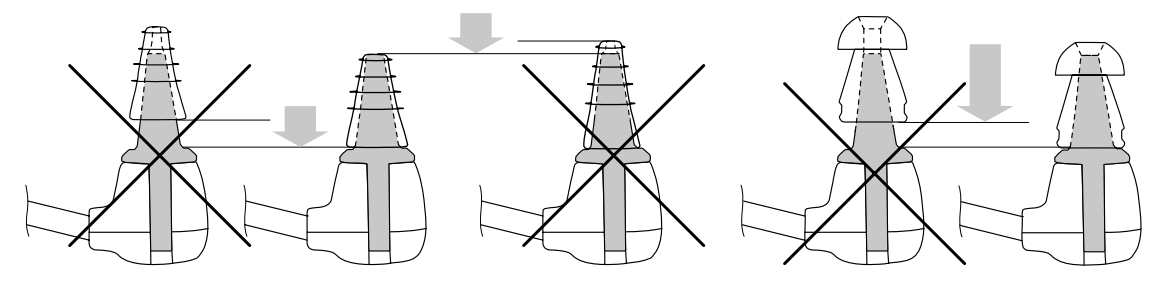

Рис. 10.1. Надевание вкладыша на зонд.

Снятие ушного вкладыша осуществляется следующим образом. Удерживая зонд ОАЭ за защелки наконечника, стяните ушной вкладыш с наконечника согласно рис. 10.2.

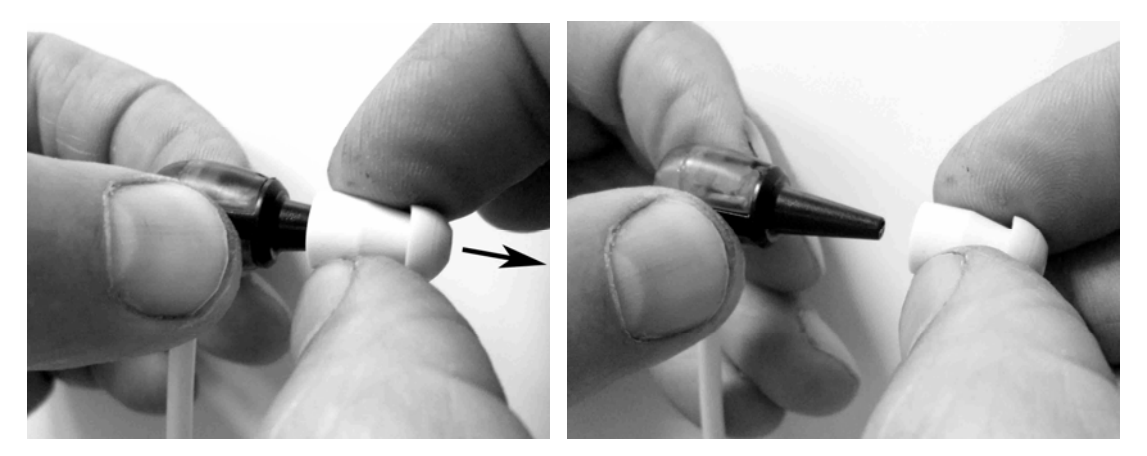

Рис. 10.2. Правильное снятие ушного вкладыша.

**Во избежание поломки направляющих защелок удерживать зонд не за защелки, как показано на рис. 10.3, при снятии ушного вкладыша не рекомендуется!** 

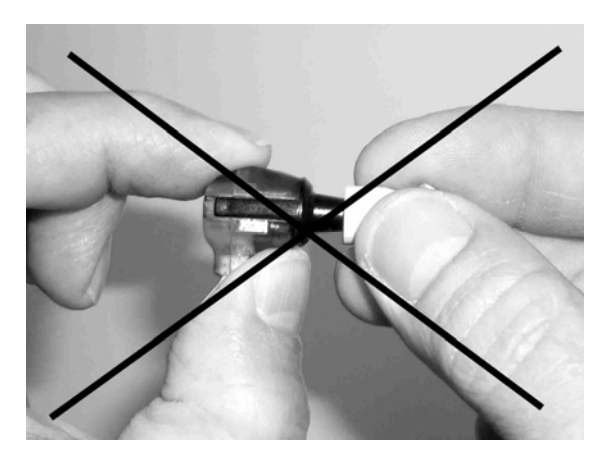

Рис. 10.3. Неправильное снятие ушного вкладыша.

Когда зонд введен в ухо, его кончик не должен упираться в стенку наружного слухового прохода, так как это воспрепятствует предъявлению стимула и/или регистрации ОАЭ. Правильность установки зонда при исследовании ЗВОАЭ может быть косвенно проконтролирована по форме стимула.

На рис. 10.4 а) показана колебательная форма стимула. Она не совсем подходит для регистрации ЗВОАЭ. В ухе взрослого человека она может быть обусловлена плохой установкой зонда или атипичностью формы наружного слухового прохода. В последнем случае форму стимула придется принять, однако всегда следует попытаться переустановить зонд. На рис. 10.4 б) показана форма стимула для взрослых при правильной установке зонда. У новорожденных всегда можно обнаружить дополнительные колебания стимула. На рис. 10.4 в) показана допустимая степень колебаний у новорожденного.

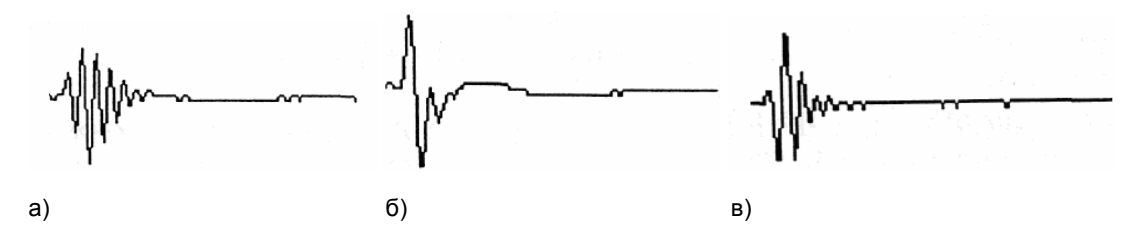

Рис. 10.4. Форма стимула (1).

На рис. 10.5 а) продемонстрирован эффект чрезмерного сближения зонда со стенкой наружного слухового прохода или с другим препятствием. Характерной для этого состояния является медленная округлая низкочастотная волна, следующая за начальными острыми пиками. В этом случае зонд следует переустановить. На рис. 10.5 б) показано влияние чрезмерного шума на форму стимула. Причина может заключаться в слишком свободной установке зонда, допускающей проникновение внешнего шума в наружный слуховой проход, или в звуках, издаваемых самим пациентом. Типичные звуки, производимые пациентом, это дыхание, глотание или скрежетание зубами.

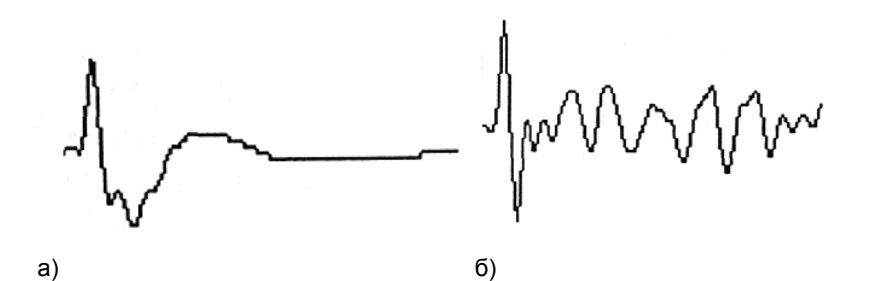

Рис. 10.5. Форма стимула (2).

#### **10.2.2. Скрининг новорожденных**

Для проведения скрининга новорожденных следует выбрать шаблон пробы «ЗВОАЭ (скрининг)».

Новорожденный должен быть неподвижным и спокойным, желательно, чтобы он спал. Для успокоения ребенка можно использовать пустышку, однако сосание вносит дополнительный шум и снижает вероятность прохождения теста.

Выше было написано, что предпочтительнее использовать конусообразный вкладыш, который глубже вводится в слуховой проход. Однако это может разбудить ребенка, вызвать его беспокойство. В данном случае целесообразнее применять грибовидные вкладыши.

Согревание вкладышей предотвращает беспокойство ребенка во время тестирования.

У новорожденных наружный слуховой проход может закрыться при введении зонда. Для предотвращения этого осторожно оттяните мочку ушной раковины назад и вниз с целью выравнивания слухового прохода (рис. 10.6). Осмотрите наружный слуховой проход, убедитесь в том, что он открыт. Осторожно введите зонд в ухо ребенка легкими вращательными движениями. Убедитесь, что зонд находится под нужным углом. Общее правило — зонд должен быть направлен к носу новорожденного (рис. 10.7). После этого отпустите ушную раковину.

Ребенок может начать возиться, смещая зонд в ухе. Это нормально.

Дождитесь, когда ребенок успокоится, и запустите тест.

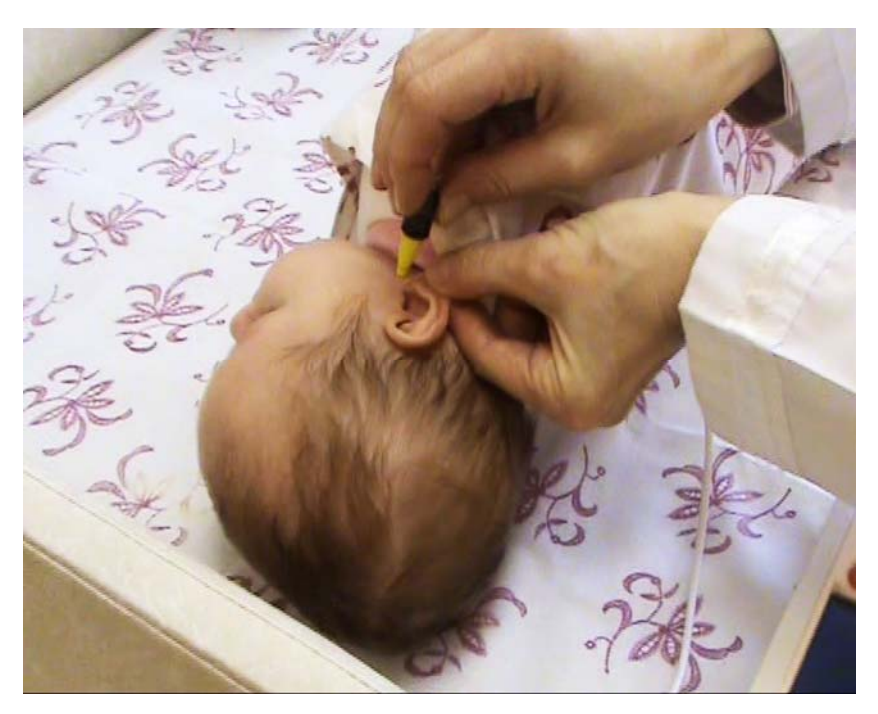

Рис. 10.6. Установка зонда.

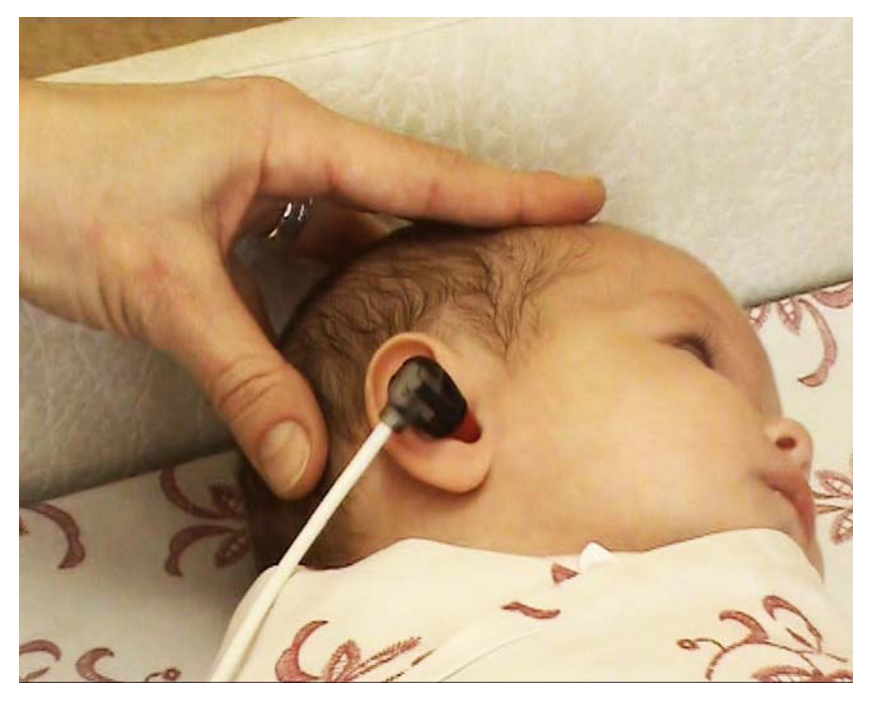

Рис. 10.7. Положение зонда в ухе новорожденного.

Уши новорожденных могут быть влажными или содержать посторонние массы. Если при первом введении зонда не удалось добиться хорошей стимуляции и регистрации, снимите вкладыш вместе со всеми посторонними массами и повторно введите зонд, укрепив новый вкладыш.

### **10.3. Рекомендуемые значения параметров**

Табл. 10 показывает рекомендуемые значения параметров для записи ЗВОАЭ.

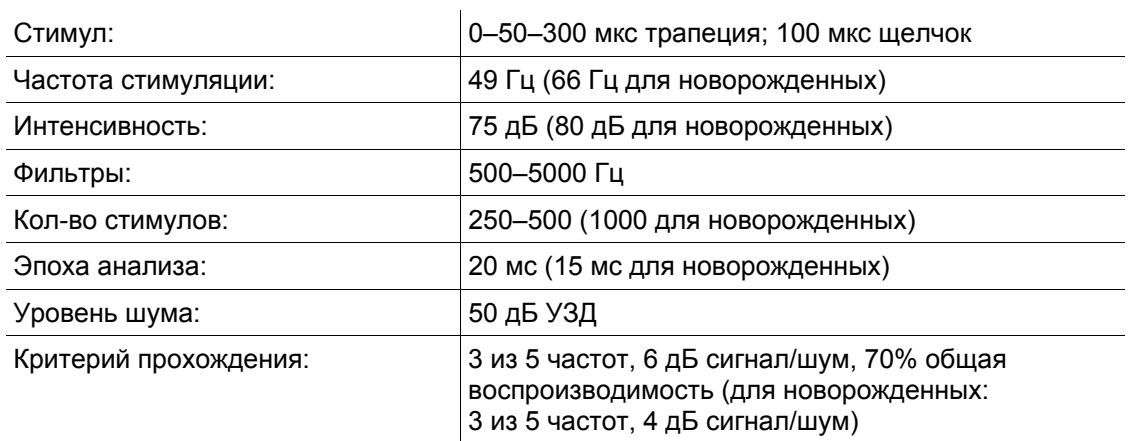

Таблица 10. Значения параметров регистрации для ЗВОАЭ

### **10.4. Регистрация и анализ**

Запустите регистрацию с периодической стимуляцией командой меню **Регистрация|Периодическая стимуляция** и наблюдайте за процессом усреднения сигнала. Отменить регистрацию можно командой меню **Регистрация|Отмена** (**[Esc]**). Для временной остановки (паузы) воспользуйтесь командой меню **Регистрация|Пауза** (**[Пробел]**). Внешний вид окна регистрации показан на рис. 10.8.

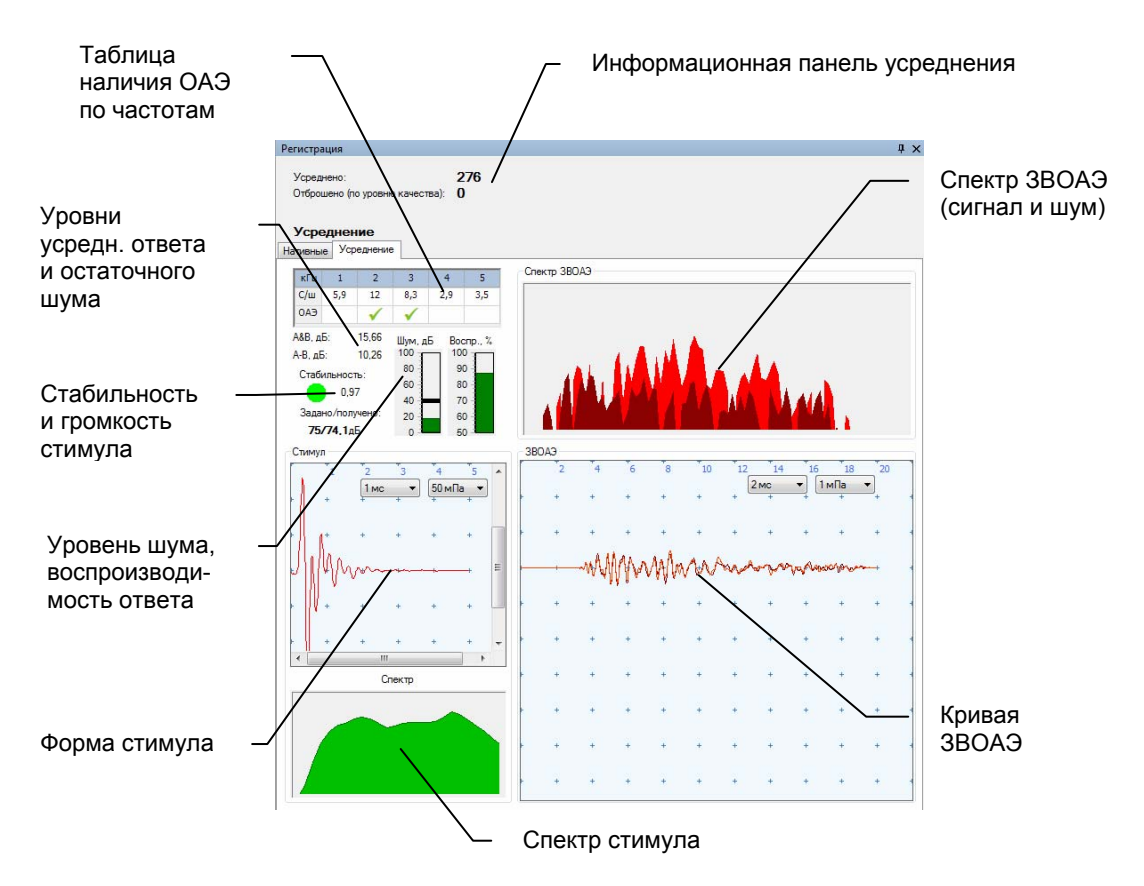

Рис. 10.8. Окно регистрации ЗВОАЭ.

В верхней части окна регистрации расположена стандартная информационная панель усреднения. На ней отображаются количество усредненных и отброшенных кривых, а также текущий этап регистрации ЗВОАЭ.

На вкладке «Усреднение» отображаются различные параметры стимула (записанного через микрофон зонда) и ответа, включая форму кривой и спектр.

#### **Этапы регистрации ЗВОАЭ:**

- контроль уплотнения зонда;
- калибровка стимула;
- собственно регистрация.

**Контроль уплотнения** служит для объективной проверки правильности установки зонда в наружном слуховом проходе, определяемой по параметрам записанного через микрофон стимула.

В окне регистрации при этом присутствуют две линейные шкалы: одна — для отображения объема слухового прохода («объем» — присутствует на месте шкалы общей воспроизводимости во время контроля уплотнения), другая — для отображения уровня шума («шум»). Если уровень шума или объем превышают допустимую границу, соответствующая шкала становится красной, если не превышают — зеленой. Если в помещении шумно, допустимую границу для шума можно увеличить, подвинув мышкой ползунок на шкале. Когда зонд установлен правильно, обе шкалы находятся в зеленой зоне. Если в течение непродолжительной проверки программа обнаружит, что зонд установлен плохо, то стимуляция приостановится и на месте отображения текущего этапа регистрации появится надпись «Проверьте зонд». В этом случае необходимо переустановить зонд и воспользоваться командой меню **Регистрация|Пауза** (**[Пробел]**), чтобы возобновить стимуляцию.

*Примечание: Прохождение контроля установки зонда не гарантирует того, что он установлен правильно, так как прибор не может отследить ситуацию, когда кончик зонда упирается в стенку слухового прохода либо когда последний закрыт, например, серной пробкой.* 

Если программа определит, что зонд установлен правильно, она перейдет в режим подбора громкости стимула.

**Калибровка стимула** нужна для точной установки заданной громкости стимула с помощью микрофона, встроенного в зонд ОАЭ. В окне регистрации всегда отображаются заданное и полученное значение громкости стимула (в дБ SPL).

**Регистрация ЗВОАЭ** происходит в нелинейном режиме. Для стимуляции используются пачки по 4 стимула в строгой последовательности: один стимул высокой амплитуды, три — низкой.

Во время регистрации постоянно отображается следующая информация:

- Количество усредненных и отброшенных кривых (артефактов). Большое количество артефактов говорит либо о сильном внешнем акустическом шуме, либо о плохой установке зонда. В этом случае тест необходимо повторить в более спокойной обстановке либо после переустановки зонда.
- Стабильность стимула. Идеальный вариант когда она равна единице. Стабильность менее 0.9 говорит о том, что зонд значительно изменял свое положение в процессе регистрации. Если при этом ОАЭ не выделилась, т.е. по окончании теста программа определила результат как «Не прошел», это дает повод к тому, чтобы повторить тест после переустановки зонда, следя за тем, чтобы его положение было стабильным.
- Уровень усредненного ответа, в дБ УЗД напротив надписи «A&B». Справочная информация, дающая представление об общей амплитуде ОАЭ в случае, если значение A&B превышает общий уровень шума А-В.
- Общий остаточный уровень шума, в дБ УЗД напротив надписи «A-B». Уровень остаточного шума понижается в процессе усреднения. Если ОАЭ не выделилась, т.е. по окончании теста программа выдала результат «Не прошел», а остаточный уровень шума превышает 10 дБ, это говорит о достаточно большом уровне внешних акустических шумов и дает повод к тому, чтобы повторить тест в более спокойной обстановке либо после переустановки зонда.
- Общая воспроизводимость ответа, в % показывает корреляцию между четной и нечетной кривыми сигнала.
- Таблица наличия ОАЭ по частотам. Верхняя строчка, подписанная «кГц», содержит частоты 1, 2, 3, 4 и 5 кГц. На средней строчке, подписанной «С/ш», отображается текущее отношение сигнал/шум на данной частоте, в дБ, выделенное с помощью цифрового полосового фильтра. Нижняя строчка символом

« » отображает наличие ОАЭ на данной частоте. Критерий наличия задается в настройках ЗВОАЭ (по умолчанию для взрослых — 6 дБ, для скрининга новорожденных — 4 дБ).

По умолчанию регистрация завершится сама (с сохранением усредненной кривой) через некоторое время. На остановку влияет несколько параметров в настройках шаблона пробы. Во-первых, автоматическая остановка должна быть включена (в противном случае остановить усреднение можно только вручную, вызвав команду меню **Регистрация|Завершение**). Во-вторых, усреднение продлится как минимум установленное в шаблоне минимальное количество эпох. В-третьих, если усреднение продлилось до установленного максимума эпох, оно немедленно прекращается.

Во время регистрации на самом деле записываются сразу две кривые: в одной усредняются четные эпохи, а в другой — нечетные (их иногда называют буфер A и B соответственно). Вы можете убедиться в этом: когда панель с усредняемыми кривыми находится в фокусе (для этого может потребоваться щелкнуть по ней левой кнопкой мыши), нажмите комбинацию клавиш **[Ctrl+E]**. Это переключает видимость четной и нечетной усредненных кривых или суммарной усредненной кривой. По совпадению кривых A и B судят о наличии ОАЭ, а их разность говорит об уровне остаточного шума. На спектре ответа также имеются две области: темная показывает уровень шума, светлая — уровень ответа там, где он превышает уровень шума.

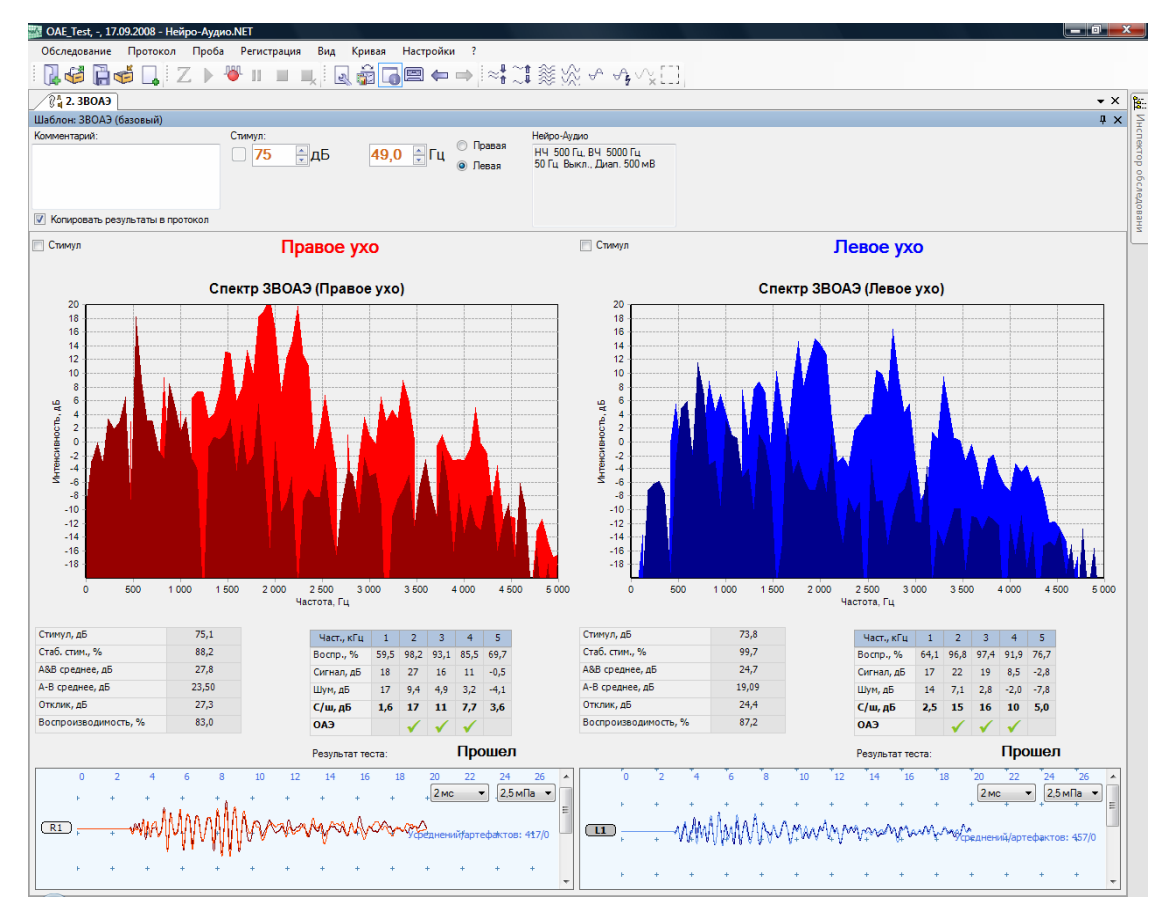

Внешний вид окна пробы ЗВОАЭ показан на рис. 10.9.

Рис. 10.9. Окно пробы ЗВОАЭ.

# **10.5. Настройки шаблона пробы**

В разделе 7.2 «Настройки шаблона пробы» говорилось, что вкладка «Параметры» диалогового окна настроек шаблона пробы содержит специфичные для данной методики параметры. Здесь приведено описание параметров, специфичных для методики ЗВОАЭ.

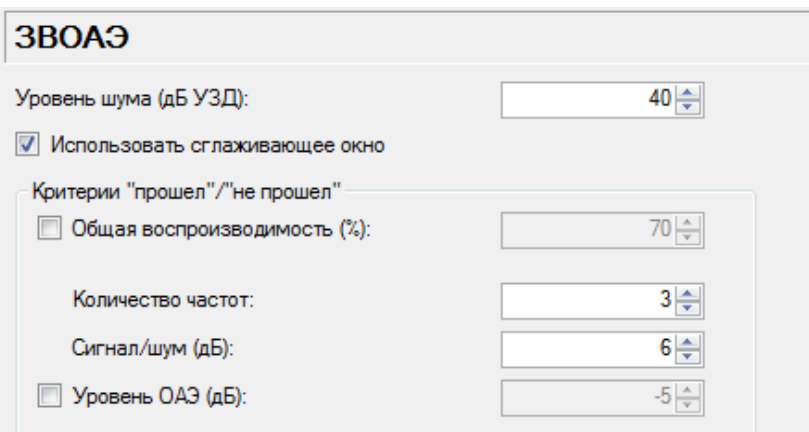

Рис. 10.10. Параметры для ЗВОАЭ.

«Уровень шума (дБ УЗД)» — служит для отсева эпох с большим уровнем шума при регистрации.

Если установлен флажок-галочка «Использовать сглаживающее окно», перед фильтрацией производится сглаживание сигнала в начале и в конце эпохи анализа (по 10% от общей длительности), что лучше подготавливает сигнал к последующему применению дискретного преобразования Фурье.

Критерии прохождения теста работают следующим образом. Если ОАЭ выделился как минимум на заданном **количестве частот**, с заданным соотношением **сигнал/шум**, и **общая воспроизводимость** сигнала составила заданный процент (если стоит галочка), а также **уровень ОАЭ** не меньше заданного уровня (в дБ) (если стоит галочка), то получаем результат теста «Прошел». В противном случае — «Не прошел».

При выполнении всех критериев во время регистрации происходит автоостановка, если она включена в общих параметрах.

# **11. Тест ПИОАЭ**

### **11.1. Краткое описание**

Отоакустическая эмиссия на частоте продукта искажения (ПИОАЭ, англ. DPOAE — Distortion Product Oto-Acoustic Emission) — акустический ответ, генерируемый улиткой пациента при стимуляции двумя тонами. Как и ЗВОАЭ, это чрезвычайно слабые звуковые колебания, которые могут быть зарегистрированы в наружном слуховом проходе при помощи высокочувствительного малошумящего микрофона. ПИОАЭ, как правило, генерируется только здоровым ухом.

В основе методики лежит спектральный анализ активности, зарегистрированной в ответ на одновременную стимуляцию двумя тональными сигналами — F1 и F2. F2 называют основным (первичным) тоном, а F1 — вторичным.

При регистрации данного класса ОАЭ на график (DP-gram) наносится зависимость интенсивности ОАЭ от частоты стимуляции (F2). Одновременно на график наносятся значения шума на каждой частоте. Полученная информация реально отражает функциональное состояние наружных волосковых клеток от основания до верхушки улитки, однако не является аудиограммой в привычном смысле этого слова.

### **11.2. Подготовка к регистрации**

Для регистрации ПИОАЭ используют вводимый в наружный слуховой проход зонд, в корпусе которого размещены миниатюрные динамик и микрофон.

Рекомендации по подготовке пациента для ЗВОАЭ верны и для ПИОАЭ (см. раздел 10.2 «Подготовка к регистрации»).

#### **11.3. Рекомендуемые значения параметров**

Табл. 11 показывает рекомендуемые значения параметров для записи ПИОАЭ.

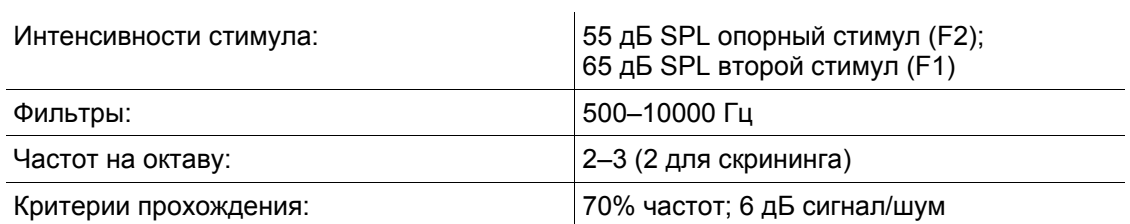

Таблица 11. Значения параметров регистрации для ПИОАЭ

## **11.4. Регистрация и анализ**

Стимулами служат два непрерывных тональных сигнала — F1 и F2. Всегда задается частота первичного тона, а частота вторичного (F1) рассчитывается на основе соотношения: F2/F1 = 1.22.

Выставьте необходимые начальные значения параметров стимула в диалоге настроек шаблона пробы, на вкладке «Аппаратура», на вложенной вкладке «Стимулятор».

Запустите регистрацию с периодической стимуляцией командой меню **Регистрация|Периодическая стимуляция** и наблюдайте за процессом усреднения сигнала. Отменить регистрацию можно командой меню **Регистрация|Отмена** (**[Esc]**). Для временной остановки (паузы) воспользуйтесь командой меню **Регистрация|Пауза** (**[Пробел]**).

Регистрация ПИОАЭ состоит из нескольких этапов:

- контроль уплотнения зонда и снятие АЧХ для каждого динамика зонда;
- калибровка стимула (в тоновом режиме, при частоте F2, равной 2 кГц);
- собственно регистрация ПИОАЭ.

**Контроль уплотнения** служит для объективной проверки правильности установки зонда в наружном слуховом проходе, определяемой по уровню шума. Регистрация не продолжится, пока не будет пройден контроль уплотнения. На этом этапе в качестве стимулов используются широкополосные щелчки.

**Калибровка стимула** нужна для точной установки заданной громкости стимулов с помощью микрофона, встроенного в зонд ОАЭ. На этом этапе в качестве стимулов используется два непрерывных тона разной частоты (F1 и F2), как и при регистрации. По спектру ответа определяется полученная в ухе громкость (в дБ) каждого тона, затем интенсивность каждого тона корректируется и устанавливается в аппаратуре. Так продолжается до тех пор, пока полученные в ухе громкости тонов не совпадут с заданными в настройках пробы уровнями тонов.

В ходе **регистрации** на одной частоте ответы усредняются, и по спектру ответа рассчитываются значения сигнала и шума в дБ. Также по спектру определяется уровень продукта искажения в дБ. Частота продукта искажения (DP), на которой наблюдается наибольшая интенсивность ответа (продукта искажения), чаще всего рассчитывается по следующей формуле: DP = 2\*F1 – F2. В настройках шаблона пробы можно задать и некоторые другие стандартные формулы, но чаще всего используют все же указанную формулу — амплитуда там должна быть наибольшей.

После получения устойчивых значений сигнала и шума на одной частоте автоматически осуществляется переход на следующую частоту. Число точек регистрации (тестируемых частот) на октаву задается в настройках шаблона пробы. При этом каждый раз задаваемые в аппаратуре громкости корректируются по сохраненной АЧХ для каждого динамика.

После того как вся DP-грамма получена, регистрация автоматически прекращается, а DP-грамма сохраняется для анализа.
Внешний вид окна пробы ПИОАЭ показан на рис. 11.1, а окна регистрации на рис. 11.2.

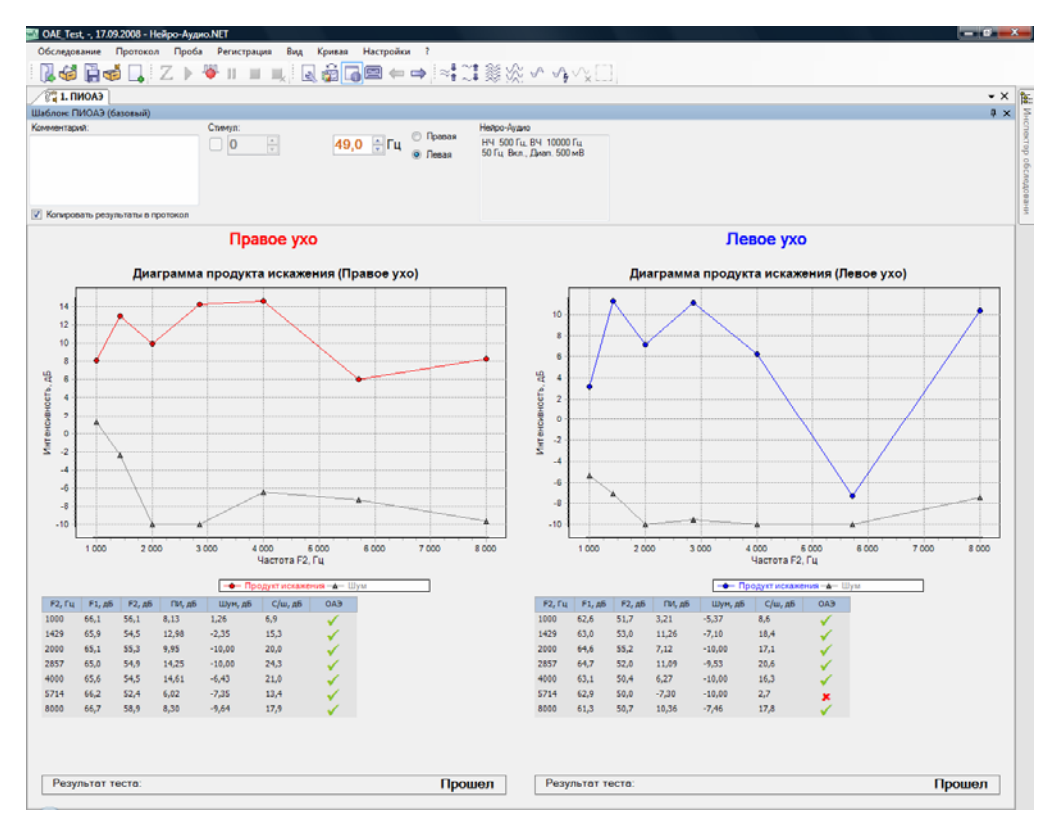

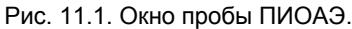

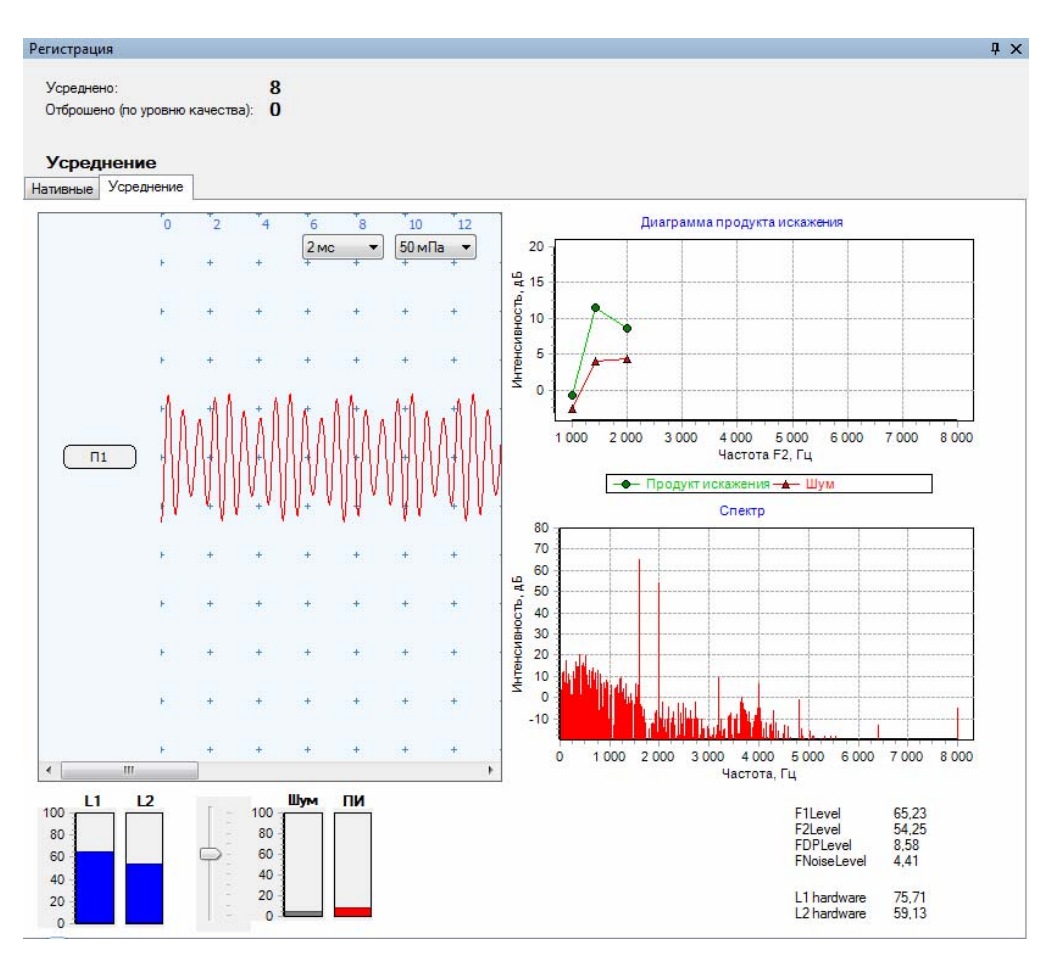

Рис. 11.2. Окно регистрации ПИОАЭ.

# **11.5. Настройки шаблона пробы**

В разделе 7.2 «Настройки шаблона пробы» говорилось, что вкладка «Параметры» диалогового окна настроек шаблона пробы содержит специфичные для данной методики параметры. Здесь приведено описание параметров, специфичных для методики ПИОАЭ.

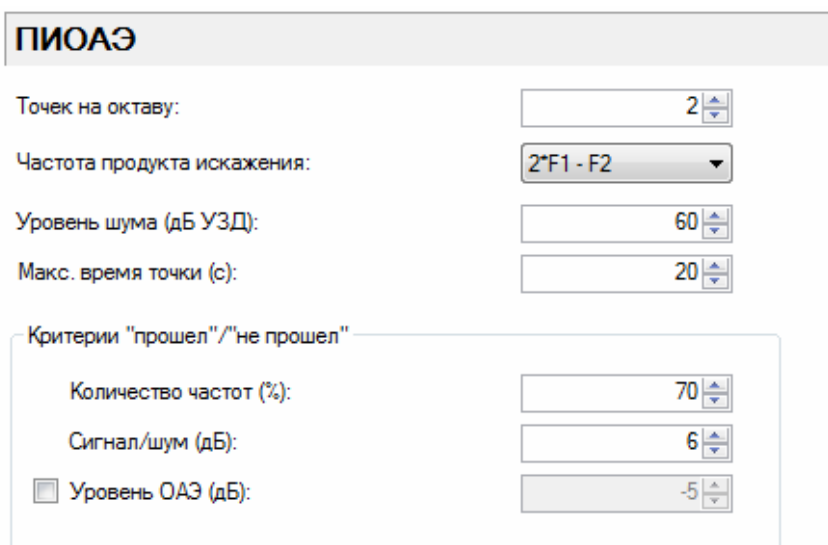

Рис. 11.3. Параметры для ПИОАЭ.

«Точек на октаву» — количество исследуемых во время регистрации частот в пределах одной октавы.

«Частота продукта искажения» — формула, по которой рассчитывается частота ПИ (DP).

«Уровень шума (дБ УЗД)» — служит для отсева эпох с большим уровнем шума при регистрации.

«Макс. время точки (с)» — ограничение длительности регистрации на одной частоте: если ОАЭ долго не выделяется, через заданное время происходит переход к следующей частоте регистрации.

Критерии прохождения теста работают следующим образом. Если ОАЭ выделился как минимум на заданном **количестве частот** (в % от общего количества), с заданным соотношением **сигнал/шум**, а также с заданным **уровнем ОАЭ** (в дБ) (если стоит галочка), то получаем результат теста «Прошел». В противном случае — «Не прошел».

При выполнении всех критериев во время регистрации происходит автоостановка, если она включена в общих параметрах.

# **12. Тест ASSR**

### **12.1. Краткое описание**

Слуховые стационарные вызванные потенциалы (англ. ASSR — Auditory Steady-State Response) используются для объективной оценки порогов слышимости. Конечным результатом тестирования является приближенная аудиограмма. Методика позволяет получить значения порогов, совпадающие с поведенческими в пределах 10–15 дБ.

ASSR возникают в слуховом нерве и стволе мозга в ответ на периодическую акустическую стимуляцию. Последовательность стимулов, следующих друг за другом, порождает последовательность слуховых вызванных потенциалов, которые накладываются друг на друга из-за высокой частоты стимуляции. Этот стационарный ответ и есть ASSR.

Основное клиническое применение ASSR — детальное частотно-специфичное обследование слуха у детей, которых направили на дополнительное исследование слуха после скрининга новорожденных. Приближенные аудиограммы ASSR служат базисом для дальнейшей коррекции слуха и слухопротезирования.

Преимущества ASSR перед КСВП:

- в качестве стимула используется частотно-специфичный сигнал, более похожий на чистый тон, чем стимулы, используемые в КСВП;
- интенсивность стимуляции может доходить до 120 дБ HL, позволяя исследовать самые тяжелые случаи потери слуха у детей;
- полностью автоматическое определение наличия ответа и его анализ.

Для анализа ASSR применяется спектральный анализ и методы статистического анализа угловых измерений. Визуального анализа кривых, в отличие от КСВП, здесь не требуется.

Однако, несмотря на все преимущества, многие врачи по-прежнему рекомендуют использовать ASSR только в совокупности с тоновыми КСВП.

**Если ASSR выявили повышение порогов слуха (хотя бы на одной частоте), обязательно нужно провести обследование КСВП на короткие тоновые посылки (воздушная и костная звукопроводимость)!** 

### **12.1.1. Характеристика стимула**

Стимулом в ASSR служит постоянный тон (обычно стандартной аудиометрической частоты), модулированный по амплитуде (АМ) или частоте (ЧМ). Как правило, используется тон одновременно с амплитудной и частотной модуляцией (АМ+ЧМ). Пример стимула показан на рис. 12.1.

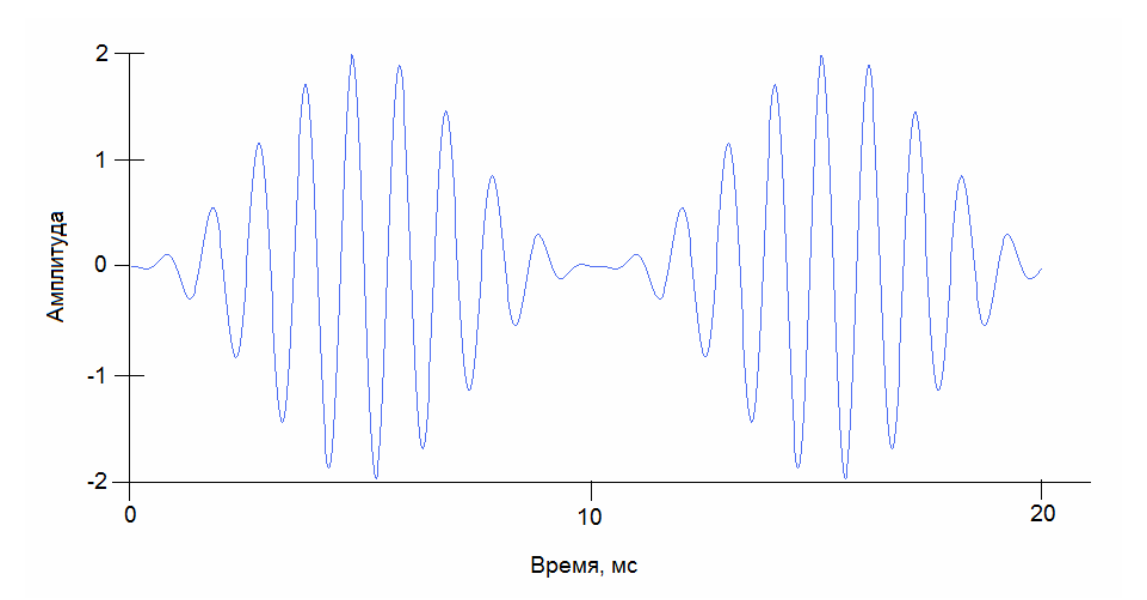

Рис. 12.1. Пример стимула ASSR: тон частотой 1000 Гц, частотой амплитудной модуляции 100 Гц.

Амплитуда тона меняется от нуля до 100% сто раз в секунду. Полученный стимул можно рассматривать как последовательность коротких тоновых посылок без интервала между ними. В данном случае тоновая посылка повторяется каждые 10 мс.

На рис. 12.2 показан частотный спектр такого стимула. Видно, что основной пик энергии стимула приходится на частоту 1000 Гц («несущую» частоту), вторичные пики — на 900 и 1100 Гц (то есть ±10% от 1000 Гц). В данном случае энергия стимула присутствует только в этом узком диапазоне.

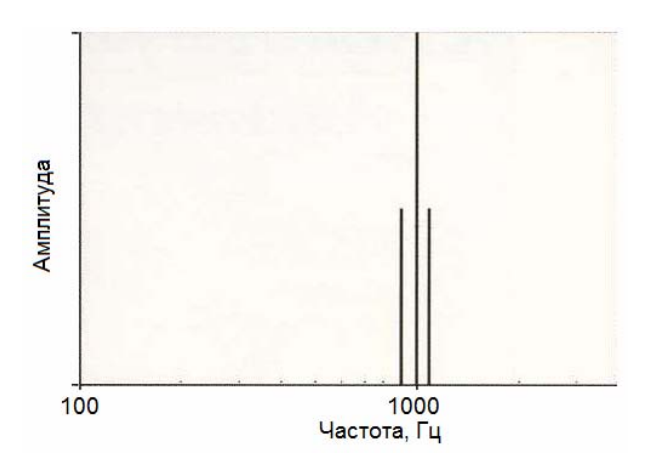

Рис. 12.2. Спектр стимула ASSR (тон — 1000 Гц, амплитудная модуляция — 100 Гц).

Стимул ASSR оптимизирован для частотной специфичности и ближе к чистому тону, чем щелчки и короткие тоновые посылки, используемые в КСВП.

#### **12.1.2. Характеристика ответа**

Когда в ухо подается стимул ASSR над порогом, активность ЭЭГ «синхронизируется» с частотой амплитудной модуляции (в примере, описанном выше, — 100 Гц). Эта синхронизированная с частотой модуляции активность ЭЭГ и составляет основу ответа ASSR. По сути, ответ представляет собой стабильную (стационарную) последовательность СВП, которые накладываются друг на друга из-за действия последовательности стимулов (тональных посылок), непрерывно следующих друг за другом (рис. 12.3).

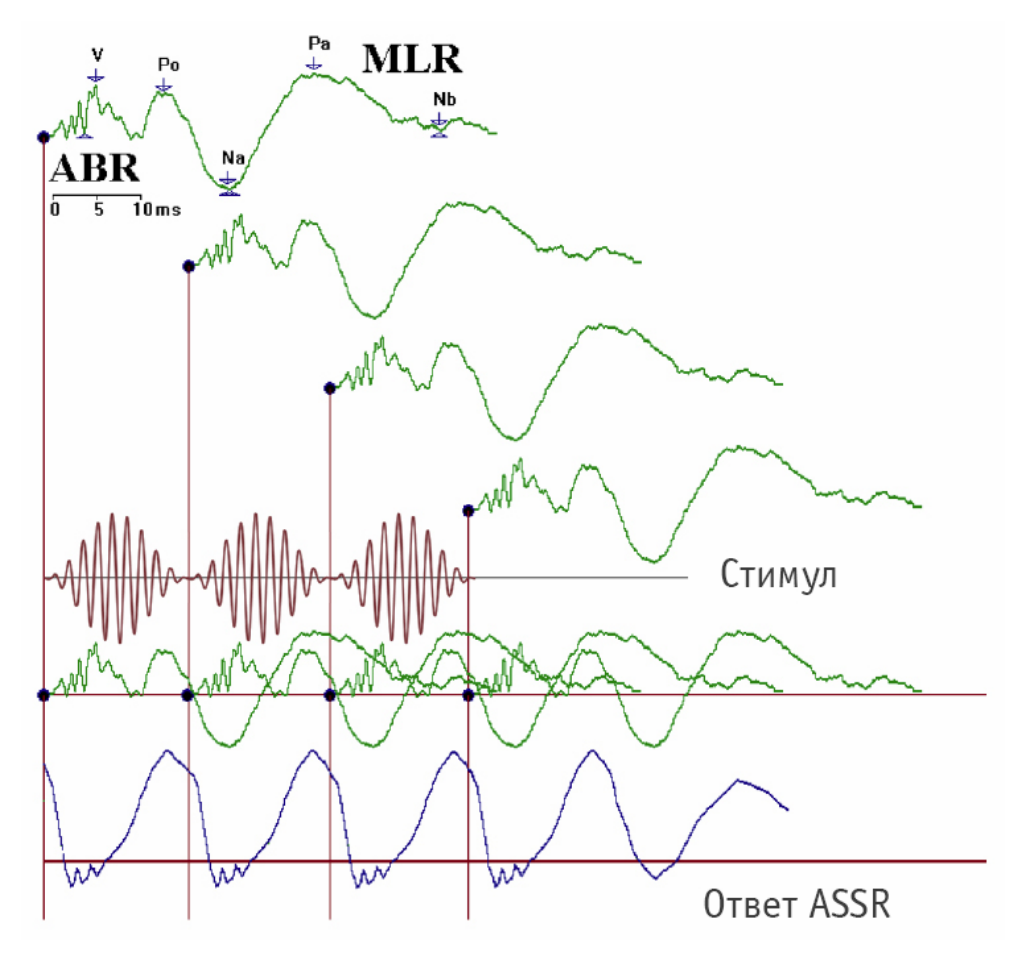

Рис. 12.3. Ответ ASSR.

#### **12.2. Подготовка к регистрации**

Пациент должен находиться в удобной и тихой обстановке, желательно в звукоизолированной комнате, лежа на кровати. Рекомендуется, чтобы пациент был полностью расслаблен. Детей и новорожденных лучше обследовать в состоянии сна (чтобы уменьшить уровень фоновой активности ЭЭГ). Взрослых допускается обследовать в состоянии бодрствования. Рекомендуется использовать внутриушные телефоны, например, EAR-3A (TIP-300).

**Используйте малошумящие компьютеры. Если компьютер сильно шумит, пороги ASSR для низких частот (1000 Гц и ниже) могут определиться неправильно (они будут завышены).** 

Монтаж электродов для записи ASSR применяется такой же, как и при записи КСВП (см. раздел 8.2 «Подготовка к регистрации»). По умолчанию используется двухканальный монтаж и во время записи анализируется ипсилатеральная кривая.

#### **12.3. Рекомендуемые значения параметров**

Табл. 12 показывает рекомендуемые значения параметров для записи ASSR.

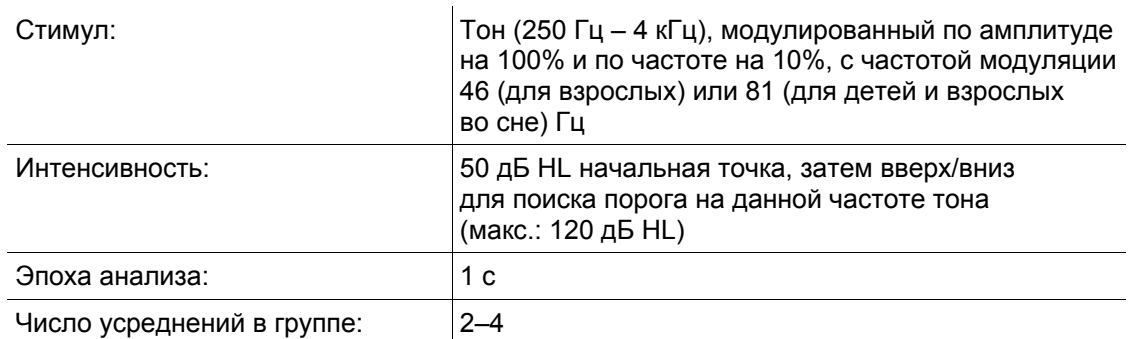

Таблица 12. Значения параметров регистрации для ASSR

При наличии сильного электрического шума на частоте сети (50 Гц) можно включить адаптивный сетевой фильтр.

### **12.4. Регистрация и анализ**

Для регистрации ASSR после создания нового обследования в окне «Новая проба» выберите «Слуховые стационарные потенциалы (ASSR)» в списке методик и подходящий шаблон из списка шаблонов проб (по умолчанию доступно три шаблона помимо базового: для детей младше 10 лет во сне, для взрослых и детей старше 10 лет во сне, а также для бодрствующих взрослых и детей старше 10 лет).

Запустите процесс измерения импеданса и наложите необходимые электроды на пациента, подключив их ко входу усилителя. По достижении приемлемого уровня импеданса закройте окно измерения импеданса **([Esc]).** 

Подключите наушники к усилителю. Выставьте необходимые начальные значения параметров стимула на панели «Информация». Запустите регистрацию с периодической стимуляцией командой меню **Регистрация|Периодическая стимуляция**.

Частота модуляции стимула обычно выбирается изначально вместе с шаблоном пробы и не меняется. Она зависит от возраста пациента. В большинстве случаев стандартных шаблонов должно быть достаточно.

## **12.4.1. Анализ ASSR**

Одно из основных преимуществ ASSR по сравнению с обычными СВП — метод анализа ответа. В отличие от СВП здесь не нужно визуально анализировать кривую, определять пики, а также измерять их латентности и амплитуды.

Обнаружение ASSR производится с использованием компьютерных алгоритмов, применяемых к записанной ЭЭГ для анализа амплитуды и фазы ЭЭГ на частоте модуляции, а также определения наличия ответа ASSR. Объективные методы анализа повышают его качество и устраняют «человеческий фактор».

Анализ ASSR состоит из двух основных шагов:

- 1. Образцы ЭЭГ (эпохи) записываются и анализируются во время стимуляции. До 64 эпох анализируется за одну попытку. Попытка — это комбинация частоты тона и интенсивности стимула (например, 1000 Гц на громкости 30 дБ нПС).
- 2. В каждой эпохе выделяются амплитуда и фаза ЭЭГ на частоте модуляции. Каждая эпоха отображается в виде вектора на полярном графике. Длина вектора соответствует амплитуде ЭЭГ, а угол отражает фазу (задержку) между модулированным тоном и ответом мозга.

На рис. 12.4 слева показан набор векторов, подтверждающий наличие ответа ASSR. Вектора сгруппированы на полярном графике, сигнализируя о наличии ответа мозга на частоте модуляции, синхронизированного по фазе. Это означает, что ухо и мозг реагируют на тон.

На том же рисунке справа показаны вектора, полученные, когда тон подавался на громкости ниже порога. Вектора сильно различаются по амплитуде, но, что важнее, фазы случайно распределены по всему полярному графику. Это означает, что нет фазовой синхронизации между ЭЭГ и модулированным тоном, ЭЭГ носит случайный характер и ответ ASSR не обнаруживается.

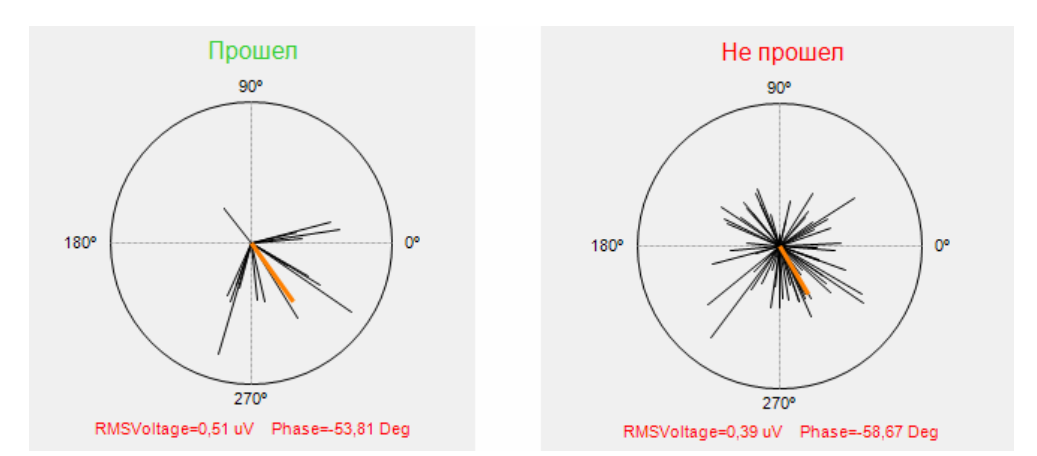

Рис. 12.4. Примеры возможного распределения векторов при записи попытки ASSR.

#### **12.4.2. Объективная идентификация ответа**

Определение того, синхронизирован по фазе ответ или же он случаен, основано не на визуальной интерпретации графиков векторов, а на статистическом анализе в реальном времени в процессе записи. Рассчитывается величина P — вероятность того, что данное распределение векторов достигнуто только за счет шума. Соответственно, обратная величина (1-P) означает вероятность того, что распределение векторов создано за счет наличия ответа мозга (т.е. статистическая значимость ответа).

Алгоритм анализа автоматически остановит стимуляцию и накопление данных, когда будет достигнуто заданное значение вероятности. Это сокращает время обследования. Также алгоритм автоматически остановит запись после анализа 64 эпох ЭЭГ или в случае невозможности достижения статистически значимого значения вероятности за 64 эпохи. Эпохи со слишком большой амплитудой отмечаются как «шум» и в анализе не участвуют.

На основе значений фаз каждой эпохи вычисляется значение вероятности P. На графике вероятности (рис. 12.5) рисуется изменение во времени обратной величины (1-P). Это вероятность того, что мы имеем статистически значимый ответ.

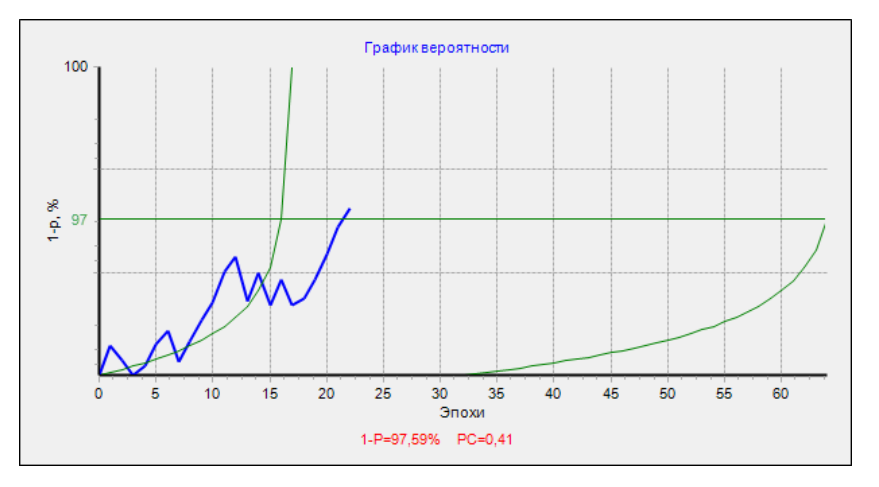

Рис. 12.5. График изменения вероятности во времени для одной попытки ASSR.

Когда график вероятности ответа пересекает линию 97%, это значит, что фазы векторов имеют статистически значимое распределение, синхронизированное по фазе. Порог вероятности P < 3% означает, что вероятность ложноположительного результата для ASSR составляет всего 3%. Соответственно, с вероятностью в 97% синхронизация фаз означает, что ответ мозга присутствует.

В конце каждой попытки выдается результат: «Прошел» (есть синхронизация фаз и ответ) или «Не прошел» (нет ответа).

Попытки отмечаются на сетке, похожей на аудиограмму (рис. 12.6). Попытка с результатом «Прошел» отображается стрелкой вверх, что означает, что порог ASSR меньше, чем текущий уровень стимула. Соответственно, попытка «Не прошел» отображается стрелкой вниз, т.е. порог следует искать на более высокой интенсивности.

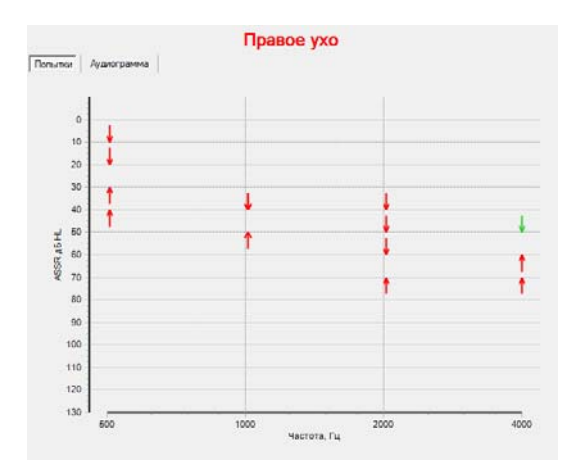

Рис. 12.6. Отображение всех записанных попыток ASSR для правого уха.

Попытки ASSR на одной частоте следует продолжать до тех пор, пока не выделится порог, т.е. самый нижний уровень интенсивности стимула, на котором есть ответ. Пороги определяются для всех доступных аудиометрических частот.

#### **12.4.3. Расчет аудиограммы**

Пороги ASSR используются для приближенного расчета аудиограммы. Этот расчет применяет алгоритм, основанный на опубликованных исследованиях Университета Мельбурна, в которых пороги ASSR для пациентов с различной степенью нарушения слуха сопоставлялись с их субъективными аудиограммами. Исследования показали, что пороги ASSR имеют высокую степень корреляции с порогами аудиограммы, а также то, что корреляция является самой высокой (более 95%) при средней и тяжелой потере слуха.

Пороги ASSR обычно отличаются менее чем на 10 дБ от порогов аудиограммы при средней и тяжелой потере слуха и менее чем на 20 дБ при небольшой потере или нормальном слухе.

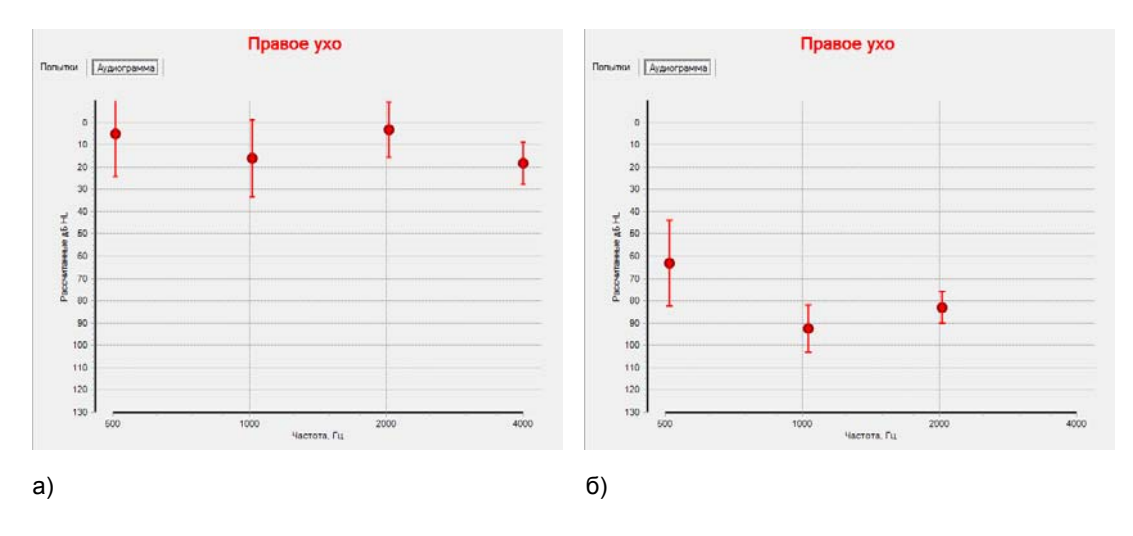

На рис. 12.7 показаны приближенные аудиограммы на основе порогов ASSR.

Рис. 12.7. Примеры рассчитанных аудиограмм: а) нормальный слух; б) тугоухость.

Точность построения приближенной аудиограммы отражается показанными на ней рассчитанными значениями ошибок (вертикальные отрезки в каждой исследованной точке аудиограммы). Под ошибкой подразумевается отложенное в обе стороны от рассчитанного значения порога стандартное отклонение. Точность уменьшается, когда слух пациента близок к нормальному. Но в случае серьезных нарушений слуха, когда пороги слуха значительно выше нормальных, ошибка уменьшается всего до 5 дБ. Т.е. точность приближенной аудиограммы больше как раз тогда, когда это особенно нужно для точного подбора слухового аппарата.

Внешний вид окна пробы ASSR с изображением всех сделанных попыток (и детализацией одной из них) показан на рис. 12.8. Попытки можно выделять при помощи мыши. В левом нижнем углу отображается график всех векторов текущей попытки, а в правом нижнем углу — ее график вероятности.

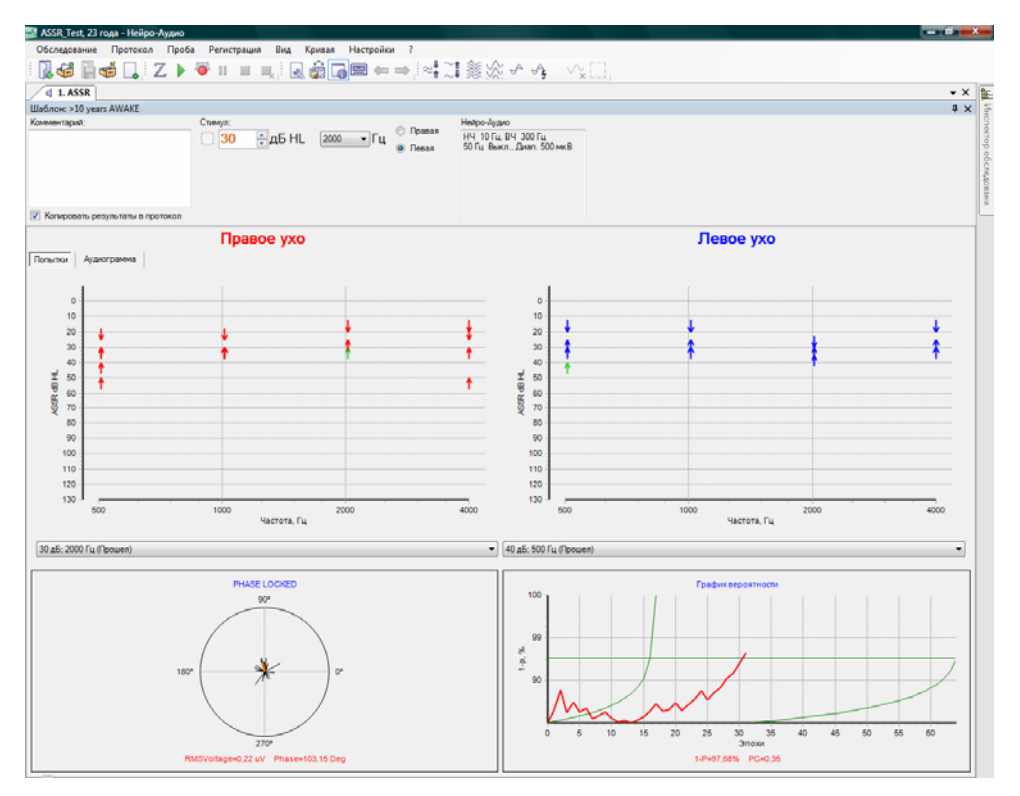

Рис. 12.8. Окно пробы ASSR.

Внешний вид приближенной аудиограммы (вкладка «Аудиограмма») показан на рис. 12.9.

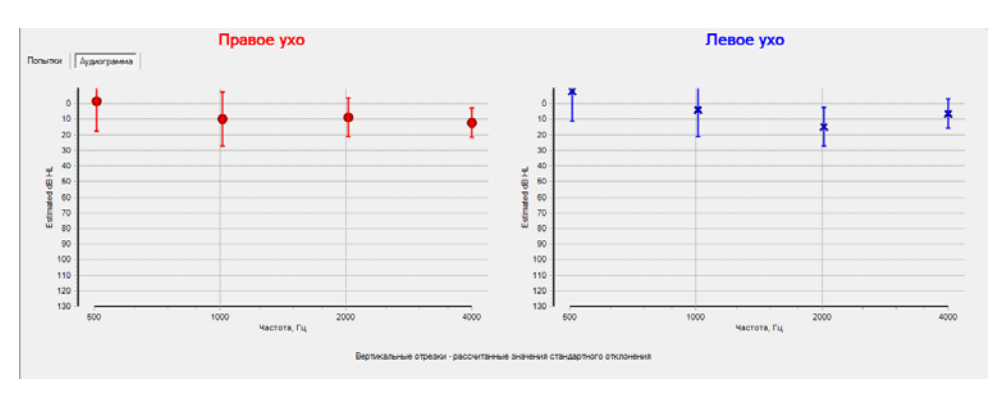

Рис. 12.9. Приближенная аудиограмма ASSR.

# **12.5. Настройки шаблона пробы**

В разделе 7.2 «Настройки шаблона пробы» говорилось, что вкладка «Параметры» диалогового окна настроек шаблона пробы содержит специфичные для данной методики параметры. Здесь приведено описание параметров, специфичных для методики ASSR.

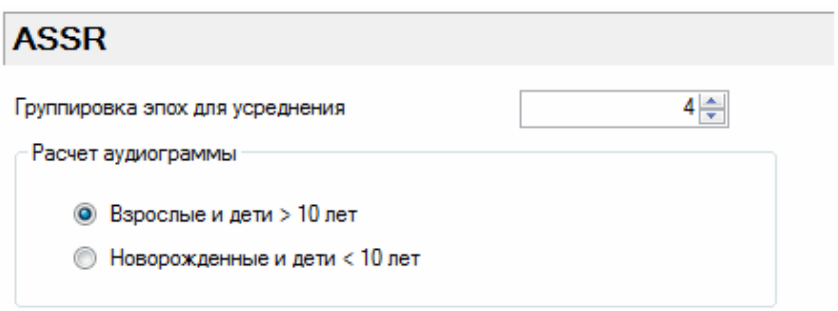

Рис. 12.10. Параметры для ASSR.

«Группировка эпох для усреднения» — этот параметр определяет, сколько нативных кривых усредняется в одну для расчета одного вектора на графике векторов во время регистрации ASSR. Чем больше, тем лучше должен выделяться ответ, но при этом удлиняется время регистрации.

«Расчет аудиограммы» — выбор формулы расчета аудиограммы. Существует две формулы: для взрослых (также для детей старше 10 лет) и для детей младше 10 лет.

# **13. Тест мульти-ASSR**

# **13.1. Краткое описание**

Многочастотные стационарные вызванные потенциалы (мульти-ASSR) используются для объективной частотно-специфичной оценки порогов слышимости. Конечным результатом тестирования является приближенная аудиограмма. Методика позволяет получить значения порогов, совпадающие с поведенческими в пределах 10–15 дБ.

Теоретическая основа данной методики была разработана в Канаде (Dr. Terry Picton и др.) и описана во множестве статей из рецензируемых научных источников.

Методика является развитием методики ASSR (см. раздел 12 «Тест ASSR») и предназначена для уменьшения времени обследования за счет одновременного тестирования обоих ушей на четырех основных аудиологических частотах (500, 1000, 2000 и 4000 Гц).

**Из-за аппаратных ограничений методика мульти-ASSR поддерживается только прибором «Нейро-Аудио (версия 2010 года)».** 

#### **13.1.1. Характеристика стимула**

Стимул в мульти-ASSR бинауральный: он подается в оба уха одновременно.

Итоговый стимул для каждого уха состоит из суммы четырех стимулов.

Каждый отдельный стимул представляет собой постоянный тон (стандартной аудиометрической частоты), модулированный по амплитуде (АМ) или частоте (ЧМ). Как правило, используется тон одновременно с амплитудной и частотной модуляцией (АМ + ЧМ).

Каждый отдельный стимул имеет свою уникальную частоту модуляции. Это позволяет одновременно определять наличие ответа для каждого из стимулов во время стимуляции. Эти частоты модуляции жестко заданы в программе и подобраны особым образом для обеспечения четкой синхронизации между стимулятором и усилителем во время регистрации.

Возможна независимая регулировка каждого стимула по громкости, а также включение/выключение отдельных стимулов.

Кроме того, пользователь может задать (в настройках стимулятора) диапазон используемых частот модуляции — режимы 40 Гц и 90 Гц:

- Режим 90 Гц (по умолчанию): применяется для спящих детей и взрослых. Амплитуды ответа невелики, но при этом ответ не зависит от состояния бодрствования пациента.
- Режим 40 Гц: применяется для бодрствующих взрослых. Амплитуды ответа существенно больше, но ответ зависит от состояния бодрствования пациента.

#### **13.1.2. Характеристика ответа**

В ASSR, когда в ухо подается стимул над порогом, активность ЭЭГ «синхронизируется» с частотой модуляции. В мульти-ASSR происходит то же самое с ответом на каждый отдельный стимул. Таким образом, если пациент слышит стимул, то точно на частоте модуляции на частотном спектре будет присутствовать пик, выделяющийся на фоне шума.

Так как каждому отдельному стимулу соответствует своя частота модуляции, ответы на них могут быть разделены на частотном спектре.

Стимул и ответ для мульти-ASSR показаны на рис. 13.1. Частоты модуляции на рисунке показаны для примера и отличаются от реально используемых.

### **13.2. Подготовка к регистрации**

Пациент должен находиться в удобной и тихой обстановке, желательно в звукоизолированной комнате, лежа на кровати. Рекомендуется, чтобы пациент был полностью расслаблен. Детей и новорожденных лучше обследовать в состоянии сна (чтобы уменьшить уровень фоновой активности ЭЭГ). Взрослых допускается обследовать в состоянии бодрствования. Рекомендуется использовать внутриушные телефоны, например, EAR-3A.

**Используйте малошумящие компьютеры. Если компьютер сильно шумит, пороги ASSR для низких частот (1000 Гц и ниже) могут определиться неправильно (они будут завышены).** 

При записи мульти-ASSR применяется такой же монтаж электродов, как и при записи КСВП (см. раздел 8.2 «Подготовка к регистрации»). По умолчанию используется двухканальный монтаж.

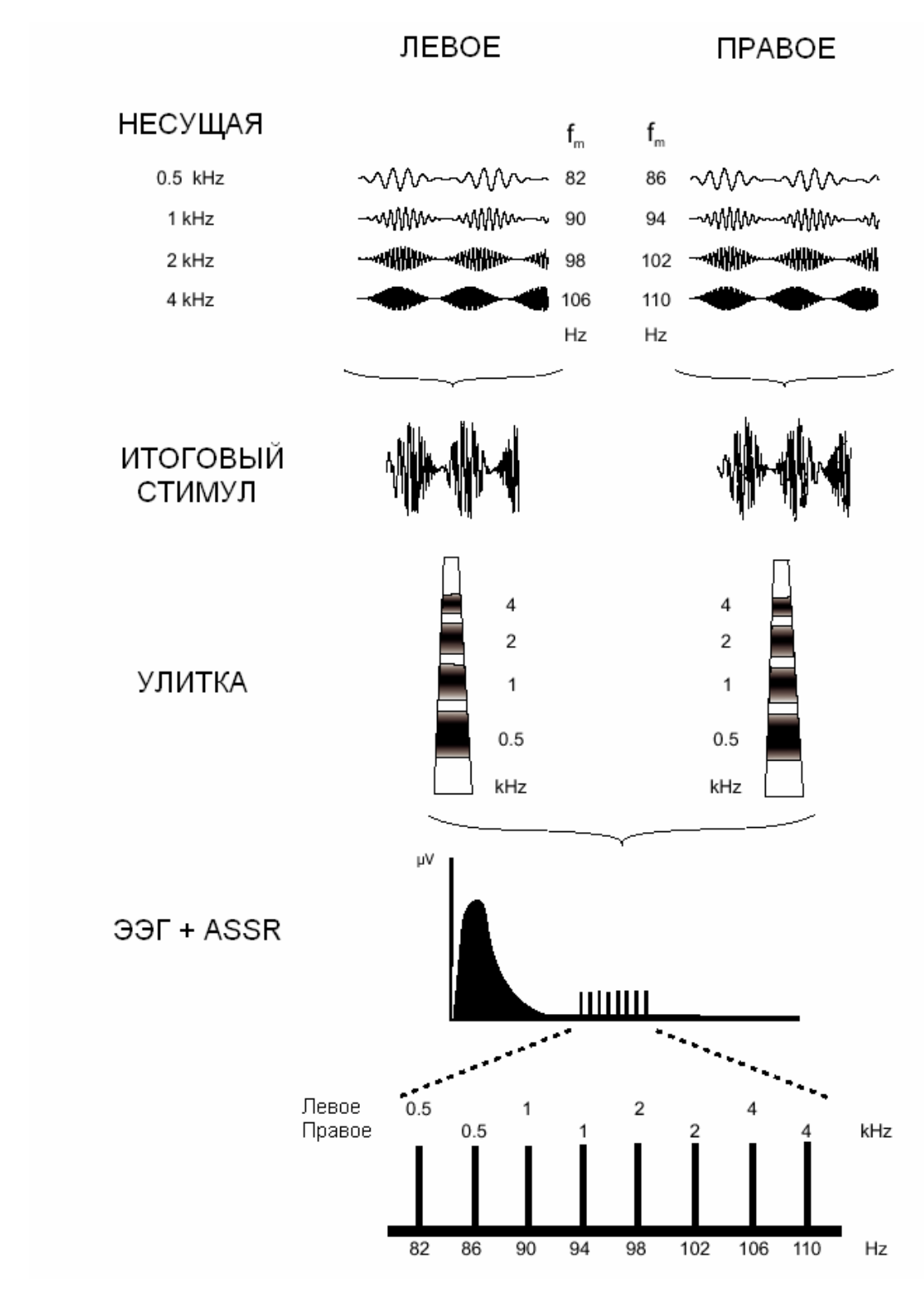

Рис. 13.1. Стимул и ответ в методике «Мульти-ASSR».

### **13.3. Рекомендуемые значения параметров**

В большинстве случаев настройки по умолчанию менять не требуется.

При наличии сильного электрического шума на частоте сети (50 Гц) можно включить адаптивный сетевой фильтр.

### **13.4. Регистрация и анализ**

Для регистрации мульти-ASSR после создания нового обследования в окне «Новая проба» в списке методик выберите «Многочастотные стационарные потенциалы (Мульти-ASSR)» и нажмите кнопку «OK».

Запустите процесс измерения импеданса и наложите необходимые электроды на пациента, подключив их ко входу усилителя. По достижении приемлемого уровня импеданса закройте окно измерения импеданса **([Esc])**.

Подключите наушники к усилителю. Выставьте необходимые начальные значения параметров стимула на панели «Информация» и в настройках шаблона пробы. Запустите регистрацию с периодической стимуляцией командой меню **Регистрация|Периодическая стимуляция**.

Внешний вид окна пробы мульти-ASSR во время регистрации показан на рис. 13.2.

На панели информации можно флажками-галочками отметить интересующие частоты, по которым будет идти стимуляция (для каждого уха отдельно).

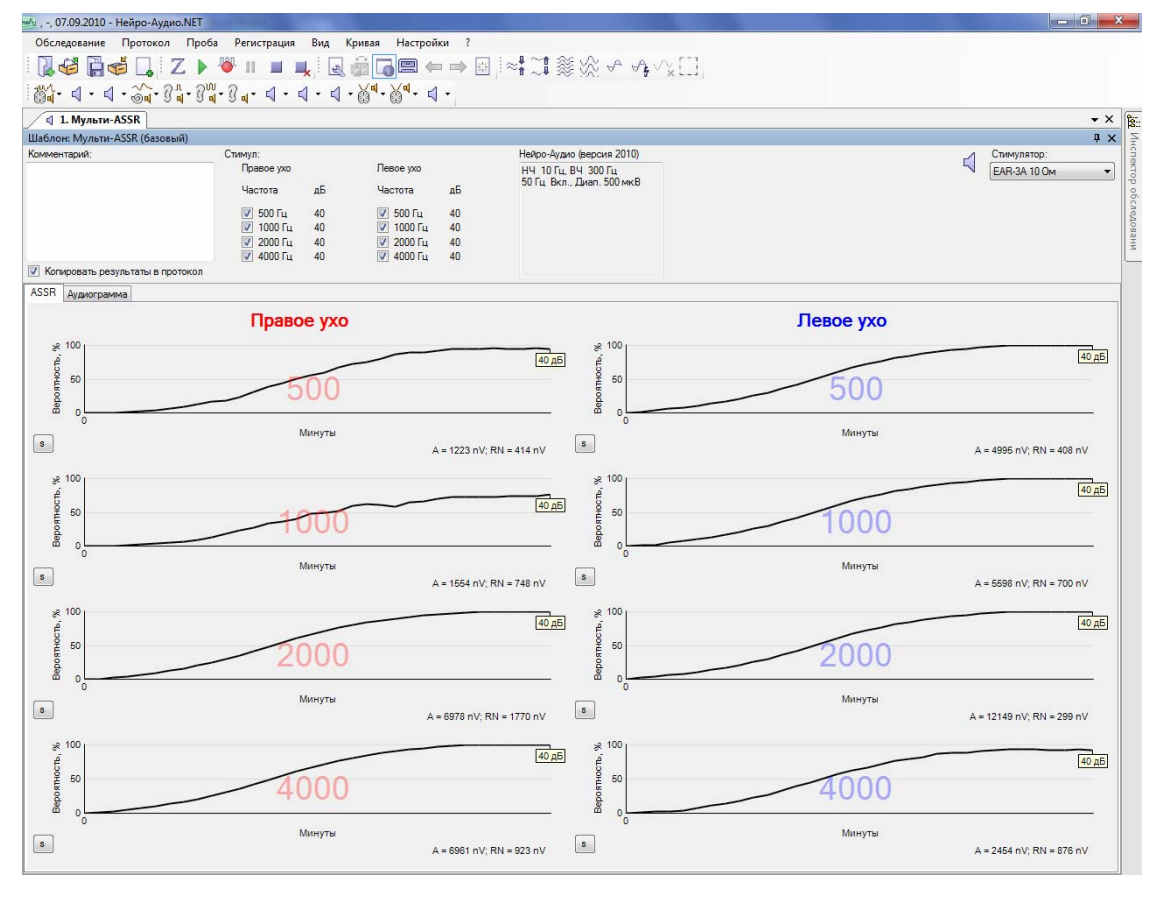

Основную часть рабочего окна занимают графики вероятности наличия ответа.

Рис. 13.2. Внешний вид окна регистрации мульти-ASSR.

# **13.4.1. Порядок регистрации**

После начала регистрации пользователь должен следить за процессом и при необходимости вмешиваться в него.

- Результат «Прошел» по одной частоте (зеленый цвет графика вероятности) в контекстном меню для данной частоты выбирается меньшая интенсивность стимула.
- Результат «Не прошел» по одной частоте (красный цвет графика вероятности) — в контекстном меню для данной частоты выбирается большая интенсивность стимула.

Цель — найти порог слуха для каждой частоты и каждого уха, т.е. минимальную интенсивность с результатом «Прошел». По завершении обследования следует остановить регистрацию.

После этого необходимо переключиться на вкладку «Аудиограмма», где программа автоматически рассчитывает аудиограмму на основе найденных порогов мульти-ASSR. Эта аудиограмма и идет в протокол.

## **13.4.2. Анализ мульти-ASSR**

Как и в ASSR, в мульти-ASSR обнаружение ответа производится с использованием компьютерных алгоритмов, применяемых к записанной ЭЭГ. Объективные методы анализа повышают его качество и устраняют «человеческий фактор».

Так как уровень ответа ASSR очень мал по сравнению с амплитудой фоновой ЭЭГ-активности, необходимо принятие мер по снижению уровня шума. В мульти-ASSR применяются два вида таких мер:

- объединение эпох в прогонки;
- усреднение кривых.

Для определения наличия ответа используется тест Фишера (F-тест).

#### **13.4.3. Объективная идентификация ответа**

В ходе регистрации строится график вероятности наличия ответа для каждой частоты и каждого уха.

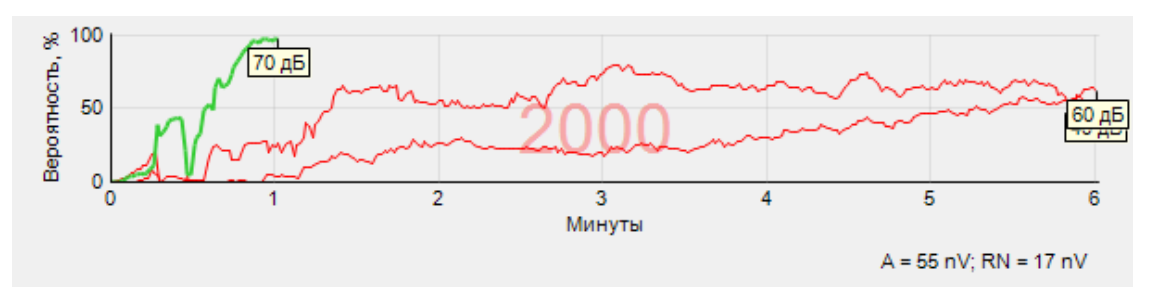

Рис. 13.3. График изменения вероятности во времени для правого уха при частоте 2000 Гц.

На каждом графике имеется метка с соответствующей интенсивностью стимула.

Когда вероятность достигает 95%, регистрация и стимуляция по данной частоте для данного уха останавливаются и график вероятности окрашивается в зеленый цвет.

Если за заданное время ответ так и не был получен, регистрация и стимуляция по данной частоте для данного уха останавливаются и график вероятности окрашивается в красный цвет.

Внизу каждого графика вероятности отображаются два числа — амплитуда ответа (A) и остаточный шум (RN) в нВ.

**Рекомендуется продолжать регистрацию, пока уровень шума (RN) не опустится до 10 нВ. Для этого может потребоваться увеличить максимальное время обследования (через контекстное меню).** 

#### **13.4.4. Расчет аудиограммы**

Пороги мульти-ASSR используются для приближенного расчета аудиограммы. Этот расчет применяет алгоритм, основанный на опубликованных исследованиях канадской группы ученых под руководством Dr. Terry Picton, в которых пороги мульти-ASSR для пациентов с различной степенью нарушения слуха сопоставлялись с их субъективными аудиограммами. Исследования показали, что пороги мульти-ASSR имеют высокую степень корреляции с порогами аудиограммы, а также то, что корреляция является самой высокой (более 95%) при средней и тяжелой потере слуха.

Рассчитанная программой аудиограмма отображается на вкладке «Аудиограмма» главного окна пробы. Там же отображаются найденные на настоящий момент пороги мульти-ASSR. Во время регистрации можно свободно переключаться между вкладками «Аудиограмма» и «ASSR».

Пример рассчитанных аудиограмм можно увидеть на рис. 13.4.

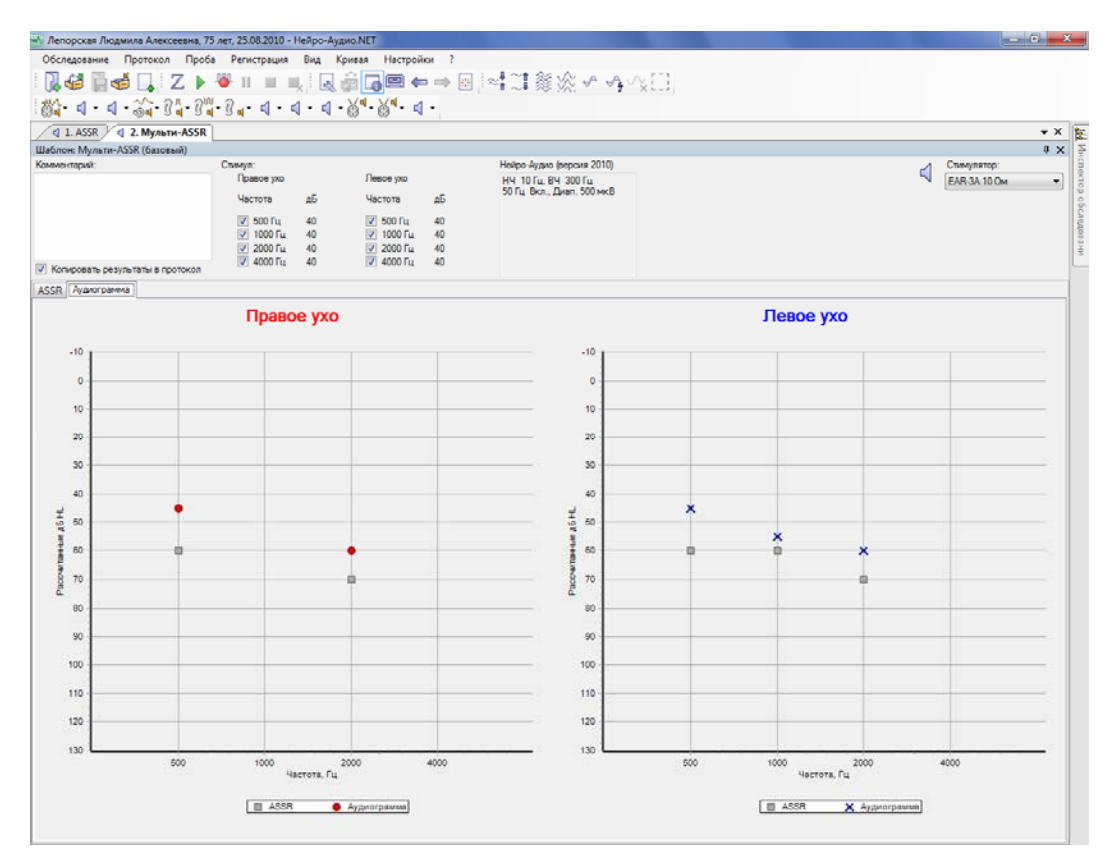

Рис. 13.4. Рассчитанные аудиограммы для мульти-ASSR.

Внешний вид окна пробы мульти-ASSR показан на рис. 13.5.

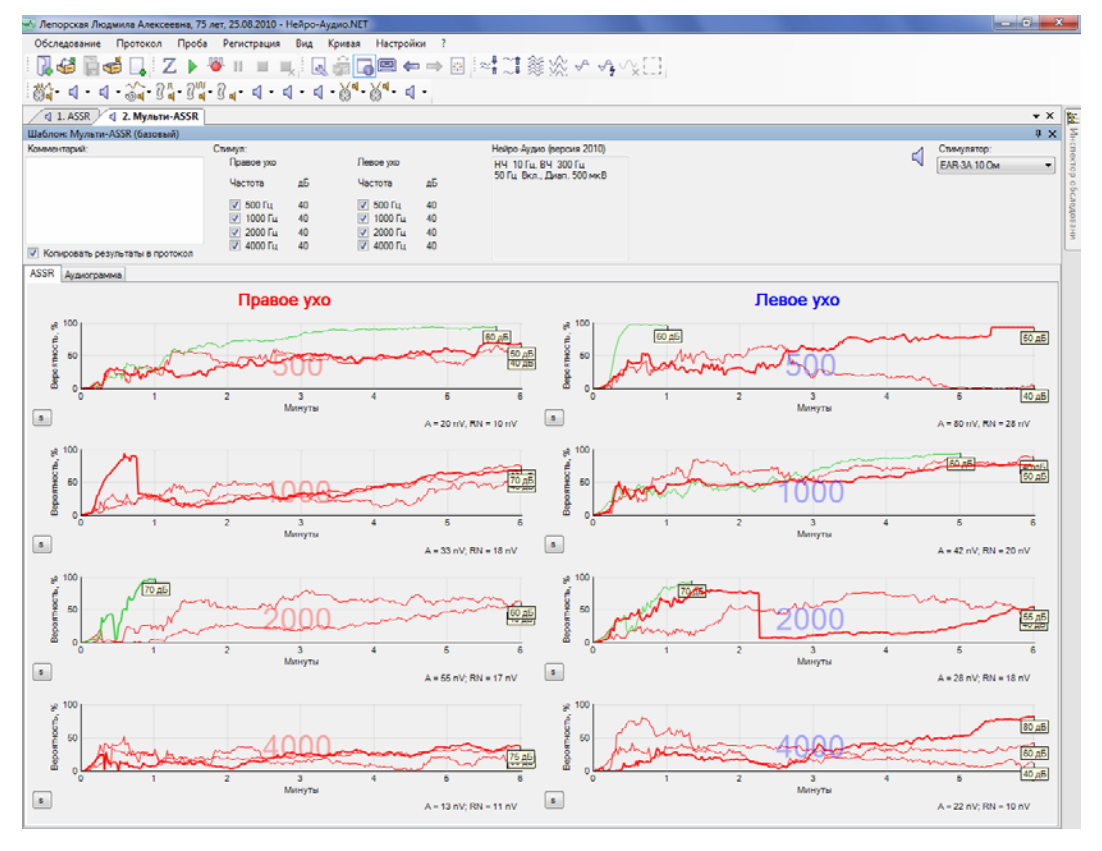

Рис. 13.5. Внешний вид окна пробы мульти-ASSR.

## **13.5. Настройки шаблона пробы**

В разделе 7.2 «Настройки шаблона пробы» говорилось, что вкладка «Параметры» диалогового окна настроек шаблона пробы содержит специфичные для данной методики параметры. Здесь приведено описание параметров, специфичных для методики мульти-ASSR.

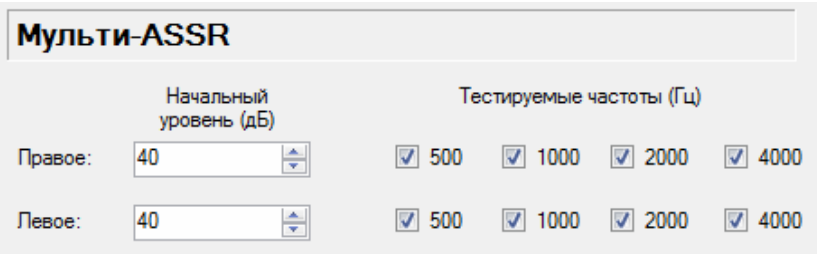

Рис. 13.6. Параметры для мульти-ASSR.

Установка «Начальный уровень (дБ)» задает начальный уровень интенсивности стимула, отдельно для правого и левого уха.

Установка «Тестируемые частоты (Гц)» позволяет выбрать используемые несущие частоты для стимула. Если частота отмечена флажком-галочкой, она будет присутствовать в итоговом стимуле.

Кроме того, можно задать дополнительные параметры на вкладке «Аппаратура» диалогового окна настроек шаблона пробы, выбрав внутри нее вкладку «Стимулятор». Там можно выбрать используемую шкалу интенсивности стимула (SPL или HL) и настроить параметры модуляции стимула (процент амплитудной и частотной модуляции, диапазон используемых частот модуляции — режимы 40 Гц и 90 Гц).

# **14. Тесты когнитивных ВП**

### **14.1. Краткое описание**

В отличие от ВП, главный вклад в которые вносит физическое воздействие стимула, когнитивные ВП обусловлены собственной активностью мозга, возникающей или спонтанно в связи с волевыми (или непроизвольными) актами исследуемого, или в связи с предъявляемым стимулом, но не в зависимости от его физических параметров, а благодаря тому смысловому содержанию, которое этот стимул несет.

Среди когнитивных ВП достаточно широкое клиническое применение находит потенциал положительной полярности P300 (по латентному периоду в миллисекундах), который возникает в ситуации привлечения специального внимания к стимулу. Этот потенциал представляет интерес в плане исследования нарушений механизмов высшей нервной деятельности. P300 характерно изменяется при психических и органических расстройствах нервной системы в процессе старения, при нарушениях памяти, при деменции, шизофрении и депрессиях. Чувствительность потенциала к состоянию функциональных систем мозга пациента позволяет отслеживать его динамику в процессе лечения.

P300 может быть получен при использовании любых сенсорных стимулов. Типичный и наиболее часто используемый пример — предъявление в случайной последовательности коротких тонов с двумя разными частотами. При пассивном прослушивании СВП на эти два тона существенно не различаются. Однако если испытуемому предлагается производить счет в уме или нажимать на кнопку при появлении определенного тона (значимого стимула), игнорируя другой (незначимый стимул), то в СВП на значимый тон появляется дополнительный позитивный компонент в интервале 250–450 мс (в среднем около 300 мс). P300 выражен четче, если значимый стимул является более редким, чем незначимый. Как правило, вероятность значимого стимула составляет 20–30% от общего числа стимулов. Компонент P300 может быть выделен в постобработке компьютерным вычитанием СВП на значимый стимул из СВП на незначимый.

P300, как и все когнитивные ВП, чрезвычайно чувствителен к процессу привыкания, поэтому для его оптимальной регистрации следует использовать минимальное число стимулов, однако достаточное для того, чтобы быть уверенным в достоверности его отличия от текущей электрической активности мозга (20–30 усреднений ответа на значимый стимул).

P300 является отражением неспецифической активации мозга, связанной с направленным вниманием. Амплитуда P300 с возрастом снижается. Амплитуда P300 прямо зависит от степени внимания. В ситуации игнорирования стимула уменьшается его амплитуда и увеличивается латентный период. Релаксированное состояние испытуемого влияет на P300 аналогичным образом.

Методика MMN (Mismatch Negative, потенциал негативного рассогласования) похожа на P300, только вместо значимого и незначимого используются понятия стандартного и девиантного стимулов. Кроме того, стандартный и девиантный стимулы малоразличимы по своим характеристикам. Идеальная запись MMN содержит различия между СВП на стандартный и на девиантный стимулы в интервале 100–200 мс.

## **14.2. Подготовка к регистрации**

Рекомендации по подготовке пациента и наложению электродов для слуховых ВП в целом верны и для когнитивных ВП.

Ряд исследователей предпочитает менять местами положительный и отрицательный электроды таким образом, чтобы на регистрируемой кривой отрицательные пики были направлены вверх. В таком случае положительный пик P300 будет направлен вниз. Приведем расположение электродов в случае использования одного канала усилителя:

- отрицательный (-): вертекс (Cz) или по средней линии лба на границе роста волос (Fpz);
- положительный (+): ипсилатеральный (тестируемый) мастоид;
- заземляющий (общий): контралатеральный мастоид.

При тестировании обоих ушей с помощью 2-канальной записи положительные электроды накладываются на мастоиды (канал 1 — на левый мастоид, канал 2 — на правый мастоид), земля — на лоб (Fpz), а два отрицательных электрода объединяются Y-адаптером и помещаются на вертекс (Cz).

Перед началом регистрации P300 необходимо объяснить пациенту суть теста.

Во-первых, следует продемонстрировать ему оба стимула (значимый и незначимый). Для этого служат кнопки в нижней части главного окна программы (рис. 14.1). После нажатия на кнопку соответствующий стимул будет воспроизводиться, пока вы не нажмете кнопку «OK» в появившемся диалоговом окне.

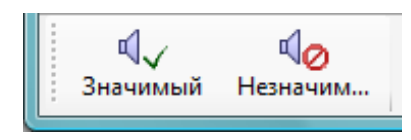

Рис. 14.1. Кнопки тестового воспроизведения стимулов P300.

Во-вторых, нужно сказать пациенту, чтобы он подсчитывал количество значимых стимулов, нажимая на кнопку пациента после каждого значимого стимула (предпочтительный вариант) или просто ведя счет в уме. Применять можно любую кнопку из двух имеющихся на устройстве.

При регистрации MMN не требуется вести подсчет стимулов.

**При подключении кнопки пациента к компьютеру внимательно проследите, чтобы она была подсоединена к тому же USB-разветвителю (USB-Hub), что и прибор «Нейро-Аудио», в противном случае данные о реакции пациента будут некорректны.** 

#### **14.3. Рекомендуемые значения параметров**

Табл. 13 показывает рекомендуемые значения параметров для записи P300.

Таблица 13. Значения параметров регистрации для P300

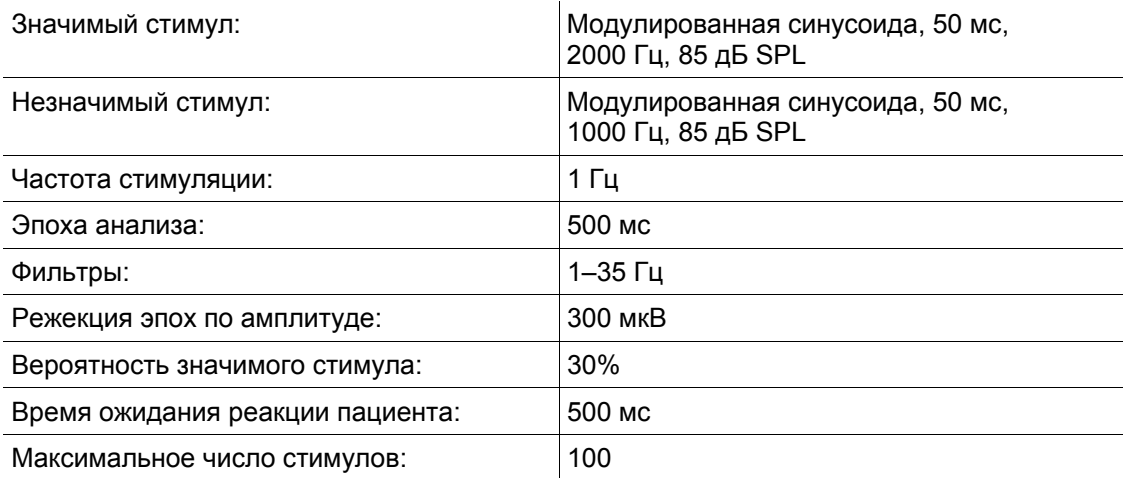

При наличии сильного электрического шума на частоте сети (50 Гц) можно включить адаптивный сетевой фильтр.

# **14.4. Регистрация и анализ**

Для регистрации P300 после создания нового обследования в окне «Новая проба» выберите «Когнитивные ВП (P300)» в списке методик и подходящий шаблон из списка шаблонов проб (по умолчанию доступно 2 шаблона: базовый двухканальный и одноканальный).

Запустите процесс измерения импеданса и наложите необходимые электроды на пациента, подключив их ко входу усилителя. По достижении приемлемого уровня импеданса закройте окно измерения импеданса (**[Esc]**).

Подключите наушники к усилителю. Запустите регистрацию с периодической стимуляцией командой меню **Регистрация|Периодическая стимуляция**.

Порядок регистрации сигнала с пациента и анализа результатов см. в разделе 8.4 «Регистрация и анализ» (для СВП). Отличие данной пробы заключается в регистрации ответов отдельно на значимые и незначимые стимулы (рис. 14.2).

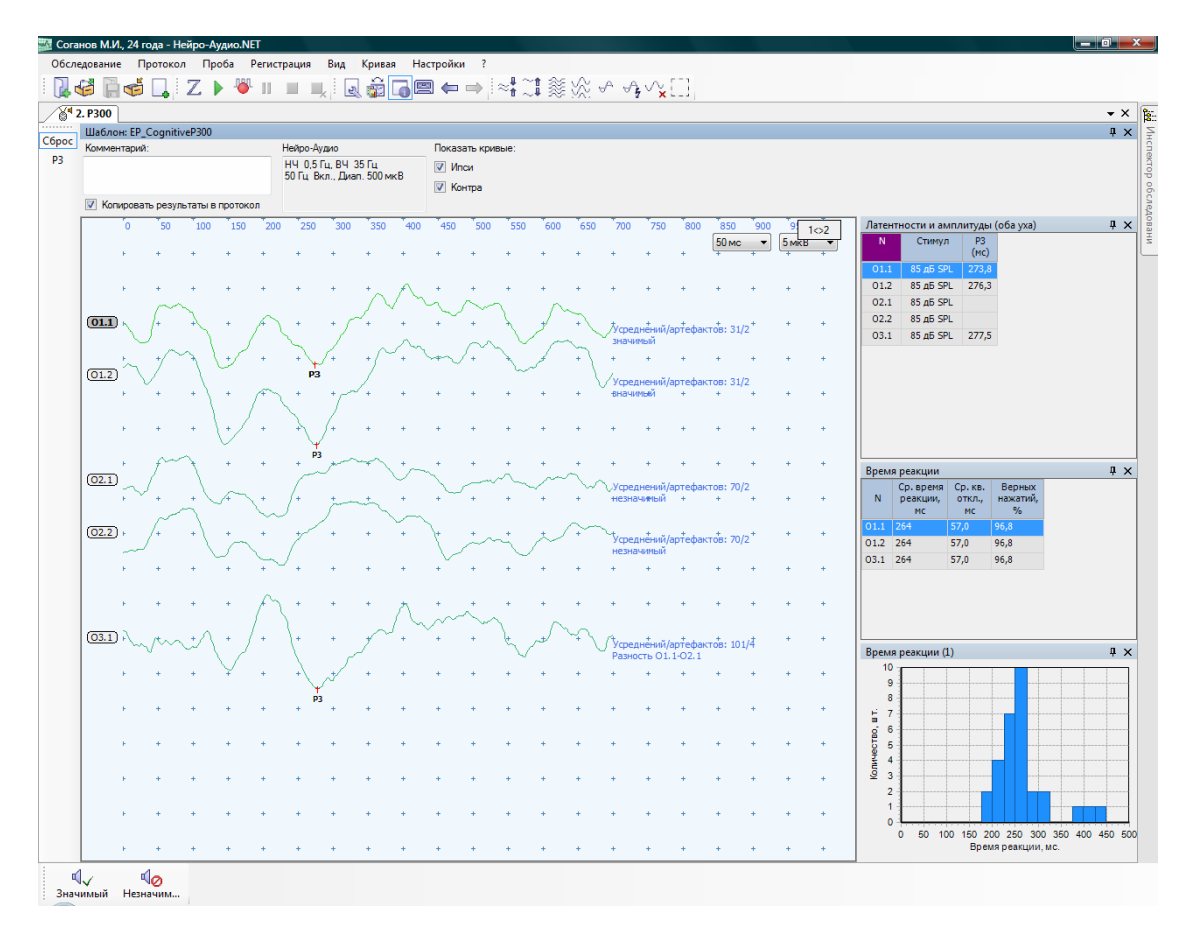

Рис. 14.2. Окно пробы P300.

При получении значимых стимулов пациент должен вести их подсчет или нажимать на кнопку. При использовании кнопки пациента во время регистрации ведется подсчет верных и неверных нажатий.

После записи кривых статистические данные по времени реакции пациента можно посмотреть в таблице и графике с названием «Время реакции» (на рис. 14.2 справа внизу). В пробе MMN не применяется кнопка пациента и, соответственно, отсутствует информация о времени реакции пациента в окнах быстрого анализа.

Для каждой кривой со значимым стимулом выводятся: название кривой, среднее время реакции пациента (мс), среднеквадратичное отклонение реакции пациента (мс), процент верных нажатий. Внизу приводится гистограмма распределения реакции пациента по времени для текущей (сфокусированной, выделенной) кривой со значимым стимулом. Обратите внимание, что если текущей является кривая, полученная на незначимый стимул, то данная гистограмма будет пустой.

Для более яркого выделения пика P300 или MMN можно после регистрации произвести вычитание из кривых значимого стимула кривых незначимого стимула по команде меню **Кривая|Расчет|Разность|Эпохи**. Перед этим нужно выделить при помощи мыши значимую и незначимую кривые.

# **14.5. Настройки шаблона пробы**

В разделе 7.2 «Настройки шаблона пробы» говорилось, что вкладка «Параметры» диалогового окна настроек шаблона пробы содержит специфичные для данной методики параметры. Здесь приведено описание параметров, специфичных для методики P300 (рис. 14.3).

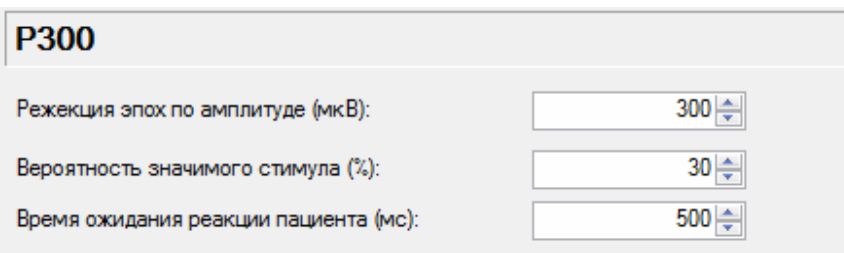

Рис. 14.3. Параметры для P300.

«Режекция эпох по амплитуде (мкВ)» — порог для отсева нативных кривых по амплитуде во время регистрации.

«Вероятность значимого стимула (%)» — вероятность появления значимого стимула во время стимуляции (количество значимых на сотню стимулов).

«Время ожидания реакции пациента (мс)» — максимальное время реакции пациента, то есть интервал времени после значимого стимула, в течение которого нажатие на кнопку пациента оценивается как верное.

Для методики MMN настройки такие же, только отсутствует последний пункт.

# **15. Тест субъективной аудиометрии**

# **15.1. Краткое описание**

Тональная пороговая аудиометрия — ключевой вид аудиометрического обследования, используемый для оценки порогов слуха человека, позволяющих определить степень, тип и конфигурацию потери слуха. Это субъективное измерение порога слуха, так как основывается на ответе пациента на тоновый стимул. Соответственно, этот тест можно применять только на взрослых и детях, которые способны к необходимому взаимодействию в ходе обследования.

Значения порога слуха наносятся на аудиограмму. Аудиограмма — это графическое отражение способности испытуемого слышать чистые тоны различных частот (рис. 15.1). На горизонтальной оси аудиограммы отмечены частоты. По вертикальной оси откладывается интенсивность стимула в дБ по отношению к нормальным порогам слышимости: от -10 дБ нПС в верхней части аудиограммы до 110–120 дБ нПС у основания.

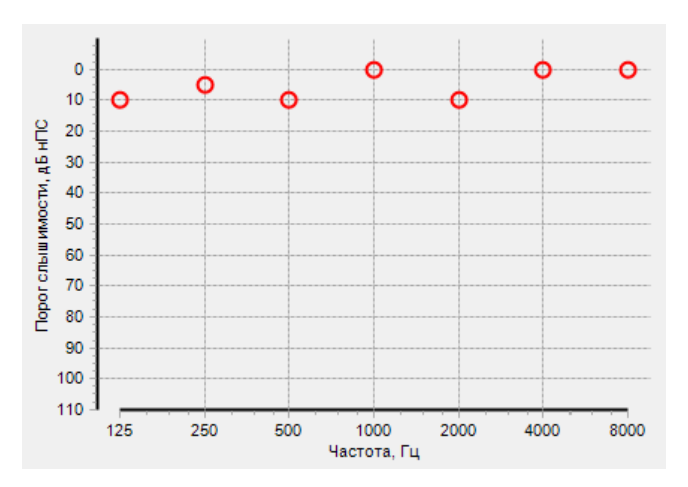

Рис. 15.1. Аудиограмма при нормальном слухе.

Субъективная аудиометрия обладает некоторыми преимуществами над другими методами исследования слуха (например, КСВП):

- определяет точные пороги слуха для каждого уха;
- использует частотно-специфичный чистый тон в качестве стимула;
- применяет как воздушную, так и костную проводимость.

Однако субъективная аудиометрия не идеальна и может определить не все виды потери слуха. Поэтому рекомендуется использовать ее в совокупности с другими методиками обследования слуха.

В программе «Нейро-Аудио.NET» для тональной пороговой аудиометрии используется набор частот 125, 250, 500, 1000, 2000, 4000 и 8000 Гц. Стимулом является чистый тон, для маскировки используется широкополосный шум. Переключение интенсивности подаваемых стимулов производится в диапазоне от -10 до 100–120 дБ нПС шагом в 5 дБ (по умолчанию).

Пороговую аудиометрию можно проводить как вручную, так и автоматически. В данной программе реализован автоматический тест пороговой аудиометрии Hughson-Westlake, используемый в большинстве аппаратных аудиометров.

# **15.2. Подготовка к регистрации**

**Используйте малошумящие компьютеры. Если компьютер сильно шумит, пороги слуха для низких частот (1000 Гц и ниже) могут определиться неправильно (они будут завышены).** 

В идеале проведение аудиометрии требует специального звукозаглушенного помещения. В случае, когда исследование выполняется в условиях, не соответствующих стандартным требованиям, аудиолог должен помнить, что окружающий шум может оказывать влияние на результаты аудиометрии, приводя к повышению определяемых порогов слышимости. Существуют два пути решения проблемы уменьшения окружающего шума: использование звукозаглушенных камер и применение специальных амбушюров, или внутриушных телефонов. Внутриушные телефоны были разработаны для повышения точности аудиометрических исследований. Их применение обеспечивает существенные преимущества: окружающий шум снижается на 30–40 дБ; за счет увеличения межушного ослабления сигнала до 70–100 дБ реже возникает необходимость использования маскирующего шума; повышается степень воспроизводимости результатов тестирования; исключается возможность коллапса наружного слухового прохода, что принципиально важно при исследовании слуха у детей и некоторых лиц пожилого возраста.

Необходимо проинструктировать пациента, чтобы всякий раз, когда он слышит короткий тон, он подавал сигнал: либо жестом, либо нажатием на кнопку пациента (на любую из кнопок на устройстве). Следует иметь в виду, что во время проведения автоматического теста время ожидания ответа ограничено интервалом между стимулами (от 2 секунд и более).

**При подключении кнопки пациента к компьютеру внимательно проследите, чтобы она была подсоединена к тому же USB-разветвителю (USB-Hub), что и прибор «Нейро-Аудио».** 

## **15.3. Рекомендуемые значения параметров**

Ответ пациента для подтверждения: 2 из 3.

Табл. 14 и 15 показывают рекомендуемые значения параметров для субъективной аудиометрии.

Таблица 14. Значения параметров регистрации для ручного теста аудиометрии

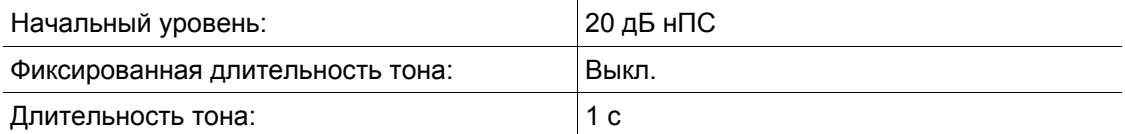

Таблица 15. Значения параметров регистрации для автоматического теста Hughson-Westlake

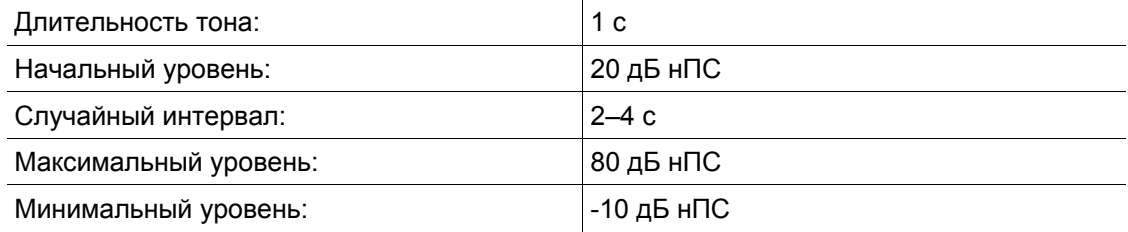

# **15.4. Регистрация и анализ**

Для регистрации субъективной аудиометрии после создания нового обследования в окне «Новая проба» выберите «Субъективная аудиометрия (Аудиограмма)» в списке и нажмите «OK».

Внешний вид панели управления тестом субъективной аудиометрии показан на рис. 15.2, а внешний вид окна пробы — на рис. 15.3.

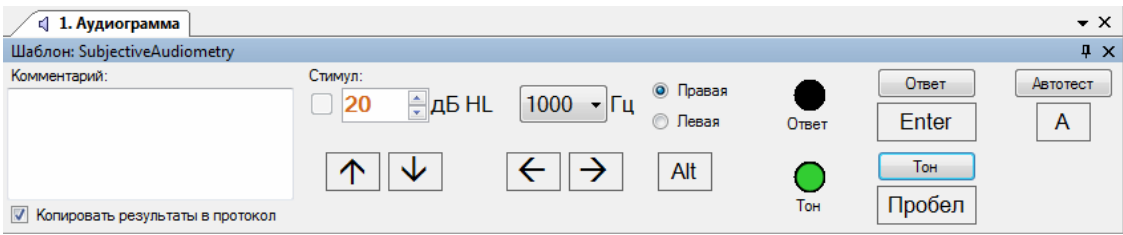

Рис. 15.2. Панель управления тестом субъективной аудиометрии.

На панели есть два цветовых индикатора: «Тон» и «Ответ». Они имеют два состояния: включенное (зеленый цвет) и выключенное (черный цвет).

Индикатор «Тон» включается, когда в наушники пациенту подается тоновый сигнал, и отключается, когда прекращается подача тона.

Индикатор «Ответ» включается на короткое время каждый раз, когда программа фиксирует ответ пациента.

Управлять ходом обследования можно двумя способами: с помощью мыши (нажимая на соответствующие кнопки на панели) или используя клавиатуру.

По умолчанию для управления основными функциями аудиометрического обследования используются следующие клавиши (табл. 16).

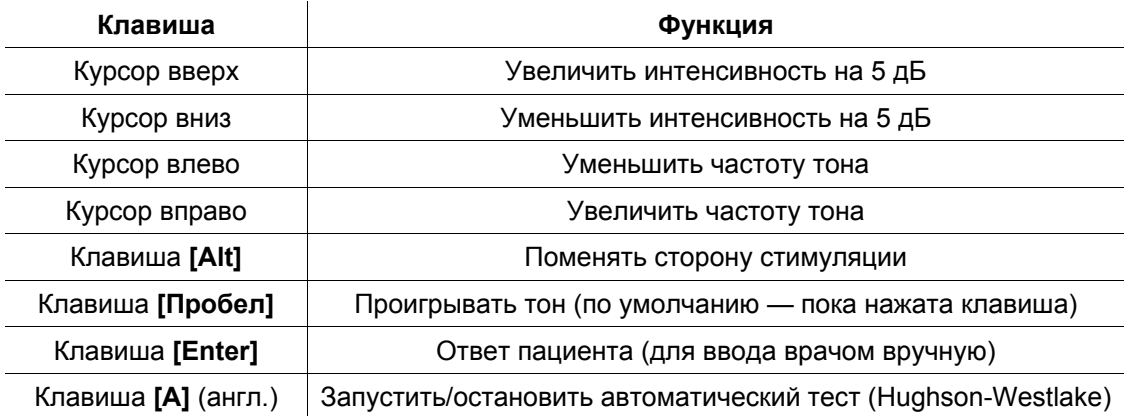

Таблица 16. Клавиши для управления аудиометрией

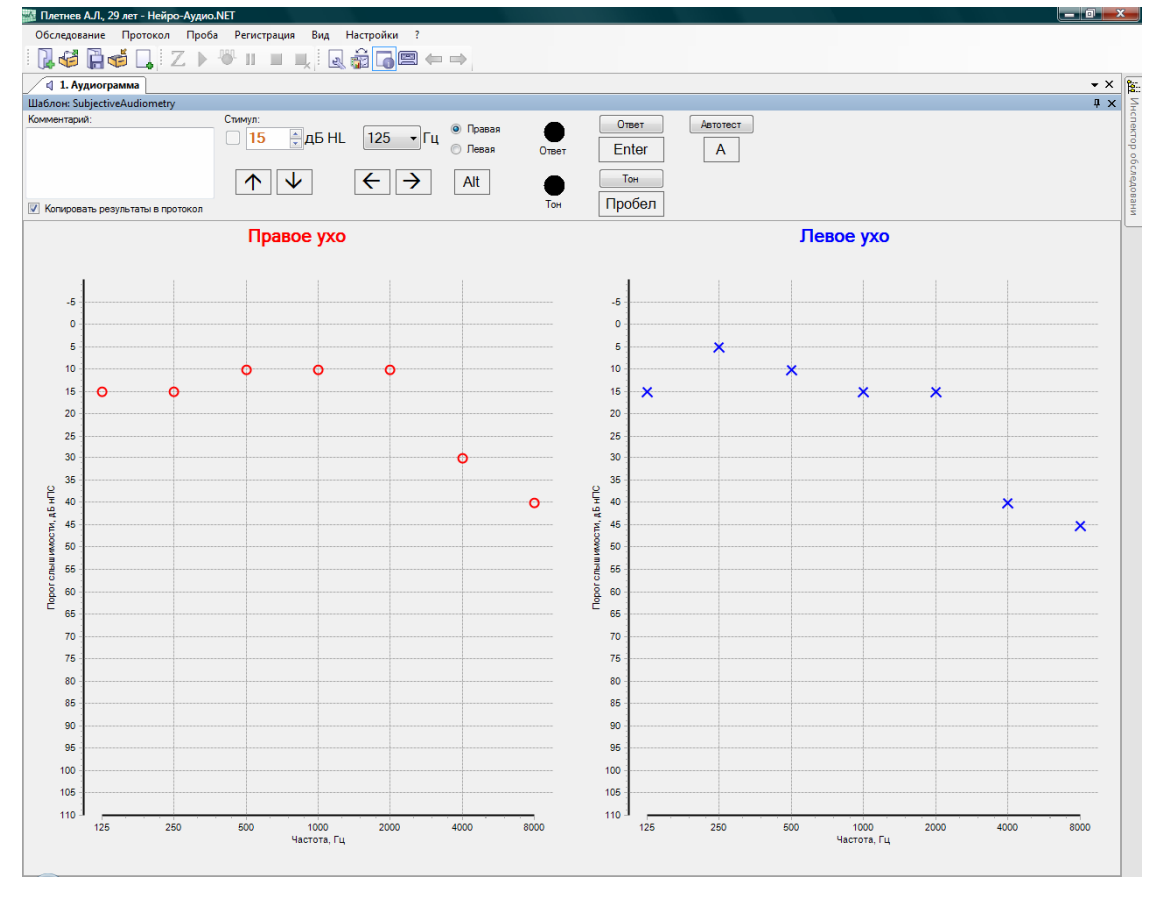

Рис. 15.3. Окно пробы субъективной аудиометрии.

#### **15.4.1. Ручной тест**

Во время ручного теста в программе «Нейро-Аудио.NET», как и в аппаратном аудиометре, для подачи тона в наушники необходимо нажимать кнопку «Тон» (клавиша **[Пробел]**). По умолчанию тон проигрывается, пока нажата кнопка или клавиша (в это время горит индикатор «Тон» на панели управления). В настройках (см. раздел 15.5.1 «Настройки ручного теста») можно задать фиксированную длительность стимула. Рекомендуется давать короткие стимулы (обычно не более 1 секунды). Ответа пациента следует ждать несколько секунд (обычно не более 4 секунд после подачи тона). Также, во избежание привыкания, рекомендуется варьировать интервалы между стимулами (в пределах 2–4 секунд).

Когда пациент слышит стимул (тон), он подает сигнал нажатием на кнопку пациента. Если кнопка пациента отсутствует, врач должен нажимать на клавишу **[Enter]** на клавиатуре (или на кнопку «Ответ» на панели информации при помощи мыши), как только он увидит жест пациента. В обоих случаях загорается индикатор «Ответ».

Исследование начинается с лучше слышащего уха. Если испытуемый не может определить, какое ухо слышит лучше, обычно исследование начинают с правого уха.

Исследование принято начинать с частоты 1000 Гц. Начинают предъявление сигналов с интенсивности, предположительно хорошо воспринимаемой данным пациентом. Затем уровень интенсивности стимула постепенно снижается шагом в 5 или 10 дБ вплоть до исчезновения его восприятия (нисходящий этап). Уровень интенсивности потом повышают шагом в 5 дБ до возникновения слухового ощущения (восходящий этап). Для точного определения порогов эти этапы повторяют 2–3 раза.

По умолчанию используется метод определения порога «2 из 3». Это означает, что программа «смотрит» на два первых ответа, и если они были даны на одинаковых интенсивностях, то эта интенсивность считается порогом слуха на данной частоте. Если интенсивности не равны, анализируется третий ответ и сравнивается с двумя предыдущими. Если он совпадает с одним из них, то это и есть порог. Если же все три ответа даны на различных интенсивностях тона, тест продолжается до тех пор, пока два из трех последних ответов не сравняются по интенсивности.

Когда порог для частоты определен, осуществляется переход к следующей частоте. Принято предъявлять тоны различных частот в следующей последовательности: 1000, 2000, 4000, 8000, 500, 250, 125 Гц. Когда пороги найдены для всех частот, переходите к исследованию другого уха.

#### **15.4.2. Автоматический тест Hughson-Westlake**

Когда вы запустите автоматический тест, программа проведет полное аудиометрическое обследование обоих ушей пациента, используя стандартный алгоритм Hughson-Westlake. Чтобы остановить обследование преждевременно, достаточно нажать кнопку «Автотест» еще раз (или клавишу **[A]** на клавиатуре).

Сначала устанавливается частота в 1000 Гц и тон автоматически подается в правое ухо с интенсивностью 20 дБ нПС (с фиксированной длительностью 1 секунда). Интервалы между стимулами варьируются случайным образом в пределах 2–4 секунд.

Если изначально от пациента нет ответа, интенсивность увеличивается сразу на 20 дБ с каждым следующим стимулом. После каждого ответа интенсивность следующего стимула снижается на 10 дБ, и наоборот — увеличивается на 5 дБ, если нет ответа.

По умолчанию используется метод определения порога «2 из 3» (как и в ручном тесте). Когда порог для частоты определен, осуществляется переход к следующей частоте.

Последовательность частот для автоматического теста Hughson-Westlake такова: после начальных 1000 Гц частоты снижаются. Когда достигнута самая низкая частота (125 Гц), тест продолжается на частотах выше 1000 Гц. Затем эта последовательность повторяется для левого уха.

## **15.4.3. Маскировка**

Исследование чистыми тонами без заглушения противоположного уха с успехом используется при определении порогов слышимости у лиц с нормальным слухом и с двусторонней тугоухостью. Однако его нельзя использовать у больных с односторонней тугоухостью и несимметричной двусторонней тугоухостью (когда различие в порогах между обоими ушами значительно). При исследовании больного (или хуже слышащего) уха интенсивность предъявляемого тона настолько велика, что ее достаточно для распространения через череп к противоположному (здоровому или лучше слышащему) уху, которое воспринимает предъявляемый тон на более низких интенсивностях, чем исследуемое ухо. При этом определяются ложные пороги, не отражающие истинного состояния слуха.

Таким образом, при различной степени нарушения слуха в правом и левом ухе опасность переслушивания сигнала весьма реальна. Достаточно типичной, в частности, является ложная кондуктивная тугоухость, диагностируемая при односторонней сенсоневральной патологии. Предотвратить получение ошибочных результатов позволяет заглушение (маскировка) неисследуемого уха широкоили узкополосным шумом.

Для правильного применения заглушения (маскировки) неисследуемого уха необходимо иметь представление о величине межушного ослабления сигнала. Последнее означает потерю акустической энергии при прохождении звука через ткани черепа к противоположному уху. Межушное ослабление при воздушном проведении звуков составляет 40–60 дБ (в зависимости от частоты), а при костном его значения еще ниже (от 0 дБ на частоте 250 Гц до 15 дБ на частоте 4000 Гц). Используя внутриушные телефоны, удается достигнуть увеличения межушного ослабления при воздушном звукопроведении до 70 дБ.

Чтобы включить маскирующий шум, откройте окно настроек шаблона пробы, выделите вкладку «Аппаратура», в ней — вкладку «Стимулятор», а затем при помощи мыши отметьте галку «Включить маскирующий шум». Там же можно настроить его интенсивность (см. раздел 7.2.2 «Аппаратура»).

#### **15.4.4. Классификация степеней тугоухости**

Ниже представлена Международная классификация степеней тугоухости, основанная на определении средних значений порогов звуковосприятия на частотах 500, 1000, 2000 и 4000 Гц (табл. 17).

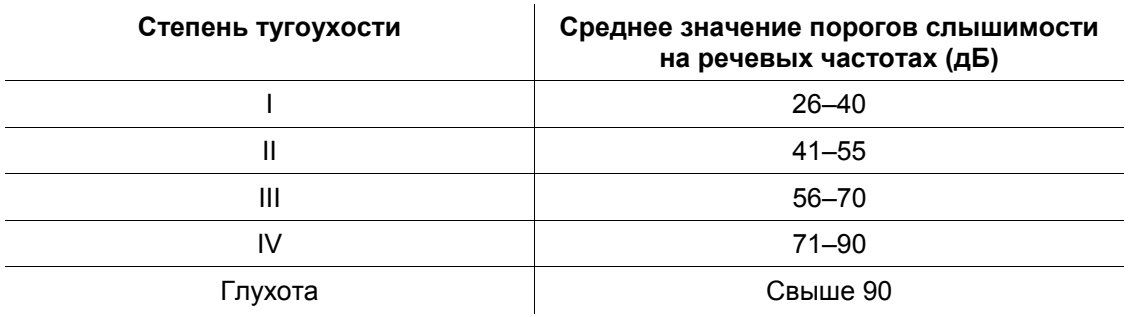

Таблица 17. Международная классификация степеней тугоухости

### **15.5. Настройки шаблона пробы**

В разделе 7.2 «Настройки шаблона пробы» говорилось, что вкладка «Параметры» диалогового окна настроек шаблона пробы содержит специфичные для данной методики параметры. Здесь приведено описание параметров, специфичных для методики субъективной аудиометрии (рис. 15.4).

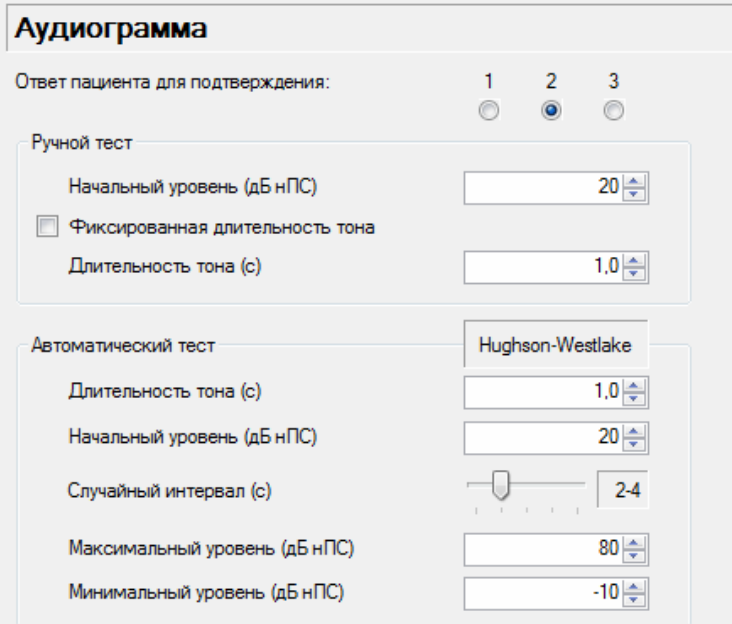

Рис. 15.4. Параметры для аудиометрии.

«Ответ пациента для подтверждения» — количество ответов пациента (из последних трех ответов) на одинаковой интенсивности, при котором программа засчитывает данное значение интенсивности как порог слуха на выбранной частоте тона.

Большая часть настроек делится на две группы: ручной тест и автоматический тест (Hughson-Westlake).

## **15.5.1. Настройки ручного теста**

«Начальный уровень (дБ нПС)» — начальный уровень громкости тона (после каждого изменения частоты тона).

«Фиксированная длительность тона» — переключает режим подачи тона. Если нет флажка-галочки, тон проигрывается, пока нажата клавиша (режим по умолчанию). Если есть флажок-галочка, тон имеет фиксированную длительность.

«Длительность тона (с)» — длительность тона в секундах (в режиме фиксированной длительности тона) при ручном тесте.

#### **15.5.2. Настройки автоматического теста**

«Длительность тона (с)» — фиксированная длительность тона в секундах при автоматическом тесте.

«Начальный уровень (дБ нПС)» — начальный уровень громкости тона (после каждого изменения частоты тона) при автоматическом тесте.

«Случайный интервал (с)» — варьируемый интервал между стимулами.

«Максимальный уровень (дБ нПС)» — максимальный уровень интенсивности стимула при автоматическом тесте.

«Минимальный уровень (дБ нПС)» — минимальный уровень интенсивности стимула при автоматическом тесте.

# **16. Костный вибратор и его применение**

**Использование костного вибратора в качестве стимулятора поддерживается только прибором «Нейро-Аудио (версия 2010 года)».** 

До этого момента рассматривалась воздушная проводимость стимулов. В ряде случаев требуется также изучение костной проводимости стимулов.

#### **16.1. Показания к применению**

Костный вибратор применяется для оценки резерва улитки при определении типа тугоухости. Когда пороги воздушной проводимости повышены и результаты акустической импедансометрии не в норме или под вопросом, следует использовать костный вибратор для изучения костной проводимости.

Для использования костного вибратора в качестве стимулятора:

- подключите вибратор к соответствующему разъему прибора (BC);
- разместите вибратор на голове пациента;
- выберите на панели информации из списка стимуляторов «Костный вибратор».

Чаще всего костный вибратор используется в следующих методиках:

- КСВП (существует отдельный шаблон для КСВП «КОСТН»);
- тональная пороговая аудиометрия.

В тональной аудиометрии на аудиограмме отдельно отображаются пороги для воздушной и костной проводимости.

При регистрации КСВП для изучения костной проводимости волна V является доминирующим компонентом на кривой. Большой артефакт стимула часто скрывает более ранние компоненты КСВП.

На одинаковых уровнях интенсивности у взрослых латентности волны V для щелчков при костной проводимости на 0.5 мс длиннее, чем латентности для щелчков при воздушной проводимости.

У детей латентности волны V короче для щелчков при костной проводимости по сравнению с воздушной проводимостью.

Пороги для волны V при костной проводимости у детей ниже, чем у взрослых, как для щелчков, так и для стимулов 500 Гц. При этом для стимулов 4000 Гц такой разницы не существует.

# **16.2. Место размещения**

Оптимальное место размещения костного вибратора на голове пациента — височная кость. При записи костнопроводимых КСВП инвертирующий электрод (-) для уменьшения артефакта стимула следует располагать на некотором расстоянии от вибратора (например, на мочке уха или в ушном канале).

# **16.3. Маскирующий шум**

Анализ результатов теста заключается в сравнении порога слуха для воздушной и костной проводимости с целью оценки величины воздушно-костного промежутка.

Важно применять маскирующий шум в контралатеральном ухе при наличии возможности переслушивания стимула здоровым ухом.

**Маскирующий шум необходим при костной проводимости, когда пороги для воздушной и костной проводимости одного и того же уха отличаются более чем на 10 дБ.** 

Необходимость маскировки существенно ограничивает применение костного вибратора с прибором «Нейро-Аудио (версия 2010 года)», который не поддерживает одновременный вывод стимулов на костный вибратор и маскирующего шума на наушники.